Федеральное агентство по образованию Государственное образовательное учреждение высшего профессионального образования ПЕТРОЗАВОДСКИЙ ГОСУДАРСТВЕННЫЙ УНИВЕРСИТЕТ

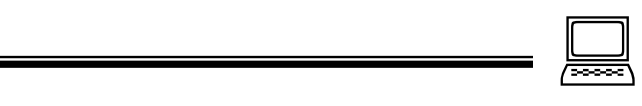

С. В. Алябьева, Е. П. Борматова, М. В. Данилова, Е. Е. Семѐнова

# MathCAD для студентов

## Учебный практикум

Петрозаводск Издательство ПетрГУ 2007

#### Рецензенты:

кандидат экономических наук *А. А. Трофимов,* научный сотрудник Института прикладных математических исследований КарНЦ РАН *Т. П. Тихомирова*

#### **Алябьева С. В**.

MathCAD для студентов: Учебный практикум / С. В. Алябьева, Е. П. Борматова, М. В. Данилова, Е. Е. Семѐнова: Изд-во ПетрГУ. – Петрозаводск,  $2007 - 154$  c. M33

ISBN 978–5–8021–0840–6

Даются основы работы с системой MathCAD. На многочисленных примерах демонстрируются богатые возможности этого инструментального средства решения математических и инженерных задач.

Учебный практикум предназначен для организации самостоятельной работы студентов при изучении курса «Информатика» на лесоинженерном факультете ПетрГУ.

> **УДК 681.3 ББК 32.973**

ISBN 978–5–8021–0840–6 © Алябьева С. В.,

Борматова Е. П., Данилова М. В., Семѐнова Е. Е., 2007

© Петрозаводский государственный университет, 2007

### Содержание

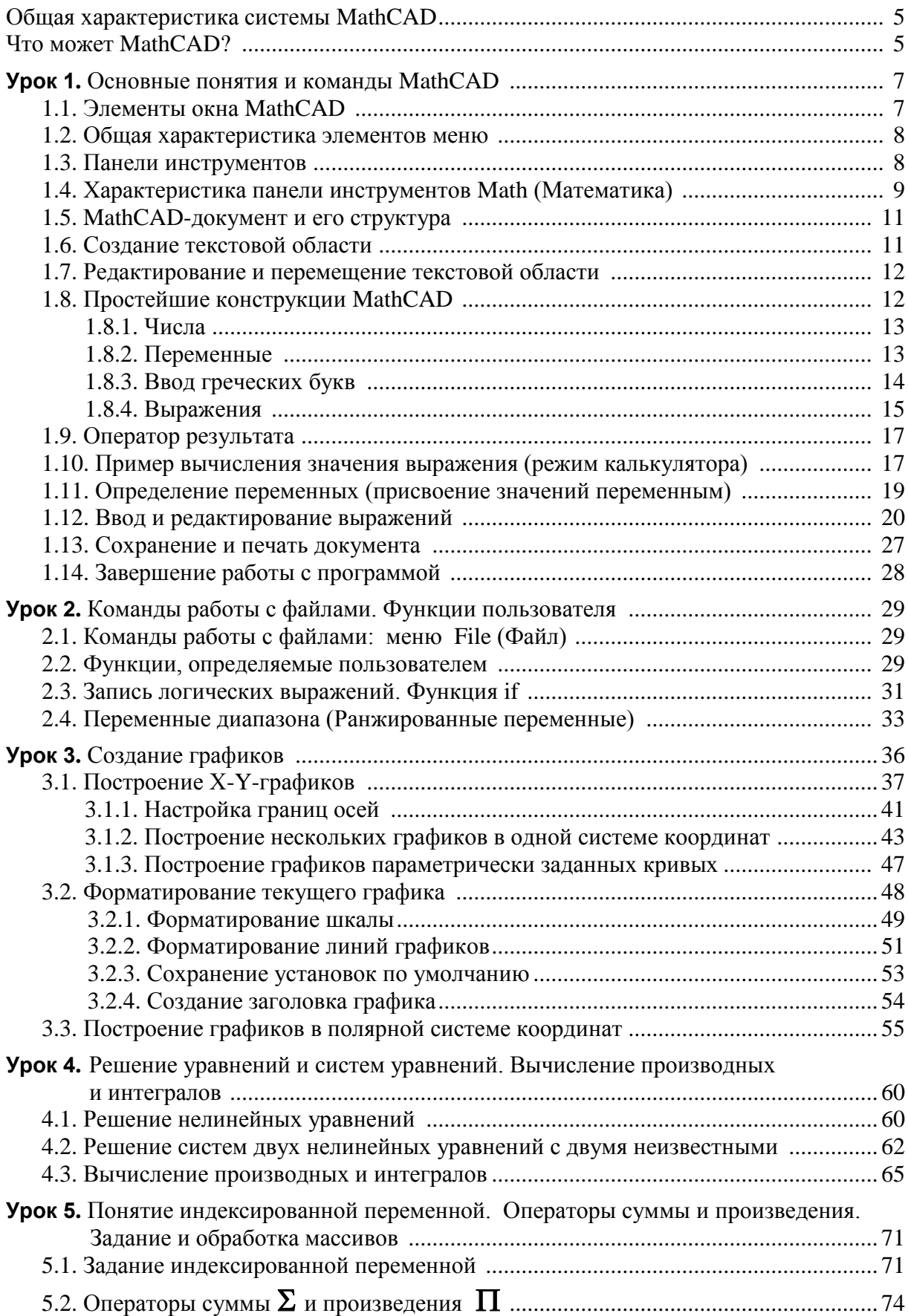

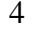

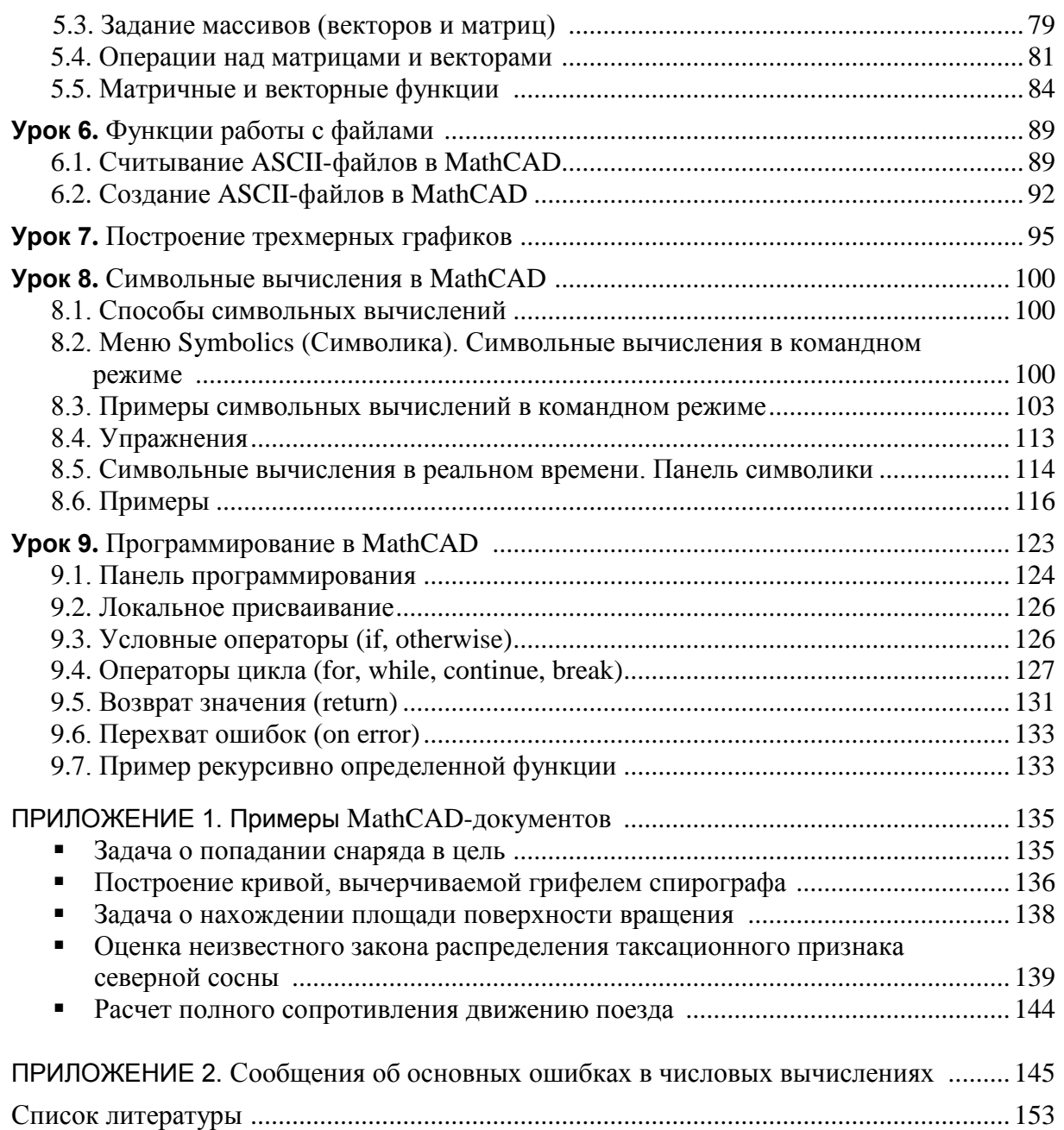

#### Общая характеристика системы MathCAD

MathCAD является уникальной системой для работы с формулами, числами, текстом и графиками. Это гибкий инструмент, предназначенный для решения широкого спектра задач, подобно самым мощным электронным таблицам и языкам программирования, легкий в освоении и удобный в использовании. Производитель MathCAD фирма MathSoft Inc. полагает, что ее продукт является инструментом проведения научных и технических вычислений для ученых и специалистов всего мира.

"Если вы относитесь к людям, которые очарованы математикой, ее точностью, универсальностью и, не в последнюю очередь, внутренней эстетикой, то вам необходимо познакомиться с такой программой, как MathCAD. При помощи этой программы вы можете играючи изучить математику и будете при этом увлечены так же, как и изощренной компьютерной игрой.

Если же вы относитесь к людям, которые в той или иной форме сталкиваются с математическими вычислениями, не питая особой любви к математике, вам следует порекомендовать программу MathCAD из-за удобства и легкости, с которой ее можно ос-

#### Что может MathCAD?

MathCAD позволяет записывать на экране компьютера формулы в их привычном виде. Например,

$$
2 \cdot x^{2} \cdot \sin(x) + \frac{x^{2} + y^{2}}{\sqrt{x \cdot y}} - \cos\left(\frac{x^{2} + 1}{2 \cdot x}\right)
$$

Может выполнять функции карманного калькулятора для вычисления значений простых и достаточно сложных выражений. Например,

$$
\sqrt{345} + \frac{34}{56} - (2 + \sqrt{45}) \cdot \frac{3}{17} = 17.645
$$

$$
\sin\left(\frac{2\pi}{7}\right) + \sqrt[5]{345} \cdot e^{1.5} + \frac{\ln(12.7)}{\sqrt{3}} = 16.671
$$

- $\blacksquare$ Может выполнять символьные преобразования и вычисления, определять вид производной сколь угодно сложной функции, а не только вычислять ее значения в заданных точках, находить определенные и неопределенные интегралы (см. рис.), решать уравнения и системы уравнений, выполнять операции над матрицами и векторами.
- Может заменить компьютерные программы, выполняющие более сложные вычисле- $\blacksquare$ ния. Начиная с версии 7.0 для профессионалов, имеется возможность запрограммировать определенные действия, используя такие управляющие конструкции, как ветвление, циклы, подпрограммы и т. п.
- Может заменить справочные таблицы, например таблицы интегралов.
- Может строить двумерные и трехмерные графики, которые как визуальное вспомогательное средство могут существенно облегчить дальнейшие вычисления. Может стро-

<sup>&</sup>lt;sup>1</sup> Херхагер М., Партолль Х. MathCAD 2000: полное руководство. Киев.: Издательская группа ВНV,  $2000 \text{ C}$  5

ить гистограммы и трехмерные столбчатые диаграммы для представления статистической информации.

- Позволяет создавать документы с высоким качеством оформления.
- Допускает обмен данными с другими приложениями (например, Excel, MATLAB и  $\blacksquare$ др.).

$$
f(x) := e^{x} \cdot \cos(x)^{2}
$$
  
\n
$$
\frac{d^{2}}{dx^{2}} f(x) \rightarrow -\exp(x) \cdot \cos(x)^{2} - 4 \cdot \exp(x) \cdot \cos(x) \cdot \sin(x) + 2 \cdot \exp(x) \cdot \sin(x)^{2}
$$
  
\n
$$
\int f(x) dx \rightarrow \frac{1}{5} \cdot (\cos(x) + 2 \cdot \sin(x)) \cdot \exp(x) \cdot \cos(x) + \frac{2}{5} \cdot \exp(x)
$$
  
\n
$$
\int_{-1}^{2} x \cdot f(x) dx = 0.917
$$
  
\n
$$
\begin{pmatrix} 1 & 7 & 0 \ -1 & 2 & 1 \ 3 & -4 & 1 \end{pmatrix} \cdot \begin{pmatrix} 1 & 2 & -1 \ 2 & 0 & 3 \ 2 & 1 & 4 \end{pmatrix} = \begin{pmatrix} 15 & 2 & 20 \ 5 & -1 & 11 \ -3 & 7 & -11 \end{pmatrix}
$$
  
\n
$$
\begin{pmatrix} 1 & 6 & 2 \ 0 & -2 & 4 \ 2 & 3 & -2 \end{pmatrix}^{-1} = \begin{pmatrix} -0.167 & 0.375 & 0.583 \ 0.188 & -0.042 \end{pmatrix}
$$

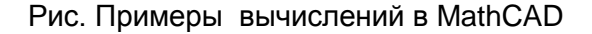

Желательно, чтобы при последующем чтении практикума у вас была загружена программа MathCAD. Заранее предупреждаем, что не стоит искать полного сходства рисунков, предлагаемых далее в тексте, и вида экрана на вашем компьютере. Различия могут быть обусловлены параметрами настройки системы и, конечно, зависят от версии установленной программы. Однако выявленные отличия не будут иметь существенного значения при изучении программы.

Кроме того, так как большинство Windows-приложений предъявляют высокие требования к конфигурации компьютера (объем оперативной памяти, объем дисковой памяти, быстродействие), то перечислим минимальные требования, которые должны быть обеспечены:

- 16 Мб оперативной памяти при работе под управлением Windows 95 или 32 Мб ОЗУ при работе под управлением Windows NT;
- $\blacksquare$ процессор Pentium с тактовой частотой не менее 100 МГц.

Неудовлетворение перечисленных требований приведет к менее комфортной работе с программой.

# **Урок 1. Основные понятия и команды MathCAD**

Если вы еще не загрузили программу MathCAD, то сделайте это сейчас. После ее успешной загрузки на экране появится окно, с элементами которого прежде всего и познакомимся.

#### **1.1. Элементы окна MathCAD**

К элементам окна MathCAD относятся (рис. 1.1):

- Строка заголовка, содержащая название приложения и имя открытого документа (по умолчанию Untitled:1). При сохранении документа (см. «Сохранение и печать документа») MathCAD по умолчанию к заданному имени файла добавляет расширение MCD.
- Строка меню (главное меню).
- Кнопки на панелях инструментов.
- Окно рабочего листа, в котором формируется MathCAD-документ. Линейки прокрутки обеспечивают быстрое перемещение по документу с целью вывода в окне необходимых фрагментов документа.
- Строка состояния. В начале строки выводится назначение активного пункта меню. Сообщение Press F1 for help информирует пользователя о возможности обратиться к справочной системе, нажав клавишу F1. Здесь же выводятся индикатор режима вычислений и номер текущей страницы документа.

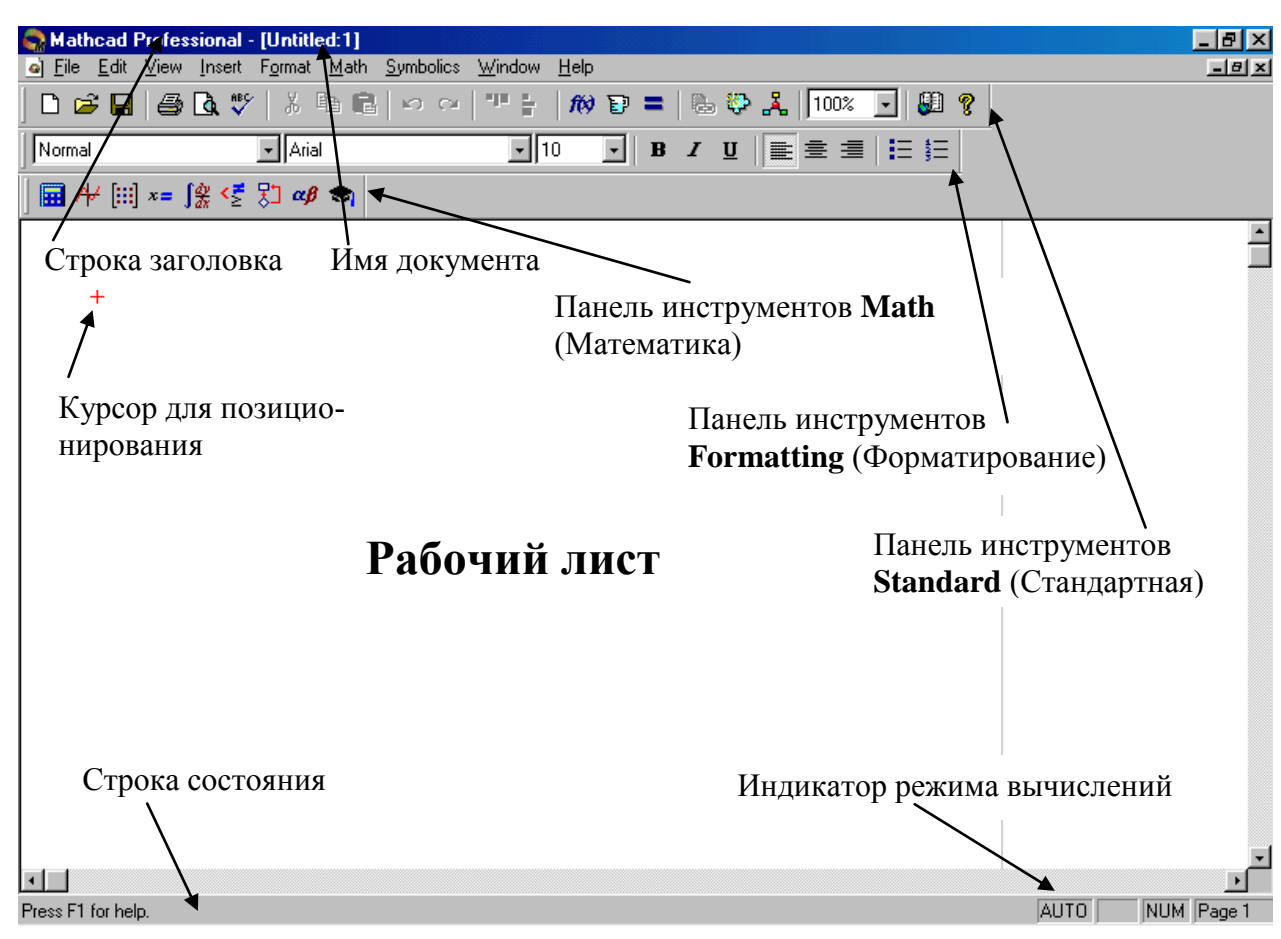

Рис. 1.1. Элементы окна MathCAD

#### **1.2. Общая характеристика элементов меню**

Главное меню содержит команды, с помощью которых вы можете создавать, редактировать документ, обеспечивая высокое качество оформления, требуемое при выводе на печать, управлять режимом вычислений и параметрами среды. Назначение пунктов меню дается в таблице 1.1.

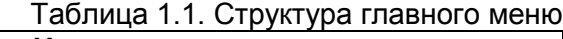

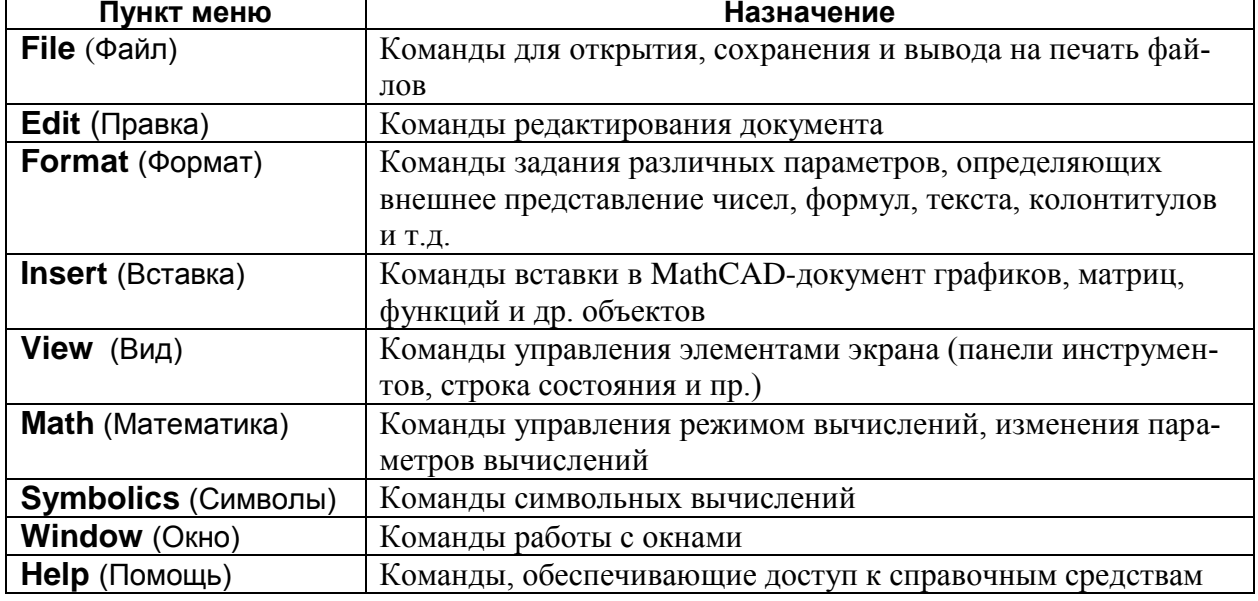

Многие команды, объединенные в перечисленных группах, могут быть активизированы с помощью нажатия соответствующих кнопок, размещенных на панели инструментов.

#### **1.3. Панели инструментов**

Основными панелями инструментов являются:

- Панель **Standard** (Стандартные);
- Панель **Formatting** (Форматирование);
- Панель **Math** (Математика).

Включение и выключение режима отображения различных панелей инструментов осуществляется с помощью команды **View** (Вид) с последующим выбором требуемого пункта меню.

**Замечание.** В версии MathCAD 2000 включение/выключение панелей выполняется с помощью команды **View, Toolbars** (Вид, Панели инструментов) с последующим выбором требуемого пункта меню.

Рекомендуется всегда иметь включенными все три перечисленные панели инструментов (см. рис.1.1).

**Упражнение 1.1.** Включите отсутствующие панели инструментов. Если же все три панели уже выведены в окне, то попробуйте выключить и затем включить любую из них. При желании вы можете изменить порядок их размещения в строках.

Так как первые две панели содержат кнопки, назначение которых одинаково для любого Windows-приложения (на рис. 1.2 указано назначение некоторых кнопок), то подробно рассмотрим только третью панель **Math**.

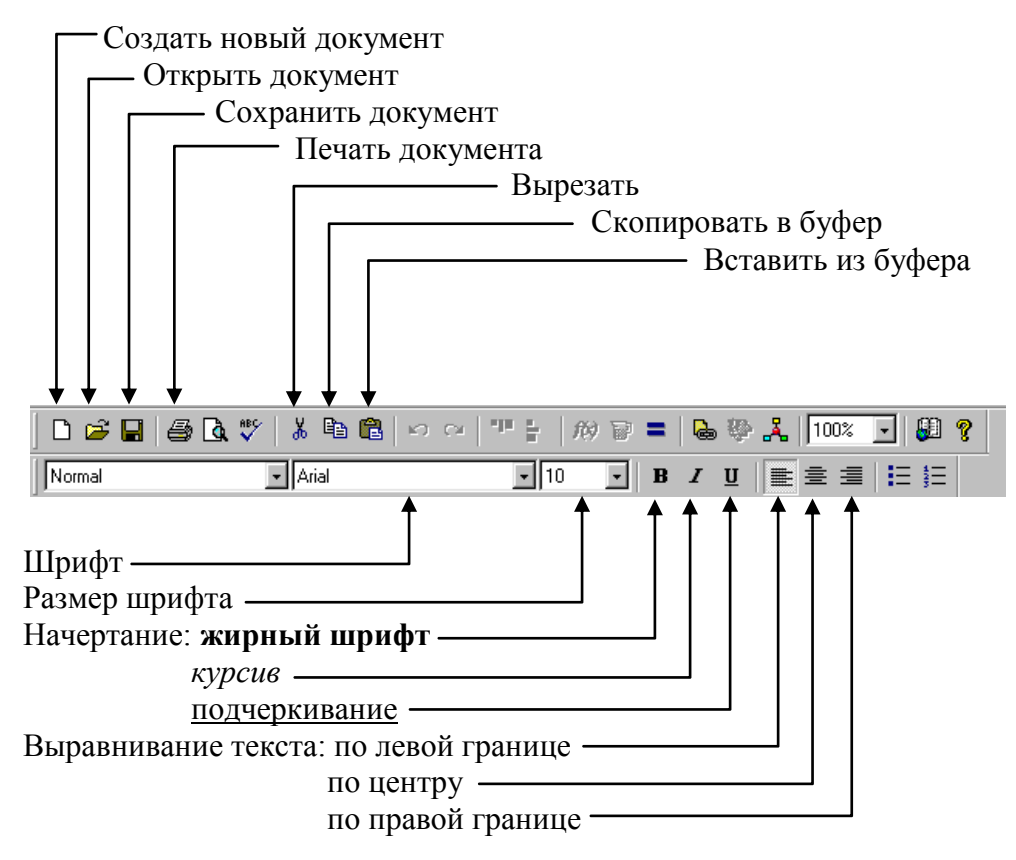

Рис. 1.2. Состав панелей **Standard** и **Formatting**

#### **1.4. Характеристика панели инструментов Math (Математика)**

Панель инструментов **Math** (Математика) содержит кнопки для отображения ряда панелей инструментов, которые используются для ввода формул, построения графиков, задания символьных операций. Общая характеристика кнопок панели дана в таблице 1.2.

| Пиктограмма | Отображаемая панель             | Назначение панели                                                                                                  |
|-------------|---------------------------------|----------------------------------------------------------------------------------------------------|
| 扉           | <b>Calculator</b> (Калькулятор) | Ввод арифметических операций, некото-<br>рых часто используемых функций, опера-<br>торов присваивания и результата |
| ∢≝          | <b>Boolean</b> (Булева)         | Ввод логических операторов и операторов<br>сравнения                                                               |
| 大量          | <b>Evaluation</b> (Вычисления)  | Ввод операторов локального и глобально-<br>го присваивания и оператора результата                                  |
|             | <b>Graph</b> (Графика)          | Построение двух- и трехмерных графиков                                                                             |

Таблица 1.2. Панель инструментов Math

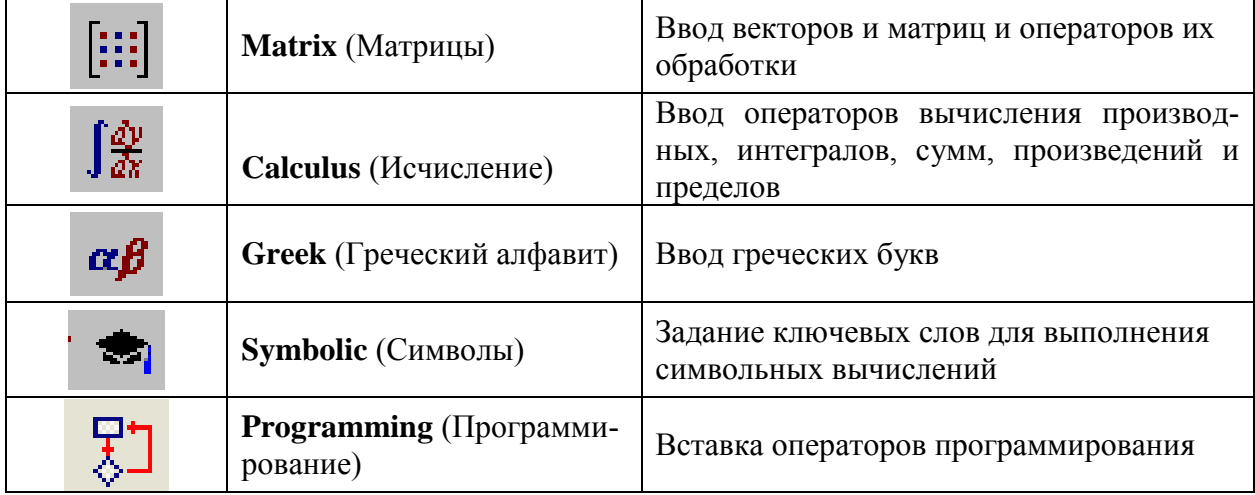

На рис. 1.3 показаны состав и возможный вариант размещения перечисленных в таблице 1.2 панелей.

**Упражнение 1.2.** Включите и разместите в правой части рабочего листа панели инструментов **Calculator** и **Greek**. (Все остальные панели Math, если они уже выведены на экран, отключите.)

| Mathcad Professional - [sq]                                                         |                      |                                                     |                                           |                                                                                                    | 16                                           |
|-------------------------------------------------------------------------------------|----------------------|-----------------------------------------------------|-------------------------------------------|----------------------------------------------------------------------------------------------------|----------------------------------------------|
| Edit View Insert Format Math Symbolics Window<br>ol File                            | Help                 |                                                     |                                           |                                                                                                    | $  B $ x                                     |
| D S H   5 Q V   X & B   0 0   T :   10 D =   & & X   100% F  81 ?                   |                      |                                                     |                                           |                                                                                                    |                                              |
| $\boxed{\blacksquare}$ Arial<br>Normal                                              |                      |                                                     |                                           |                                                                                                    |                                              |
|                                                                                     |                      |                                                     |                                           |                                                                                                    |                                              |
| Вычисление корней квадратного уравнения ax <sup>2</sup> +bx+c=0                     |                      | Calculator                                          | 図                                         | Graph                                                                                                    | $\blacksquare$                               |
| $a = 2$<br><b>b</b> = $-3$ c = 1                                                    |                      | n! i m.n $\times_n$  x                              |                                           | 区疫影 ⊕ 画                                                                                                    |                                              |
| Найдем дискриминант $D = b^2 - 4a \cdot c$                                          |                      | In $e^{x} \times^{-1} \times^{r}$ $\uparrow$        |                                           | 图面实际                                                                                                    |                                              |
| и корни уравнения по формулам:                                                      | $\pm$                | log π () $\times^2$ Γ                               |                                           | Evaluation                                                                                                    | 図                                            |
| $x_1 = \frac{-b + \sqrt{D}}{2 \cdot a}$ $u$ $x_2 = \frac{-b - \sqrt{D}}{2 \cdot a}$ |                      | tan 7 8 9 /                                         |                                           | $=$ $:=$ $=$ $\rightarrow$ $\rightarrow$                                                                                                    |                                              |
|                                                                                     |                      | cos 4 5 6 x<br>$sin 1 2 3 +$                        |                                           | f x x f x f y x f y                                                                                                    |                                              |
| <b>OTBeT:</b> $x_1 = 1$ $x_2 = 0.5$                                                 |                      | $\cdot$ 0 $-$ =                                     |                                           | Calculus                                                                                                    | 図                                            |
| Построение графика функции y=f(x)                                                   |                      |                                                     |                                           | $\frac{d}{dx}$ $\frac{d^n}{dx^n}$ co                                                                                                    | $\int_a^b$                                   |
|                                                                                     |                      | Greek                                               |                                           | $\overline{\mathbf{x}}$<br>Σឺ ∏ិ ∫                                                                                                    | -동                                           |
| $f(x) := a \cdot x^2 + b \cdot x + c$<br>$x = -4, -3.94$                            |                      | $\beta$ $\gamma$ $\delta$ $\varepsilon$<br>$\alpha$ | $\zeta$                                   | $\prod_{P_1} \quad \lim_{\longrightarrow} \quad \lim_{\longrightarrow} \quad \lim_{\longrightarrow} \quad \lim_{\longrightarrow} \quad \lim_{\longrightarrow}$ |                                              |
| $60 -$                                                                              |                      | $\eta$                                              | $\theta$ $\iota$ $\kappa$ $\lambda$ $\mu$ | Matrix                                                                                                    | 図                                            |
| 40 <sub>1</sub>                                                                     |                      | $\xi$ o $\pi$ $\rho$                                | $\sigma$                                  | $\begin{bmatrix} \vdots \\ \vdots \end{bmatrix} \begin{bmatrix} \times_n & \times^1 & \times \end{bmatrix}$                                                    |                                              |
|                                                                                     |                      |                                                     | $v \phi \chi \psi \omega$                 |                                                                                                    | i(m) n <sup>&lt;&gt;</sup> n <sup>+</sup> mn |
| $20 +$                                                                              |                      |                                                     | B $\Gamma$ A E Z                          |                                                                                                    |                                              |
| -5                                                                                  |                      | Θ<br>H                                              | I K / Boolean                             |                                                                                                    | ப⊯                                           |
|                                                                                     |                      |                                                     |                                           | $N \subseteq O \cap I = \langle \rangle > \langle \rangle \ge$                                                                                                 |                                              |
| $-20 +$                                                                             |                      |                                                     |                                           | $T Y \Phi X Y \neq - \wedge V \oplus$                                                                                                    |                                              |
| $\blacksquare$                                                                      |                      |                                                     |                                           |                                                                                                    |                                              |
| Press F1 for help.                                                                  |                      |                                                     |                                           | AUTO                                                                                                    | NUM Page 1                                   |
| <mark>∺</mark> Пуск                                                                 | Mathcad Professional |                                                     |                                           | <b>● 2 第 区画码 &gt; 2 17:21</b>                                                                                                    |                                              |

Рис. 1.3. Структура основных панелей инструментов **Math**

При желании вы можете некоторые панели размещать на тех же строках окна, где размещены основные панели инструментов, например, как это показано на рис. 1.4 (панель **Math** и входящая в ее состав панель **Calculus** размещены в одной строке).

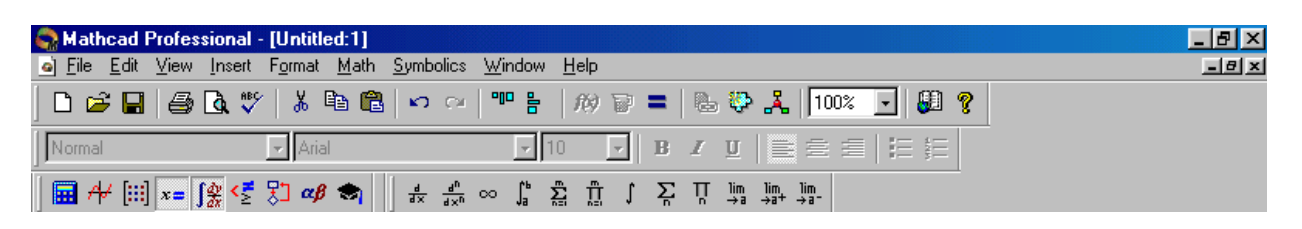

Рис. 1.4. Возможный вариант размещения панелей **Math** и **Calculus**

#### **1.5. MathCAD-документ и его структура**

MathCAD-документ представляет собой совокупность областей типа: Формула, График, Текст. Пример простейшего документа приведен на рис. 1.3.

Каждая область имеет форму прямоугольника и может размещаться в любом месте рабочего листа. Для позиционирования областей используется курсор (красного цвета), имеющий крестообразную форму (см. рис. 1.1). В текстовой области курсор имеет форму вертикальной черты красного цвета, а в области типа формула и график – форму уголка синего цвета, называемый *следом курсора формул*. Перемещение курсора выполняется с помощью клавиш управления курсором или перемещением указателя мыши с последующим однократным щелчком ее левой кнопки. Область, которая является *активной* или *текущей* (создается, редактируется), выделяется прямоугольной рамкой. Рамка исчезает, как только курсор выводится из области.

#### **1.6. Создание текстовой области**

Текстовые области служат для размещения заголовков, комментариев и пояснений различного характера в MathCAD-документе. Чтобы создать текстовую область, следует:

- 1. Переместить курсор в позицию, которая задаст начальное положение текста в документе.
- 2. Нажать клавишу с символом ["] (двойная кавычка). При этом курсор примет форму вертикальной черты внутри прямоугольника (рамка), определяющего начальный размер области.

Создать текстовую область можно и с помощью команды меню **Insert, Text Region** (Вставка, Текстовая область)**.**

- 3. Если вы будете вводить текст на русском языке, то с помощью панели инструментов **Formatting** (или с помощью команды **Format, Text** (Формат, Текст)) выберите тип шрифта, который содержит русские буквы (например, Times New Roman Cyr или любой другой, название которого оканчивается строкой Cyr).
- 4. Введите требуемый текст. При вводе каждого символа размер прямоугольника увеличивается автоматически. Переход на следующую строку осуществляется также автоматически при достижении границы области документа. Нажатие клавиши Enter приводит к принудительному переводу на следующую строку текста.
- 5. Щелчок кнопки мыши в любой позиции листа вне области ввода текста устанавливает новую позицию курсора, закрывая текущую текстовую область. При этом ограничивающая ее прямоугольная рамка исчезает. При перемещении курсора по до-

кументу всякий раз, когда курсор оказывается в текстовой области, он изменяет свою форму, а сама область очерчивается прямоугольной рамкой и становится доступной для редактирования.

**Замечание**. Если вы уже стали вводить текст, не инициализировав текстовый блок, то, нажав клавишу [Пробел], вы сможете исправить свою оплошность (если, конечно, вы не успели перейти на следующую строку).

**Упражнение 1.3.** Введите заголовок вашего документа в «первой строке» рабочего листа, например следующего содержания:

 Мой первый документ. Подготовил: Иванов А., группа 61102

#### **1.7. Редактирование и перемещение текстовой области**

Для того чтобы выполнить редактирование текста, следует текстовую область сделать текущей, установив курсор в необходимой позиции текста. Действия по редактированию аналогичны соответствующим действиям при работе в обычном текстовом редакторе.

Ширина текстовой области устанавливается во время ее начального формирования, но затем ее можно изменить. Для этого следует установить указатель мыши на правую

границу области, и после того как он примет вид  $\leftrightarrow$ , выполнять растяжение (или сужение) блока, удерживая нажатой левую кнопку мыши.

Чтобы переместить текстовый блок в другое место документа, следует установить указатель мыши на любую границу блока. И как только он примет вид «черной ручки», можно выполнять перемещение при нажатой левой кнопке мыши.

**Упражнение 1.4.** Измените размер шрифта в первой строке текстового блока (из упражения 1.3) и установите для нее вид начертания – «подчеркивание». Для фамилии установите вид начертания – «курсив»:

### <u>Мой первый документ</u>.

Подготовил: *Иванов А*., группа 61102

**Упражнение 1.5.** Установите ширину блока немного меньше ширины страницы документа и выполните центрирование текста в пределах области:

#### Мой первый документ.

Подготовил: *Иванов А*., группа 61102

**Замечание**. Копирование в буфер, вставка, удаление и перемещение текстовой области могут быть выполнены с помощью стандартных команд редактирования любой области документа (группы областей) главного меню **Edit** (Правка).

#### **1.8. Простейшие конструкции MathCAD**

К простейшим конструкциям MathCAD будем относить числа, переменные, арифметические и логические операторы, встроенные переменные и функции, из которых как из кирпичиков формируются выражения.

#### 1.8.1. Числа

MathCAD может оперировать как с вещественными (действительными), так и с комплексными числами. Так, при решении уравнений MathCAD не делает различий между уравнениями с вещественными и комплексными коэффициентами. Комплекснозначность в MathCAD является обычным явлением. Поэтому не стоит удивляться, когда на экран выводятся корни квадратного уравнения в то время, как его дискриминант меньше нуля и оно не имеет действительных корней, а с понятием комплексных чисел вы не знакомы.

 $\mathsf{I} \mathsf{V}$ При вводе десятичной дроби десятичной запятой соответствует символ [.] (точка), а нулевую целую часть можно опускать, например:

123.65  $-0.256$  $-.23$ .67 Комплексные числа вводятся в виде:

<Число1> + <Число2>i,

где <Число1> - задает вещественную часть числа, <Число2> - задает мнимую часть числа, "i" - символ мнимой единицы.

#### Замечания:

- 1. Комплексное число следует вводить без знака операции умножения между <Число2> и символом "i".
- 2. <Число 2> следует указывать даже в том случае, когда оно равно 1. Так, например, число "3+і" следует вводить 3+1і.
- 3. Если мнимую единицу "i" всегда вводить как "1i", то можно использовать операцию умножения, например, при вводе  $a + b \cdot 1i$ .
- 4. Иногда для обозначения мнимой единицы используют символ "j" вместо "i". Указать, каким символом следует обозначать мнимую единицу, можно, выполнив команду Format, Result (Формат, Результат) на вкладке Display Options (Стиль отображения).

В MathCAD есть несколько встроенных (зарезервированных) констант:

 $e = 2.71828183...$ ,  $\pi = 3.14159265...$ ,  $\% = 0.01$ ,  $\infty = 1 \times 10^{307}$ .

Ввод константы π и символа "бесконечности" ∞ (самое большое число в MathCAD) осуществляется нажатием клавиш [Ctrl+P] и [Ctrl+Z] соответственно.

#### 1.8.2. Переменные

MathCAD, как и обычный калькулятор, позволяет производить вычисления (арифметические операции, возведение в степень, извлечение корня, операции с числовыми значениями (константами)). Но в то время как микрокалькулятор позволяет выполнять только численные вычисления, в MathCAD можно производить и символьные вычисления.

Если мы не хотим ограничиваться элементарными вычислениями с константами, нам понадобится резервировать ячейки памяти для хранения значений констант и переменных. В MathCAD, как и в языках программирования, каждой ячейке памяти соответствует имя (идентификатор), которое выбирается в соответствии с синтаксисом языка системы.

Таким образом, каждой переменной в MathCAD соответствует имя, которое может содержать следующие символы:

- латинские и/или греческие буквы;
- цифры;
- специальные символы: (символ подчеркивания), %;
- точку [.]. При этом точка не отображается в документе, а ее ввод приводит к тому, что следующие за ней символы отображаются чуть ниже основного текста, формируя тем самым "подстрочное имя" ("литерный индекс"). Например, при вводе R.Luna на экране увидим R<sub>Luna</sub>. Подстрочное имя внешне выглядит как индекс, но не является самостоятельной переменной, как настоящие индексы (смотри раздел «Переменные диапазона, индексированные переменные»).

Перечислим основные правила создания имени:

- 1. В начальной позиции не может стоять цифра или использоваться символ точки.
- 2. Не разрешается использовать специальные символы, обозначающие математические операции (например, + или \*), а также символы, зарезервированные в Math-CAD для специальных целей  $(!) \lq^n |$ ;  $[ = : \textcircled{a} \& \text{#})$ .
- 3. Один и тот же идентификатор во всем документе должен иметь одинаковый формат (шрифт и атрибут шрифта).
- 4. Имя не должно совпадать с каким-либо зарезервированным идентификатором MathCAD (например, с заранее определенной переменной: е,  $\pi$ ,  $\infty$ ,  $\%$ , ORIGIN, TOL, CTOL, PRNPRECISION, PRNCOLWIDTH или зарезервированным именем функции, например, sin), в противном случае объект, связанный с зарезервированным идентификатором, будет переопределен, в результате чего заранее определенная переменная или функция будет не доступна.
- 5. В написании имен переменных различаются прописные и строчные буквы. Так, имена NomVar и nomvar определяют различные переменные.

Примеры правильно созданных имен:

X, y, x0, y\_min, Massa\_1, Massa<sub>1</sub>, A%, Value,  $\alpha$ ,  $\beta_1$ , sq\_root

#### 1.8.3. Ввод греческих букв

Укажем два способа ввода греческих букв:

- 1. Ввод с помощью кнопок панели Greek (Греческий алфавит).
- 2. Сначала следует нажать клавишу на клавиатуре, которая соответствует необходимой греческой букве, а затем нажать комбинацию клавиш [Ctrl+G]. Например, для ввода греческой буквы (о (омега) необходимо сначала нажать клавишу [w], а затем  $[Ctrl + G].$

Чтобы быстрее освоить второй способ, приведем таблицу соответствия английских и греческих букв:

|                |                |                 |            |                 |          |             | ושטוויום וויס. סיוטט וויסווי יו וויסוויוטווס וויס וטכיוט טיוויס וויס |    |    |
|----------------|----------------|-----------------|------------|-----------------|----------|-------------|----------------------------------------------------------------------|----|----|
| <sub>0</sub> Q | wW             | eE              | rR         | TT              | VY       | uU          |                                                                      | οO | pP |
| $\theta\Theta$ | $\omega$       | $\epsilon E$    | $\rho P$   | $\tau T$        | $W\Psi$  | vY          |                                                                      | οO | πı |
| aA             | sS             | dD              | fF         | GG              | hH       | IJJ         | kK                                                                   |    |    |
| $\alpha A$     | $\sigma\Sigma$ | $\delta \Delta$ | φФ         | $\gamma \Gamma$ | $\eta$ H | $\vartheta$ | κK                                                                   | λΛ |    |
| zΖ             | xX             | cC              | $\rm vV$   | bB              | nN       | mM          |                                                                      |    |    |
|                | ΈΞ             | $\gamma X$      | $\varpi$ C | βB              | νN       | $\mu$ M     |                                                                      |    |    |

Таблица 1.3 Строчные и прописные греческие буквы

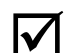

Упражнение 1.6. Установите курсор ниже введенного вами текста примерно на 1.5 см и введите греческие буквы  $\alpha$ ,  $\beta$ ,  $\gamma$ ,  $\eta$ ,  $\sigma$ ,  $\Omega$ ,  $E$  и  $\varphi$  двумя способами.

#### 1.8.4. Выражения

Выражения в MathCAD представляют собой совокупность имен переменных, чисел, функций, соединенных знаками арифметических и/или логических операторов. Скобки в записи выражения позволяют изменить принятый по умолчанию порядок выполнения действий, а также служат для указания аргументов функций.

Основные операторы, которые используются для записи формул, перечислены в таблицах  $1.4$  и  $1.5$ .

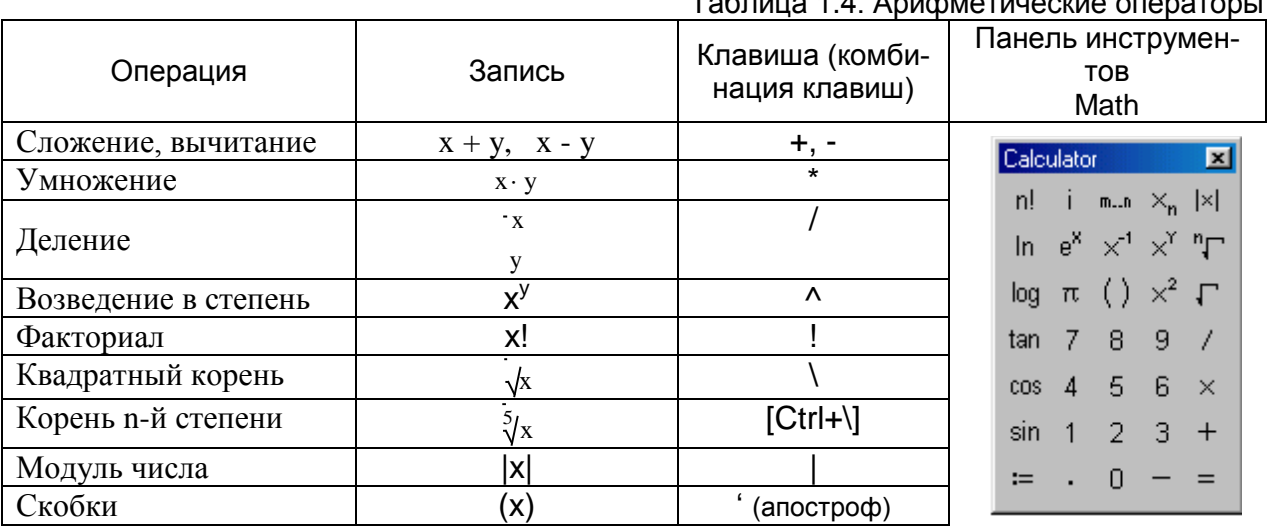

#### $To6 = 10004 A$

#### Таблица 1.5. Логические операторы и операторы сравнения

![](_page_14_Picture_65.jpeg)

Оператор, для которого требуется ввести один операнд, называют унарным (например, корень квадратный, модуль, факториал). Если же оператор служит для обработки двух операндов, то его называют бинарным (например, сложение, вычитание, умножение, деление).

В таблицах 1.6 и 1.7 перечислены некоторые функции MathCAD. Ввод функции может быть выполнен с помощью алфавитноцифровой клавиатуры, или (наиболее распространенных) - по нажатию соответствующей кнопки панели инструментов **Cal**culator, или с помощью мастера функций (выводится полный список функций, объединенных по категориям<sup>2</sup>). Последний режим ввода активизируется по команде вставки функции в документ (Insert, Function) (Вставка, Функция), когда выбор требуемой функции осуществляется в диалоговом окне (см. рис. 1.5).

| <b>Function Category</b><br>Αll<br>Bessel<br>Complex Numbers<br>Curve Fitting<br>Differential Equation Solving | <b>Function Name</b><br>acos<br>acosh<br>acot<br>acoth<br>acsc |                      |  |
|----------------------------------------------------------------------------------------------------|----------------------------------------------------------------|----------------------|--|
| <b>Expression Type</b><br>File Access<br>Finance<br>Equipe Transform                                           | acsch<br>Αi<br>angle                                           | setioummobrie topoor |  |
| accos(z)<br>[Returns the angle (in radians) whose cosine is z. Principal value for<br>complex z.               |                                                                |                      |  |

Рис. 1.5. Диалоговое окно вставки функции

![](_page_15_Picture_57.jpeg)

#### Таблица 1.6. Основные встроенные математические функции

![](_page_15_Picture_58.jpeg)

![](_page_15_Picture_59.jpeg)

При вводе имен перечисленных в таблицах 1.6 и 1.7 функций следует использовать только строчные буквы. Использование заглавных букв в имени будет означать обраще-

<sup>&</sup>lt;sup>2</sup> Начиная с версии MathCAD 8.

ние к неопределенной функции (если, конечно, вы не определили функцию с таким именем - смотри раздел «Функции, определяемые пользователем»).

#### 1.9. Оператор результата

Для того чтобы узнать, какое значение принимает выражение, используется оператор результата = («чему равно»). Нажать клавишу = можно при любом положении курсора в блоке формула. Если установлен автоматический режим вычислений (об этом можно узнать по индикатору AUTO в строке состояния), то сразу будет выдан результат вычислений. В случае ручного режима вычислений следует нажать клавишу  $F9$  для пересчета выражения (на это указывает индикатор Calc F9 в строке состояния).

◆ Изменить режим вычислений можно с помощью команды Math главного меню команд и последующим выбором требуемого пункта меню (Automatic Calculation (автоматический режим), Calculate (ручной)).

Замечание. Если вы ввели оператор, не указав выражения, значение которого следует вычислить, то на экране появится запись

 $\mathbf{r} = \mathbf{r} \mathbf{r}$ 

с окрашенным в красный цвет квадратиком слева от оператора (это знакоместо для выражения) и сообщение об ошибке:

This expression is incomplete. You

Must fill in the placeholders.

(Выражение не задано. Вы должны заполнить указанное знакоместо.)

#### 1.10. Пример вычисления значения выражения (режим калькулятора)

Найдем значение выражения:

$$
2.5 \cdot 75 + \sqrt{37} + \sin(2.5)
$$

Выполните действия в порядке, указанном в первой колонке таблицы. Следите за тем, как изменяется запись выражения на каждом шаге ввода и какую форму принимает курсор (след формулы).

![](_page_16_Picture_73.jpeg)

![](_page_17_Picture_72.jpeg)

**Упражнение 1.7.** Найдите значение следующего выражения:

$$
2.5^2 + \ln(12) \cdot \left(34 + \frac{13}{57}\right)
$$

12+е<sup>800</sup> вам не удастся. После ввода ука-А вот найти, например, значение выражения занного выражения и затем оператора результата на экран будет выведено сообщение:

Found a number with a magnitude greater than 10^307 while trying to evaluation this expression

(Обнаружено число, превышающее  $10^{307}$  при попытке вычислить указанное выражение). Выражение, значение которого не может быть получено, будет окрашено в красный цвет. Таким образом, MathCAD может находить значения выражения, если оно не превосходит максимально допустимого, равного  $10^{307}$ .

Упражнение 1.8. Установите значения встроенных переменных е (основание натурального логарифма), %, π и ∞.

Со сколькими знаками после десятичной запятой выведены числа  $\pi$  и е? А сколько знаков после запятой содержат результаты вычислений в рассмотренном выше примере и упражнении 1.5?

lV Количество выводимых знаков после запятой (Number of decimal places) зависит от формата вывода числового результата. Параметры формата могут быть изменены с помощью команды Format, Result (Формат, Результат), диалоговое окно которой показано на рис. 1.6. Если команда выполняется для текущей области, то будет установлен числовой формат только для нее (локальный формат). При выполнении команды вне любой из областей документа будет установлен формат вывода для всех областей, содержащих числовой результат (глобальный формат), кроме тех, для которых был установлен локальный формат.

![](_page_18_Picture_1.jpeg)

Рис. 1.6. Диалоговое окно команды Format, Result (показано содержание вкладки Number Format (Числовой формат))

#### 1.11. Определение переменных (присвоение значений переменным)

Как и в языках программирования, в MathCAD различают:

- Локальные переменные,
- Глобальные переменные.

В обоих случаях определение переменной означает присваивание ей значения. В качестве локального оператора присваивания используется обозначение := для локального и для глобального присваивания. Evaluation **X** 

Для ввода оператора первого вида следует нажать клавишу ":" (двоеточие) или нажать кнопку с его символом на панели инструментов Evaluation (см. таблицу 1.1).

Для ввода оператора второго вида следует нажать клавишу "~" (тильда) xf xfy <sub>x</sub>f<sub>y</sub> или нажать кнопку с его символом на той же панели.

Слева от оператора должна находиться определяемая переменная. Справа – выражение, имеющее определенное значение, которое присваивается переменной. Например, с помощью следующего оператора

 $x := 5.6$ 

локальной переменной х присваивается значение 5.6. Глобальная переменная определяется аналогично. Например,

 $x = 3.56$ 

Если ввести оператор без задания имени справа, то на экран в зависимости от вида оператора присваивания будет выведена одна из приведенных ниже конструкций:

$$
\mathbf{L}:=\mathbf{L}^{\top}\otimes\mathbf{L}^{\top}\otimes\mathbf{L}^{\top}\otimes\mathbf{L}^{\top}=\mathbf{L}^{\top}\otimes\mathbf{L}^{\top}\otimes\mathbf{L}^{\top}
$$

Теперь останется только заполнить знакоместа слева и справа оператора, указанные черными квадратиками.

 $\mathsf{I}\mathsf{V}$ Различие между локальными и глобальными переменными заключается в процессе, посредством которого MathCAD производит вычисления в документе. MathCAD читает документ слева направо и сверху вниз несколько раз. Во время «первого чтения» вычисляются значения глобальных переменных, в последующем чтении, когда происходит вычисление выражения, все переменные анализируются и интерпретируются. Таким образом, глобальные переменные могут использоваться в любом месте документа, в том числе слева от их определения или над ним. Для локальных переменных должно соблюдаться

 $=$ 

fx

правило логической последовательности - определение переменной слева на одной высоте или выше вычисляемого выражения, в котором используется данная переменная.

**Упражнение 1.9.** Присвойте локальным переменным указанные значения:

![](_page_19_Picture_69.jpeg)

**Упражнение 1.10.** Присвойте глобальной переменной Min x значение -2.76.

**Упражнение 1.11.** Найдите значение выражения:

$$
2 \cdot \cos(0.75 \cdot \alpha) + V_{\text{sq}} + X^2
$$

При вычислении значений выражений все имена, используемые в его записи, долж-**V** ны быть заранее определены. Так, например, если вы введете выражение

$$
a + 2 \cdot \frac{x}{\text{Var}_1}
$$

(введите его!) и затем оператор результата =, то первое встретившееся при интерпретации выражения неопределенное имя (переменная "а" не была ранее определена) будет окрашено в красный цвет, и система выдаст следующее сообщение об ошибке:

This variable or function

is not defined above

(указанное имя не определено выше).

#### 1.12. Ввод и редактирование выражений

• С основными приемами ввода и редактирования выражений познакомимся, рассматривая примеры.

Пример 1.1. Найти значения выражения

$$
\sqrt{13 \cdot a + b^2 \cdot \sin(a) + 12}
$$
  
2 \cdot a - e<sup>0.5 a</sup>

для а=2 и b=-3.

Выполните действия, указанные в первой колонке таблицы:

![](_page_19_Picture_70.jpeg)

![](_page_20_Picture_33.jpeg)

Вывод 1. Ввод символа [Пробел] используется для изменения следа курсора формулы. Так, если след курсора выделяет символы в показателе степени, то до тех пор, пока не будет нажата клавиша [Пробел], все, что вводится, будет размещаться в показателе степени. Таким образом, след курсора формулы выделяет операнд для последующей операции над HИM.

Выполним редактирование введенного выражения.

Правка 1 (Изменение операндов выражения). Заменим показатель степени 0.5а в знаменателе выражением cos(b).

Сначала выполните позиционирование курсора после символа "а" в показателе степени в знаменателе. Для этого можно установить указатель мыши на символ "а" и щелкнуть ее левой кнопкой. След курсора должен выделить символ "а".

При редактировании формул также случаются ошибки. На этот случай в меню Edit (Правка) имеется команда **Undo** (Отмена). Эта команда отменяет последнее действие, выполненное при редактировании. Отмена операции может быть выполнена и другим способом, если воспользоваться соответствующей кнопкой панели инструментов Standard (Стандартные) или комбинацией клавиш [Alt+Backspace].

Введите символы Запись в документе Комментарий или нажмите примет вид указанные клавиши  $\sqrt{13} \cdot a + b^2 \cdot \sin(a) + 12 = 21.373$ След курсора выделил выражение 0.5а [Пробел]  $\overline{2 \cdot a - e^{0.5 \cdot a}}$ в показателе степени  $\sqrt{13} \cdot a + b^2 \cdot \sin(a) + 12 = 11$ Выражение в показателе степени стало [Backspace]  $2 \cdot a = e^{\sqrt{3.5a}}$ выделенным инверсным цветом Повторное нажатие клавиши [Backspace] привело к удалению выделенного фраг- $\frac{\sqrt{13} \cdot a + b^2 \cdot \sin(a) + 12}{2 \cdot a - e^n} = a$ [Backspace] мента, но осталось знакоместо, которое зарезервировано для ввода показателя степени  $\frac{\sqrt{13} \cdot a + b^2 \cdot \sin(a) + 12}{2 \cdot a - e^{\cos(b)}} = 7.55$ Изменив выражение в показателе, полу $cos(b)=$ чили новый результат вычислений

Далее выполните действия, указанные в таблице:

Вывод 2. Быстрое позиционирование курсора на символах, образующих выражение, выполняется перемещением указателя мыши на требуемый символ и щелчком ее левой кнопки. Перемещать курсор в области можно и с помощью клавиш управления курсором.

Вывод 3. Чтобы удалить фрагмент формулы, необходимо его выделить следом курсора и дважды нажать клавишу [Backspace]. После этого останется либо ввести новое выражение в указанном знакоместе, либо удалить знакоместо, еще раз нажав клавишу [Backspace]. Однако удалить фрагмент выражения можно, и последовательно удаляя образующие его символы нажатием клавиши [Backspace] (когда символов не много), предварительно выполнив позиционирование на последнем из удаляемых символов.

При удалении длинных чисел (или фрагментов формул), если число (фрагмент) целиком отмечено следом курсора, вместо многократного использования клавиши [Backspace] удобнее пользоваться командой Cut (Вырезать) из меню Edit (Правка) (или соответствующей кнопкой на стандартной панели инструментов, или комбинаций клавиш  $[Ctrl+X]$ ).

Различают два режима ввода символов: вставка «после» (или просто «ввод» - режим, принятый по умолчанию) и вставка «до». Режим, в котором находится курсор, можно определить по положению следа курсора. В режиме вставки «после» он имеет вид Jи вводимые символы появляются справа от курсора, в режиме вставки «до» след курсора имеет вид [и вводимые символы появляются слева от курсора. Для переключения режимов

ввода используется клавиша [Ins]. Проиллюстрируем разницу названных режимов ввода, выполнив дальнейшее редактирование введенной формулы.

Правка 2 (Добавление символов в выражение). Предположим, что знаменатель дроби должен иметь вид:

$$
2 \cdot a \cdot \ln(|b| + 2) - b \cdot e^{\cos(b)}
$$

Выполните действия, указанные в таблице:

![](_page_22_Picture_63.jpeg)

Установите указатель мыши на символ "а" в знаменателе выражения и выполните щелчок ее левой кнопкой. След курсора должен выделить символ "а" и принять вид  $\perp$ 

![](_page_22_Picture_64.jpeg)

Установите указатель мыши на символ "е" в знаменателе выражения и выполните щелчок ее левой кнопкой. След курсора должен выделить символ "е" и принять вид 1. Поскольку требуется выполнить вставку до отмеченного следом символа, то нажмите клавишу [Ins], после этого след курсора, отмечая символ "е", примет вид

![](_page_22_Picture_65.jpeg)

Вывод 4. Для того чтобы выполнить вставку, следует отметить следом курсора тот символ или фрагмент формулы, перед которым или после которого необходимо вставить требуемые элементы формулы, и установить нажатием клавиши [Ins] нужный режим вставки

Выбор клавиши, используемой для удаления отдельных чисел или фрагментов формул, зависит от того, в каком режиме находится курсор формул. Если курсор находится в режиме вставки «после», то удаление производится посредством клавиши [Backspace], в режиме вставки «до» - при помощи клавиши [Del].

Рассмотрим основные приемы редактирования операций.

<sup>3</sup> После нажатия клавиши = курсор сохраняет свое положение в области формулы.

Правка 3 (Изменение унарной операции). Пусть требуется заменить корень квадратный в числителе на корень кубический, получив выражение:

$$
13 \cdot a + b^2 \cdot \sin(a) + 12
$$
  
2 \cdot a \cdot ln(|b| + 2) - b \cdot e^{c \cdot o(b)}

В введенном вами выражении выполните позиционирование указателя мыши на подкоренном выражении (число 13) так, чтобы оно было выделено следом курсора в режиме вставки «до»:  $\vert^{13}$ . Далее выполните действия, указанные в таблице:

![](_page_23_Picture_44.jpeg)

Новый результат вычислений получим, либо нажав клавишу =, или выполнив позиционирование курсора вне редактируемой области:

$$
\frac{\sqrt[3]{13} \cdot a + b^2 \cdot \sin(a) + 12}{2 \cdot a \cdot \ln(|b| + 2) - b \cdot e^{\cos(b)}} = 3.295
$$

Правка 4 (Изменение бинарной операции). Заменим в числителе операцию умножения в первом слагаемом на операцию деления:

$$
\frac{\sqrt[3]{13}}{a} + b^2 \cdot \sin(a) + 12
$$
  
2 · a · ln(|b| + 2) – b · e<sup>cof(b)</sup>

В построенном вами выражении отметьте множитель "а" в числителе следом курсора в режиме вставки "до", и далее последовательно нажмите клавиши [Backspace] и /. Новый результат вычислений получим, либо нажав клавишу =, или выполнив позиционирование курсора вне редактируемой области:

$$
\frac{\sqrt[3]{13}}{a} + b^2 \cdot \sin(a) + 12
$$
  
2 · a · ln(|b| + 2) – b · e<sup>cos(b)</sup> = 2.828

**Упражнение 1.12.** Удалите в формуле знаменатель, приведя ее к виду:

$$
\frac{\sqrt[3]{13}}{a} + b^2 \cdot \sin(a) + 12 = 21.359
$$

Далее будем вносить изменения в полученную вами формулу.

Правка 5 (Вставка бинарной операции). Требуется привести формулу к виду:

$$
\frac{\sqrt[3]{13}}{a} + \frac{b^2 \cdot \sin(a)}{a^2} + 12
$$

Выделите фрагмент формулы  $b^2 \cdot \sin(a)$  следом курсора, выполнив позиционирование указателя мыши на символе "а" и дважды нажав клавишу [Пробел]. След курсора должен иметь вид 1. Затем введите оператор / и заполните знакоместо в знаменателе дроби выражением а<sup>2</sup>. Новый результат вычислений получим, выполнив позиционирование курсора вне редактируемой области:

$$
\frac{\sqrt[3]{13}}{a} + \frac{b^2 \cdot \sin(a)}{a^2} + 12 = 15.222
$$

Правка 6. Получить значение выражения:

$$
\frac{\sqrt[3]{13}}{a} + \frac{a^2}{b^2 \cdot \sin(a)} + 12
$$

В полученном ранее выражении удалите знаменатель второй дроби, приведя его к виду:

$$
\frac{\sqrt[3]{13}}{a} + b^2 \cdot \sin(a) + 12
$$

Выделите фрагмент формулы  $b^2 \cdot \sin(a)$  следом курсора, выполнив позиционирование указателя мыши на символе "а" и дважды нажав клавишу [Пробел]. Установите режим ввода – вставка «до» – с помощью клавиши [Ins]. След курсора должен иметь вид  $\lfloor$ . Остальные действия описаны в таблице:

![](_page_24_Picture_60.jpeg)

Новый результат вычислений получим, выполнив позиционирование курсора вне редактируемой области:

$$
\frac{\sqrt[3]{13}}{a} + \frac{a^2}{b^2 \cdot \sin(a)} + 12 = 13.664
$$

#### Правка 7 (Дополнение выражения функцией). Требуется найти значение выражения:

$$
\ln\left(\frac{\sqrt[3]{13}}{a}\right) + \left|\frac{a^2}{b^2 \cdot \sin(a)}\right| + 12
$$

Сначала дополним первую дробь функций ln, а затем вторую дробь - оператором модуля. Выполните действия, указанные в таблице:

![](_page_25_Picture_56.jpeg)

Новый результат вычислений получим, выполнив позиционирование курсора вне редактируемой области:

$$
\ln\left(\frac{\sqrt[3]{13}}{a}\right) + \left|\frac{a^2}{b^2 \cdot \sin(a)}\right| + 12 = 12.651 \text{ m}
$$

Вывод 5. След курсора формул позволяет снабжать фрагменты формул «мнимыми» скобками таким образом, что последующая математическая операция (не функция!) относится ко всему выражению, отмеченному следом курсора.

Правка 8 (Добавление определения переменной). Присвоим значение построенного выражения переменной Rez. Для этого отметьте следом курсора все выражение, установите режим вставки «до» (вид курсора  $\lfloor$ ) и введите символ: (оператор локального присваивания). Запись на экране примет вид:

$$
\blacksquare := \ln\left(\frac{\sqrt[3]{13}}{a}\right) + \left|\frac{a^2}{b^2 \cdot \sin(a)}\right| + 12
$$

Заполните знакоместо слева от оператора присваивания, введя имя Rez.

? Как узнать значение переменной Rez?

В MathCAD можно выполнять копирования произвольных фрагментов формул из одной области в другую. Для этого достаточно выделить следом курсора требуемый фрагмент и скопировать его в буфер. Вставка из буфера выполняется в месте положения курсора.

Пример 1.2. Определить переменную у, присвоив ей значение следующего выражения:

$$
\sqrt{a} + \ln\left(\left|\frac{a^2}{b^2 \cdot \sin(a)}\right|\right) + \left|\frac{a^2}{b^2 \cdot \sin(a)}\right|
$$

Выполните позиционирование курсора в месте формирования новой области. После введения следующей последовательности символов (запись [Пробел] соответствует нажатию клавиши [Пробел]):

$$
y:\a[\Pi po6e\pi]+ln()
$$

в текущей области появится запись:

$$
y := \sqrt{a} + \ln(1)
$$

Знакоместо для задания подлогарифмического выражения заполним, выполнив копирование фрагмента созданной ранее формулы. Для этого переместите курсор в область с формулой-источником, выделив следом курсора требуемый фрагмент:

![](_page_26_Picture_8.jpeg)

и скопируйте его в буфер (с помощью команды **Сору** (Копировать) из меню Edit (Правка), или соответствующей кнопки панели инструментов, или комбинации клавиш Ctrl+C). Далее установите курсор на незаполненном знакоместе и выполните копирование из буфера. В результате будете иметь:

$$
y := \sqrt{a} + \ln\left(\left|\frac{a^2}{b^2 \cdot \sin(a)}\right|\right)
$$

Прежде чем продолжить ввод, следует отметить следом курсора все второе слагаемое, чтобы для последующей операции сложения оно выступало в качестве одного из операндов. Отметили? Теперь можно ввести оператор + и заполнить знакоместо, еще раз выполнив копирование из буфера. Результат ваших действий должен быть следующим:

$$
y := \sqrt{a} + \ln\left(\left|\frac{a^2}{b^2 \cdot \sin(a)}\right|\right) + \left|\frac{a^2}{b^2 \cdot \sin(a)}\right|
$$

 $\boldsymbol{P}$  Как узнать значение переменной  $y$ ?

#### 1.13. Сохранение и печать документа

Воспользовавшись командой Save As (Сохранить как) из меню File (Файл), можно присвоить созданному документу имя. Ввод имени осуществляется в диалоговом окне (рис. 1.7).

![](_page_26_Picture_72.jpeg)

![](_page_26_Picture_73.jpeg)

Расширение MCD будет добавлено при этом автоматически.

Сохранять документ, уже имеющий подходящее имя, лучше при помощи команды **Save** (Сохранить) из меню **File** (Файл), или соответствующей кнопки на панели инструментов, или же при помощи комбинации клавиш [Ctrl+S].

Печать документа производится по команде **Print** (Печать) из меню **File** (Файл). Выбор этой команды приводит к появлению диалогового окна (рис. 1.8), в котором следует подтвердить вывод документа на печать. Для активизации вывода на печать можно воспользоваться кнопкой с пиктограммой принтера на панели инструментов.

![](_page_27_Picture_113.jpeg)

Рис. 1.8. Диалоговое окно "Печать"

 **Упражнение 1.13.** Сохраните созданный вами документ, дав файлу имя **First**. Обратите внимание на то, как изменилось содержание заголовка окна.

**Упражнение 1.14.** Выведите документ на печать.

#### **1.14. Завершение работы с программой**

Завершение работы с MathCAD выполняется выбором команды **Exit** (Выход) из меню **File** (Файл). Того же результата можно достичь, нажав комбинацию клавиш **Alt+F4**. Если после редактирования документ не был сохранен, перед завершением работы программы на экране появится запрос о том, следует ли сохранить документ.

![](_page_27_Picture_114.jpeg)

Ы

# **Урок 2. Команды работы с файлами. Функции пользователя**

#### **2.1. Команды работы с файлами: меню File (Файл)**

Практически в каждом Windows-приложении есть меню команд для открытия, сохранения и вывода на печать документов. Назначение команд меню **File** (Файл) описано в таблице 2.1.

![](_page_28_Picture_226.jpeg)

**Упражнение 2.1.** Откройте созданный вами ранее документ, сохраненный в файле **First**.

**Упражнение 2.2.** Для дальнейшей работы откройте новый документ.

Каждый открытый документ обрабатывается в своем окне. Чтобы сделать документ активным, следует сделать активным соответствующее ему окно. Переход от одного окна к другому может быть выполнен с помощью команды **Window** (Окно) главного меню выбором требуемого имени документа.

#### **2.2. Функции, определяемые пользователем**

Важнейшим объектом в математике является функция. Функция характеризуется своим именем и аргументами (список параметров) и однозначно ставит в соответствие значениям аргументов значение функции. Имя функции – это идентификатор, удовлетворяющий

требованиям MathCAD (смотри правила создания имени в разделе «Переменные»). Список параметров представляет список переменных, разделенных запятыми, и заключенный в круглые скобки. Формат функции:

Имя функции(переменная 1, переменная 2,...)

Определение функции (локальное или глобальное) производится так же, как и определение переменной:

Имя функции(переменная 1, переменная 2, ...): = определяющее выражение

При глобальном определении функции следует использовать символ "~" (тильда) вместо ":" (двоеточие) при вводе оператора присваивания.

Поскольку аргументы функции представляют собой формальные переменные, значения которым присваиваются непосредственно при вычислении функции, то их не нужно определять заранее.

#### Примеры

1. Функция расстояния между точками (x1,y1) и (x2,y2):

$$
r(x1, y1, x2, y2) := \sqrt{(x1 - x2)^2 + (y1 - y2)^2}
$$

2. Функция общего сопротивления участка электрической цепи с параллельно соединенными сопротивлениями:

$$
RP(R1, R2) := \frac{R1 \cdot R2}{R1 + R2}
$$

- 3. Функция округления числа *х* до заданного количества N знаков после запятой: Round(x, N) := floor(x · 10<sup>N</sup> + 0.5) · 10<sup>-N</sup>
- 4. Функция для вычисления тангенса (с именем, которое вам известно еще из школьного курса математики):

 $tg(x) := tan(x)$ 

Если выражение, определяющее функцию, содержит переменные, которые не входят в список ее аргументов, то они должны быть предварительно заданы. Например,

$$
a := 4.5
$$
  
f(x) := 
$$
a \cdot x^2 + \cos(x)
$$

К определенной пользователем функции можно выполнить обращение, указав ее фактические аргументы, которыми могут быть соответствующие им по типу константы, заданные до обращения к функции переменные, произвольные выражения. Например,

$$
r(0, 2, 4, -5) = 8.062
$$
  
RP(2, 5) = 1.429  
Round(r(0, 0, -3, 7), 2) = 7.62  
a := 2 b := 4 R := r(0, 0, a, b) R = 4.472

Аргументом функции может быть и имя функции (встроенной или определенной пользователем), например:

$$
g(x, f) := 2 \cdot x + f(x)
$$
  
s := g(3, sin) \t s = 6.141

![](_page_30_Picture_3.jpeg)

**Упражнение 2.3.** Определите функцию  $rad(\alpha)$  для перевода величины угла  $\alpha$  из градусной меры в радианную и функцию grad(*a*) для перевода величины угла *а* из радианной меры в градусную. Выполните обращение к функциям для следующих значений углов:

![](_page_30_Picture_110.jpeg)

**Упражнение 2.4.** Определите функцию  $S(a,b,c)$  для вычисления площади треугольника по трем заданным сторонам а, b и с. (Указание. Воспользуйтесь формулой Герона.)

#### 2.3. Запись логических выражений. Функция if

Часто при проведении вычислений требуется установить выполнение некоторого условия или условий для заданных величин. К условиям, например, относятся простые или двойные неравенства, их совокупности или системы.

В MathCAD выделяют простые и составные условия (логические выражения). Простое условие имеет следующую структуру:

Выражение 1 Оператор сравнения Выражение 2

Например,

$$
x \ge 5
$$
  $(x + y) > x^2$   $sin(x) \ne a$   $(a + b) = 12$ 

Операторы сравнения и варианты их ввода приведены в таблице 1.5.

Составные условия содержат простые условия, соединенные логическими операторами (см. таблица 1.5). Например, двойное неравенство  $-4 < x < 56$  можно записать следующим образом:

$$
(x > -4) \wedge (x \le 56)
$$

а совокупность неравенств  $-4 < x < 7$ ,  $12 < x < 34$ :

 $(x > -4) \wedge (x \le 7) \vee (x \le 34) \wedge (x > 12)$ 

При записи условий следует помнить, что существует определенный порядок выполнения операций - слева направо в соответствии с приоритетом операций:

- Сначала вычисляются значения числовых выражений,
- Затем устанавливаются результаты простых условий (выполняются операции сравнения),
- Далее в случае составного условия выполняются логические операции в последовательности: отрицание, умножение, сложение. Изменить такой, принятый по умолчанию порядок выполнения логических операций, можно, используя в записи логического выражения скобки. При этом выражение, содержащееся в самых внутренних скобках, вычисляется первым. Например,

$$
x := 2 \qquad y := 2
$$
  
(x > 1)  $\vee$  (y < 1)  $\wedge$  (x<sup>2</sup> + y<sup>2</sup>  $\le$  4) = 1  
[(x > 1)  $\vee$  (y < 1)]  $\wedge$  (x<sup>2</sup> + y<sup>2</sup>  $\le$  4) = 0

Здесь в первом выражении сначала выполняется операция умножения  $\wedge$ , а затем - сложения  $\vee$ , во втором - наоборот, сначала - сложения  $\vee$ , а затем умножения ∧.

Поскольку результатом оценивания условия является значение 1, соответствующее значению ИСТИНА, или 0, соответствующее значению ЛОЖЬ, и, более того, любое отличное от нуля числовое значение соответствует в MathCAD логическому значению ИСТИНА, то вместо логических операторов умножения A и сложения V могут быть использованы арифметические операторы умножения и сложения соответственно<sup>4</sup>. Например,

$$
x := 4 \qquad y := -1
$$
  
\n
$$
x > 7 = 0 \qquad x < 10 = 1
$$
  
\n
$$
(x > 7) \land (y < 0) = 0 \qquad (x > 7) \cdot (y < 0) = 0
$$
  
\n
$$
(x > 7) \lor (y < 0) = 1 \qquad (x > 7) + (y < 0) = 1
$$

А для ранее записанных с помощью логических операторов составных условий можно предложить и такой вариант записи:

$$
x := 2 \qquad y := 2
$$
  
(x > 1) + (y < 1) \cdot (x<sup>2</sup> + y<sup>2</sup> \le 4) = 1  
[(x > 1) + (y < 1)] \cdot (x<sup>2</sup> + y<sup>2</sup> \le 4) = 0

Пример 2.1. Составьте логическое выражение, которое принимает значение ИСТИНА только в случае, когда точка с заданными координатами (х,у) принадлежит заштрихованной области, показанной на рис. 2.1.

![](_page_31_Figure_8.jpeg)

Рис. 2.1

Решение: Заштрихованная область - это решение системы неравенств:

$$
\begin{cases}\nx^2 + y^2 \le 16, \\
y \ge -2, \\
y \le x^2 + 1,\n\end{cases}
$$

которую, используя операции логического умножения, можно записать в виде следующего логического выражения:

$$
(x^2+y^2\leq 16)\wedge (y\geq -2)\wedge (y\leq x^2+1)
$$

 $4$  Если версия MathCAD, установленная на вашем компьютере, не поддерживает использование операторов л и v, то используйте вместо них соответствующие им арифметические операторы.

Выясним, какое значение принимает логическое выражение для заданных х и у, подготовив MathCAD-документ следующего содержания:

$$
x := 0 \t y := 0
$$
  
\n
$$
(x^{2} + y^{2} \le 16) \wedge (y \ge -2) \wedge (y \le x^{2} + 1) = 1
$$
  
\n
$$
x := -2 \t y := -3.5
$$
  
\n
$$
(x^{2} + y^{2} \le 16) \wedge (y \ge -2) \wedge (y \le x^{2} + 1) = 0
$$

Логические выражения используются для задания аргумента-условия встроенной функции if. Функция имеет следующий формат:

 $if(yCDOBME, BBIDAKEHME 1, BBIDAKEHME 2)$ 

Функция **if** принимает значение выражения 1, если условие является истинным, иначе значения выражения 2.

**II ример 2.2.** Требуется для заданного значения переменной  $x$  найти значение функции

$$
f(x) = \begin{cases} \cos(x), & x < 0, \\ x+1, & 0 \le x < 10, \\ tg(x), & x \ge 10 \end{cases}
$$

Решение: MathCAD-документ может быть составлен следующим образом:

Пример 2.3. Задавая значения двух сопротивлений R1 и R2 и тип их соединения (0 - последовательное, 1 - параллельное), найдите общее сопротивление участка электрической цепи.

Решение: Возможный вариант оформления MathCAD-документа:

R1:=2 R2:=4 type := 1  
R:=
$$
if
$$
 type = 0,R1 + R2,  $\frac{R1 \cdot R2}{R1 + R2}$   
R = 1.333

**NIPARTIC STATE:** Определите функцию  $K(x, y)$ , которая принимает значение 1, если точка (x, y) принадлежит кольцу, ограниченному окружностями радиусов г и R с центром в точке О (начало координат), а иначе - значение 0.

#### 2.4. Переменные диапазона (Ранжированные переменные)

Переменная диапазона (или ранжированная переменная) - это переменная, которая принимает конечное множество значений из заданного диапазона при каждом обращении к ней.

С помощью переменной диапазона можно многократно вычислять одно и то же выражение для различных значений переменной. Результаты вычислений могут быть выведены в виде таблицы или графика.

Переменная диапазона задается с помощью оператора присваивания следующим образом:

Имя\_переменной := Выражение\_1 .. Выражение\_К

ипи

Имя\_переменной := Выражение\_1, Выражение\_2 .. Выражение\_К

Здесь символ .. (две точки) указывает на задание диапазона и вводится нажатием клавиши [; ] (точка с запятой) или нажатием кнопки  $m.n$ панели инструментов Math, **Calculator** (см. таблица 1.4), а остальные элементы имеют следующий смысл:

> Выражение\_1 - первое значение переменной. Выражение 2 - второе значение переменной, Выражение К - последнее значение переменной.

Разность Выражение\_2-Выражение\_1 задает шаг изменения переменной. Если Выражение 2 не указано (первая форма задания переменной), то шаг по умолчанию считается равным 1. Таким образом, множество значений переменной диапазона образуют арифметическую прогрессию, все члены которой принадлежат промежутку:

[Значение Выражения\_1; Значение Выражения\_К]

Все параметры в выражениях должны быть определены до задания переменной диапазона. Например,

$$
x0:=-12.4 \quad \text{hx}:=0.1 \quad \text{xk}:=14.3
$$
  
x:= x0, x0+ hx...xk

Если значение Выражения К окажется меньше значения Выражения 1, а шаг изменения значения переменной диапазона отрицательным, например, х:= 6, 4 .. 18, то будет выдано следующее сообщение об ошибке:

Can't understand the way this range variable is defined

**Пример 2.4.** Вычислите значения функции  $y=4x^3-2x+5$  для значений х, изменяющихся от -1.15 до 1 с шагом 0.3.

 $=$ 

Решение: MathCAD-документ может быть оформлен следующим образом:

f(x) := 
$$
4x^3 - 2x + 5
$$
  
\nx0 :=  $-1.15$  xk := 1 h := 0.3  
\nx :=  $x0, x0 + h...xk$    
\nx = f(x) =  
\n-1.15  
\n-0.85  
\n-0.55  
\n-0.55  
\n-0.25  
\n-0.25  
\n-0.25  
\n-0.25  
\n-0.36  
\n-0.38  
\n-0.05  
\n-0.38  
\n-0.05  
\n-0.38  
\n-0.05  
\n-0.05  
\n-0.05  
\n-0.05  
\n-0.05  
\n-0.05  
\n-0.05  
\n-0.05  
\n-0.05  
\n-0.05  
\n-0.05  
\n-0.05  
\n-0.05  
\n-0.05  
\n-0.05  
\n-0.05  
\n-0.05  
\n-0.05  
\n-0.05  
\n-0.05  
\n-0.05  
\n-0.05  
\n-0.05  
\n-0.05  
\n-0.05  
\n-0.05  
\n-0.05  
\n-0.05  
\n-0.05  
\n-0.05  
\n-0.05  
\n-0.05  
\n-0.05  
\n-0.05  
\n-0.05  
\n-0.05  
\n-0.05  
\n-0.05  
\n-0.05  
\n-0.05  
\n-0.05  
\n-0.05  
\n-0.05  
\n-0.05  
\n-0.05  
\n-0.05  
\n-0.05  
\n-0.05  
\n-0.05  
\n-0.05  
\n-0.05  
\n-0.05  
\n-0.05  
\n-0.05  
\n-0.05  
\n-0.05  
\n-0.05  
\n-0.05  
\n-0.05  
\n-0.05  
\n-0.05  
\n-0.05  
\n-0.05  
\n-0.05  
\n-0.05  
\n-0.05  
\n-0.05  
\n-0.05  
\n-0.05  
\n-0.05  
\n-0.05  
\n-0.05

Обратите внимание на то, что последнее значение, которое принимает переменная, может не совпадать с последним, указанным при задании диапазона. Это имеет место тогда, когда последний член арифметической прогрессии не совпадает с границей диапазона.

Если выражение содержит более двух переменных диапазона, то при выводе его значений в виде таблицы сначала все свои значения примет первая в записи выражения. Проиллюстрируем это следующим примером.

**Пример 2.5.** Вычислите значения функции  $f(x,y)=x^2 + y$  для значений х, изменяющихся от 1 до 1,5 с шагом 0,2, и у, изменяющихся на промежутке от -1 до 0 с шагом 0,3. Решение:

![](_page_34_Figure_4.jpeg)

Сопоставьте таблицы вывода значений функции f(x,y) с фиксированными значениями второго аргумента (в последовательности -1, -0.7, -0.4, -0.1) с таблицей вывода значений функции  $f(x,y)$ .

**Упражнение 2.6.** Получите таблицу температур по Цельсию  $tC$  от 0 до 15 градусов и их эквивалентов  $tF$  по шкале Фаренгейта, используя для перевода формулу:

$$
tF = \frac{9}{5}tC + 32
$$

**Упражнение 2.7.** Концентрация хлорной извести в бассейне объемом V м<sup>3</sup> составляет С<sub>о</sub>. Через одну трубу в бассейн вливают чистую воду с объемной скоростью Q м<sup>3</sup>/час, через другую трубу с такой же скоростью вода выливается. При условии идеального перемешивания концентрация хлорной извести изменяется по закону  $\Omega t/$ 

$$
C = C_0 \cdot e^{-\frac{2V}{V}}
$$
, rqe t - spems.

Постройте таблицу изменения концентрации хлорной извести для интервала времени от 0 до 5 часов с шагом 30 минут, если известно, что O=150 м<sup>3</sup>/час, V=10000 л,  $C_0 = 10$  г/л.

### Урок 3. Создание графиков

В системе MathCAD предусмотрена возможность вставки в документ графиков различного типа. Полный их список можно узнать из подменю команды Insert, Graph (Вставка, График) (рис. 3.1).

![](_page_35_Picture_3.jpeg)

Рис. 3.1. Раскрытое подменю Graph

Все типы графиков можно разбить на две большие группы:

![](_page_35_Picture_86.jpeg)

Деление графиков на типы несколько условно, так как управляя установками многочисленных параметров, можно создавать комбинации различных типов графиков, а также новые типы. Например, двумерная гистограмма распределения (столбиковая диаграмма) или ступенчатый график являются разновидностями простого Х-Ү-графика (рис. 3.2, 3.3).

Большинство параметров графического процессора, необходимых для построения графиков, по умолчанию задаются автоматически. Поэтому для начального построения графика достаточно выбрать его тип. Графики могут иметь различные размеры и перемещаться в окне редактирования документа точно так же, как и любая другая область MathCAD-документа.

Далее мы изучим способы построения двумерных графиков. Построение трехмерных графиков будет рассмотрено на Уроке 7.
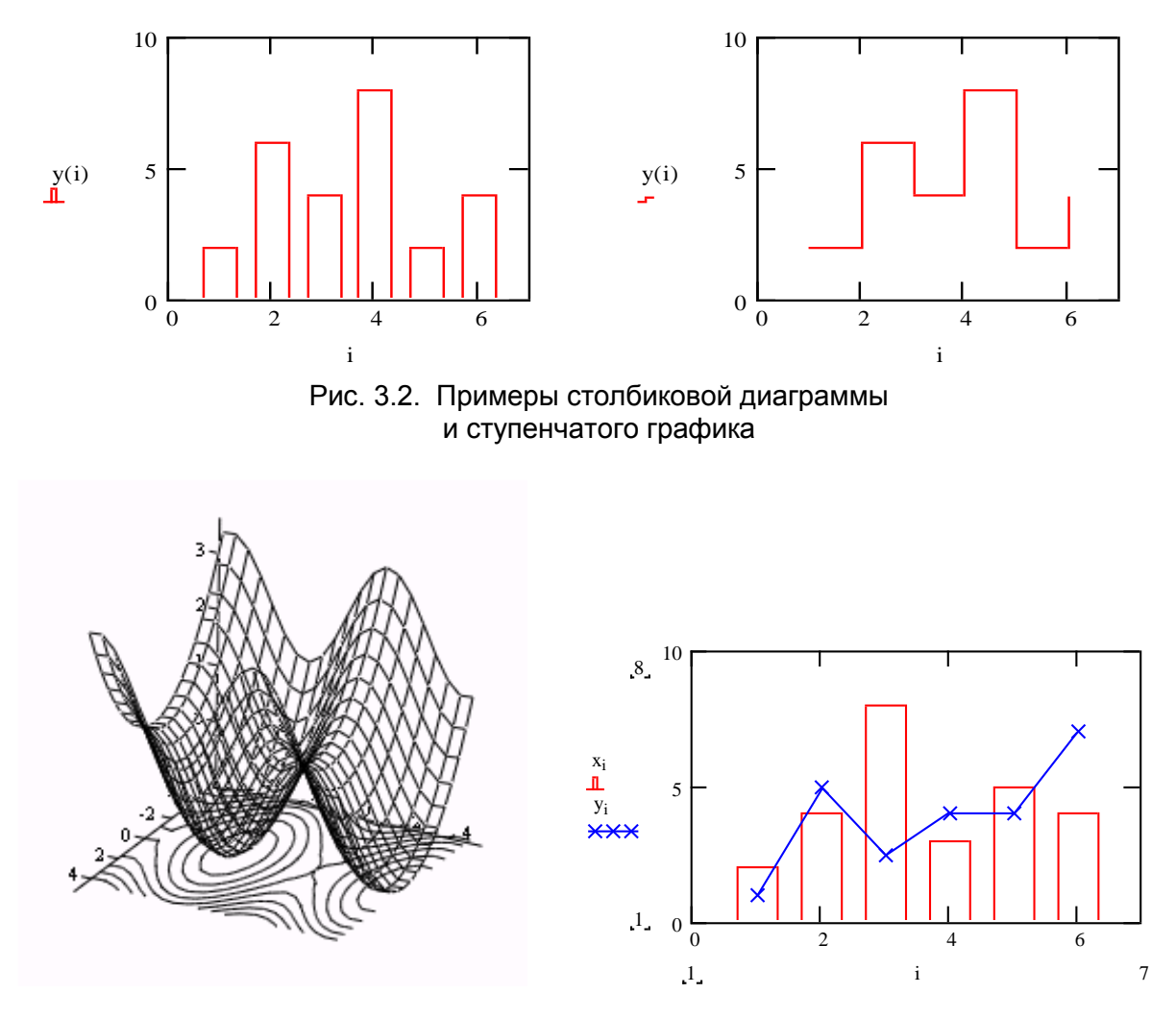

Рис. 3.3. Примеры комбинированных графиков

## **3.1. Построение X-Y- графиков**

Вывести шаблон двухмерного графика в декартовой системе координат можно любым из следующих способов:

- 1. Выбором из меню команды **Insert, Graph** (Вставка, График) (рис. 3.1) пункта **X-Y Plot** (Декартов график).
- 2. Нажатием кнопки панели инструментов **Graph** (График) (рис. 3.4).

| Graph |  |  |  |  |
|-------|--|--|--|--|
|       |  |  |  |  |

Рис. 3.4. Панель инструментов **Graph**

3. Нажатием двух клавиш **Shift**+**2** (символ **@**).

Незаполненный шаблон графика (рис. 3.5) представляет собой пустой прямоугольник с двумя знакозаполнителями (знакоместами) в виде тѐмных маленьких квадратов, расположенных на осях X и Y. Ось X (горизонтальная) – ось абсцисс точек графика  $y=f(x)$ , а ось Y (вертикальная) - ось ординат точек графика. На рис. 3.5 курсор ввода размещён на знакозаполнителе оси Х. Переход с одного знакоместа на другое выполняется перемещением указателя мыши с последующим щелчком левой кнопкой или нажатием клавиши TAB.

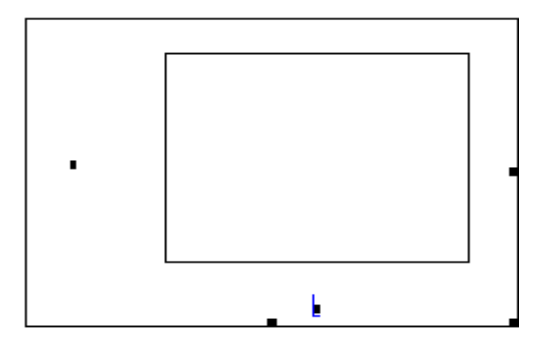

Рис. 3.5. Шаблон двумерного графика

MathCAD строит график линии по точкам, последовательно соединяя соседние точки отрезком. Их координаты определяются выражениями, указанными в соответствующих заполнителях осей. Таким образом, график линии - это ломаная.

MathCAD предусматривает два способа построения графика функции одной переменной  $y = f(x)$ :

- 1. Без задания переменной диапазона (быстрое построение графика). При этом пределы изменения независимой переменной *х* автоматически задаются от -10 до 10, но с учетом ее допустимых значений (так, например, для функции  $ln(x-3)$  будут установлены пределы от 3 до 10).
- 2. Заданием переменной диапазона (ранжированной переменной). Пользователь сам указывает границы изменения переменной  $x$ , учитывая допустимое множество ее значений, причем область задания переменной в документе должна располагаться строго левее или выше графической области.

• Если график построен первым из перечисленных способов (без задания переменной диапазона), то автоматически установленное масштабирование может оказаться не совсем удачным, например, числовые значения меток осей не будут представлены неокруглёнными десятичными числами (как это хотелось бы), или не совсем ясно, каково поведение функции на отдельных промежутках изменения переменной х. Однако для первичного графического представления функции предпочтительнее автоматическое масштабирование. А затем, анализируя график, выбирается более подходящий масштаб.

 $\blacktriangledown$  Начинающие пользователи обычно задают диапазон изменения переменной  $x$ , указывая только два граничных значения - начало х<sub>о</sub> и конец х<sub>л</sub> интервала:

$$
x := x_0 \dots x_n
$$

Но так как  $h$  – шаг изменения  $x$ , по умолчанию считается равным 1:

$$
h = x_1 - x_0 = 1 = x_2 - x_1 = \ldots = x_n - x_{n-1}
$$

и при этом переменная х принимает следующие значения:

$$
x_0, x_0 + 1, x_0 + 2, \ldots, x_0 + k \le x_n
$$

то, может оказаться, что график будет иметь грубую искажённую форму. Поэтому на небольшом интервале задания х рекомендуется брать более мелкий шаг.

Рассмотрим примеры построения графиков перечисленными выше способами.

**Упражнение 1.** Построим известный график функции  $y = cos(x)$ , не задавая диапазон изменения переменной х (неранжированная переменная) способом быстрого построения графика. Для этого выведите шаблон графика (с помощью панели инструментов Graph) и заполните знакоместа на осях Х и Y выражениями х и  $cos(x)$  соответственно. Переместите курсор за пределы графической области.

Полученный график достаточно хорошо отображает поведение функции (рис. 3.6).

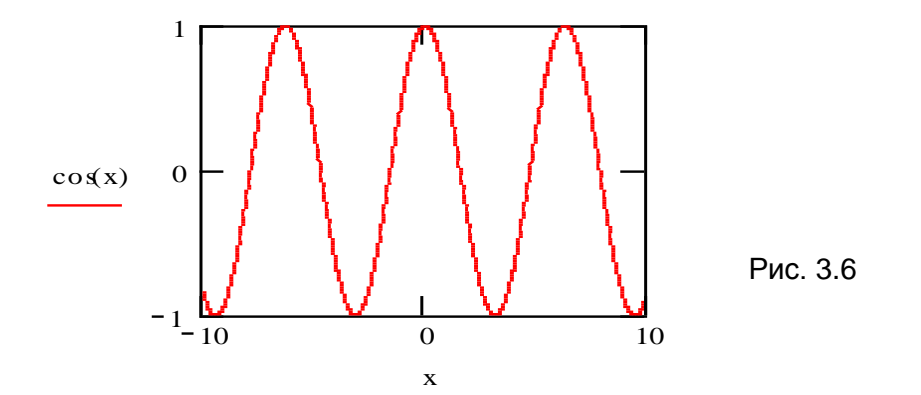

Упражнение 2. Построим график этой же функции вторым способом, предварительно задав переменную диапазона и создав новую графическую область. Выполните следующую последовательность действий:

1. Задайте переменную диапазона:

$$
x := -2\pi \dots 2\pi
$$

2. Выведите таблицу значений х:

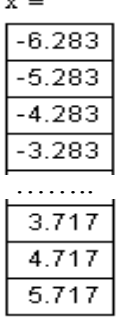

3. Вызовите шаблон графической области, нажав клавиши Shift+2 (символ @), и заполните знакоместа на осях X и Y, введя соответственно x и  $cos(x)$  (быстрый переход с одного знакоместа на другое можно выполнить нажатием клавиши ТАВ). В результате получите области, показанные на рис. 3.7. Так как точек для построения графика оказалось мало, то график получился грубым. Для получения более гладкой кривой следует уменьшить шаг изменения переменной х.

lV. Обратите внимание на то, что первое значение, которое принимает переменная  $x$ , равно первому значению, указанному при задании ранжированной переменной (- $2\pi$ ), а ее последнее значение x=5.717 не совпадает со вторым концом диапазона ( $2\pi$ ). Так происходит потому, что значения переменной диапазона - это последовательные члены арифметической прогрессии с заданными первым членом и разностью (в нашем случае -2 $\pi$  и 1 соответственно), которые принадлежат промежутку задания переменной (в нашем случае

[ $-2\pi$ ;  $2\pi$ ]). А поэтому может оказаться, что последний член прогрессии не совпадает с границей диапазона.

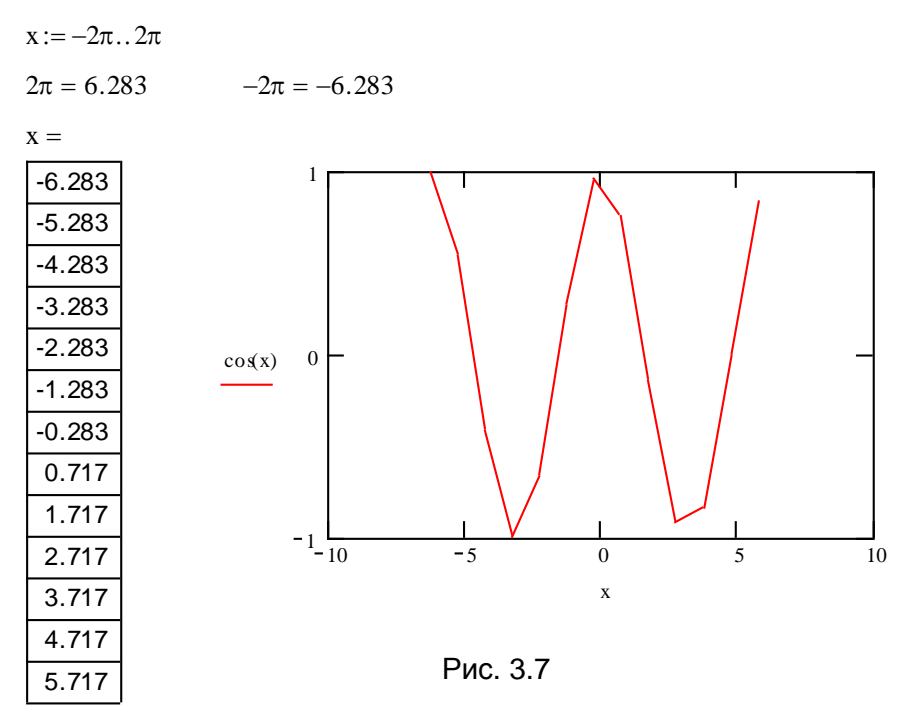

**Упражнение 3.** Зададим теперь шаг изменения переменной *x*, например, равным 0.01. При этом переменная х будет принимать следующие значения:

 $x_0$ ,  $x_1 = x_0 + 0.01$ ,  $x_2 = x_1 + 0.01$ ,  $x_3 = x_2 + 0.01$ , ...,  $x_k = x_k + 0.01 \le x_n$ .

MathCAD-документ можно оформить так, как показано на рис. 3.8.

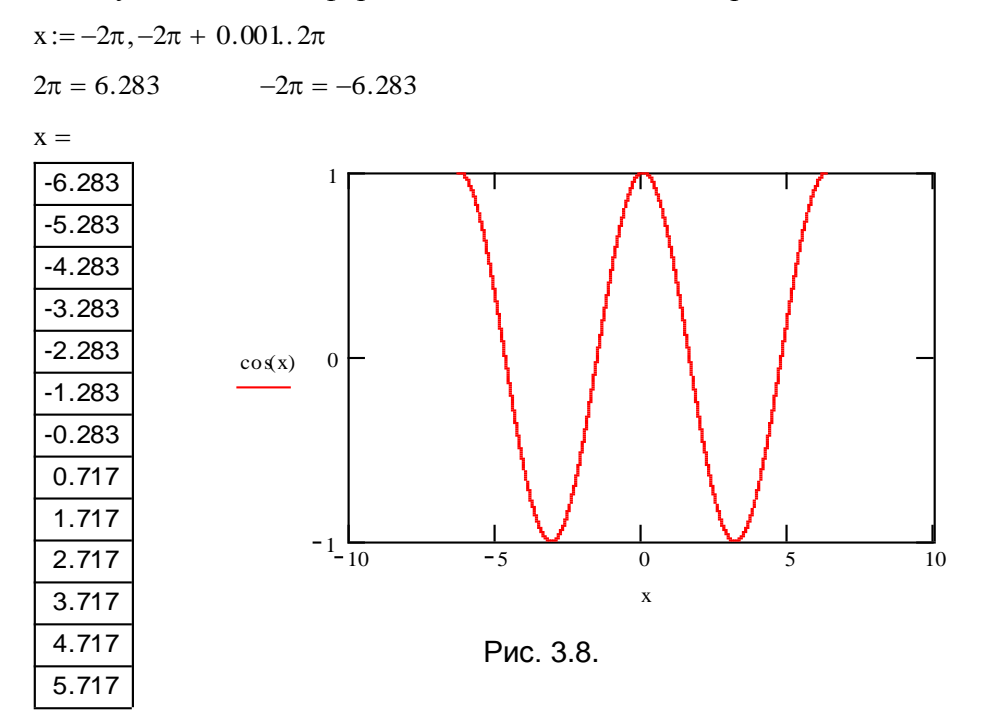

Как видно из рис. 3.8, график был построен только в пределах заданного диапазона изменения переменной  $x$  (от -6.283 до 6.283), а автоматически установленные границы на оси Х им не соответствуют. Если графическую область сделать активной (переместите курсор на область графика), то вы увидите (рис. 3.9) числовые значения концов диапазона задания переменной х и границы диапазона изменения выражения на оси Y.

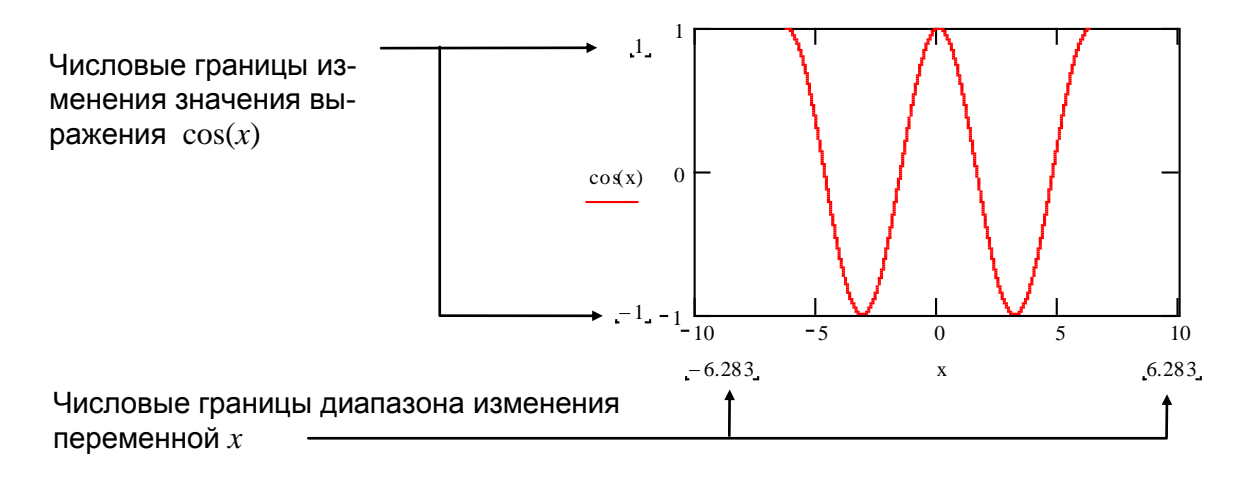

Рис. 3.9

Вы можете построить график на другом промежутке задания переменной х. Для этого достаточно отредактировать область задания переменной диапазона х.

**Упражнение 4.** Сделав активной область задания переменной диапазона *х*, отредактируйте ее следующим образом:

$$
x := -7.5, -7.49, 12.1
$$

После такого изменения график автоматически обновляется (рис. 3.10).

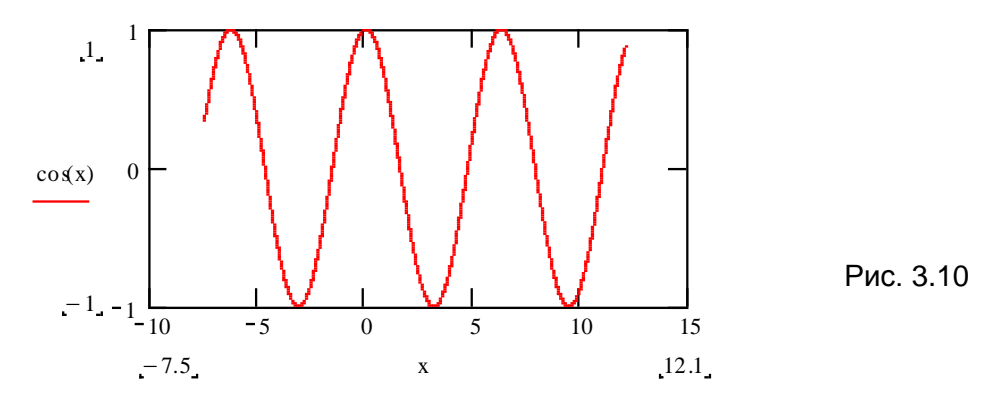

И вновь обратите внимание (сделайте графическую область активной) на несовпадение границ изменения переменной диапазона х и границ на горизонтальной оси.

#### Настройка границ осей

Можно изменить и границы осей. Для этого, во-первых, сделайте графическую область активной и, во-вторых, заполните крайние знакоместа (поля ввода) (рис. 3.9) на осях желаемыми значениями (ручная настройка границ осей). Если какое-либо знакоместо не было отредактировано или заполнено, то за соответствующей границей оси сохранится автоматическая настройка. Обновление графика произойдет только после того, как курсор будет выведен из области построения (графическая область станет неактивной), например, простым нажатием клавиши [Enter].

**Упражнение 5.** Зададим границы на оси Х равными  $-\pi$  и  $3\pi$ , а на оси Ү изменим только нижнюю границу, установив ее равной 0. Результат обновления графика показан на рис. 3.11, при этом графическая область вновь сделана активной.

 $\checkmark$ Обратите внимание на то, что признаком ручной настройки границы служит отсутствие «уголковых» ограничителей в поле ее ввода (на рис. 3.11 они есть в поле верхней границы оси Y).

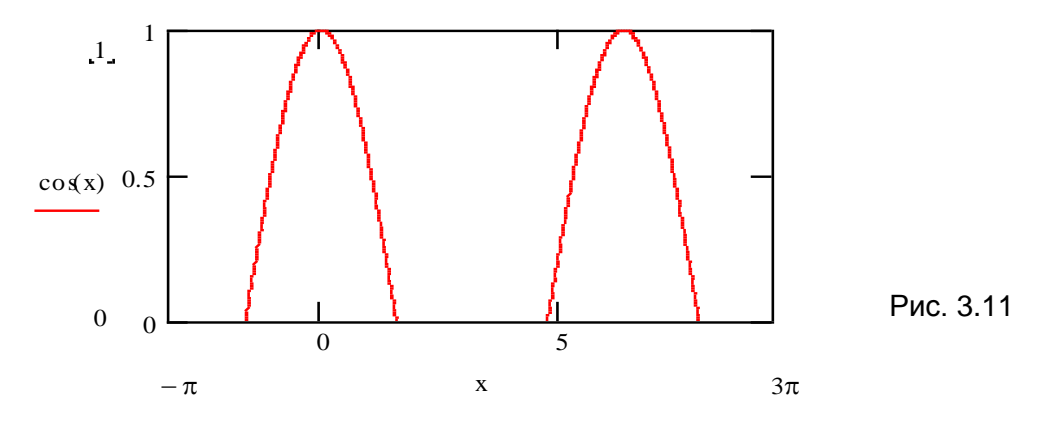

казан результат построения. Все границы осей, имеющие ручную настройку, сохранили свои значения.

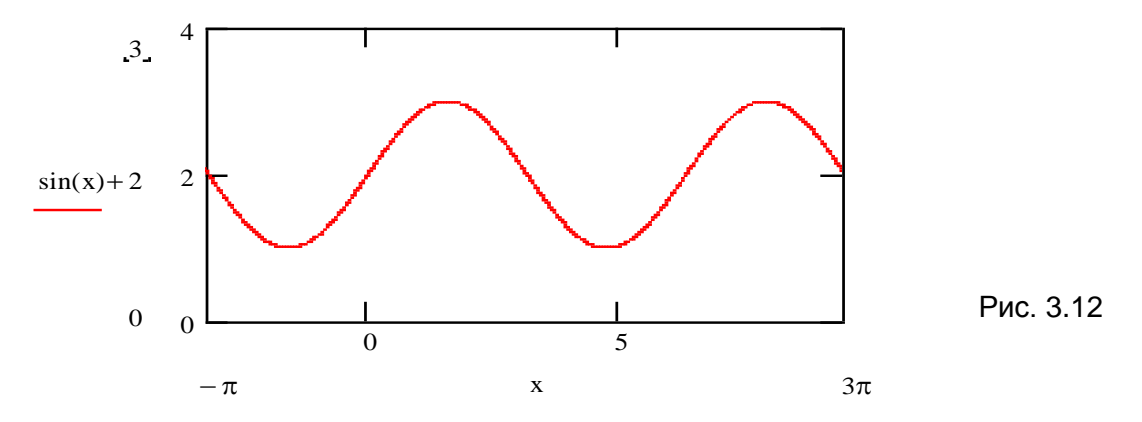

Для отмены ручной настройки необходимо удалить введенные данные в соответствующем знакоместе оси.

Упражнение 7. Щелкните левой кнопкой мыши в области поля правой границы оси Х и удалите его содержимое, используя клавиши [BackSpace] и/или [Del]. Оставив его незаполненным (пустое знакоместо в виде черного квадратика), нажмите клавишу [Enter] для обновления графика. В результате получится график, показанный на рис. 3.13 (графическая область - активная).

У Поля ввода границ осей могут быть заполнены не только числовыми значениями, но и произвольными выражениями (например,  $3\pi$  в Упражнении  $5$  – это простое арифметическое выражение). Если в выражения входят переменные, то они должны быть заранее определены, в противном случае будет выведено сообщение об ошибке:

> This variable or function is not defined above (Эта переменная или функция не определена выше)

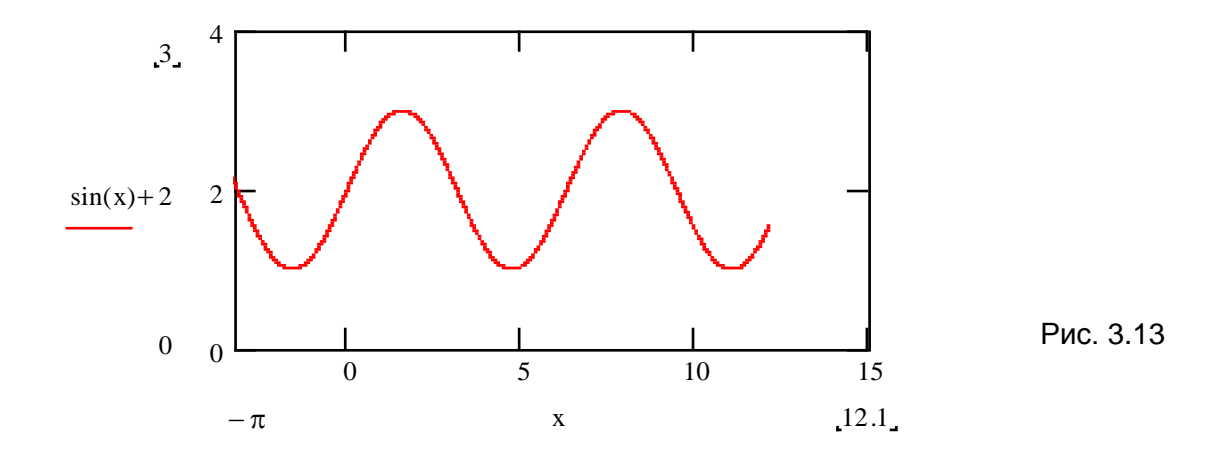

**Упражнение 8.** Для заданных *a* и *h* построим график функции  $y=x \sin x$  на промежутке  $[-a;2a]$  изменения переменной х с шагом h. Возможный вариант оформления MathCAD-документа показан на рис. 3.14 (графическая область является активной). Обратите внимание на задание границ оси Х. Любое изменение значения переменной а вызовет переопределение границ осей. Проверьте это самостоятельно.

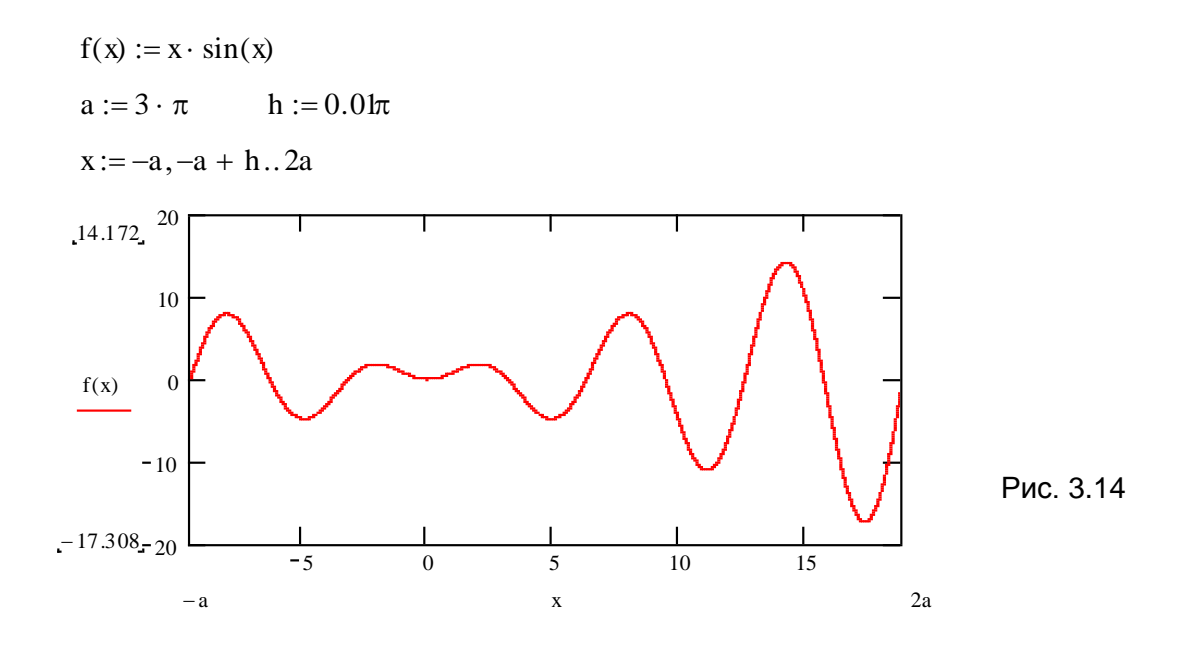

## 3.1.2. Построение нескольких графиков в одной системе координат

В одной системе координат можно строить графики нескольких функций. Для этого необходимо ввести определяющие их выражения, заполняя соответствующее знакоместо на оси Ү. Элементы списка выражений разделяются запятыми. Ввод разделителя-запятой приводит к появлению очередного знакоместа для его заполнения (рис. 3.15). Редактирование списка выполняется так же, как и любое выражение в области типа «равенство».

После необхолимых допустимыми в MathCADзаполнения знакомест выражениями и выхода из области можно увидеть результат построения. Графики различных функций будут выведены линиями, отличающимися цветом и/или стилем, что зависит от настройки графических параметров. Если какое-либо знакоместо в списке выражений оказалось незаполненным, то будет выведено сообщение об ошибке:

> This expression is incomplete. You must fill in the placeholders. (Это выражение не закончено. Заполните указанное знакоместо)

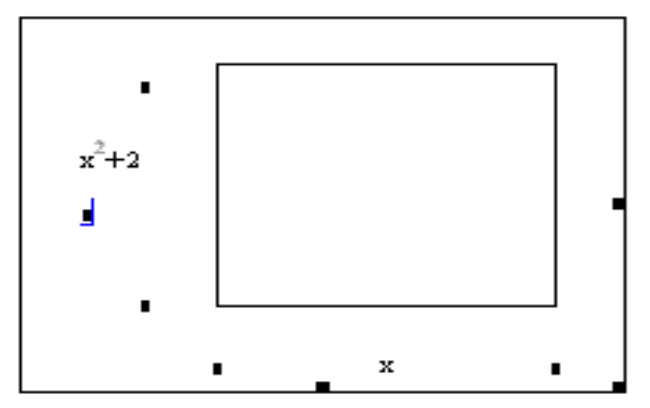

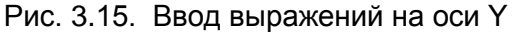

Упражнение 9. В одной графической области построим графики следующих функций:

$$
y = \frac{x \cdot \sin(x)}{5}
$$
,  $y = \frac{5 \cdot x^2 - 15}{x^2 + 5}$ ,  $y = 0$ .

Если все функции зависят от одной переменной х и рассматриваются на одном и том же промежутке ее задания, то при заполнении знакоместа на оси Х достаточно ввести имя переменной один раз.

Возможный вариант оформления MathCAD-документа показан на рис. 3.16.

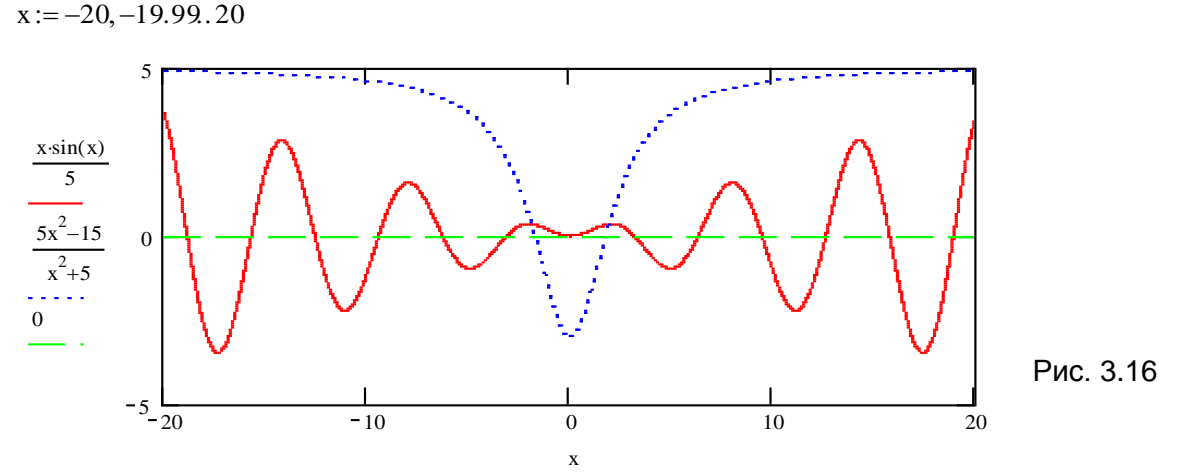

Заметим, что график функции у=0 совпадает с осью Х, поэтому его построение даёт представление о пересечении остальных графиков с этой осью (управление выводом координатных осей рассмотрено в п. 3.1.4).

l۷ Если выражение, определяющее функцию, является достаточно громоздким для ввода его в области построения графика или его необходимо неоднократно использовать в процессе решения задачи, то целесообразнее задать его с помощью функции пользователя. Если выражений несколько, то им должны соответствовать функции с разными именами.

Например, предыдущее задание можно выполнить так, как показано на рис. 3.17.

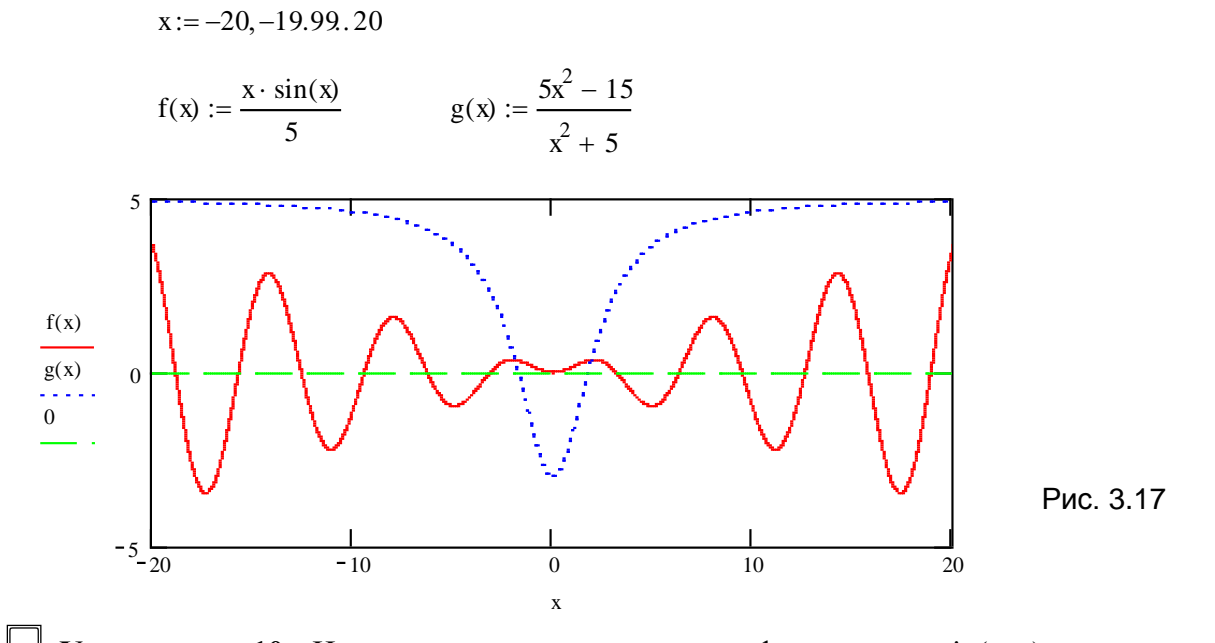

**Упражнение 10.** Исследуем изменение периода функции  $y = sin(\omega \cdot x)$ в зависимости от частоты о. Зададим значения о равными 1, 2 и 3 (рис. 3.18).

 $x := 0, 0.01, 2\pi$ 

 $f(x) := \sin(x)$ 

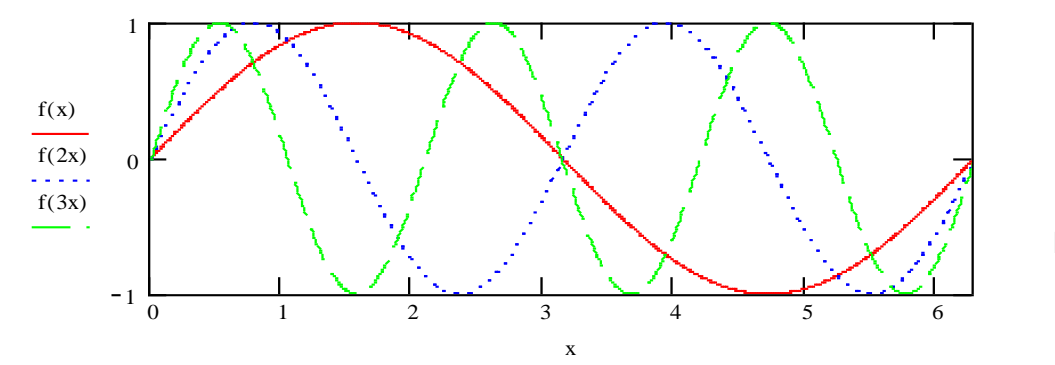

Рис. 3.18

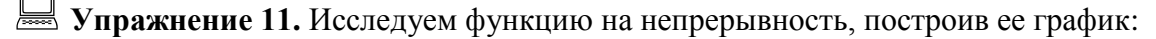

$$
y = \begin{cases} x^2, & 0 \le x < 1, \\ 2, & 1 \le x < 4, \\ 6 \cos(7x), & 4 \le x \le 6. \end{cases}
$$

Так как данная функция на разных промежутках задается различными выражениями (является кусочной), то ее график можно получить, построив отдельно графики трех выражений, рассматриваемых на соответствующих интервалах. Для чего удобно задать три

различные переменные диапазона, например х, t, v (рис. 3.20), и ввести их списком при заполнении знакоместа на оси Х. Элементы списка разделяются запятыми. Ввод запятой приводит к появлению нового знакоместа для его заполнения очередным элементом

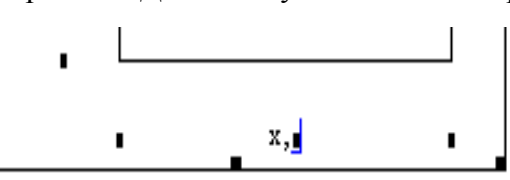

Рис. 3.19

списка. На рис. 3.19 показан фрагмент графической области при вводе переменных на оси  $X<sub>1</sub>$ 

Замечание. Каждому выражению из списка на оси Y соответствует элемент списка на оси Х. Если какому-либо выражению на оси Ү нет соответствующего выражения на оси Х, то по умолчанию ему будет поставлен в соответствие последний элемент из списка на оси Х.

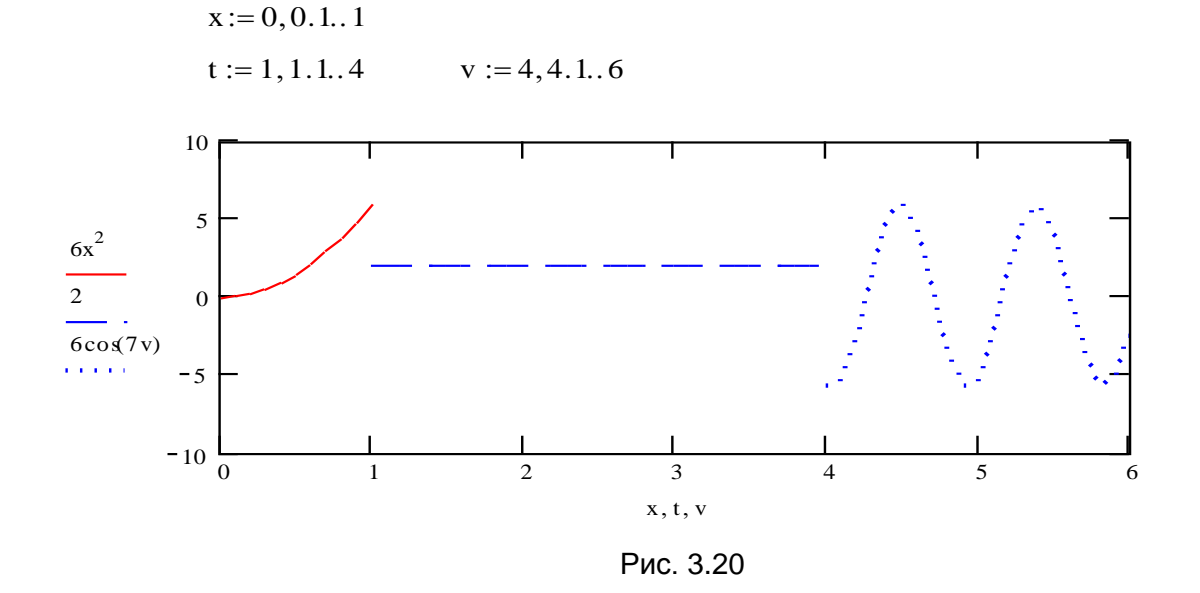

Анализируя построенный график (рис. 3.20), можно сделать вывод о наличии двух точек разрыва функции  $x_1=1$  и  $x_2=4$  на заданном интервале [0;6].

Замечание. Рассматриваемую в упражнении 11 функцию на интервале [0; 6] можно задать с помощью одного выражения (пример 2.4 урока 2) таким образом:

$$
y(x) := \text{if}(x < 1, 6x^2, \text{if}(x \ge 4, 6\cos(7x), 2))
$$

или так:

 $y(x) := if(x < 1, 6x^2, if(x \ge 4, 6cos(7x), 2))$ 

 $v(x) = 6x^2$ .  $(x < 1) + 2$ .  $(x > 1)$ .  $(x < 4) + 6cos(7x)$ .  $(x > 4)$ 

Поскольку MathCAD строит график, последовательно соединяя соседние точки, то, выполнив построения так, как показано на рис. 3.21, увидим график в виде непрерывной (без разрывов) линии.

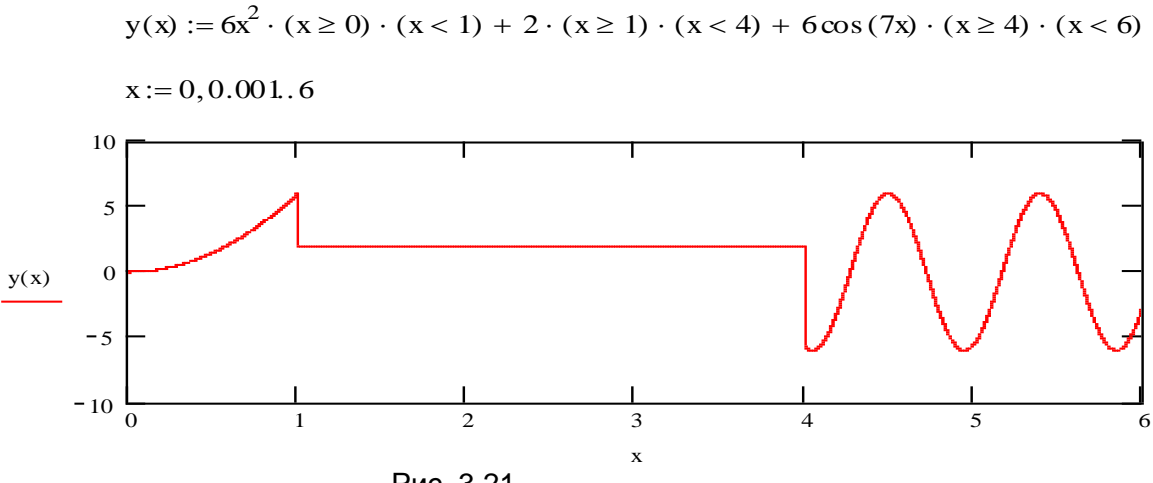

Рис. 3.21

Устранить недостаток такого построения можно, задав три переменные диапазона и строя график одной и той же функции  $y(x)$ , но на разных промежутках задания ее аргумента (рис. 3.22).

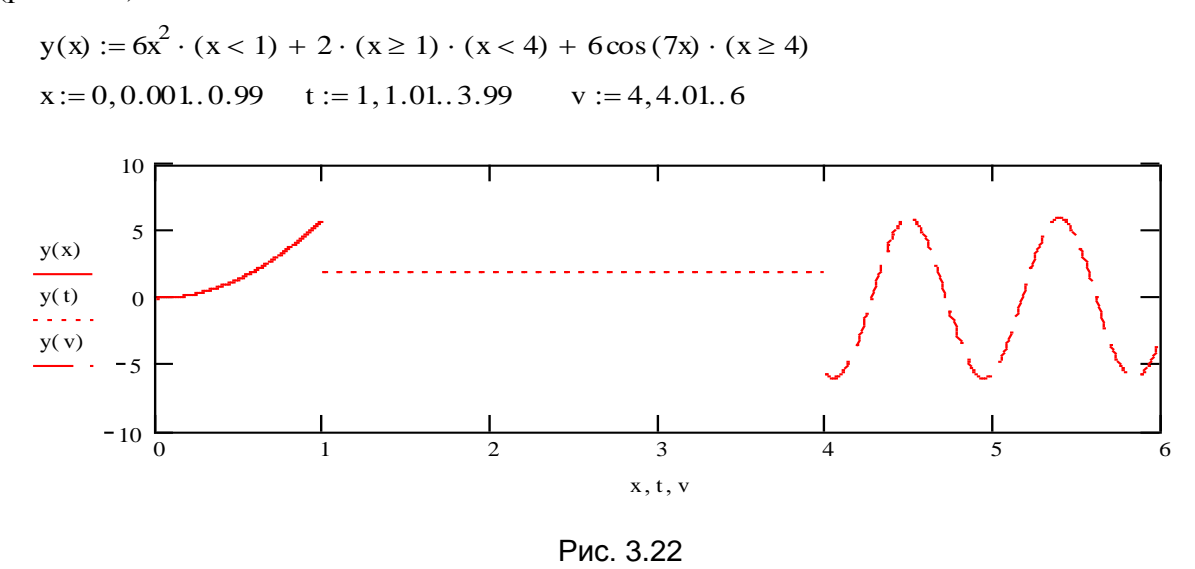

3.1.3. Построение графиков параметрически заданных кривых

Графики параметрически заданных кривых:

$$
x = x(t), \quad y = y(t)
$$

строятся на шаблоне двумерного графика. В этом случае при заполнении знакомест на осях Х и Ү вводятся выражения, задающие соответствующие координаты х и у точек кривой. И так же, как и при построении графиков функций, аргумент (параметр) t может быть заранее не задан (быстрое построение графика) или задан как переменная диапазона. В одной системе координат могут быть построены графики различных кривых. Примеры построения кривых показаны на рис. 3.23-3.27.

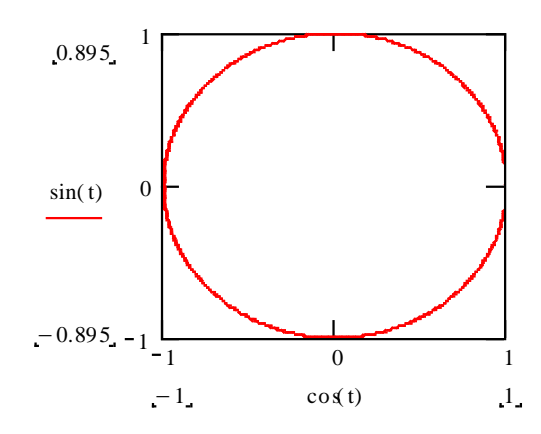

Рис. 3.23. График параметрически заданной окружности радиуса R=1:  $x = cos(t), y = sin(t)$ 

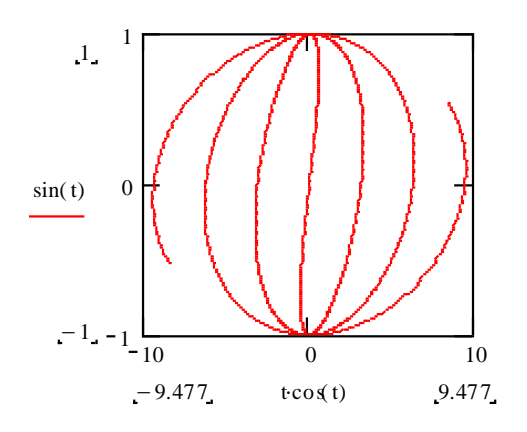

Рис. 3.24. График кривой  $x=t\cos(t), y=\sin(t)$ 

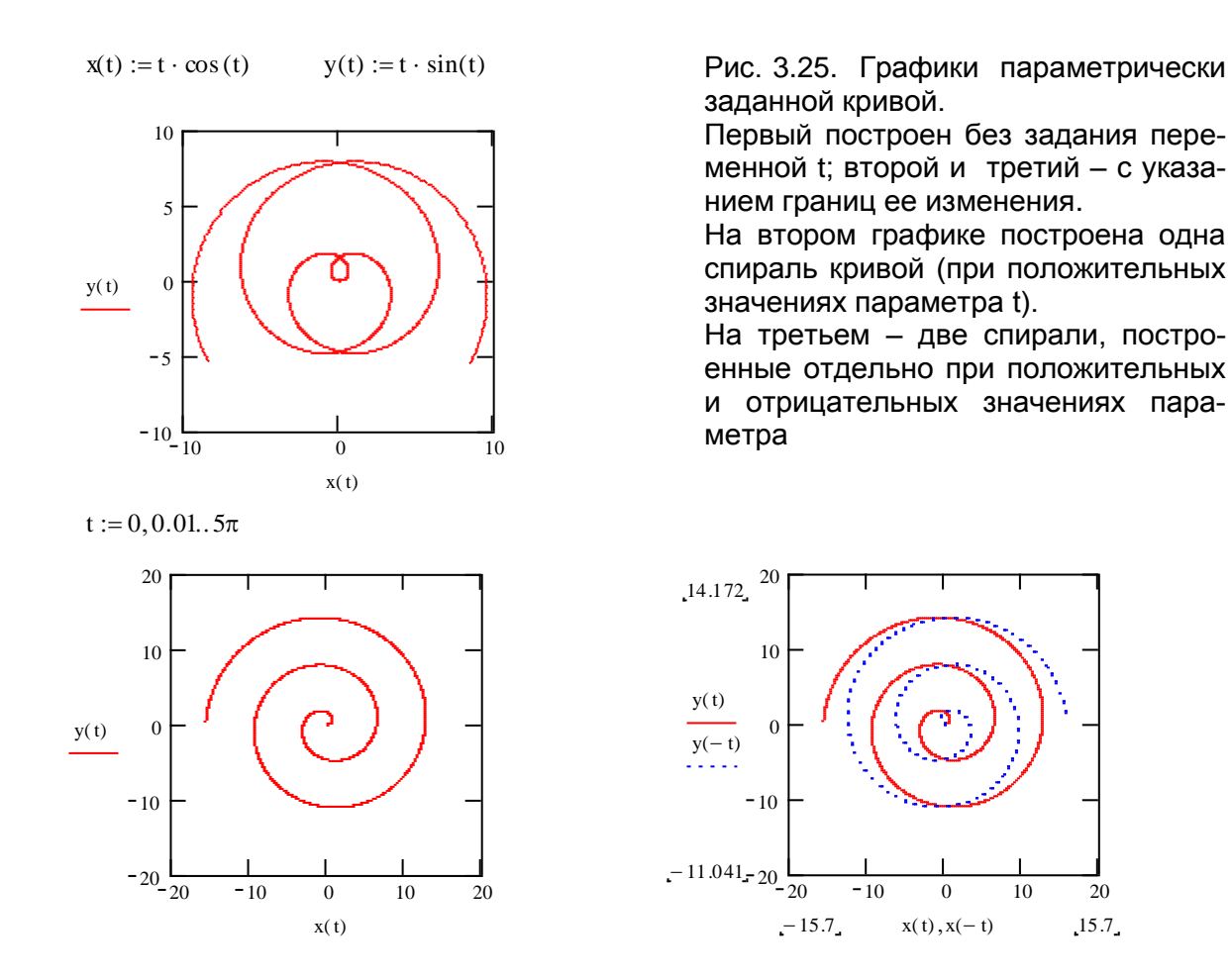

Заметим, что графики любых функций можно рассматривать как графики параметрически заданных кривых, для которых роль параметра t играет независимая переменная х.

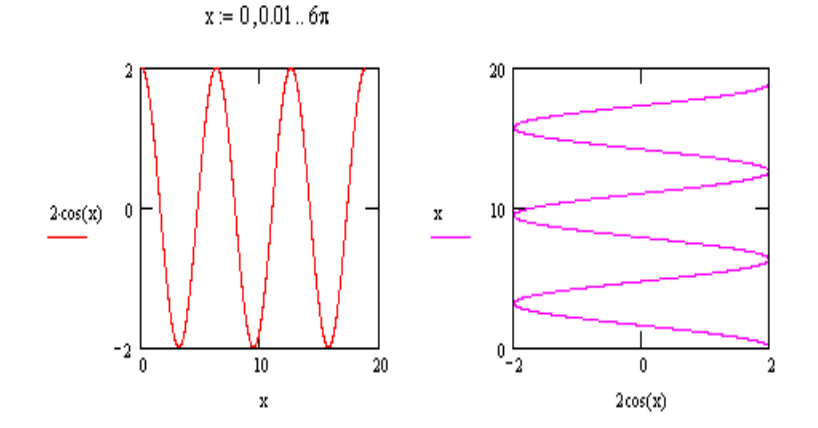

Рис. 3.26. Изменение графика функции  $y=2\cos x$ (первый график) в результате перестановки выражений, заданных на осях Х и Ү (поворот графика на угол 90 $^{\circ}$ )

#### 3.2. Форматирование текущего графика

Возможности форматирования графиков включают в себя:

- управление внешним видом координатных осей, шкалой, нумерацией меток;
- отображение некоторых значений на осях при помощи маркеров;
- $\blacksquare$ вывод горизонтальной и/или вертикальной сетки;
- изменение цвета и стиля линии;  $\blacksquare$
- вывод заголовков.

Изменение параметров формата текущего графика производится с помощью диалогового окна Formatting Currently Selected X-Y Plot (Форматирование выбранного графика), открыть которое можно одним из следующих способов:

- Выполнив двойной щелчок левой кнопкой мыши в области графика.
- **Выполнив комнду Format / Graph / X-Y Plot (Формат / График / X-Y График).**
- Выбрав из контекстного меню команду Format (Формат).

С помощью флажков и переключателей на трех вкладках окна X-Y-Axes (Оси X-Y), Traces (След), Labels (Метки) легко установить желаемые значения графических параметров. Узнать, какой вид примет график после изменения значений необходимых (не обязательно всех) параметров, не закрывая диалоговое окно, можно, нажав кнопку Применить.

# 3.2.1. Форматирование шкалы

На вкладке X-Y Axes (рис. 3.27) представлены следующие основные параметры, относящиеся к осям Х и Ү:

- $\bullet$  Log Scale (Логарифмический масштаб) - график по данной оси будет нарисован в логарифмическом масштабе. Это полезно, если данные отличаются на несколько порядков.
- Grid Lines (Линии сетки) показать линии сетки (рис. 3.28).
- Numbered (Нумерация) показать нумерацию шкалы.
- Autoscale (Автоматический масштаб) - выбор диапазона оси производится автоматически процессором MathCAD.
- Show Markers (Показать маркеры) - выделение значений на осях. Маркером на координатных осях отмечаются метки некоторых значений (не более двух на каждой оси). Маркер представля-

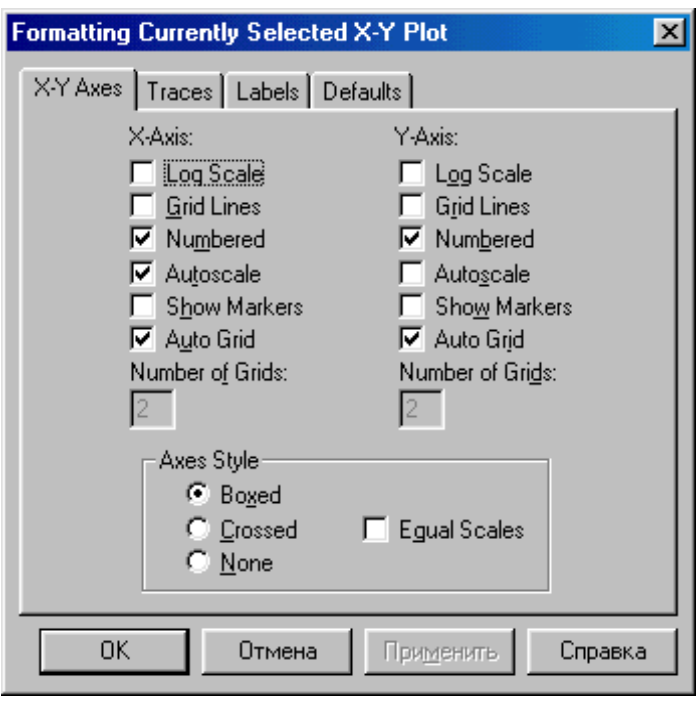

Рис. 3.27. Диалоговое окно форматирования шкалы (вкладка X-Y-Axes)

ет собой линию, перпендикулярную оси, снабженную числом или переменной. При первой установке маркированных линий требуемые числовые значения или выражения вводятся в появляющихся двух новых знакоместах у соответствующих осей (см. упражнение 12).

• AutoGrid (Автоматическая разметка шкала) - разбиение шкалы производится автоматически процессором MathCAD. Если этот флажок снят, в поле ввода рядом с ним следует указать желаемое количество меток шкалы.

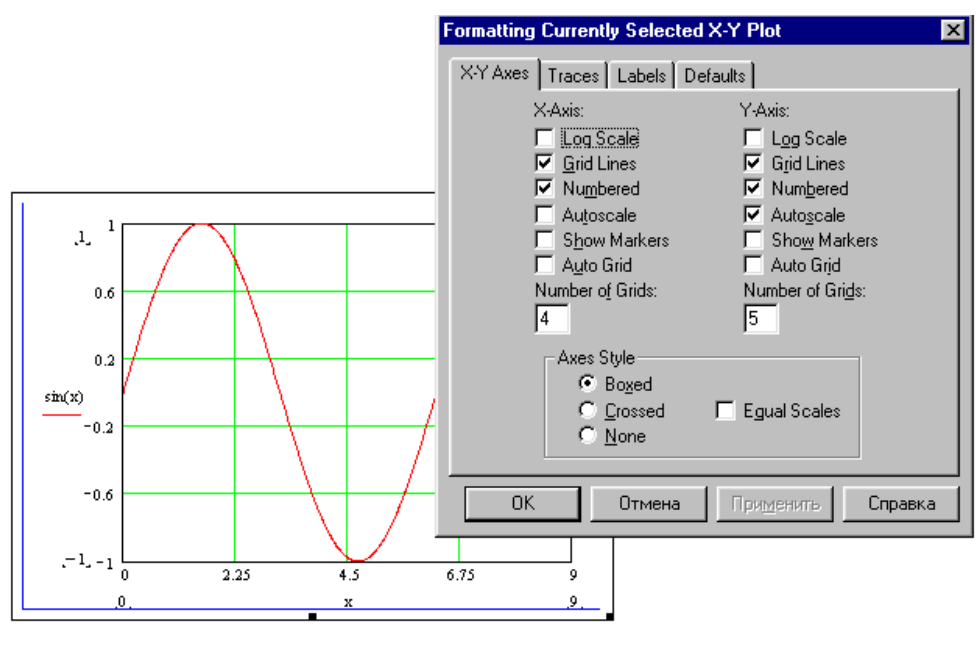

Рис. 3.28

**Упражнение 12.** Построим график функции  $y = \frac{5x^2}{x^2 - 4}$ , указав на координатной

плоскости ее горизонтальную  $y = 5$  и вертикальные  $x = -2$  и  $x = 2$  асимптоты.

Построив график функции, вызовите диалоговое окно и отметьте флажком установку режима вывода маркерованных линий (Show Markers) для каждой оси. Закрыв диалоговое окно, заполните появившиеся знакоместа (рис. 3.29, слева) значениями -2 и 2 у оси Х и 5 - у оси Y (любое из двух знакомест). Выйдя из графической области, вы получите результат, приведенный на рис. 3.29 (справа).

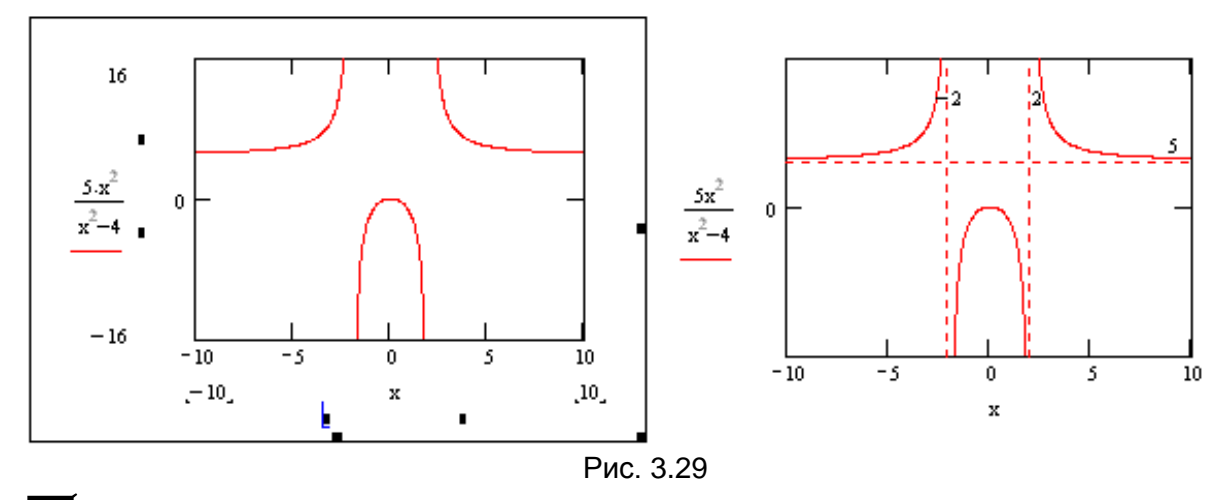

Переключатели группы Axes Style (Вид, стиль осей) позволяют задать один из трех видов системы координат (стиль отображения координатных осей):

- **Boxed (Прямоугольник)** как показано на рис. 3.30;
- $\blacksquare$ **Crossed** (Пересечение) - координатные оси выводятся в виде двух пересекающихся прямых (рис. 3.31);
- $\blacksquare$ **None** (Нет) – координатные оси не показываются на графике (отсутствие осей), рис. 3.32).

 Флажок **Equal Scales** (Одинаковый масштаб) — устанавливается одинаковый масштаб на осях X и Y.

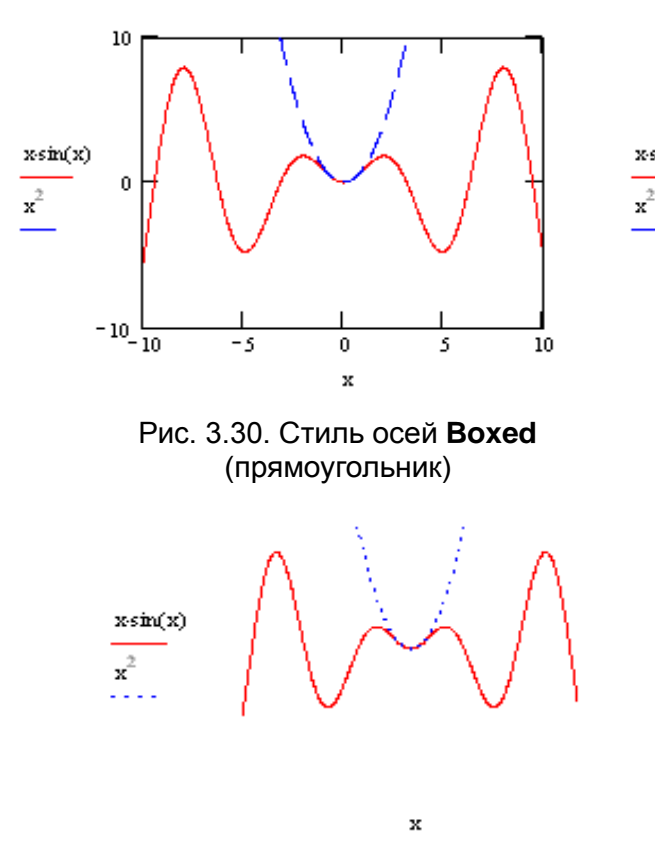

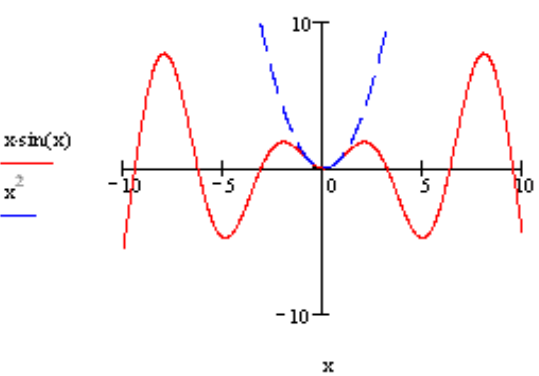

Рис. 3.31. Стиль осей **Crossed**  (пересечение)

Рис. 3.32. Стиль осей **None** (нет осей)

## **3.2.2. Форматирование линий графиков**

С помощью вкладки **Traces** (Линии) диалогового окна **Formatting Currently Selected X-Y Plot** (Форматирование выбранного графика, рис. 3.33) легко управлять отображением линий и точек для каждого из рядов данных, представленных на графике. Для этого необходимо выделить в списке нужный ряд данных (его положение в списке соответствует порядковому номеру выражений на оси Y) и установить желаемые значения параметров линии в полях ввода, выполняя выбор требуемого значения из раскрывающегося меню значений.

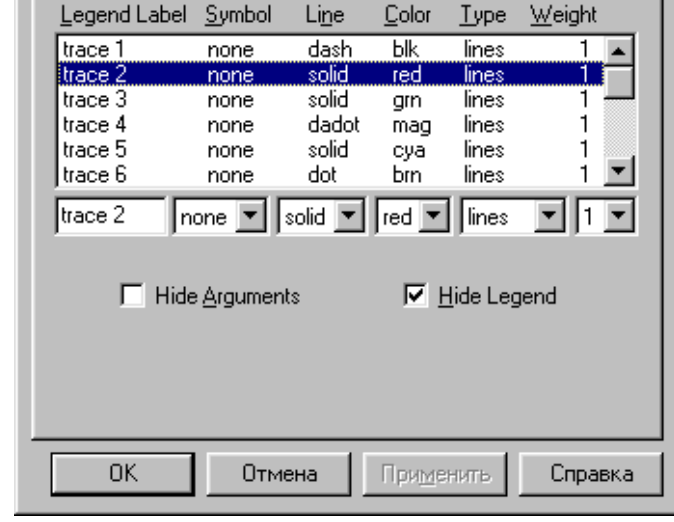

**Formatting Currently Selected X-Y Plot** 

X-Y Axes Traces | Labels | Defaults |

Рис. 3.33. Вкладка **Traces**

 $\vert x \vert$ 

Редактируемые параметры линии и множество их допустимых значений перечислены в таблице 3.1.

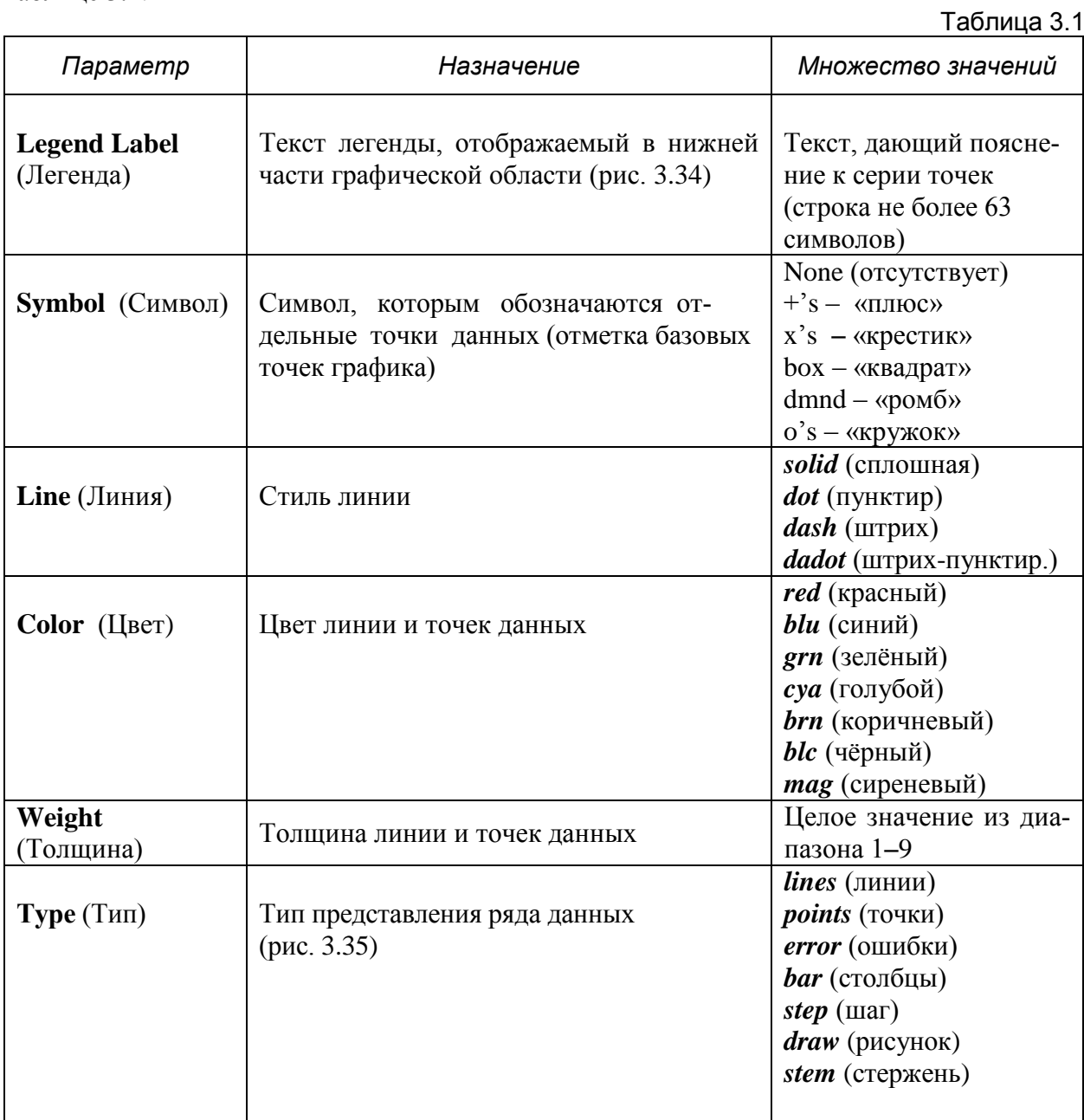

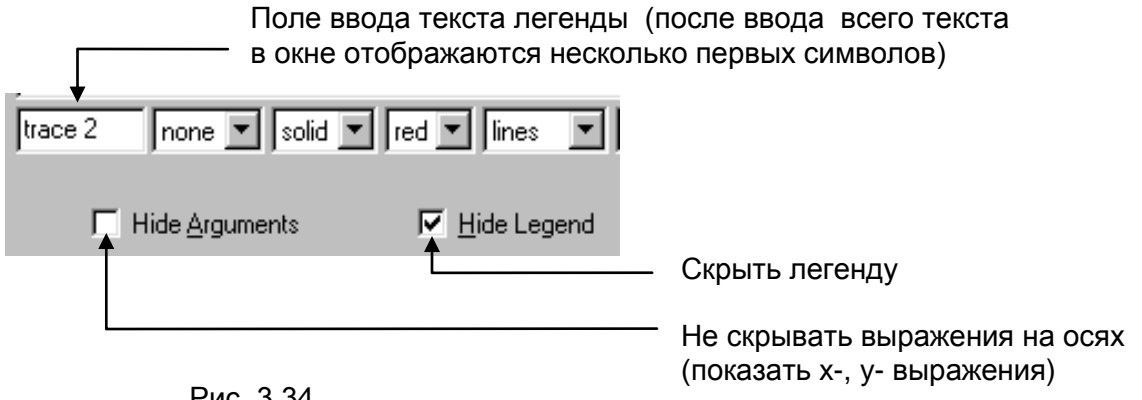

Рис. 3.34

52

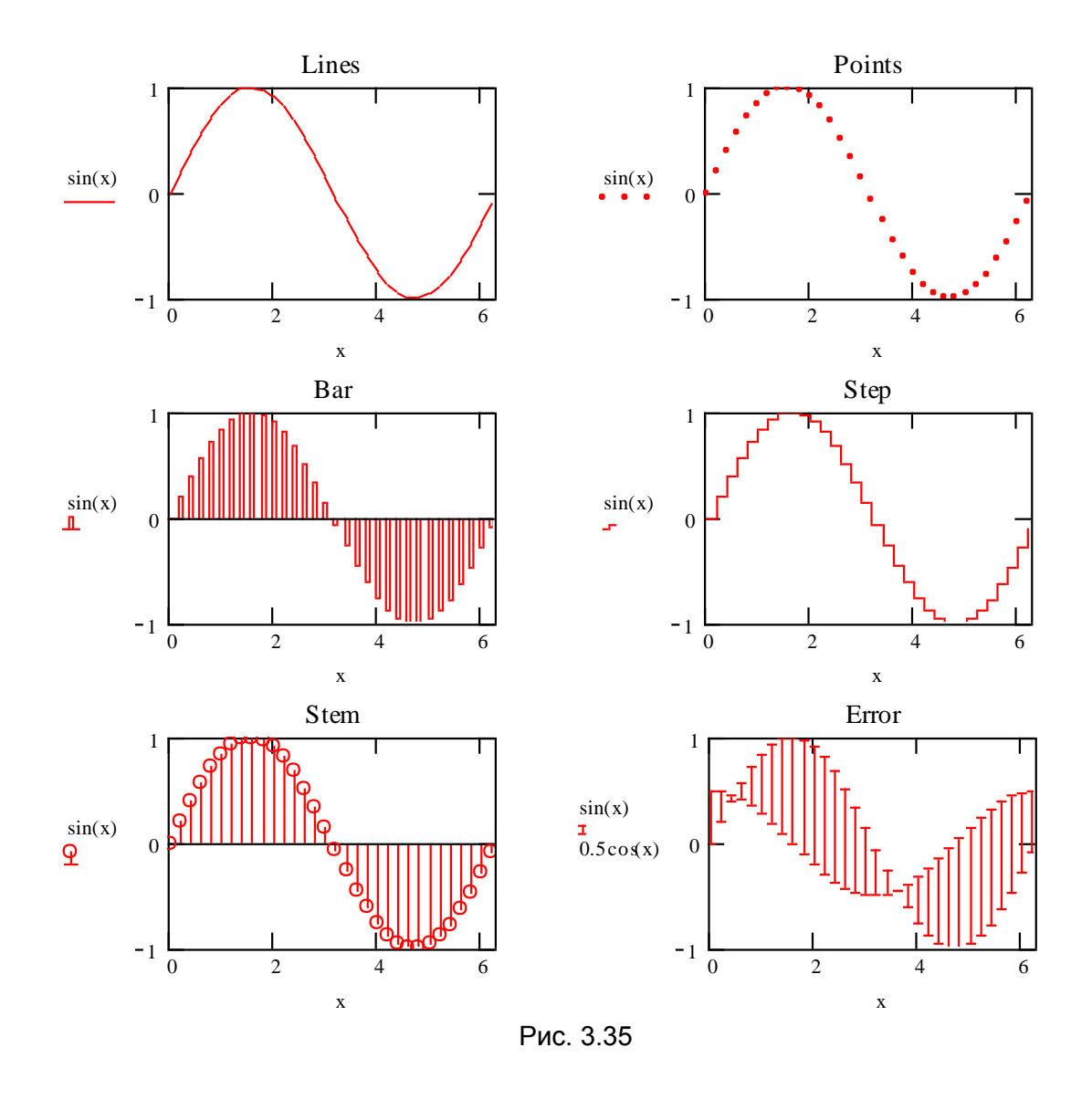

Тип еггог применяется для двух последовательных рядов данных, когда требуется построить график отклонений (в виде отрезков).

# 3.2.3. Сохранение установок по умолчанию

На вкладке Defaults (По умолчанию) диалога Formatting Currently Selected X-Y Plot (Форматирование выбранного графика) находятся два элемента управления:

- кнопка Change to Defaults (Вернуть установки по умолчанию) изменяет все установки выделенного графика на установки по умолчанию, принятые для текущего документа;
- флажок проверки Use for Defaults (Использовать для установок по умолчанию) делает установками по умолчанию для данного документа установки выбранного графика.

 $T - 5 - \cdots - 90$ 

# 3.2.4. Создание заголовка графика

Чтобы создать заголовок графика:

- 1. Дважды щелкните на графике.
- 2. В диалоге Formatting Currently Selected X-Y Plot (Форматирование выбранного графика) перейдите на вкладку Labels (Метки).
- 3. В поле Title (Заголовок) введите текст заголовка.
- 4. Установите флажок проверки Show Title (Показать заголовок).
- 5. Выберите переключатель Above (Сверху) или Below (Снизу), чтобы заголовок появился сверху или снизу графика.
- 6. Нажмите кнопку ОК.

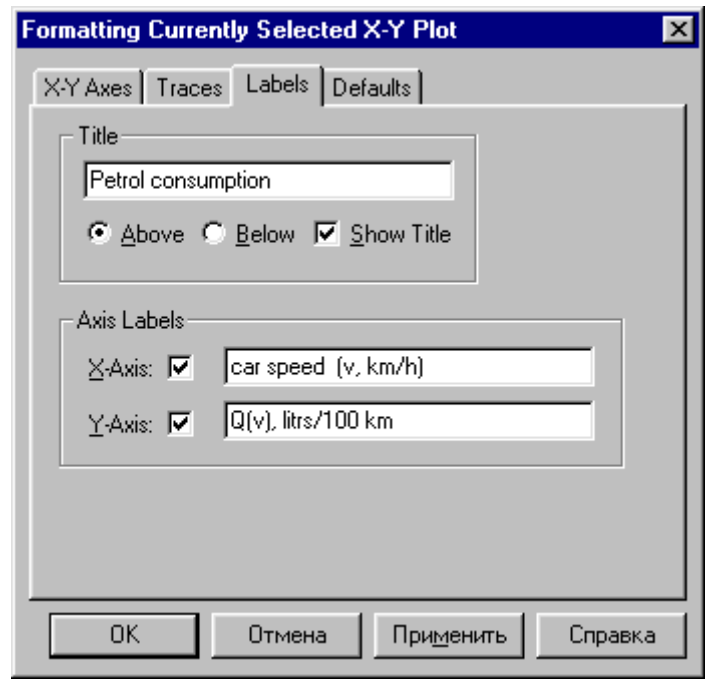

Рис. 3.36

Пример заполнения полей ввода вкладки Labels показан на рис. 3.36.

Упражнение 13. Требуется составить MathCAD-документ для решения следующей задачи. Автомобиль расходует Q л бензина на 100 км пути, что можно рассчитать по формуле:  $Q = \left( av - b + \frac{c}{v} \right) \cdot e^{kv}$ , где  $v$  – скорость автомобиля (км / ч), *a, b, c, k* – коэффициенты, зависящие от его ходовых свойств.

Для  $a=0.21$  л $\cdot$ ч/км, b=18 л/км, c=760 л/ч, k=0.005 ч/км построить график зависимости расхода бензина Q (в литрах) от скорости автомобиля v (10 км/ч ≤ v ≤ 100 км/ч), считая интервал изменения скорости равным 5 км/ч.

Возможный вариант MathCAD-документа представлен на рис. 3.37. Значения параметров на вкладках (рис. 3.36), которые были заданы при построении графика, см. в таблице 3.2.

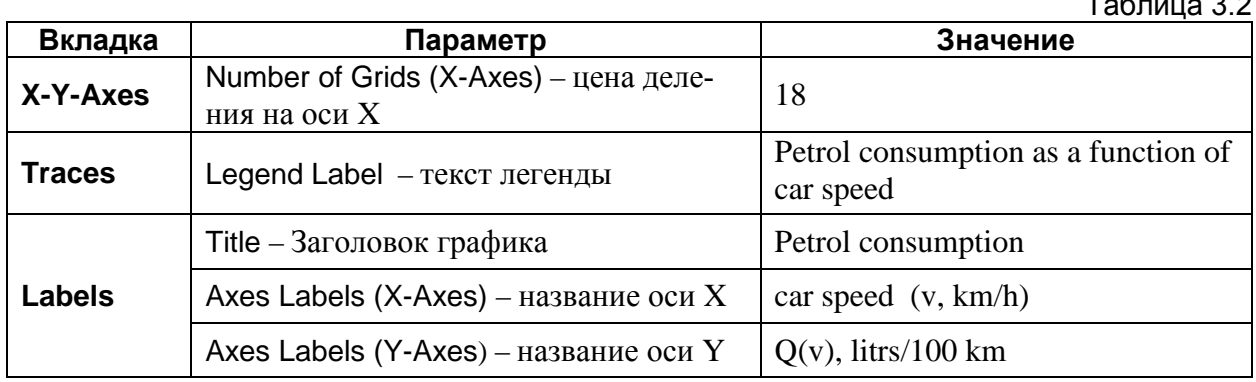

И не забудьте установить флажки для отображения заголовков, как показано на рис. 3.36.

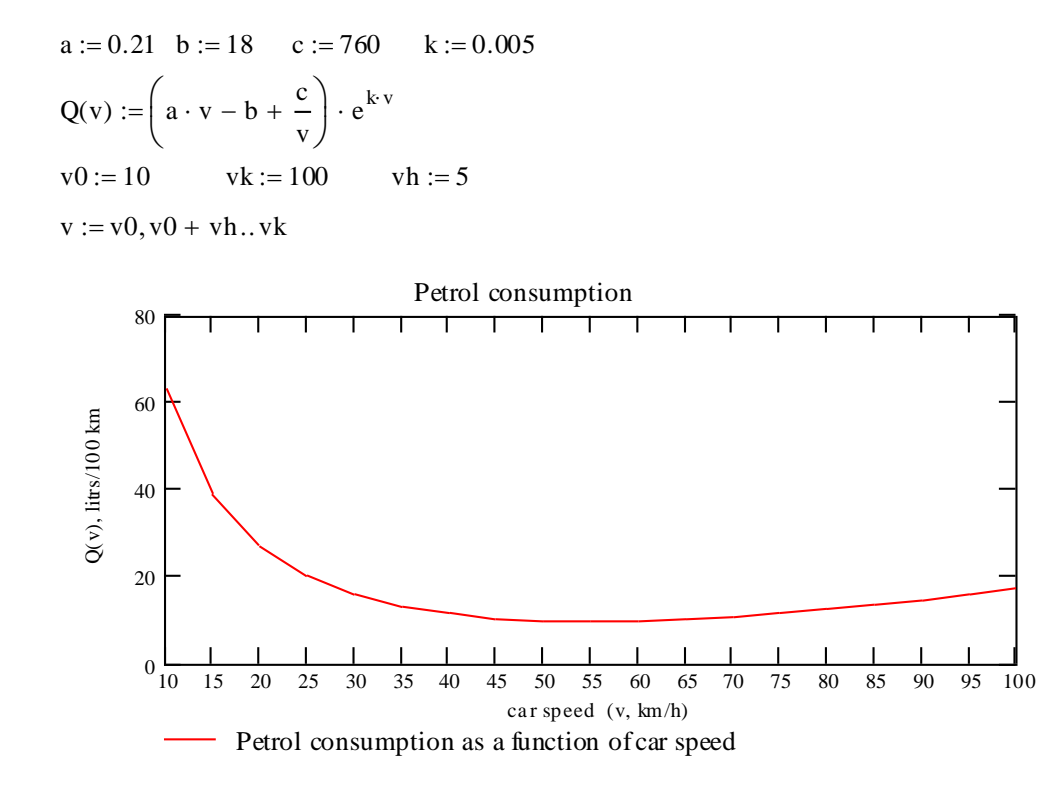

Рис. 3.37

Упражнение 14. Построим траекторию движения точки, задаваемую уравнениями  $x(t) = t \sin t$ ,  $y(t) = t \cos t$ , на промежутке времени Т=4. Начало траектории отметим символом «окружность», а конец - символом «крестик». MathCAD-документ показан на рис. 3.38.

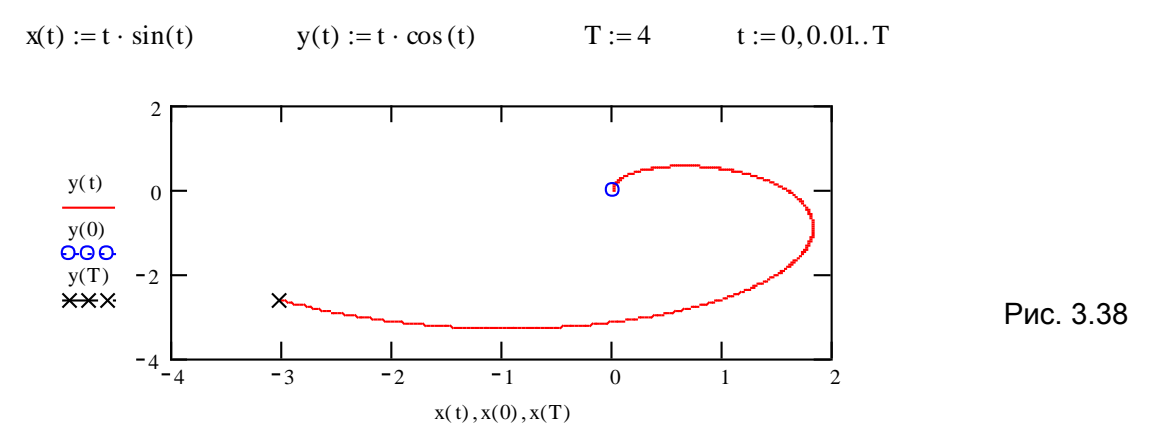

#### 3.3. Построение графиков в полярной системе координат

В полярной системе координат любая точка определяется двумя координатами R и  $\varphi$ , где R – полярный радиус, а  $\varphi$  – полярный угол точки, R=R( $\varphi$ ).

Вывести шаблон графика в полярной системе координат можно одним из трех способов:

- 1. Выберите из меню команды **Insert, Graph** (рис. 3.1) пункт **Polar Plot** (Полярный график).
- 2. Или нажмите комбинацию клавиш Ctrl+7.
- 3. Или нажмите кнопку **W** на панели **Graph** (рис. 3.4).

Незаполненный шаблон графика представляет собой окружность с двумя знакозаполнителями для ввода данных в виде тѐмных маленьких прямоугольников (рис. 3.38).

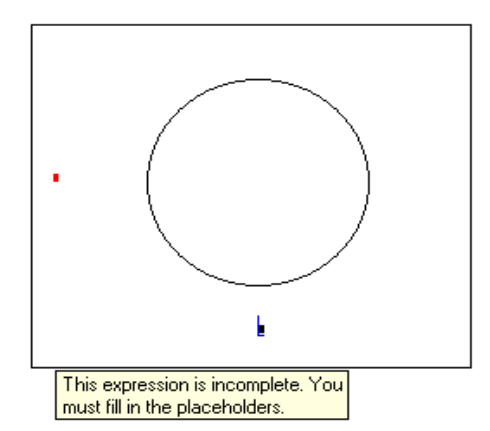

Рис. 3.38. Шаблон полярного графика с сообщением о необходимости заполнения знакомест ввода

Есть две возможности построения таких графиков:

 $\triangleright$  задавая пределы изменения переменной  $\varphi$  (причем переменная может иметь и другое имя), рис. 3.39;

без определения диапазона изменения переменной (быстрое построение), рис. 3.40.

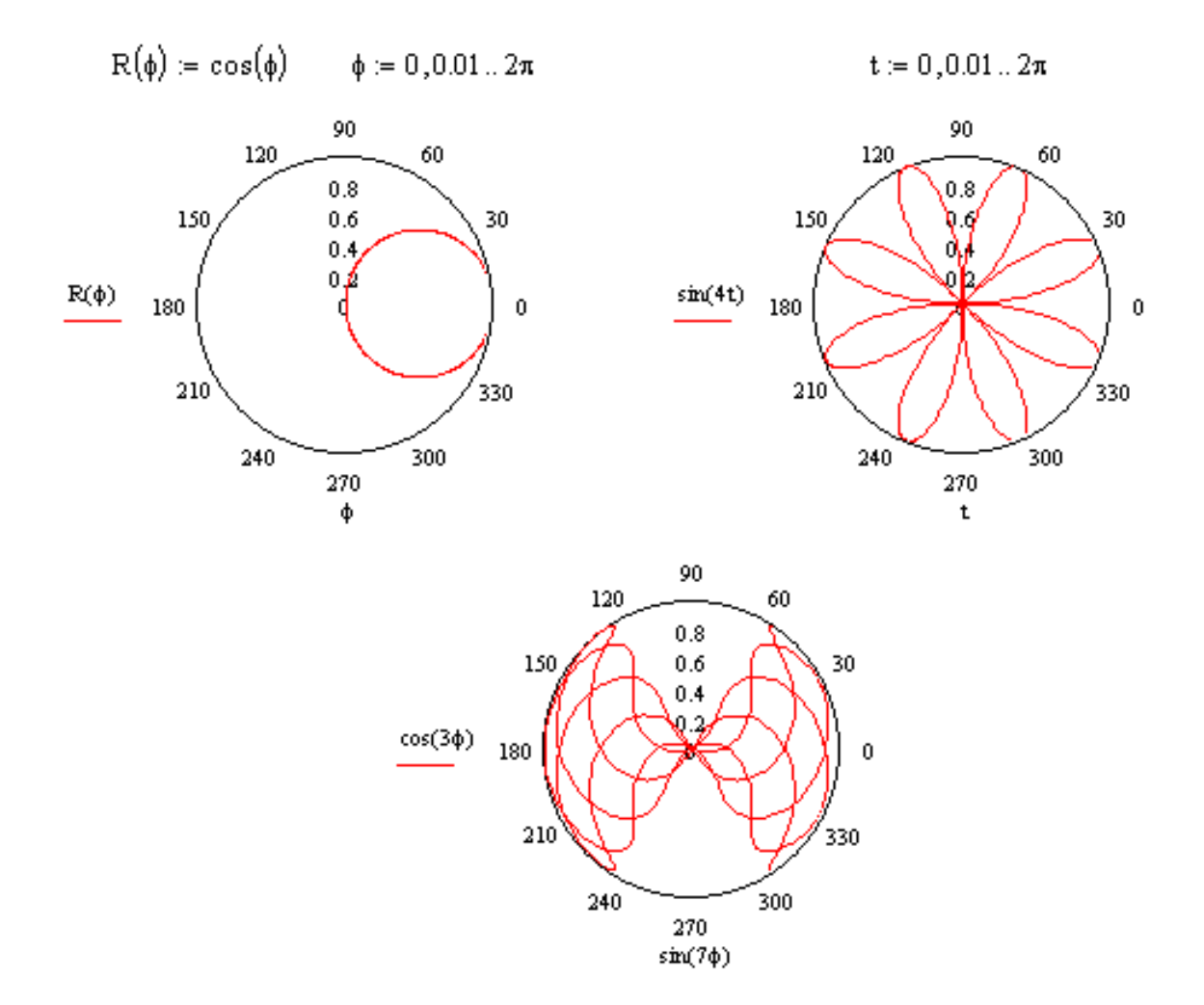

Рис. 3.39. Построение графиков с определением переменной

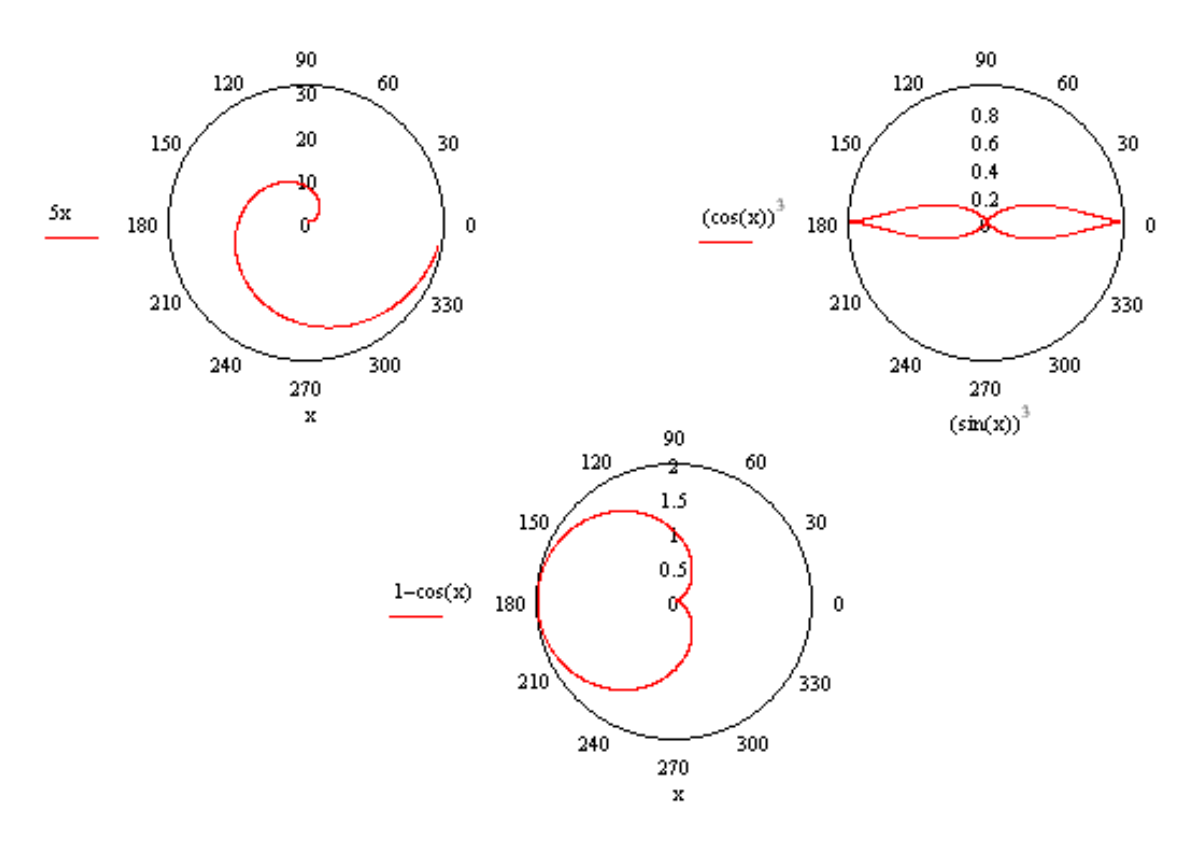

Рис. 3.40. Построение графиков без указания границ переменной (быстрое построение)

Аналогично двумерным графикам в полярной системе можно строить графики нескольких функций или кривых (рис. 3.41).

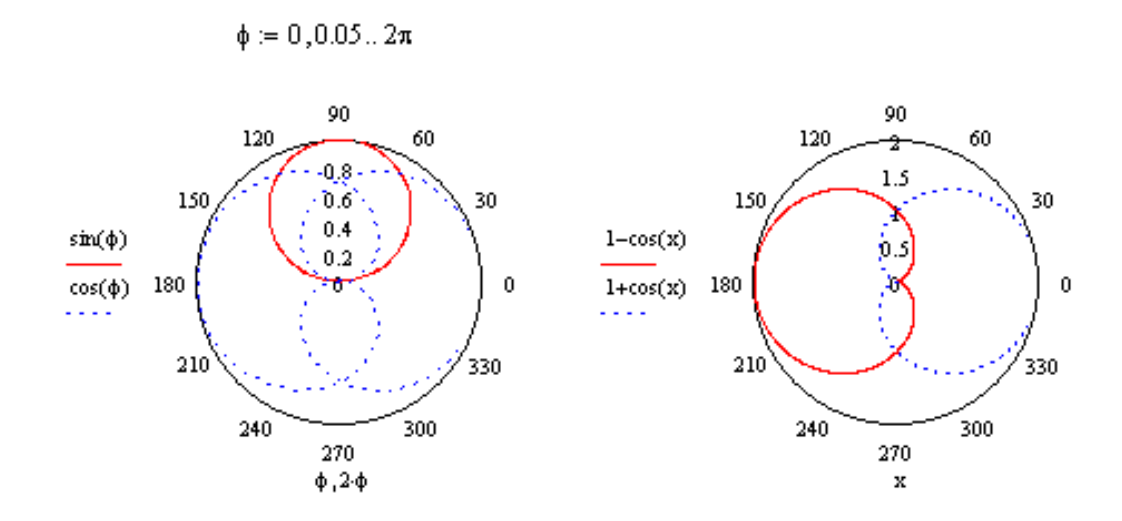

Рис. 3.41. Построение нескольких графиков на одном шаблоне

Можно изменить внешний вид графика, указав желаемые значения графических параметров в диалоговом окне форматирования текущего графика (см. п. 3.1.4). Здесь имеет смысл только отметить отличия в содержании отдельных вкладок окна, которые были рассмотрены ранее:

- **можно задать только общий заголовок графика (вкладка Labels, рис. 3.42);**
- различаются списки параметров для полярных осей (вкладка Polar Axes, рис. 3.43).

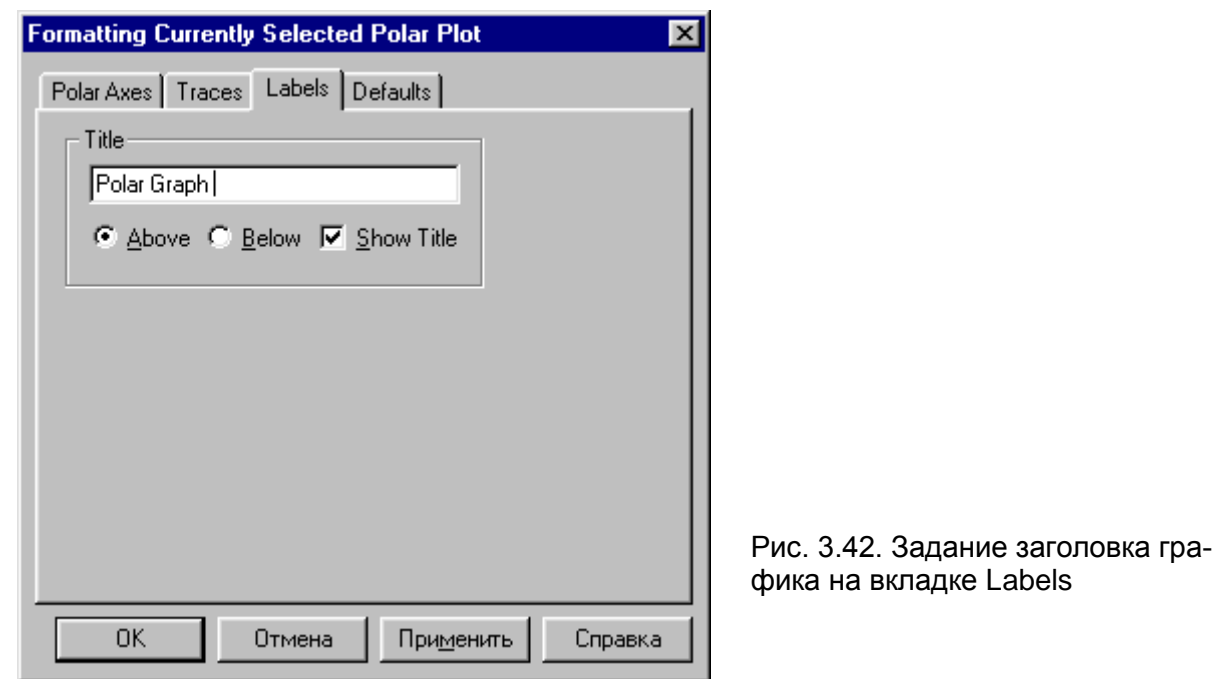

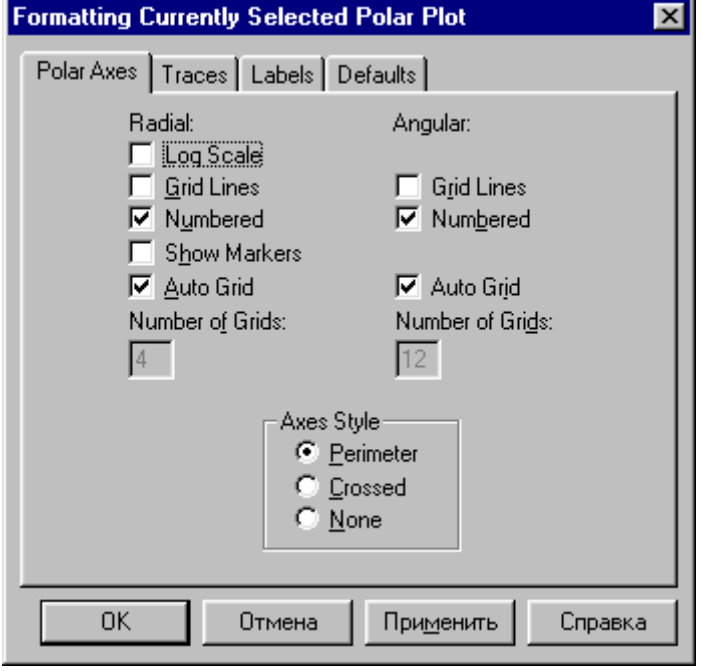

Рис. 3.43. Задание параметров осей на вкладке Polar Axes

Примеры заполнения вкладки Polar Axes и полученные при этом графики показаны на рис. 3.44 и 3.45.

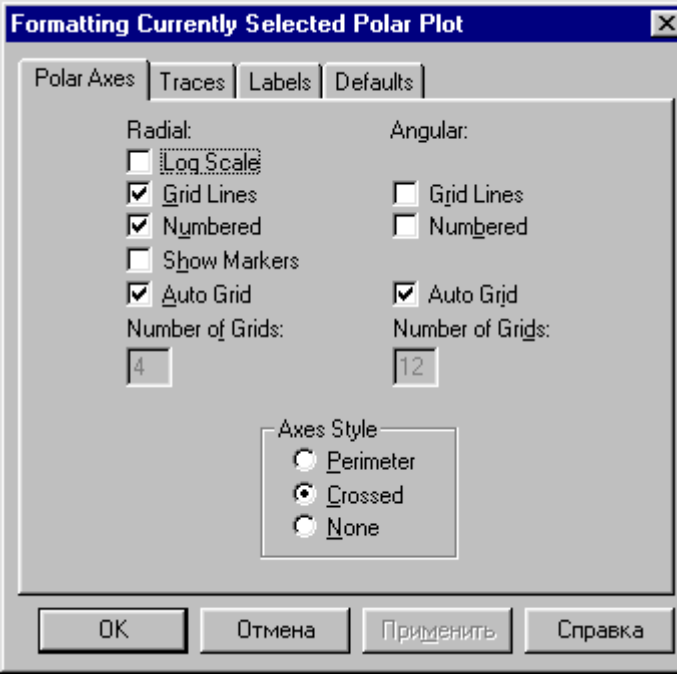

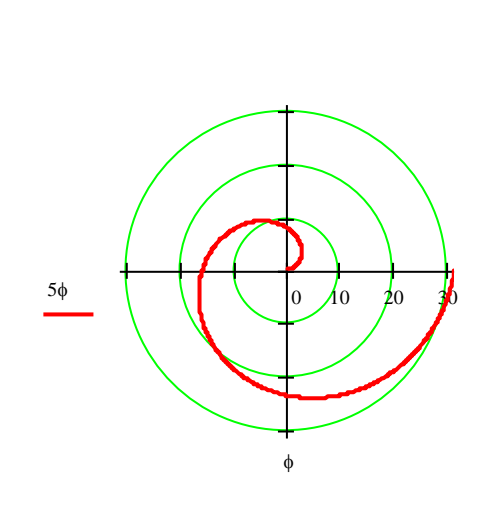

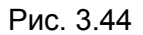

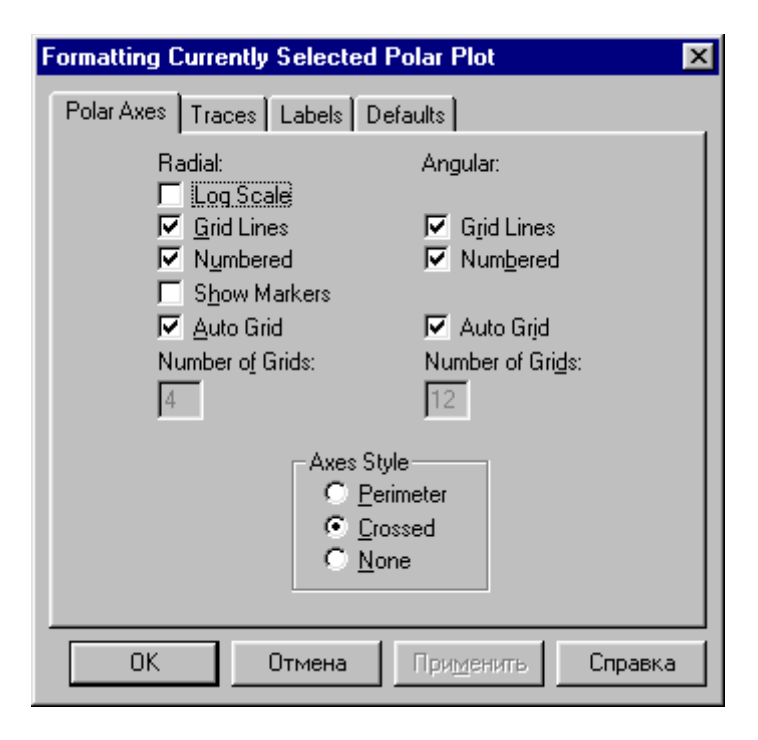

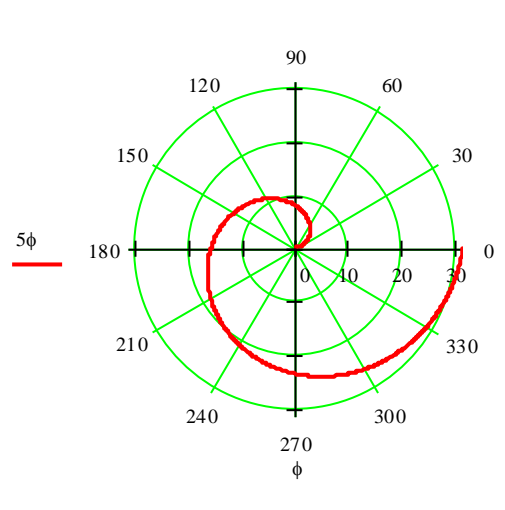

Рис. 3.45

# <u>Дурок 4.</u> Решение уравнений и систем уравнений. Вычисление производных и интегралов

#### 4.1. Решение нелинейных уравнений

Многие уравнения, например трансцендентные, не имеют аналитических решений. Однако корни таких уравнений могут быть найдены численными методами с некоторой заранее заданной погрешностью. В MathCAD для этой цели запрограммирован метод хорд. Для поиска корней уравнений вида  $y(x)=0$  служит встроенная функция **root**. Она возвращает найденное с заданной точностью значение неизвестной *х*, обращающее функцию  $y(x)$  в 0 (корень функции). Функция root имеет следующий формат:

### $root(y(x),x)$

Таким образом, root - это функция двух аргументов. Перед обращением к ней, как и в случае любой другой функции, ее аргументы должны быть уже определены. Первый аргумент  $y(x)$  - это сама функция, корень которой мы ищем, а  $x$  - скалярная переменная, относительно которой ищется корень (или решается уравнение). Переменной *х* перед обращением к функции должно быть присвоено некоторое значение - приближенное значение корня, которое можно определить графически. Чтобы получить искомый корень, необходимо, чтобы между приближенным и точным значениями корня не лежали точки перегиба функции. Первым фактическим аргументом функции root может быть произвольное выражение с одной или несколькими переменными.

Использовать функцию root можно так же, как и другие встроенные функции, например, включать ее в состав выражения, определять с ее помощью новые функции и т. д.

Рассмотрим несколько примеров. Выполните на своем компьютере все действия, предлагаемые ниже при описании их решения, включив в MathCAD-документ необходимые комментарии.

Пример 4.1. Решить уравнение  $x + \sin(x) = 2$ .

#### Решение:

1. Определим функцию, корни которой мы ищем:

 $f(x) := x + \sin(x) - 2$ 

2. Построим предварительный (на достаточно большом промежутке) график функции, чтобы определить наличие и расположение корней:

$$
x\coloneqq -100\ldots 100
$$

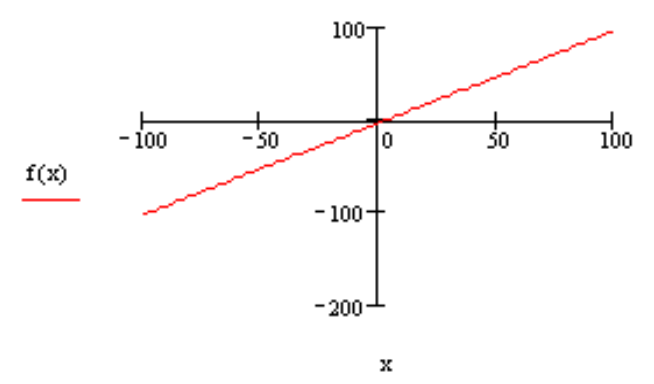

Из графика видно, что корень (или корни) функции лежат в окрестности точки х=0. Этот же факт можно было установить, проанализировав поведение функции на бесконечности.

3. Уменьшим промежуток задания переменной х:

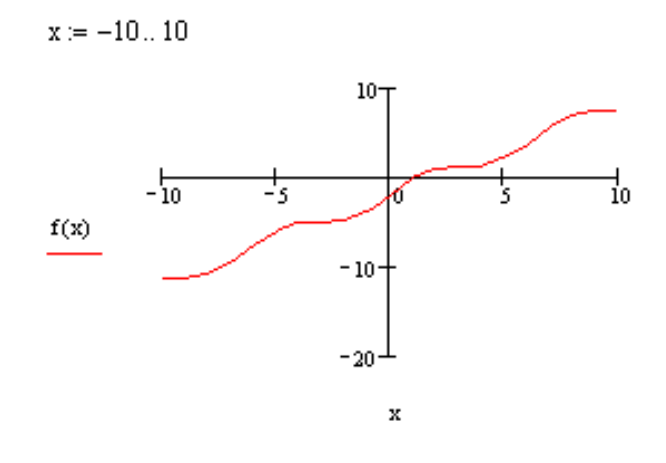

Теперь видно, что корень только один, и мы можем уточнить его расположение следующим образом:

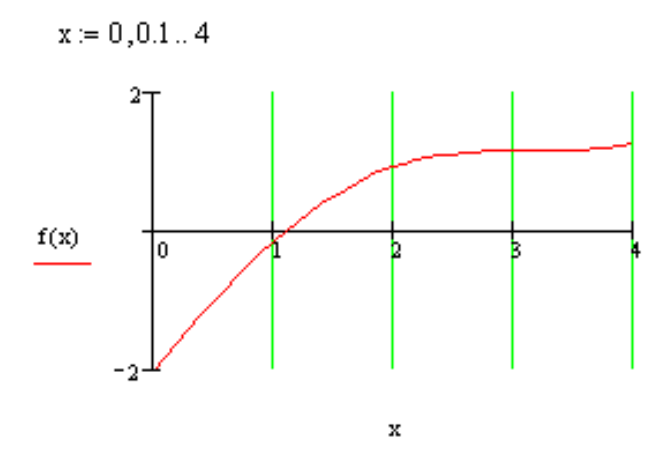

Из графика видно, что корень лежит внутри промежутка [1; 2]. Примем приближенное значение х=1.5 и определим корень с большей точностью:

 $root(f(x), x) = 1.106$  $x := 1.5$ 

Если требуется определить корень с еще большей точностью, то надо переопределить значение встроенной переменой TOL, а затем снова воспользоваться функцией root. При этом потребуется также изменить значение формата результата в диалоговом окне команды Format, Result (Формат, Результат) (рис. 1.6).

$$
TOL := 0.0001
$$
 root $(f(x), x) = 1.10606$ 

Вернитесь к точности, установленной по умолчанию:

 $TOL := 0.001$ 

• Начиная с версии MathCAD 8, допустим еще один способ обращения к функции root, когда не требуется задавать начальное приближение для корня. Функция в этом случае имеет следующий формат:

#### $root(y(x), x, a, b)$

Здесь а и  $b$  – начало и конец интервала, на котором находится корень. Решение уравнения из примера 1 можно оформить следующим образом:

 $root(f(x), x, -10, 10) = 1.106$ 

Если функция имеет несколько корней, то можно определить новую функцию, например г(х), обращаясь к которой, можно найти корень, задавая его начальное приближение в качестве фактического аргумента.

\n**Пример 4.2.** Найдите все корни уравнения 
$$
5x - 8\sin(2x) + 1 = 0
$$
.\n

**Решение:** Определив функцию  $f(x)$ , построим ее график:

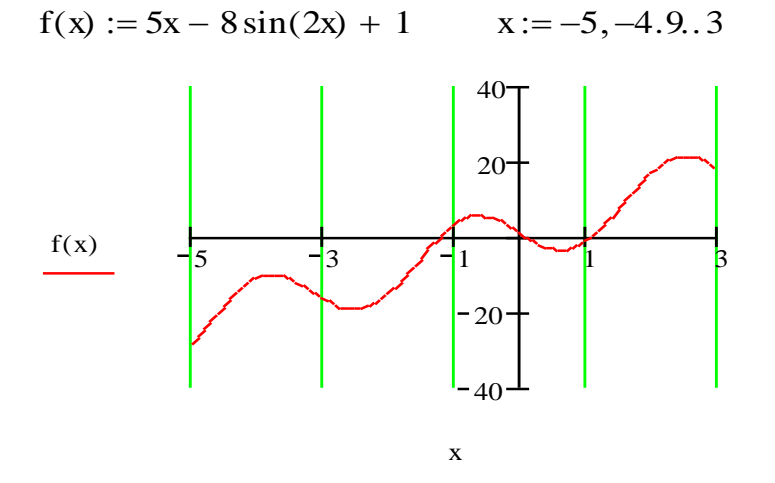

Из графика видно, что функция имеет три корня, поэтому удобнее определить новую функцию r(x):

 $r(x) := root(f(x), x)$ 

Теперь найдем значения функции r(x) для трех начальных приближений x1, x2 и x3, определенных по графику:

$$
x1 := -1 \qquad x2 := 0 \qquad x3 := 1
$$
  
 
$$
r(x1) = -1.224 \qquad r(x2) = 0.092 \qquad r(x3) = 1.098
$$

Замечание. В случае, когда уравнение имеет несколько корней, для их поиска лучше применить прием векторизации выражений или использовать индексированную переменную. А для поиска нулей полинома воспользоваться специальной функцией **polyroots**. Примеры, иллюстрирующие эти способы, рассмотрены в Уроке 5 (примеры 5.3, 5.24,  $5.25$ ).

#### 4.2. Решение систем двух нелинейных уравнений с двумя неизвестными

Решение систем линейных уравнений рассматривается в Уроке 5 (пример 5.17). Если же хотя бы одно из выражений, входящих в систему, является многочленом (полиномом) степени выше первой, либо вообще не многочленом, то решение такой системы уравнений, если оно существует, можно найти приближенно. Как и при решении уравнений, начальные значения корней лучше определить графически.

Системы трансцендентных уравнений могут иметь разный вид. Если система такова, что в одном из уравнений какая-либо переменная, например у, явно выражается через другую, х, то для решения системы можно воспользоваться встроенной функцией root.

Пример 4.3. Найти решение системы уравнений:

$$
\begin{cases} x^3 + y^2 - 20y = 0, \\ y - \lg |x| = 0. \end{cases}
$$

Решение: На основе первого уравнения определим новую функцию двух переменных  $f(x, y)$ , а переменную у выразим через *х* из второго уравнения:

$$
f(x, y) := x3 + y2 - 20y
$$
  $y(x) := log(|x|)$ 

Теперь нас интересуют корни функции  $f(x, y)$  относительно переменной х. Построим ее график. Поскольку функция lg|x| не определена в точке  $x=0$ , то построим два графика на промежутке отрицательных значений х и на промежутке положительных значений х:

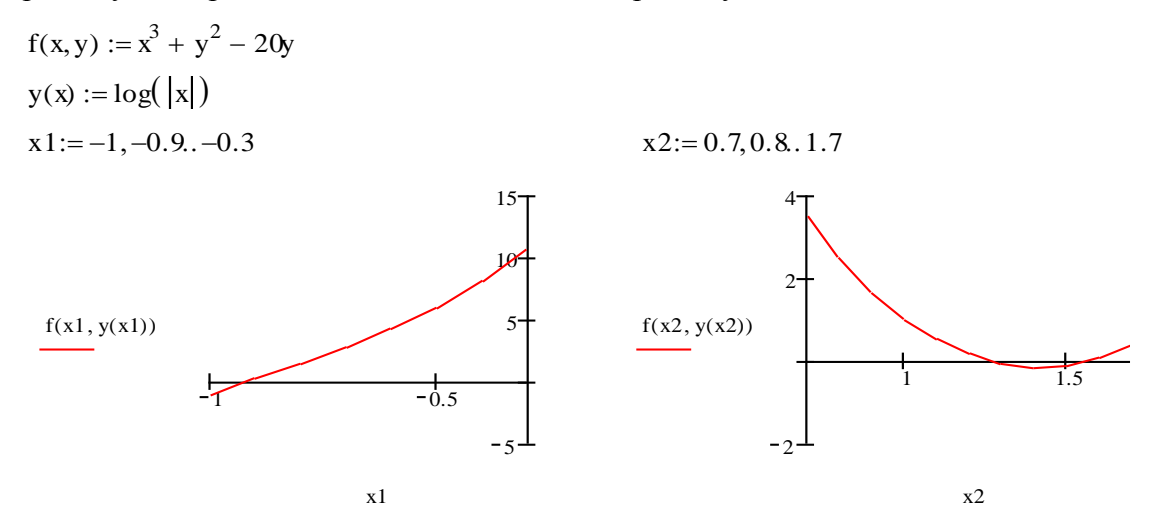

Конечно, подобрать сразу нужные интервалы для изменения переменной х трудно, придется попробовать несколько вариантов. Из графиков мы видим, что функция  $f(x,y(x))$ имеет один корень слева от оси у и два справа. Теперь можно воспользоваться функцией root для уточнения корней:

$$
r(a, b) := root(f(x, y(x)), x, a, b)
$$
  
\n
$$
x1 := r(-1, -0.1) \qquad y1 := y(x1) \qquad x1 = -0.916 \qquad y1 = -0.038
$$
  
\n
$$
x2 := r(0.1, 1.5) \qquad y2 := y(x2) \qquad x2 = 1.261 \qquad y2 = 0.101
$$
  
\n
$$
x3 := r(1.5, 2) \qquad y3 := y(x3) \qquad x3 = 1.575 \qquad y3 = 0.197
$$

Сделаем проверку:

 $f(x1, y1) = 6.175 \times 10^{-8}$  $f(x2, y2) = 0$   $f(x3, y3) = 0$   $TOL = 1 \times 10^{-3}$ 

Заметим, что значения функции f(x,y) в найденных точках могут отличаться от 0 (например, в точке (x1,y1)). Эта погрешность зависит от заданной точности вычислений. Попробуйте изменить точность и сравнить результаты.

Замечание. В случае, когда система уравнений имеет несколько корней, то для их поиска, как и в случае одного уравнения, лучше использовать индексированную переменную (см. пример 5.26 Урока 5).

Вы видите, что возможности применения функции **root** для решения систем уравнений ограничены. В общем случае для решения систем уравнений и неравенств произвольного вида используется конструкция, которая называется "решающий блок". Как и функция

root, решающий блок использует для поиска корней итерационные методы, поэтому необходимо задавать начальные приближения для значений переменных, относительно которых решается система. Начало решающего блока определяется ключевым словом Given. Далее записываются уравнения и неравенства, составляющие систему. При записи уравнений используется знак логического равенства • = (комбинация двух клавиш Ctrl и =). Завершать решающий блок должно выражение, содержащее функцию Find. со списком переменных в качестве аргумента. Функция Find возвращает вектор-столбец, элементы которого определяют искомые значения соответствующих переменных списка.

Приведем решение системы из примера 4.3 с помощью решающего блока. Чтобы определить приближенные значения переменных  $x$  и  $y$ , воспользуемся уже построенным графиком для функции  $f(x, y(x))$ .

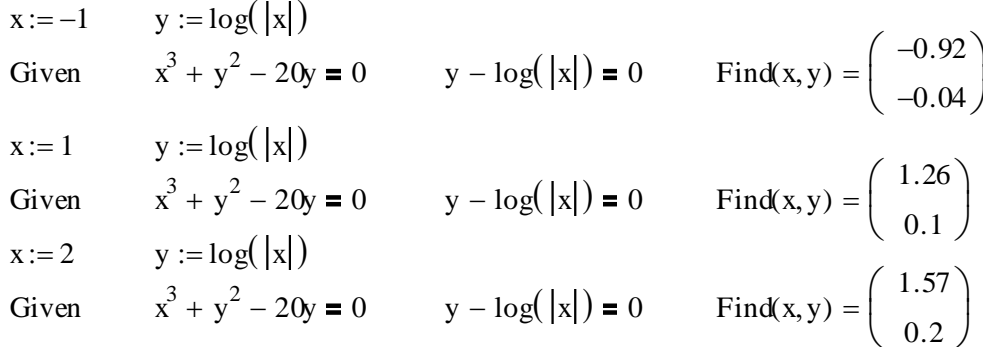

Замечание. Чтобы сократить записи, можно воспользоваться векторизацией выражений или ввести индексированные переменные (см. Урок 5).

Пример 4.4. Найти решение системы уравнений:

$$
\begin{cases}\nx^2 + y^2 = 15, \\
y = 3\sin x + 0.2\n\end{cases}
$$

Решение:

 $Y(x) := 3\sin(x) + 0.2$   $f(x, y) := x^2 + y^2 - 15$   $x := -4, -3.9, 4$ 

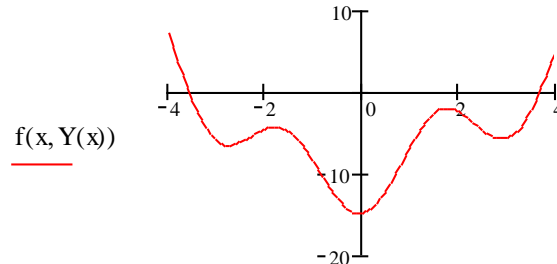

 $\bar{\mathbf{X}}$ 

x := -4 <br>
Given  $x^2 + y^2 - 15 = 0$   $y = 3\sin(x) + 0.2$  Find(x, y) =  $\begin{pmatrix} -3.581 \\ 1.476 \end{pmatrix}$  $x := 4$  $y := Y(x)$ Given  $x^2 + y^2 - 15 = 0$   $y = 3\sin(x) + 0.2$  Find(x, y) =  $\begin{pmatrix} 3.656 \\ -1.277 \end{pmatrix}$ 

Если требуется найти корни, лежащие в заданной области, т. е. решить совместно уравнения и неравенства, то задаваемые начальные значения также должны удовлетворять неравенствам. Допустим, мы ищем только положительные корни предыдущей системы уравнений. Если при тех же начальных значениях добавить в решающий блок неравенства, то получим следующий результат:

x := -4   
   
 Given  

$$
x^2 + y^2 - 15 = 0
$$
  $y = 3\sin(x) + 0.2$   $x < 0$    
 Find(x, y) =  $\begin{pmatrix} -3.581 \\ 1.476 \end{pmatrix}$ 

Если начальное приближение выбрано неудачно, то при попытке найти решение будет выдано сообщение об ошибке, как, например, в следующем фрагменте MathCADдокумента:

$$
x := 4 \qquad y := Y(x)
$$
  
Given  

$$
x^2 + y^2 - 15 = 0 \qquad y = 3\sin(x)
$$

 $y = 3\sin(x) + 0.2$   $x < 0$  Find(x, y) =

No solution not found. Try changing the guess value or the value of TOL or CTOL

(Решение не найдено. Попробуйте изменить начальное значение или точность).

Если определить графически начальные приближения невозможно, то задать их можно, исходя из анализа поведения конкретных функций.

# 4.3. Вычисление производных и интегралов

В MathCAD встроены процедуры для численного определения производных функции в заданной точке. Для вычисления производной первого порядка служит оператор диффе-

 $\frac{d}{dx}$ ренцирования, ввод которого можно выполнить нажатием кнопки панели **Calculus** или комбинацией двух клавиш Shift и ?. Шаблон оператора имеет вид:

> «Знакоместо» для ввода выражения «Знакоместо» для ввода имени скалярной переменной

Например, найдем производную функции  $y=x^2$  в точке  $x=2$ :

$$
y(x) := x^2
$$
  $x := 2$   $\frac{d}{dx}y(x) = 4$ 

Чтобы вычислить производную порядка выше первого, можно последовательно применить несколько раз оператор дифференцирования. Например,

$$
y(x) := x3 + 2x \qquad x := 2 \qquad \frac{d}{dx} \frac{d}{dx} y(x) = 12 \qquad \frac{d}{dx} \frac{d}{dx} \frac{d}{dx} y(x) = 6
$$

Однако лучше воспользоваться

оператором дифференцирования n-го порядка

 $\frac{q_{\rm F}}{q_{\rm F}}$  $(0 \le n \le 5)$ , вводимого нажатием кнопки панели инструментов **Calculus** или комбинацией клавиш Ctrl+Shift+?. Шаблон оператора имеет вид:

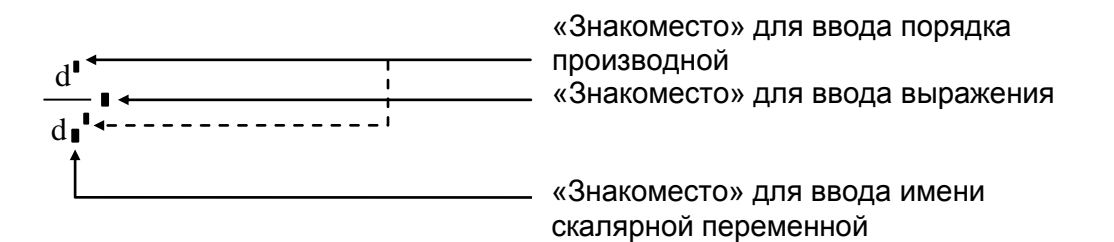

Заметим, что при заполнении любого из двух знакомест для ввода порядка производной автоматически заполняется второе знакоместо.

Теперь предыдущие вычисления можно оформить так:

$$
y(x) := x3 + 2x
$$
  $x := 2$   $\frac{d^{2}}{dx^{2}}y(x) = 12$   $\frac{d^{3}}{dx^{3}}y(x) = 6$ 

Однако если требуется вычислить производную порядка выше 5, то придется последовательно применить несколько раз оператор дифференцирования n-го порядка. Например,

найдем производную 7-го порядка функции  $e^x \cos x$  в точке  $x=0.1\pi$ .

$$
x := 0.1\pi
$$
 
$$
\frac{d^5}{dx^5} \frac{d^2}{dx^2} (e^x cos(x)) = 13.801
$$

Если же указать порядок производной, равный 7, при заполнении соответствующего знакоместа:

$$
\frac{d^7}{dx^7}y(x) = \blacksquare
$$

то будет выведено сообщение об ошибке:

This number must be between 0 and 5 (это число должно быть между 0 и 5).

Если при выполнении вычисления MathCAD выводит сообщение об ошибке

Can't converge to a solution (нет сходимости к решению),

это значит, что с помощью реализованного в MathCAD численного метода не удается найти требуемое значение. Такое сообщение вы увидите, если, например, попытаетесь выполнить следующие вычисления:

$$
\frac{d}{dx}\frac{d}{dx}\frac{d}{dx}\frac{d}{dx}\cos(x) = \blacksquare
$$

Поскольку производная функции является функцией, то ее можно использовать в Math-САD-выражениях, а также определять на ее основе другие функции. В частности, можно определить функцию-касательную и построить ее график.

**Пример 4.5.** Постройте касательную к графику функции  $f(x)=x^3 + 5x^2 - 20x + 2$  в точке  $x_0 = 3$ .

Решение: MathCAD-документ может быть оформлен следующим образом:

$$
f(x) := x3 + 5x2 - 20x + 2
$$
  
\n
$$
k(x) := \frac{d}{dx} f(x) \quad y(x, x0) := k(x0) \cdot (x - x0) + f(x0)
$$
  
\n
$$
x0 := 3 \qquad x := -8, -7.9..8
$$

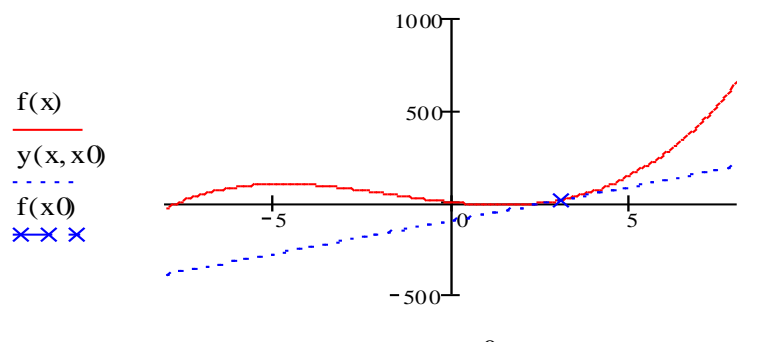

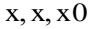

Другой пример использования производной - нахождение экстремумов функции.

Пример 4.6. Найти экстремумы кубического полинома  $y=0.5x^3+x^2-25x+10$ Решение:

1) Зададим функцию:

$$
f(x) := 0.5x^3 + x^2 - 25x + 10
$$

2) Определим функцию, которая является производной для f(x):

$$
d(x) := \frac{d}{dx}f(x)
$$

3) Определим функцию для вычисления корней производной:

 $r(x) := root(d(x), x)$ 

 $x := -9, -8.9, 9$ 

4) Построим график функции-производной. Для контроля можно также построить график исследуемой функции:

$$
\frac{f(x)}{d(x)} = \frac{200}{-200}
$$

4) Из графика определим приближенные значения корней производной:

 $x1 := -5$  $x2 := 5$ 

5) Вычислим точные значения корней и соответствующие значения экстремумов:

 $x1 := r(x1)$   $y1 := f(x1)$  $x1 = -4.803$  $y1 = 97.744$  $x2 := r(x2)$   $y2 := f(x2)$  $x^2 = 3.47$  $y2 = -43.818$ 

• В MathCAD встроена также возможность вычисления определенных интегралов. Ввод

)"<br>" оператора определенного интеграла выполняется нажатием кнопки панели инструментов **Calculus** или комбинацией клавиш Shift+7 (символ &). Шаблон оператора имеет вид:

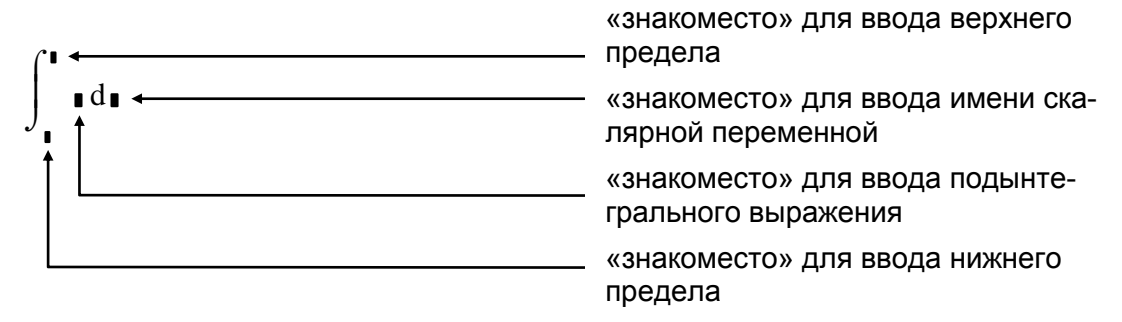

Рассмотрим пример использования оператора определенного интеграла при вычислении площади фигуры.

Пример 4.7. Найти площадь фигуры, ограниченной двумя параболами:

$$
y=-x^2+6x-2
$$
 *u*  $g=x^2-2x+4$ 

## Решение:

1) Кодируем выражения для заданных функций и для функции поиска точек пересечения:

 $f(x) := -x^2 + 6x - 2$   $g(x) := x^2 - 2x + 4$   $r(x) := root(f(x) - g(x), x)$ 

2) Определяем графически приближенные значения переменной х в точках пересечения:

$$
\mathbf{x} := \mathbf{0}, 0.1..4
$$

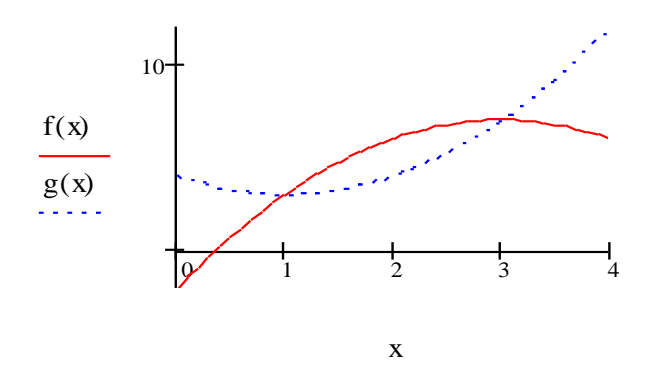

- 3) Уточняем значение абсцисс точек пересечения:
	- $x1 := r(x1)$  $x1 := 1$  $x1 = 1$  $x2 := 3$  $x2 := r(x2)$  $x^2 = 3$

4) Вычисляем площадь фигуры как разность определенных интегралов:

$$
S := \int_{x1}^{x2} f(x) dx - \int_{x1}^{x2} g(x) dx
$$

 $S = 2.667$ 

Пример 4.8. Найдите длину дуги следующих кривых:

1) 
$$
y = \frac{1}{4}x^2 - \frac{1}{2}\ln x
$$
,  $1 \le x \le 2$ ;  
\n2)  $x = 5(t - \sin t)$ ,  $y = 5(1 - \cos t)$ ,  $0 \le t \le 2\pi$ ;  
\n3)  $r = 3\phi$ ,  $0 \le \phi \le 2\pi$ .

Решение:

1) 
$$
y(x) := \frac{1}{4}x^2 - \frac{1}{2}\ln(x)
$$
  
\nL :=  $\int_{1}^{2} \sqrt{1 + \left(\frac{d}{dx}y(x)\right)^2} dx$  L = 1.097  
\nCVALUATE: a Fourier transform of the equation  $\frac{3 + 2\ln(2)}{1} = 1.097$ 

Сравните с точным значением интеграла:  $\overline{4}$ 

2) 
$$
x(t) := 5(t - \sin(t))
$$
  $y(t) := 5(1 - \cos(t))$   
  

$$
L := \int_0^{2\pi} \sqrt{\left(\frac{d}{dt}x(t)\right)^2 + \left(\frac{d}{dt}y(t)\right)^2} dt
$$
  $L = 40$ 

Точное значение интеграла совпадает с найденным.

3) 
$$
r(\phi) := 3\phi
$$
  
\n
$$
L := \int_0^{2\pi} \sqrt{r(\phi)^2 + \left(\frac{d}{d\phi}r(\phi)\right)^2} d\phi
$$
  $L = 63.769$ 

Сравните с точным значением интеграла:

$$
3\pi \sqrt{1+4\pi^2} + \frac{3}{2} \ln \left[ (2)\pi + \sqrt{1+4\pi^2} \right] = 63.769
$$

• Для вычисления кратных интегралов оператор определенного интеграла последовательно применяется требуемое количество раз.

$$
\mathbf{r}^{\prime}
$$

\_<br>∆ Пример 4.9. Найдите объем тела Т, ограниченного поверхностями:  $z = 0$ ,  $z = x^2 + y^2$ ,  $y = x^2$ ,  $y = 1$ .

Решение:

$$
V := \int_{-1}^{1} \int_{x^2}^{1} (x^2 + y^2) dy dx \qquad V = 0.838
$$
  
Сравните с точным значением:  $\frac{88}{105} = 0.838$ 

**Пример 4.10.** Вычислите интеграл  $I = \iiint xy\sqrt{z}dxdydz$ , где **Т** – область, ограни-

ченная поверхностями:  $z = 0$ ,  $z = y$ ,  $y = x^2$ ,  $y = 1$ .<br>**Решение** Решение:

$$
I := \int_{-1}^{1} \int_{x^2}^{1} \int_{0}^{y} x \cdot y \cdot \sqrt{z} \, dz \, dy \, dx \qquad I = 0
$$

Заметим, что точное значение интеграла совпадает с найденным.

Пример 4.11. Вычислите координаты центра тяжести однородной пластины, ограниченной кривой y=sin(x) и прямой x=0. Решение:

$$
M x := \int_0^{\pi} \int_0^{\sin(x)} y \, dy \, dx \qquad \qquad My := \int_0^{\pi} \int_0^{\sin(x)} x \, dy \, dx
$$

$$
M y := \int_0^{\pi} \int_0^{\sin(x)} x \, dy \, dx \qquad \qquad Xc := \frac{My}{M} \qquad \qquad yc := \frac{Mx}{M}
$$

Координаты центра тяжести пластины:

 $xc = 1.571$  $yc = 0.393$ 

 $\stackrel{\text{\tiny{d}}}{\cong}$  Пример 4.12. Для заданного  $a$  ( $a$ >0) вычислите площадь области, ограниченной линией  $(x^2 + y^2)^2 = 2ax^3$ .

Решение: Так как уравнение заданной линии в полярной системе координат имеет вид  $r = 2a \cos^3 \phi$ , то площадь области можно вычислить следующим образом:

 $a := 3$ 

$$
S := \int_{-\frac{\pi}{2}}^{\frac{\pi}{2}} \int_{0}^{2\cdot a \cdot \cos(\phi)^3} r dr d\phi \qquad S = 17.671
$$

Сравните с точным значением интеграла:  $\frac{5}{8} \cdot \pi \cdot a^2 = 17.671$ 

# **• Урок 5. Понятие индексированной переменной. Операторы суммы и** произведения. Задание и обработка массивов

# 5.1. Задание индексированной переменной

В MathCAD для задания и обработки числовых последовательностей используется индексированная переменная, обозначение которой содержит ее имя с указанием индекса (или индексов). Индекс в обозначении является самостоятельной переменной или выражением. Для записи в документе индексированной переменной используется символ квадратной скобки [. Индексированная переменная может содержать не более двух индексов:

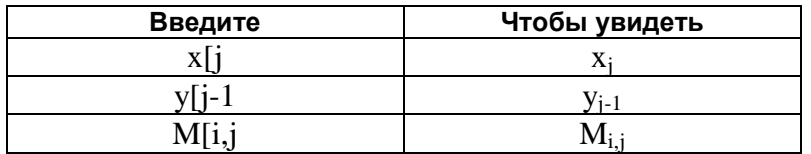

Инлексированная переменная залается с помошью оператора присваивания:

## Индексированная\_переменная := выражение/список значений

Понятно, что все переменные, входящие в индексное выражение, должны быть определены, например, как переменные диапазона:

i := 1...5  
\nj := i<sup>2</sup> · sin
$$
\left(\frac{\pi}{i}\right)
$$
  
\ni := 1...3  
\nj := 1...4  
\n $M_{i, j} := i + \sqrt{j}$ 

Если значения переменной задаются списком, то его элементы при вводе разделяются запятыми. При этом вводимые значения формируют таблицу, называемую таблицей ввода:

$$
i := 1 \dots 4 \qquad x_i :=
$$

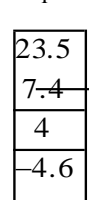

√ При задании индексированной переменной с двумя индексами надо учитывать, что вначале меняется второй индекс.

Чтобы выполнить вставку пропущенных значений в таблице, следует выделить следом курсора тот элемент, после или до которого (в зависимости от вида следа) должны быть введены значения, и ввести символ-разделитель "запятая", после чего заполнить отведенное "знакоместо". Если добавляемых значений несколько, то ввод каждого (кроме последнего) оканчивайте вводом "запятой". Удаление элементов таблицы осуществляется точно так же, как и любой фрагмент формулы.

Значения индексированной переменной можно вычислять и с помощью итерационных формул, зная одно или несколько ее значений:

i := 1...5   
 p := 0.15   
 
$$
x_0 := 12
$$
   
  $x_i := x_{i-1} \cdot (1 + p)$   
  $N := 10$    
 f<sub>0</sub> := 0   
 f<sub>1</sub> := 1   
 i := 2...N   
 f<sub>i</sub> := f<sub>i-1</sub> + f<sub>i-2</sub>

Чтобы получить значения индексированной переменной в виде таблицы, используйте оператор результата =.

Пример 5.1. Для N видов продукции известны плановый и фактический объемы выпуска. Найдите отклонение фактического объема от планового.

## Решение:

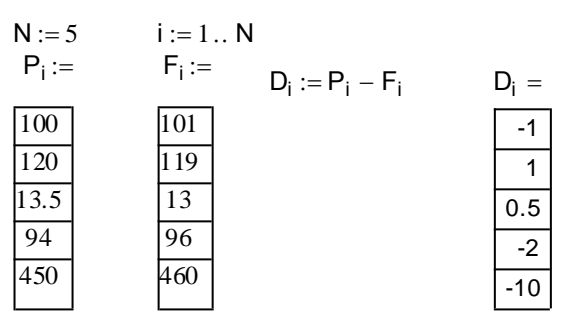

Пример 5.2. Пусть D<sub>i</sub>, M<sub>i</sub>, Y<sub>i</sub> – соответственно день, месяц и год поступления на работу i-го рабочего. i=1.2.....N. Определите стаж N рабочих (в полных годах) на заданную дату. задаваемую днем, номером месяца и годом.

#### Решение:

#### Определение трудового стажа

Количество рабочих  $N := 5$  $i := 1.. N$ 

Даты поступления на работу: D<sub>i</sub>:= M<sub>i</sub>:= Y<sub>i</sub>:=

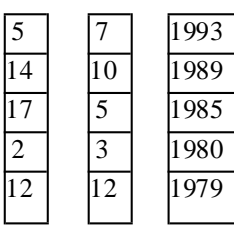

 $Day(d, m) := 100 \cdot m + d$ 

Определение стажа на дату: Do:=18 Mo:=3 Yo:=2002

 $S_i := Yo - Y_i - if(Day(D_i, M_i) > Day(Do, Mo), 1, 0)$ 

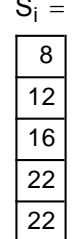

#### Пример 5.3. Найдите корни уравнения  $5x - 8\sin(2x) + 1 = 0$ .

Решение: Этот пример был рассмотрен на Уроке 4 (пример 4.2). Определив функцию  $f(x) = 5x - 8\sin(2x) + 1$ , мы построили ее график и выяснили, что график пересекает ось *х* в трех точках. В отличие от предыдущего способа решения для задания начальных приближений трех корней будем использовать индексированную переменную и оформим Math-САD-документ следующим образом:
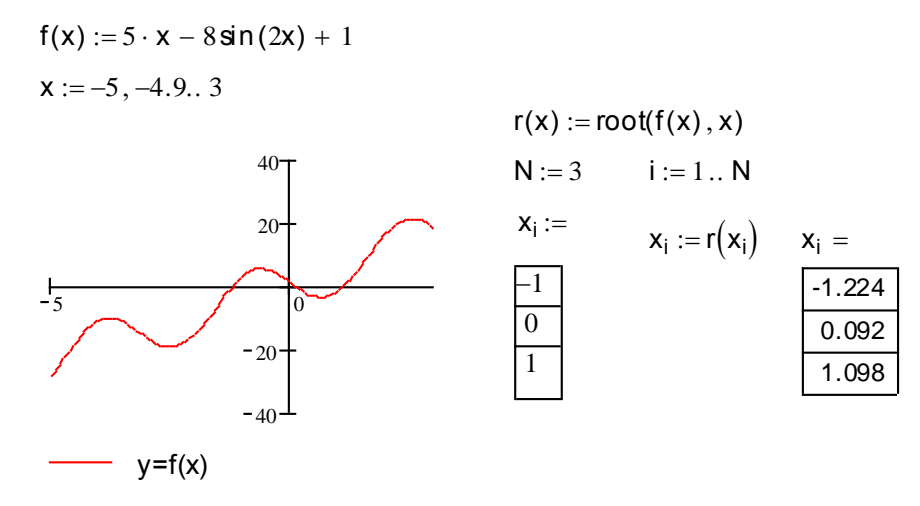

Очевидно, такой способ более предпочтителен в тех случаях, когда уравнение имеет более двух корней.

Пример 5.4. Составить MathCAD-документ для вычисления суммы, накопленной на счете в банке к концу каждого года, при известных величинах начального вклада, годовой процентной ставки, срока накопления (в годах) и периодических дополнительных взносов в конце или в начале каждого года (взнос может быть равным нулю).

# Решение:

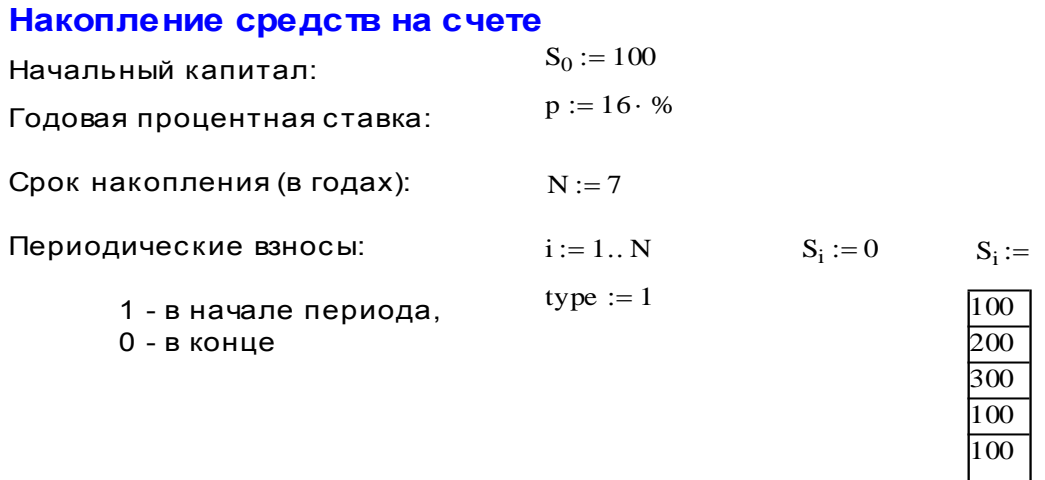

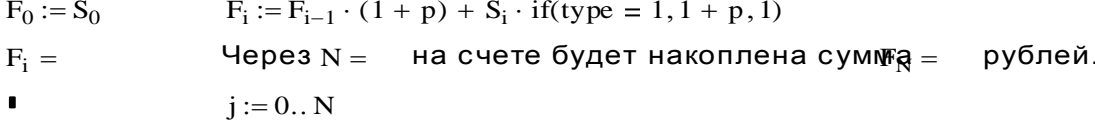

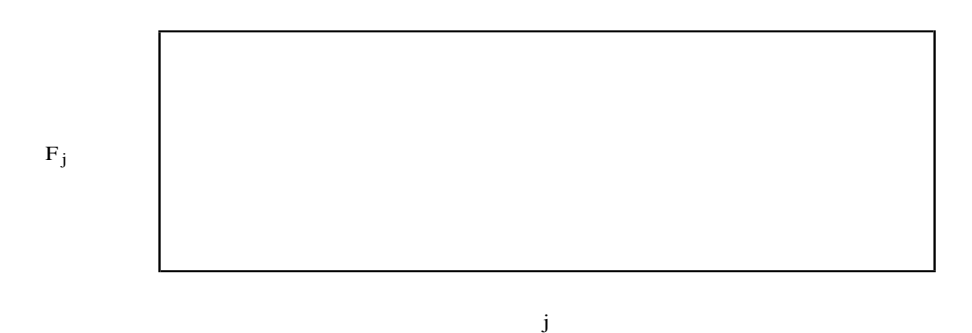

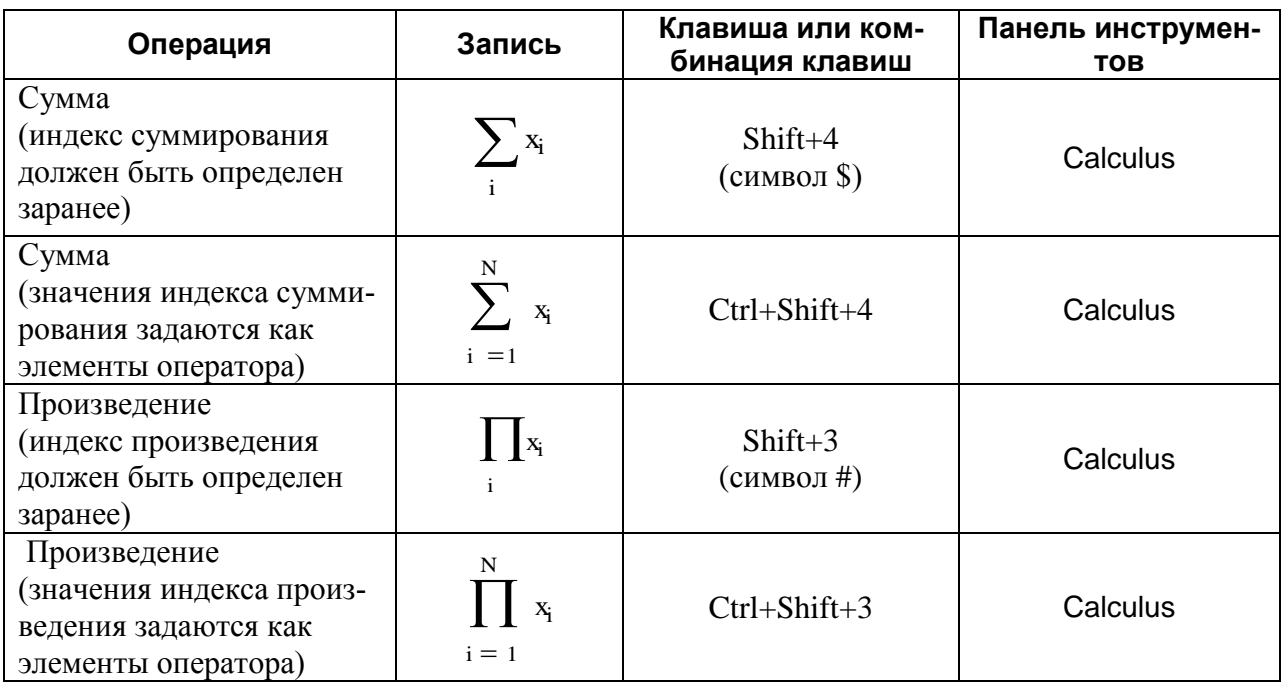

# 5.2. Операторы суммы  $\Sigma$  и произведения  $\Pi$

Ввод оператора приводит к выводу на экран соответствующего шаблона с пустыми знакоместами, которые следует заполнить требуемыми выражениями:

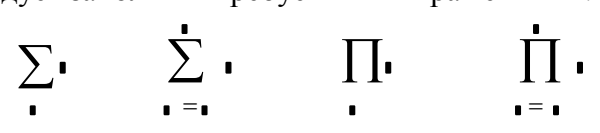

Индекс в операторах является простой переменной и может принимать только неотрицательные целые значения. Выражения, стоящие под знаками суммы или произведения, сами в свою очередь могут содержать названные операторы. Например,

$$
\sum_{i=1}^{10} \left( \cos(2 \cdot j) + \prod_{j=1}^{i} j + \sum_{j=i}^{N} j^{2} \right)
$$

Использование операторов суммы и произведения, для которых указывается только имя переменной индекса, требует предварительного ее задания как переменной диапазона с произвольным целым шагом.

# Пример 5.5. Для заданного N найдите сумму:

$$
\frac{1}{2\cdot 3} + \frac{2}{3\cdot 4} + \dots + \frac{N}{(N+1)\cdot (N+2)}
$$

Решение:

N := 100  
\nS := 
$$
\sum_{n=1}^{N} \frac{n}{(n+1) \cdot (n+2)}
$$
 S = 3.217

Пример 5.6. Для числовой последовательности, состоящей из N членов, n-е значение которой задается выражением  $sin(2n+1)$ , найти отношение суммы членов с четными номерами к сумме членов с нечетными номерами. Нумерация членов начинается с единицы.

Решение:

N := 20  
\ni := 2, 4.. N  
\nj := 1, 3.. N  
\n
$$
k := \frac{\sum_{i} \sin(2 \cdot i + 1)}{\sum_{j} \sin(2 \cdot j + 1)} \qquad k = -1.011
$$

Второй вид операторов суммы и произведения содержит задание диапазона изменения переменной индекса, шаг изменения значений которой по умолчанию равен 1. С использованием оператора суммы второго вида решение примера 5.2 может быть оформлено следующим образом:

N := 20  
\n
$$
\sum_{i=1}^{N} sin(2 \cdot i + 1) \cdot (mod(i, 2) = 0)
$$
\n
$$
= -1.011
$$
\n
$$
\sum_{i=1}^{N} sin(2 \cdot i + 1) \cdot (mod(i, 2) = 1)
$$

Пример 5.7. Найти значение выражения  $b_1 + b_2 + b_3 + b_3 + b_2 + \ldots + b_N + b_1 + b_2 + b_3 + b_3 + b_4$ . где  $b_i = i^2 \cdot \sin(i) u$  s<sub>i</sub>=cos(2i).

Pemeune:

N := 10  
\ni := 1.. N  
\nb<sub>i</sub> := 
$$
i^2 \cdot \sin(i)
$$
  $s_i := \cos(2 \cdot i)$   
\nb<sub>1</sub> +  $\sum_{i=2}^{N} \left( b_i \cdot \prod_{j=1}^{i-1} s_j \right) = -1.791$ 

Пример 5.8. Вычислите общее сопротивление электрической цепи при параллельном включении N резисторов с сопротивлением R<sub>i</sub>, i=1,2,...,N, используя формулу:

$$
R_0 := \frac{R_1 \cdot R_2 \cdot \dots \dots \cdot R_N}{R_2 R_3 \dots R_N + R_1 R_3 \dots R_N + \dots + R_1 R_2 \dots R_{N-1}}
$$

Решение:

N := 5   
\ni := 1.. N   
\n
$$
R_i :=
$$
  
\n $\frac{10}{2}$   
\n $R_0 := \frac{1}{\sqrt{\frac{1}{2}}}$   
\n $R_0 = \frac{1}{\sqrt{\frac{1}{2}}}$   
\n $R_0 = 0.769$   
\n $\frac{5}{4}$   
\n $\frac{1}{2}$   
\n $R_i$ 

Пример 5.9. Найдите среднее арифметическое положительных элементов числовой последовательности, члены которой задаются по формуле:  $c_n = n^2 \sin(n+2)$ , n=1,2,...,N. Решение:

N := 20   
 n := 1 .. N   
 
$$
c_n := n^2 \cdot \sin(n + 2)
$$

Определим количество положительных членов:

 $\blacksquare$ 

$$
m := \sum_n (c_n > 0) \qquad m =
$$

Определим среднее арифметическое положительных членог

$$
Sp := \frac{1}{m} \cdot \sum_n \Big[ c_n \cdot \big( c_n > 0 \big) \Big] \qquad Sp = \bullet
$$

Пример 5.10. Известен график движения по некоторому маршруту, который задается значениями двух числовых характеристик на его отдельных участках: скорость и время движения на участке. Требуется найти общую длину маршрута.

## Решение:

#### Определение общей длины маршрута

Количество участков  $N := 10$ 

$$
i:=1\ldots N
$$

 $\mathbf{v}$ 

Скорость (км/час) и время (мин.) движения на участках маршр

$$
v_i := \frac{60}{65}
$$
\n
$$
\frac{10}{15}
$$
\n
$$
\frac{12}{15}
$$
\n
$$
\frac{1}{15}
$$
\n
$$
\frac{1}{15}
$$
\n
$$
S := \sum_i v_i \cdot \frac{t_i}{60}
$$
\n
$$
\frac{70}{70}
$$
\n
$$
\frac{1}{15}
$$
\n
$$
S = 102.133
$$
\n
$$
s = 102.133
$$
\n
$$
S = 102.133
$$
\n
$$
S = 102.133
$$
\n
$$
S = 102.133
$$

Пример 5.11. Для проверки закона Ома проводились лабораторные исследования, когда к известному сопротивлению R=0,2 Ом подводили эталонные напряжения  $U_1, U_2, ..., U_n$ , в результате чего были измерены токи I<sub>1</sub>, I<sub>2</sub>,..., I<sub>n</sub>:

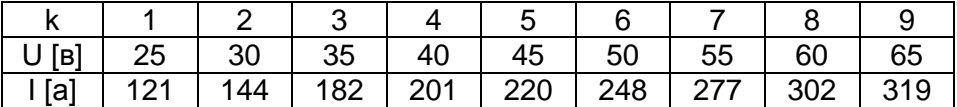

Определите дисперсию D по формуле:

$$
D := \frac{1}{n-1} \cdot \sum_{k=1}^{n} (I_k - I_{Q_k})^2
$$

где массив чисел  $lo_1$ ,  $lo_2$ ,...,  $lo_n$  - массив чисел, определяемых по закону Ома I=U/R. Выведите таблицы значений k, U, I, Io. Решение:

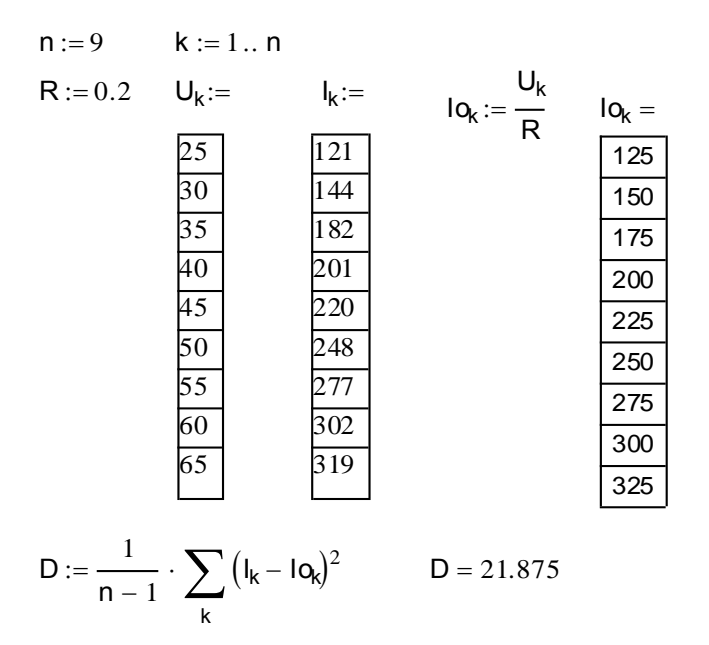

Пример 5.12. Требуется распределить некоторую сумму денег S между N рабочими бригады пропорционально количеству произведенных ими деталей p<sub>i</sub>, I=1,2,...,N. Решение:

#### Распределение заработанной суммы

 $N := 5$ Количество рабочих  $S := 2000$ Распределяемая денежная сумма  $i := 1...N$ 

Количество произведенных деталей:

 $P_i :=$ 

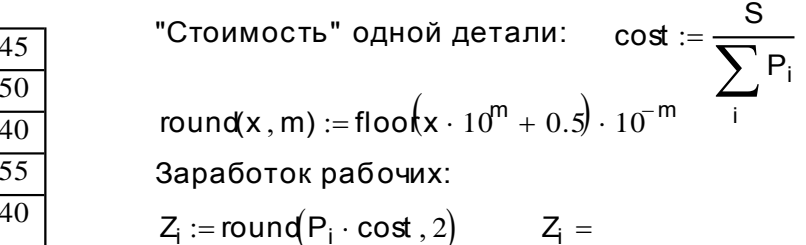

$$
\frac{24}{1} = \n \boxed{391.3\n \boxed{434.78}\n \boxed{347.83}\n \boxed{478.26}\n \boxed{347.83}
$$

Пример 5.13. Известны результаты экзамена N студентов группы. Требуется определить среднюю оценку за экзамен и распределение оценок (количество «пятерок», «четверок», «троек», «двоек»). Полученное распределение представить на диаграмме. Решение:

# Анализ результатов экзамена

Количество студентов  $N := 15$ 

 $i := 1..N$ Номера студентов

Оценки за экзамен:

 $m$ atem<sub>i</sub>:=

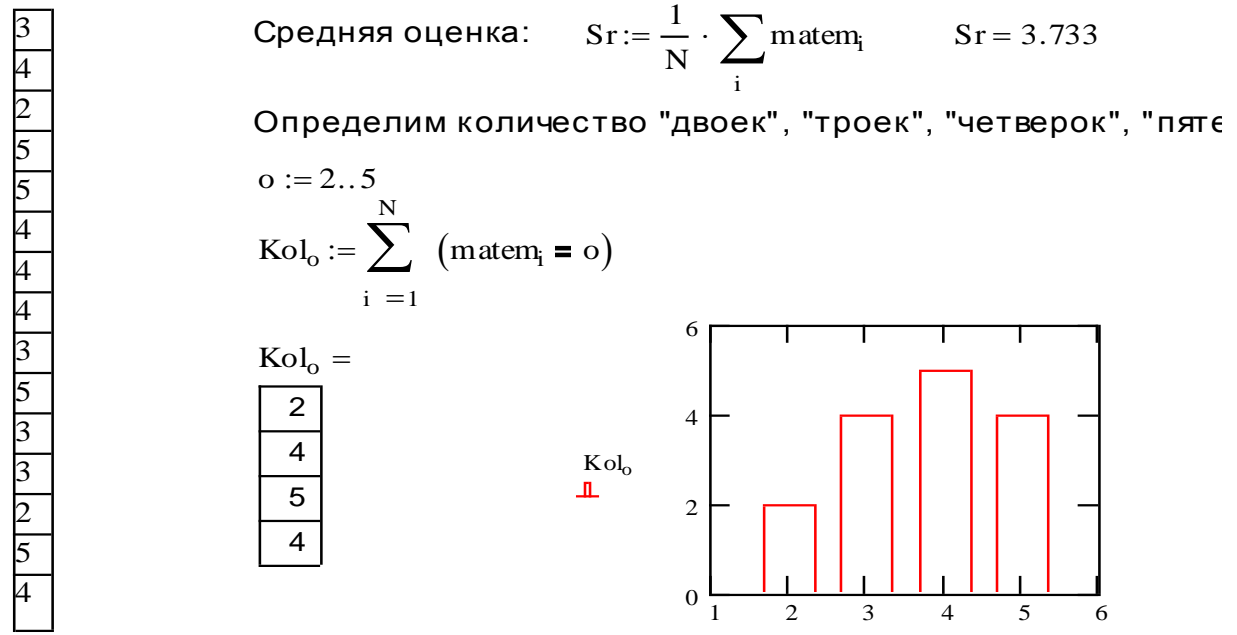

Замечание. При построении диаграммы было открыто диалоговое окно задания параметров графика и выбрано значение Ваг параметра Туре (тип линии) для первой линии traces 1 на вкладке Traces (см. рис.  $5.1$ ).

Кроме того, явно указаны наименьшее (равное 1) и наибольшее (равное 6) значения на горизонтальной оси, после активизации соответствуюших знакомест.

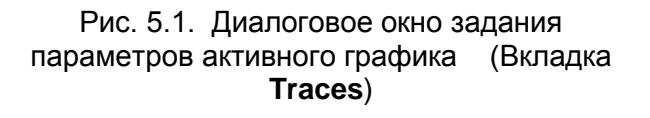

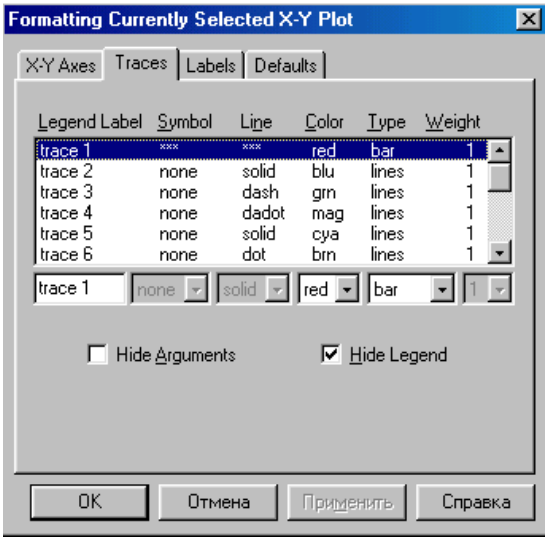

 $\circ$ 

# **5.3. Задание массивов (векторов и матриц)**

MathCAD может выполнять операции над массивами – векторами (массив, состоящий из одного столбца) и матрицами (массив из N строк и M столбцов).

Вставка в документ массива выполняется по команде **Matrix** меню **Insert**, или с помощью комбинации клавиш Ctrl+M, или соответствующей кнопки панели инструментов **Matrix**.

Любой из выбранных способов вставки потребует задания размерности массива в диалоговом окне (рис.5.2), где параметры Rows и Columns означают соответственно количество строк и столбцов в массиве.

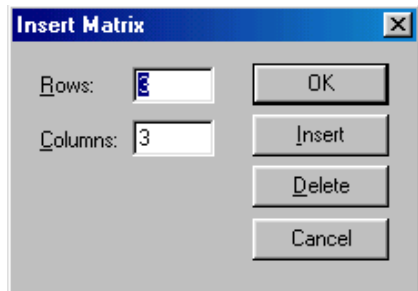

Рис. 5.2. Диалоговое окно **Insert Matrix** (Вставка массива)

В MathCAD вектор-строка задается как двумерный массив, состоящий из одной строки. После закрытия окна по нажатию кнопки OK в документ будет вставлен шаблон массива заданной размерности с незаполненными знакоместами. Ниже в таблице приведены шаблоны, соответствующие указанной в клетках первой строки размерности:

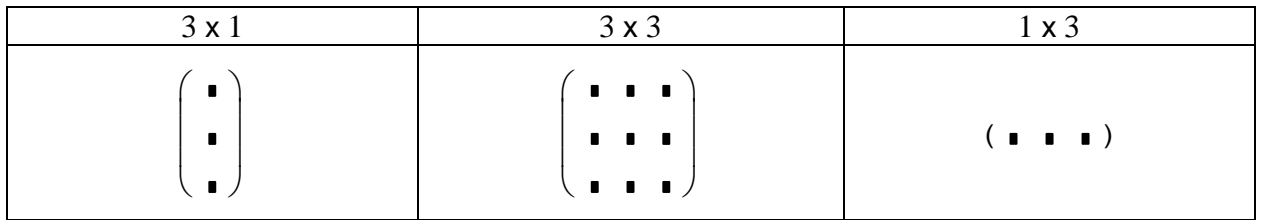

Шаблон следует заполнить заданными значениями для элементов массива, перемещая курсор по знакоместам. Заполнение может выполняться в любом порядке, редактирование введенных значений подчиняется тем же правилам, что и редактирование формул. Знакоместа могут быть заполнены не обязательно числами, но и произвольными выражениями, допустимыми в MathCAD, например:  $\mathbf{r}$ 

$$
\begin{pmatrix}\n3.6 & a + b & -12 \\
\sqrt{a} & 0 & \frac{\sin(x)}{4} \\
1.5 & a^2 + 4 & 17\n\end{pmatrix}
$$

Массиву можно присвоить имя с помощью оператора присваивания:

$$
Имя := Массив
$$

Например,

$$
X := \begin{pmatrix} 12 \\ -4 \\ 5 \end{pmatrix} \qquad A := \begin{pmatrix} 1 & -2 & 0 \\ 23 & 2.5 & 1 \\ 12 & -1 & 1 \end{pmatrix} \qquad y := (12 -2 1)
$$

Обращение к элементам массива осуществляется по имени с указанием индекса (для вектора-столбца) или индексов (для матрицы). Элемент матрицы идентифицируется парой индексов, которые разделяются запятыми. Первый индекс определяет номер строки матрицы, второй - номер ее столбца, на пересечении которых находится элемент.

Наименьшее значение номеров строки и столбца определяет встроенная переменная ORIGIN. Если она имеет значение 0, то нумерация строк и столбцов в массиве начинается с 0. Установить желаемый способ нумерации можно, изменив значение переменной ORIGIN с помощью оператора присваивания.

Например, для заданных выше массивов Х, А и у будем иметь:

ORIGIN:= 0 
$$
X_0 = 12
$$
  $A_{0,2} = 0$   $y_{0,1} = -2$   
\nORIGIN:= 1  $X_1 = 12$   $A_{1,3} = 0$   $y_{1,2} = -2$ 

Если индекс принимает недопустимое значение, то возникает ошибка:

Value of subscript or superscript is too big (or too small) for this array

Понятно, что элементы массива могут быть заданы с помощью индексированной переменной.

Пример 5.14. Даны два вектора размерности N. Построить третий вектор, элементы которого равны наибольшему из соответствующих элементов заданных векторов. Решение:

N := 6  
\nx := 
$$
\begin{pmatrix} 2 \\ -4.5 \\ 12 \\ 9 \\ -1 \\ 0 \end{pmatrix}
$$
  
\ny :=  $\begin{pmatrix} 0 \\ 12 \\ -3 \\ 0 \\ 14 \\ 2 \end{pmatrix}$   
\n $\mathbf{i} := 1..N$   
\n $\mathbf{z}_i := \mathbf{i} \mathbf{f} (\mathbf{x}_i > \mathbf{y}_i, \mathbf{x}_i, \mathbf{y}_i) = \begin{pmatrix} 2 \\ 12 \\ 12 \\ 9 \\ 14 \\ 14 \end{pmatrix}$ 

Замечание. Можно вводить и выводить вектора-столбцы как транспонированные вектора-строки (см. п. 5.4):

> $x = (2 -4.5 \t12 \t9 -1 \t0)^T$   $y = (0 \t12 -3 \t0 \t14 \t2)^T$  $\overline{z} = (2 \ 12 \ 12 \ 9 \ 14 \ 2)$

Пример 5.15. Известны координаты N точек на плоскости. Постройте матрицу расстояний между точками. Найдите длину ломаной, последовательно соединяющей точки с четными номерами. Нумерация точек начинается с 1. Решение:

 $ORICIN-1$ 

 $ORIGIN = 1$  $N := 6$   $i := 1..N$   $i := 1..N$  $X_i :=$  $y_i :=$  $R_{i,j} := \sqrt{(x_i - x_j)^2 + (y_i - y_j)^2}$ 0 1  $-3$  $\overline{.2}$ Матрица расстояний:  $\overline{3}$  $\Omega$  $0$  4.472 3.162 0 6.708 5.099 R =  $\begin{bmatrix} 0 & 4.472 & 3.162 & 0 & 6.708 & 3.099 \\ 4.472 & 0 & 3.162 & 4.472 & 10.63 & 9.055 \\ 3.162 & 3.162 & 0 & 3.162 & 9.849 & 6.325 \\ 0 & 4.472 & 3.162 & 0 & 6.708 & 5.099 \\ 6.708 & 10.63 & 9.849 & 6.708 & 0 & 7.28 \\ 5.099 & 9.055 & 6.325 & 5.099 &$  $\mathbf{1}$  $\overline{0}$  $\overline{4}$  $\overline{6}$  $-1$ 6

Длину ломаной, соединяющей точки с четными номерами, можно найт

L := 2, 4... N - 2  
\nL := 
$$
\sum_{i} \sqrt{(x_{i+2} - x_i)^2 + (y_{i+2} - y_i)^2}
$$
 L = 9.571  
\n
$$
L := \sum_{i} R_{i,i+2}
$$
 L = 9.571

 $\sim$   $\sim$   $\sim$ 

## 5.4. Операции над матрицами и векторами

Над массивами в MathCAD могут выполняться бинарные арифметические операции: сложение, вычитание, умножение массивов при условии согласования размерностей операндов, а также умножение массива на скалярное выражение. Перечень унарных операций дан в таблице 5.1. Tohnulo 6.1 Vuonillio openauluu 1195 Maesinamu

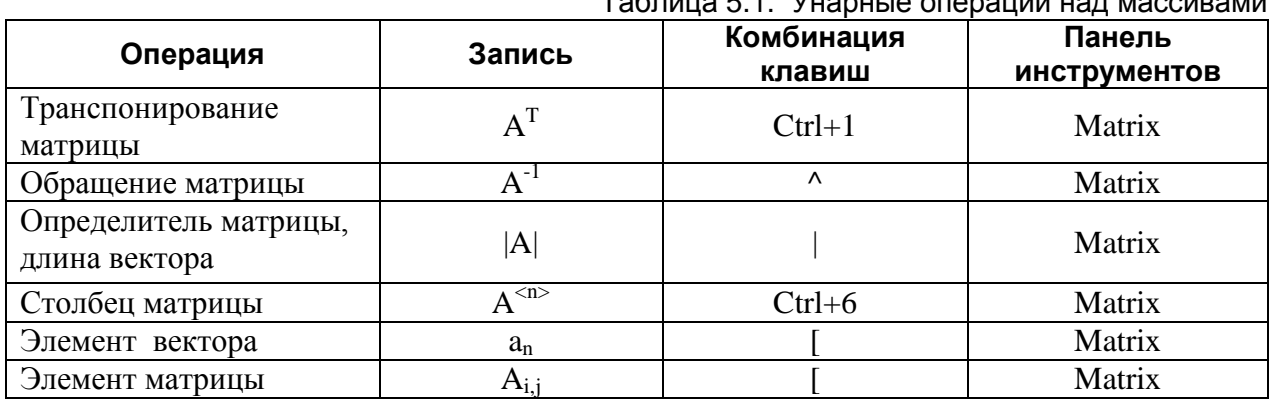

Пример 5.16. Даны две матрицы А и В:

$$
A = \begin{pmatrix} 2 & -3 & 2 \\ 1 & 2 & 4 \\ -1 & 5 & 2 \end{pmatrix} \qquad B = \begin{pmatrix} -1 & 4 & 0 \\ -2 & 3 & 1 \\ 2 & 0 & 4 \end{pmatrix}
$$

Выполните над матрицами следующие действия:  $3(A+B)(2B^{-1}-A)+A^{2}$ 

Решение:

$$
A := \begin{pmatrix} 2 & -3 & 2 \\ 1 & 2 & 4 \\ -1 & 5 & 2 \end{pmatrix} \qquad B := \begin{pmatrix} -1 & 4 & 0 \\ -2 & 3 & 1 \\ 2 & 0 & 4 \end{pmatrix}
$$
  
3 \cdot (A + B) \cdot (2 \cdot B<sup>-1</sup> - A) + A<sup>2</sup> = 
$$
\begin{pmatrix} -1.857 & -29.857 & -30.786 \\ 7.714 & -85.286 & -60.429 \\ 3.571 & -85.429 & -71.643 \end{pmatrix}
$$

Замечание 1. При попытке найти обратную матрицу, определитель которой равен нулю:

$$
A := \begin{pmatrix} 1 & -2 & 2 \\ 2 & 2 & -3 \\ -3 & 0 & 1 \end{pmatrix} \quad |A| = 0 \quad A^{-1} = \bullet
$$

выводится сообщение об ошибке:

Matrix is singular. Cannot compute its inverse.

Замечание 2. Если операция не может быть применена к матрицам, которые не являются квадратными (например, нахождение обратной матрицы, вычисление определителя), то выводится сообщение об ошибке:

This matrix must be square. It should have

the same number of rows as columns.

(Матрица должна быть квадратной. Она должна иметь одинаковое количество строк и столбцов).

Замечание 3. Если при выполнении операций нарушается требование согласования количества строк и столбцов массивов, как, например, в следующем примере:

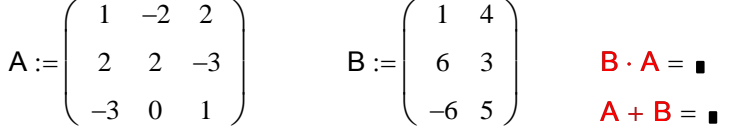

то выводится сообщение об ошибке:

The number of rows and/or columns in these arrays do not match.

Пример 5.17. Решите систему линейных уравнений с помощью формул Крамера (с помощью определителей) и методом обратной матрицы. Решение:

$$
\mathsf{ORIGIN}:=1
$$

$$
A := \begin{pmatrix} 1 & 3 & 0 & 3 \\ 1 & -4 & 1 & 0 \\ 2 & -2 & 3 & 1 \\ 0 & 2 & 1 & -1 \end{pmatrix} \qquad B := \begin{pmatrix} 2 \\ 6 \\ 7 \\ -3 \end{pmatrix}
$$

$$
N := 4
$$

 $\mathbf{1}=\mathbf{1}$ 

#### Решение системы АХ=В с помощью определител

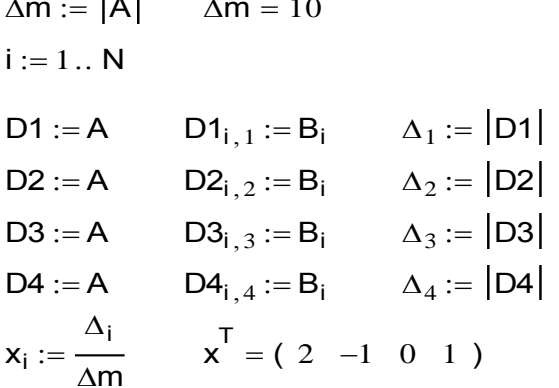

Решение системы АХ=В с помощью обратной матр

$$
x := A^{-1} \cdot B
$$
  $x^{T} = (2 -1 0 1)$ 

Замечание 1. Сформировать вспомогательные матрицы D1, D2, D3 и D4 можно и другим способом, например, используя оператор выделения столбца:

D1 
$$
\langle 1 \rangle
$$
 := B D2  $\langle 2 \rangle$  := B D3  $\langle 3 \rangle$  := B D4  $\langle 4 \rangle$  := B

Замечание 2. Если требуется выделить заданную строку матрицы, например, вторую строку матрицы А, то это можно выполнить следующим образом:

$$
A1 := (A^{T})^{(2)} \quad A1 = (1 -4 \ 1 \ 0)
$$

Полученная строка A1 - это двумерный массив и к ее элементам следует обращаться с указанием двух индексов, первый из которых 0 или 1, в зависимости от значения встроенной переменной ORIGIN.

Пример 5.18. Замените заданный столбец матрицы А на заданную строку матрицы В. Решение:

ORIGIN:= 1  
\n
$$
A := \begin{pmatrix} 1 & 8 & -3 & 0 \\ 2 & -3 & 3 & 2 \\ -3 & 4 & 3 & 7 \end{pmatrix}
$$
\n
$$
B := \begin{pmatrix} 12 & 56 & 39 \\ 43 & -12 & 11 \end{pmatrix}
$$
\n
$$
nc := 3 \qquad ns := 2 \qquad A \langle nc \rangle = (B^{T}) \langle ns \rangle
$$
\n
$$
A = \begin{pmatrix} 1 & 8 & 43 & 0 \\ 2 & -3 & -12 & 2 \\ -3 & 4 & 11 & 7 \end{pmatrix}
$$

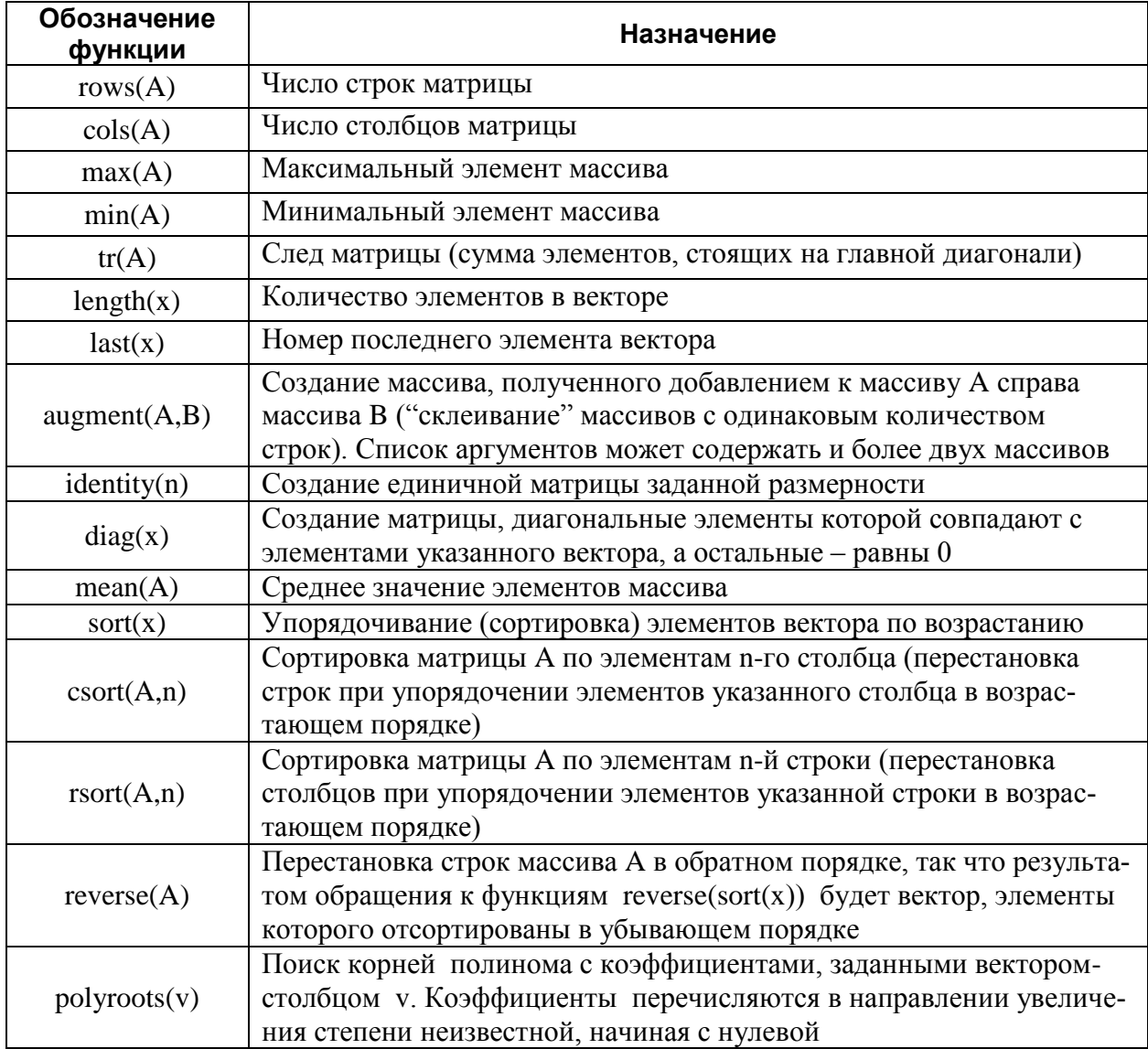

## 5.5. Матричные и векторные функции

Пример 5.19. Найти наибольшее значение  $x_i+y_i$  элементов массивов  $x_1, x_2,...,x_N$  и  $y_1$ ,  $y_2, \ldots, y_N$ .

Pemenue:

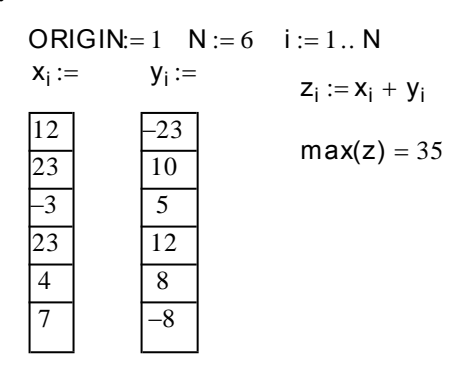

Пример 5.20. Постройте вектор В, каждый элемент которого равен максимальному элементу соответствующей строки матрицы А.

**Решение:**

$$
A := \begin{pmatrix} 2 & -5 & 4 \\ 2 & 0 & -7 \\ 4 & 12 & 6 \\ -4 & 5 & 12 \end{pmatrix}
$$
 N := rows(A)  
\n
$$
B_i := max \Big[ (A^T)^{\langle i \rangle} \Big] \qquad B^T = (4 \ 2 \ 12 \ 12)
$$

**Пример 5.21.** Вектора A, B и С содержат оценки N студентов группы по трем экзаменационным предметам так, что соответствующие элементы каждого вектора – это оценки одного и того же студента. Требуется определить количество «отличников» (все оценки 5) и "хорошистов" (оценки 4 или 5, но не все 5). Построить сравнительную диаграмму.<br>**Решение:**<br>ORIGIN:= 1

#### **Решение:**

е**ние:**<br>ORIGIN:= 1<br>Количество студентов: N := 10 <sup>i</sup> <sup>1</sup> <sup>N</sup>

Предмет А Предмет В Предмет С

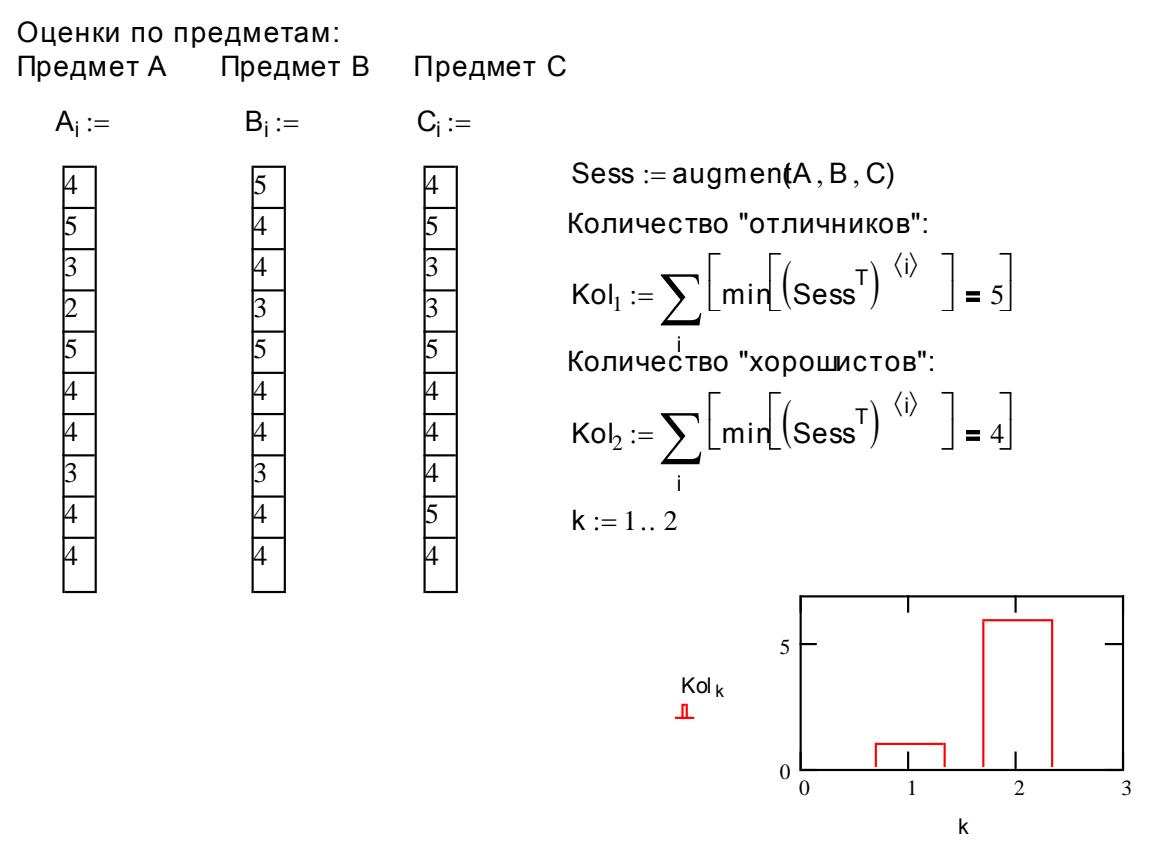

**Пример 5.22.** В некоторых видах спортивных соревнований выступление спортсмена независимо оценивается несколькими судьями, затем из всей совокупности оценок удаляются наиболее высокая и наиболее низкая, а для оставшихся оценок вычисляется среднее арифметическое. Если наиболее высокую оценку выставило несколько судей, то из совокупности оценок удаляется только одна такая оценка, аналогично поступают с наиболее низкими оценками. Пусть B – вектор оценок спортсмена. Требуется определить зачетную оценку.

## **Решение:**

**Опре деление зачетной оце нки спортсмена**

 $\text{zach\_o} := \frac{1}{\sqrt{1 - \frac{1}{2} + \frac{1}{2} + \cdots}}$  zach\_o= 5.567  $\sum B_i - Min\_o - Max\_o$  $\sum_{i} B_{i} - Min_{i}$ <br>=  $\frac{1}{K - 2}$ Зачетная оценка: Минимальная оценка  $Min_\text{C} = min(B)$  Min<sub>-</sub>o= 5.3<br>Максимальная оценка Max<sub>-</sub>o := max(B) Max<sub>-</sub>o= 5.7  $Min\_o = min(B)$   $Min\_o = 5.3$  $B_i :=$ 5.6  $5.4$  $\overline{5.7}$  $\frac{1}{5.6}$  $\overline{5.3}$  $5.7$  $5.4$  $\overline{5.7}$ . . . . .<br>оценки, в<br>:= B - оценки, выставленные судьями: ORIGIN:= 1<br> $K := 8$ <br> $i := 1...K$ Количество оценок <mark>Определение з</mark><br>ORIGIN:= 1

**Пример 5.23.** Пусть массив Prot содержит информацию о результатах соревнования. Первый элемент строки массива Prot задает номер участника, а второй – результат. Построить массив, в котором элементы каждой строки – это соответственно номер участника, его результат и занимаемое место. Если участники показали одинаковый результат, то им присуждается одинаковое место. Массив должен быть упорядочен по результатам. **Протокол спортивных соре внований**

#### **Решение:**

# 'ешение:<br><mark>Протокол спорти</mark><br>ORIGIN:= 1

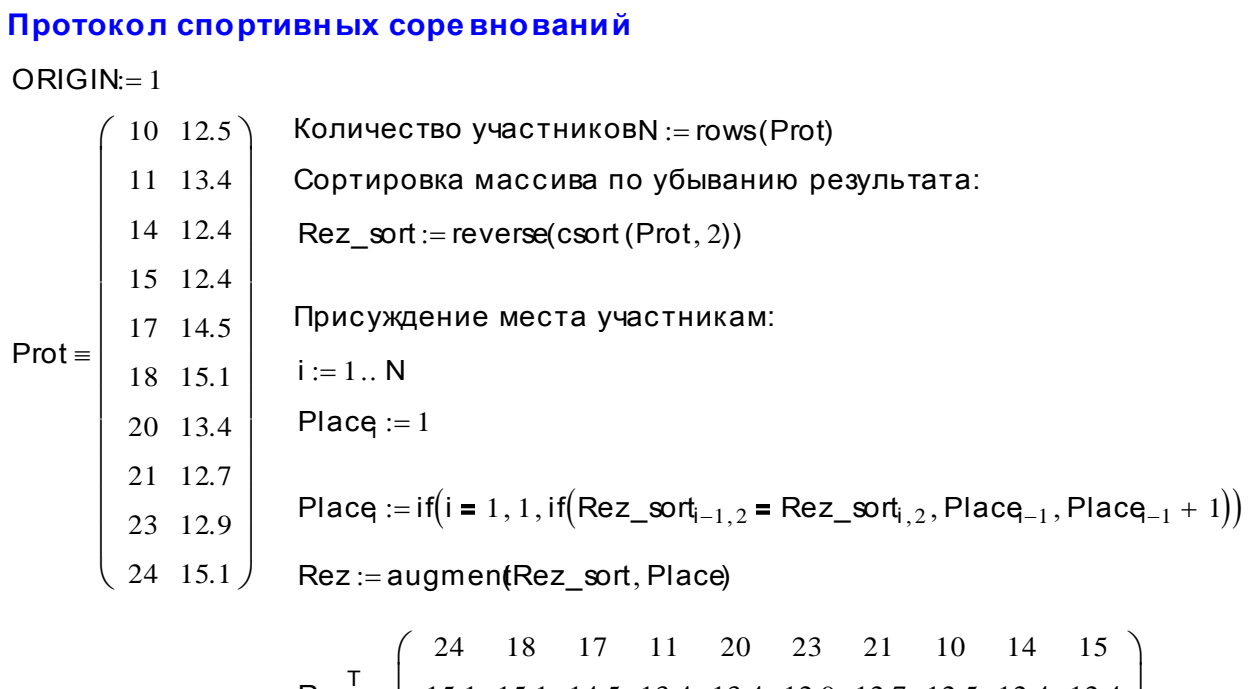

$$
\text{Rez}^{\text{T}} = \begin{pmatrix} 24 & 18 & 17 & 11 & 20 & 23 & 21 & 10 & 14 & 13 \\ 15.1 & 15.1 & 14.5 & 13.4 & 13.4 & 12.9 & 12.7 & 12.5 & 12.4 & 12.4 \\ 1 & 1 & 2 & 3 & 3 & 4 & 5 & 6 & 7 & 7 \end{pmatrix}
$$

Пример 5.24. Найти решение уравнения  $x^3 + 5x^2 - 10x - 6 = 0$ .

Решение: Для сравнения приведем два способа решения уравнения:

1-й способ. Используя оператор векторизации, можно выполнить обращение к скалярной функции, задав в качестве фактического аргумента вектор. Оператор векторизации вво-

дится нажатием кнопки ти панели инструментов **Matrix** или комбинацией клавиш Ctll+ - (Ctrl и "минус"). MathCAD-документ может быть оформлен следующим образом:

 $f(x) := x^3 + 5x^2 - 10x - 6$ 

Задание скалярной функции для уточнения корня по заданному началь приближению:

$$
r(x):= root(f(x)\,,x)
$$

Зададим вектор начальных приближени

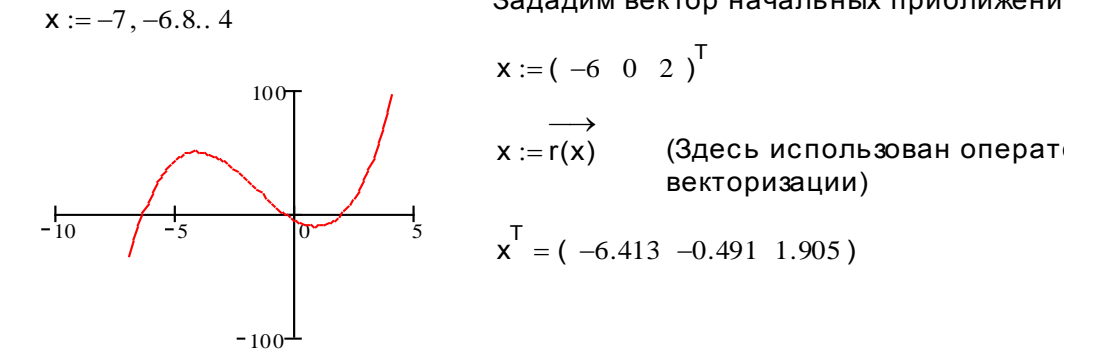

Если выполнить обращение к функции r(x) без использования оператора векторизации, то на экран было бы выведено сообщение об ошибке:

This is not a scalar. Press F1 for help.

(Это не скалярное выражение. Нажмите клавишу F1 для помощи)

2-й способ. Поскольку левая часть уравнения является полиномом 3-го порядка, то его корни легче найти с помощью функции polyroots, когда не требуется задавать начальные приближения корней:

$$
v := (-6 -10 5 1)^T
$$
 polproofs(v) = 
$$
\begin{pmatrix} -6.413 \\ -0.491 \\ 1.905 \end{pmatrix}
$$

С помощью функции polyroots находятся не только действительные, но и комплексные корни полинома. Если какая-либо степень переменной в полиноме отсутствует. соответствующий элемент вектора-аргумента функции равен 0.

Пример 5.25. Найти решение уравнения  $x^5 + 5x^3 + 10 = 0$ . Решение: Решение уравнения можно оформить следующим образом:

 $f(x) := x^5 + 5x^3 + 10$  $-0.034 + 0.435i$  $V = (1 \ 0 \ 5 \ 0 \ 0 \ 10)^T$  polyroots(v) =  $-0.034 - 0.435i$ <br>0.463-0.629i

Обратите внимание на то, что только один из пяти корней оказался действительным.

 $ORIGIN:= 1$ 

Пример 5.26. Найдите решение системы уравнений:

$$
\begin{cases}\nx^2 + y^2 = 10, \\
y = 3\sin x + 0.2\n\end{cases}
$$
\n
$$
y(x) := 3\sin(x) + 0.2 \quad f(x, y) := x^2 + y^2 - 10
$$
\n
$$
x := -4, -3.9.. 4
$$
\n
$$
N := 6 \quad i := 1.. N \quad ORIGIN = 1
$$
\n
$$
a = a = b = 1.5
$$
\n
$$
a = b = 1.5
$$
\n
$$
a = b = 1.5
$$
\n
$$
a = b = 1.5
$$
\n
$$
a = b = 1.5
$$
\n
$$
a = b = 1.5
$$

$$
\begin{matrix} 1 \\ -2 \\ 0 \\ -10 \end{matrix}
$$

 $f(x,y(x))$ 

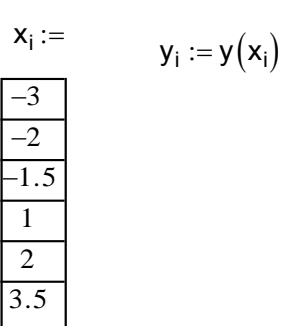

Given 
$$
(x_i)^2 + (y_i)^2 = 10
$$
  $y_i = 3 \cdot \sin(x_i)$   
\n $\begin{pmatrix} x_i \\ y_i \end{pmatrix}$  := Find  $(x_i, y_i)$   
\nAns := augment(x, y)  $\begin{cases} -3.162 & 0.06 \\ -2.368 & -2.096 \\ 1.294 & -2.886 \\ 1.294 & 2.886 \\ 2.368 & 2.096 \\ 3.162 & -0.06 \end{cases}$ 

Решение:

# **Урок 6. Функции работы с файлами**

Практически любая широко используемая программа может обрабатывать ASCII-файлы (считывание данных из файла и запись данных в файл). В MathCAD для этих целей используются специальные встроенные функции чтения READ, READPRN и записи WRITE, WRITEPRN, APPEND, APPENDPRN.

# **6.1. Считывание ASCII-файлов в MathCAD**

При считывании файлов следует помнить, что считываемые числа должны быть записаны в файле в определенном формате:

- Числа должны быть разделены либо запятыми, либо одним или несколькими пробелами, либо символами табуляции, либо управляющими символами перевода строки.
- Для отделения целой части от дробной следует использовать точку вместо запятой.

Для чтения данных из файла используются функции READ или READPRN, в зависимости от структурной организации данных в файле. Различают *неструктурированные* и *структурированные* файлы.

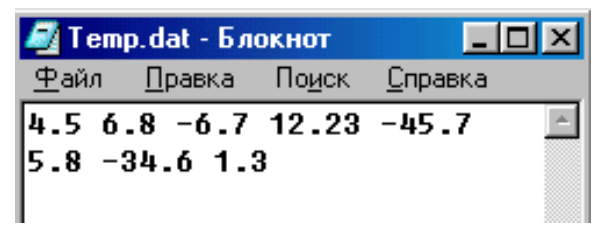

В случае неструктурированных файлов числовые значения могут быть разделены любым разделителем (пробел, запятая, табуляция, перевод строки) и должны располагаться в файле друг за другом, возможно, занимая несколько строк (рис. 6.1).

Рис. 6.1. Пример неструктурированного файла

Импорт данных из *неструктурированных* файлов осуществляется с помощью функции READ. Синтаксис оператора чтения:

$$
x:=\!RED(\mathit{file}),
$$

где x – простая или индексированная переменная, которой присваивается считываемое числовое значение. Аргумент *file* может быть указан при обращении к функции как имя файла, заключенное в кавычки, или имя переменной, которой предварительно присвоено значение – имя файла (текст указывается в кавычках). Например,

a:=
$$
READ("Value.dat")
$$
  
Name\_f:="Temp.dat"  
i:=1 .. N  
x<sub>i</sub>:= $READ(Name_f)$ 

Если функция чтения используется при задании индексированной переменной, то значения из файла считываются последовательно до тех пор, пока переменная-индекс не примет все свои значения или не будет достигнут конец файла.

С помощью оператора присваивания вида:

```
x:=READ("Interval.dat"), READ("Interval.dat") .. READ("Interval.dat")
```
можно задать переменную диапазона x, считывая последовательно из файла Interval.dat ее первое, второе и максимальное значения.

В следующем примере:

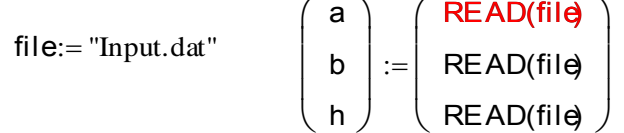

трем различным переменным а, b и с как элементам массива присваиваются значения, последовательно считываемые из файла Input.dat.

 $\mathsf{I} \mathsf{V}$ Если файл не соответствует перечисленным выше требованиям или хранится не в текущем каталоге (папке), имя файла в документе будет выделено красным цветом, и будет выведено одно из следующих сообщений об ошибке:

> Can't understand something in this data file. If this file came from A spreadsheet, make sure you save it as ASCII file text only.

Can't find the data file you're trying to use.

Во втором случае следует указать полный путь к файлу. Например,

 $x_i$ :=READ("z:\MCAD\Temp.dat")

**Пример 6.1.** Пусть файл Temp.dat содержит данные о температуре за январь. Требуется определить среднемесячную, максимальную и минимальную температуры в январе. Решение:

соответственно равны:

 $Tsr = -18.871$  $Tmin = -24$  $Tmax=-15$ 

В случае структурированного файла данные в нем должны быть упорядочены в виде матрицы, т. е. в каждой строке должно содержаться равное количество числовых значений (рис. 6.2). Пустые строки и строки, содержащие ASCII-текст (не числа), при считывании игнорируются. Импорт данных из структурированного файла выполняпомощью функции READPRN: ется с

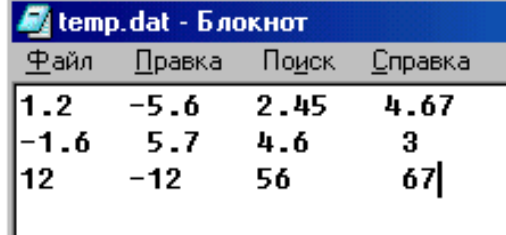

#### $A:=$ READPRN $(file)$ ,

Рис. 6.2. Пример структурированного файла

где А – массив, а аргумент *file* задает имя файла. Если нарушены требования, предъявляемые к структурированным файлам, то выводится сообщение об ошибке (см. выше).

Пример 6.2. Различным видам продукции дается экспертная оценка, включающая N показателей. На комиссию представлены М видов продукции. Пусть файл Expert.txt содержит информацию об экспертных оценках, оформленную в виде таблицы (как, например, на рис. 6.3). Требуется определить лучшее изделие по сумме показателей экспертных оценок. Если таких изделий будет несколько, то вывести список их номеров.

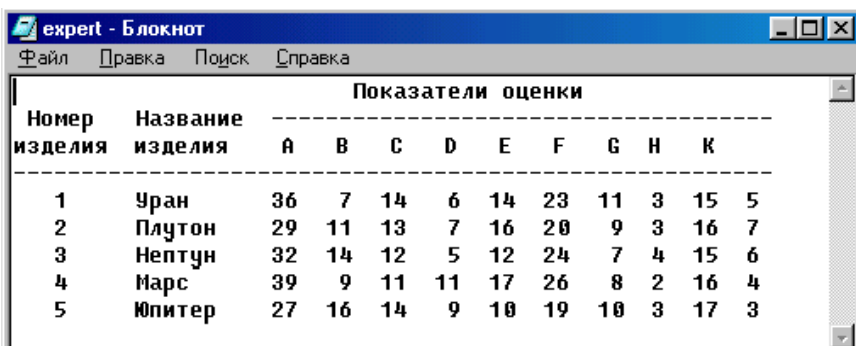

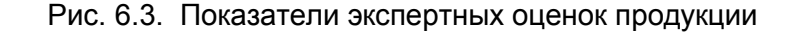

#### Решение:

#### Определение изделия с наивысшей экспертной оценкой

 $file := "C:\data\expect.txt"$ 

Exp Ball:=READPRN(file)

 $M := rows(Exp$  Bal) Количество видов продукции, представленных на комисс  $N := \text{cols}(\text{Exp BaI}) - 1$ Количество показателей экспертной оценки  $ORIGIN = 1$  $i := 1...M$ Sum\_B :=  $\sum$  Exp\_Ball, j Суммарная экспертная оценка для і-го вида продукц  $Max B:=max(Sum B)$ Наивысшая экспертная оценка  $\textsf{Re} z := \textsf{augmen}(\textsf{Exp\_Ball}^{\langle 1 \rangle} \ , \textsf{Sum\_B})$ Итоговая таблица - первая колонка содерж номера видов продукции, вторая - суммарн

$$
K := \sum_{i} (Sum_{\text{p}} = Max_{\text{p}})
$$
   
\n
$$
K = 1
$$
   
\n
$$
K = 1
$$
   
\n
$$
K = 1
$$

экспертные оценки

Итоговая таблица, отсортированная по убыва суммарной оценки

Изделия с наивысшей оценкой:

 $\overline{\phantom{0}}$ 

$$
Max_B = 143 \qquad \qquad \text{Rez}_{j,1}
$$

 $Re z := reverse (csort (Re z, 2))$ 

# 6.2. Создание ASCII-файлов в MathCAD

Для создания неструктурированных ASCII-файлов предназначены две функции WRITE и APPEND. Синтаксис обращения к функциям:

> $WRITE(file):=x$  $\mathbf{M}$  $APPEND$ (*file*): $=x$

Здесь справа от оператора присваивания может быть указано или имя простой переменной, или индексированной переменной, или имя переменной диапазона, или произвольное выражение, значение которого является скалярной величиной.

При использовании этих функций следует учитывать, что:

- если не указан путь при задании имени файла, то функция WRITE создает файл в текущем каталоге:
- если файл с указанным именем уже существует, то он заменяется новым файлом без предварительного предупреждения;
- функцию APPEND следует использовать тогда, когда требуется добавить данные в конец уже существующего файла;
- при создании неструктурированного файла MathCAD использует в качестве разделителя между числами символ пробела;
- если справа от оператора присваивания указано имя массива или выражение, ре- $\mathbf{u}$  . зультатом которого является массив, то будет выдано сообщение об ошибке: This is not a scalar

Пример 6.3. Дополнительно к заданию примера 6.2 требуется создать файл, в котором будут записаны суммарные экспертные оценки, наивысшая оценка и список номеров изделий с наивысшей оценкой.

# Решение:

ltog file="c:\Data\Itog.dat"

 $i := 1 ... M$ WRITE(Itog file:= Sum B

APPEND(Itog\_fil)e:=Max\_B

 $i := 1...K$ APPEND(Itog file:=Rez<sub>i 1</sub>

В результате будет создан файл, содержимое которого показано на рис. 6.4.

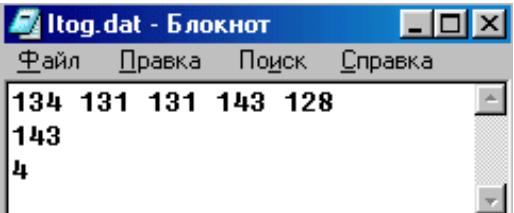

Рис. 6.4. Содержимое файла Itog.dat

Для создания структурированных файлов предназначены функции WRITEPRN и APPENDPRN. Синтаксис обращения к функциям:

> WRITEPRN $(file) := A$   $H$  $APPENDPRN$ (file):=A,

где А - массив данных или произвольное выражение, результатом которого является массив (структурированный объект).

При использовании этих функций следует учитывать, что:

- если не указан путь при задании имени файла, то функция WRITEPRN создает файл в текущем каталоге:
- если файл с указанным именем уже существует, то он заменяется новым файлом без предварительного предупреждения;

• функцию APPENDPRN следует использовать тогда, когда требуется добавить данные в конец уже существующего файла. При этом число столбцов добавляемого массива А должно совпадать с числом столбнов в уже существующем файле. Если количество столбцов в массиве и файле различно, то выдается сообщение об ошибке:

Can't have anything with units Or dimensions here

Если файл, в который следует добавить данные, отсутствует, то будет выведено следующее сообщение об ошибке:

This file could not be opened. Make sure it exists

• при создании структурированного файла MathCAD использует в качестве разделителя между числами символ пробела. Каждой строке массива А соответствует своя строка файла.

Кроме того, форма создаваемого файла может регулироваться следующими параметрами:

- PRNCOLWIDTH залает ширину столбца файла, по умолчанию ширина столбца равна 8 символам;
- PRNPRECISION задает число значащих знаков (количество знаков после десятичной точки).

Эти параметры (значения встроенных переменных) можно изменить, либо переопределив их в MathCAD-документе с помощью оператора присваивания, либо с помощью команды меню Math, Option (Математика, Параметры) (вкладка Built-In Variables (Переменные)).

Пример 6.4. Создать структурированный файл, в котором будут записаны номера видов продукции и соответствующие суммарные экспертные оценки (см. пример 6.2). Список должен быть упорядочен по убыванию оценок.

# Решение:

Itoq file:="c:\Data\Itog S.dat"

WRITEPRN(Itog file):=Rez

В результате будет создан файл, содержимое которого показано на рис. 6.5. Если перед созданием файла изменить значение встроенной переменной PRNCOLWIDTH:

> PRNCOLWIDTH:=5 Itog file:="c:\Data\Itog A.dat"

WRITEPRN(Itog\_file):=Rez

то информация в файле будет записана в такой форме, как это показано на рис. 6.6 (колонки имеют ширину, равную 5 позициям).

| <i>M</i> ] Itog_S.dat - Блокнот |        |       |                |  |
|---------------------------------|--------|-------|----------------|--|
| Файл                            | Правка | Поиск | <u>Справка</u> |  |
|                                 | u      | 143   |                |  |
|                                 | 1      | 134   |                |  |
|                                 | 2      | 131   |                |  |
|                                 | 3      | 131   |                |  |
|                                 | 5      | 128   |                |  |

Рис. 6.5. Содержимое файла Itog S.dat

| <i>■</i> Itog_A.dat - Блокнот |     |              |         |  |
|-------------------------------|-----|--------------|---------|--|
| Файл                          |     | Правка Поиск | Справка |  |
| 4                             | 143 |              |         |  |
|                               | 134 |              |         |  |
| 2                             | 131 |              |         |  |
| з                             | 131 |              |         |  |
| ς.                            | 128 |              |         |  |

Рис. 6.6. Содержимое файла Itoq A.dat

Результаты XVII зимней олимпиады 1994 года записаны в файле Пример 6.5. **OLIMP.TXT, запись которого имеет следующую структуру:** 

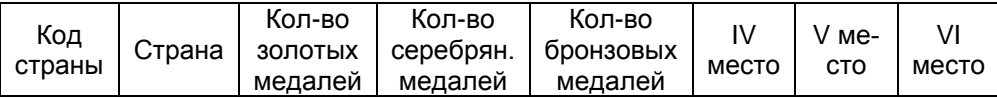

Данные в строках файла разделяются пробелами.

За первые шесть мест команда страны получает следующее количество очков:

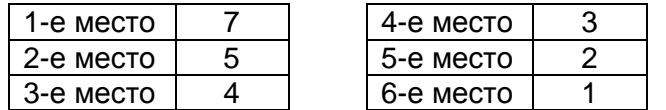

Требуется составить MathCAD-документ, с помощью которого можно получить значения следующих показателей:

- 1) количество стран-участников соревнований;
- 2) количество медалей, завоеванных каждой страной;
- 3) общее количество медалей, которые были разыграны на олимпиаде;
- 4) количество очков, полученных каждой страной.

Постройте сравнительную диаграмму количества очков для стран, входящих в первую десятку.

# Решение:

 $ORIGIN := 1$ 

j := 1.. 6  
\nOrh<sub>j</sub> :=  
\nOrh<sub>j</sub> :=  
\n
$$
N := rows(PI)
$$
  $N = 28$   
\n $\frac{7}{5}$   
\ni := 1.. N  $Med = \sum_{k=2}^{4} Pl_{i,k}$   $Med\_all = \sum_{i} Med$   
\n $\frac{3}{2}$   
\n $CC\_och := \sum_{k=2} Pl_{i,j+1} \cdot Oct_j$   
\n $Rec := augmen(PI^{(1)}, C\_och)$   $Rec := reverse(csort(Rec, 2))$ 

 $Med_all \models 183$  $i := 1...10$ 

Первая "десятка" стран:

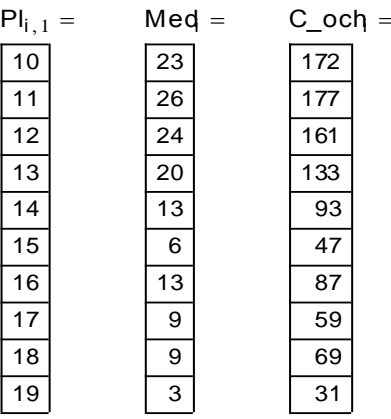

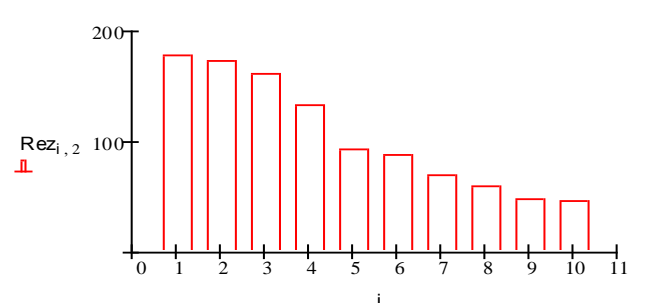

# **Урок 7. Построение трехмерных графиков**

В MathCAD возможно построение следующих видов трехмерных графиков:

- График трехмерной поверхности (Surface Plot), рис. 7.1а;
- График линий уровня (Contour Plot), рис. 7.1б;
- Трехмерная столбчатая диаграмма/гистограмма (3D Bar Plot), рис. 7.1в;
- Трехмерное множество точек (3D Scatter Plot), рис. 7.1г;
- Векторное поле (Vector Field Plot).

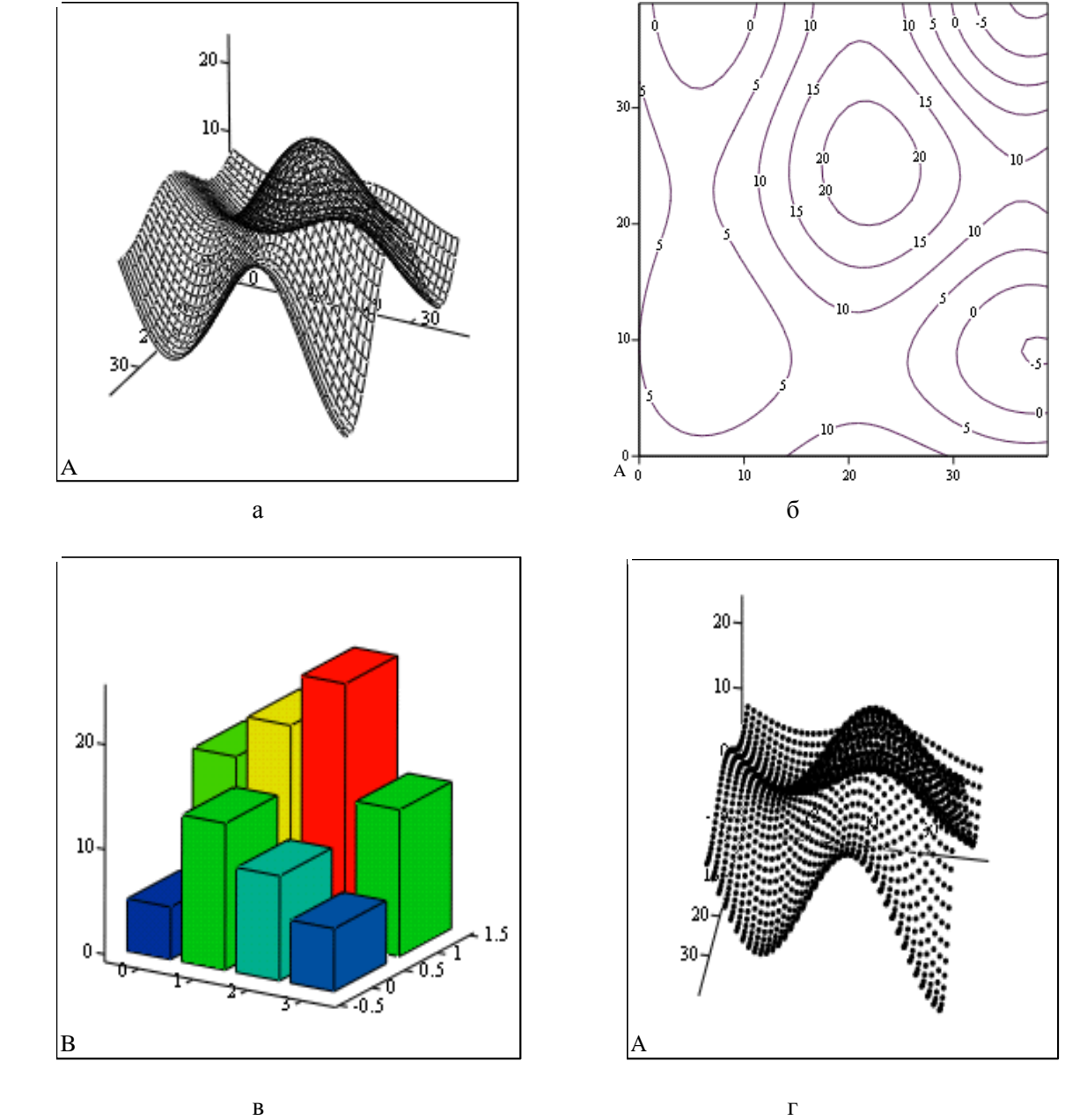

Рис. 7.1. Виды трехмерных графиков

Чтобы создать трехмерный график, требуется нажать кнопку с изображением любого из типов трехмерных графиков на панели инструментов **Graph** (рис. 7.2) или выполнить команду вставки графика **Insert, Graph** (Вставка, График) или воспользоваться комбинацией клавиш Ctrl+2 (для Surface Plot) или Ctrl+5 (для Contour Plot).

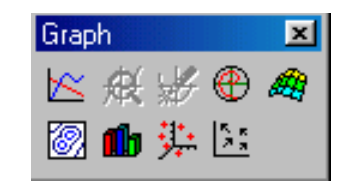

Рис. 7.2. Панель инструментов Graph

Замечание. При построении трехмерного графика можно воспользоваться услугами мастера трехмерной графики, сделав выбор пункта **3D Plot Wizard** (Мастер 3D графиков) из меню команды Insert, Graph (Вставка, График).

В результате на рабочем листе будет выведена пустая область графика с тремя осями (рис. 7.3) и единственным знакоместом в нижнем левом углу. В это знакоместо следует ввести или имя функции двух переменных (не указывая список аргументов) для быстрого построения трехмерного графика, либо имя матричной переменной, которая задаст распределение данных на плоскости. Понятно, что функция или матрица к этому моменту должна быть определена.

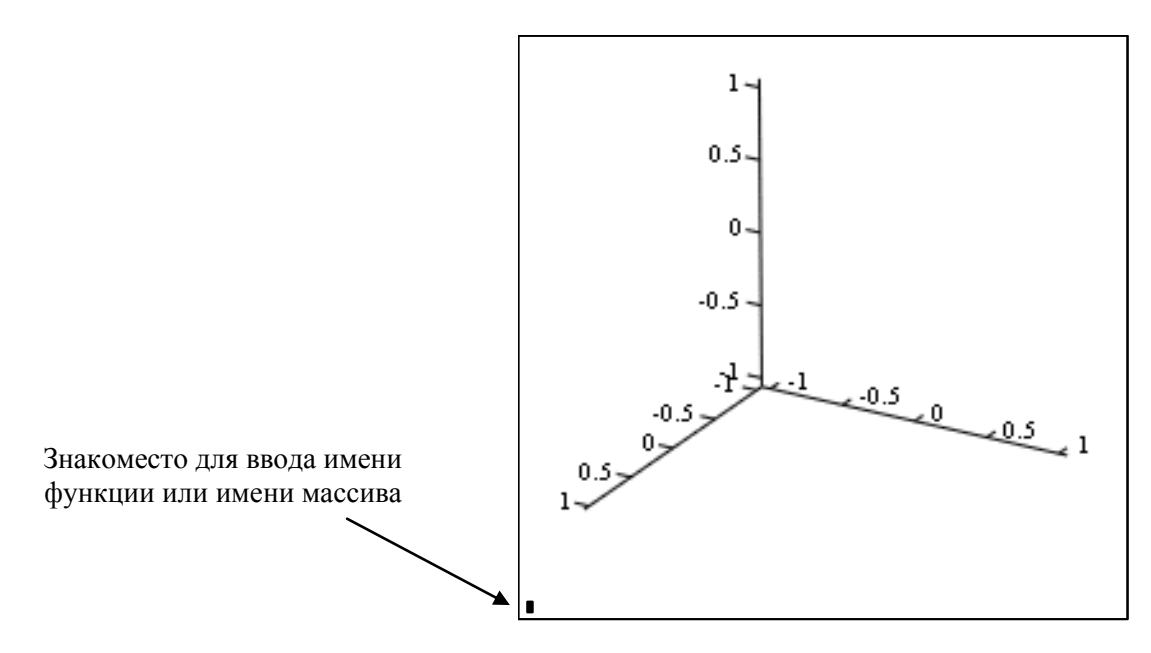

Рис. 7.3. Шаблон для построения трехмерного графика

Рассмотрим несколько примеров построения графиков двух видов: проекция поверхности и линии уровней.

Пример 7.1. Построить проекцию поверхности, задаваемую в декартовой системе координат уравнением  $z=x^2 + y^2 - x \sin x$ .

#### Решение:

1-й способ (быстрое построение графика). Выполните следующие действия:

1. Залайте функцию:

$$
z(x, y) := x^2 + y^2 - x \cdot \sin(x)
$$

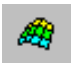

- 2. Вызовите шаблон для построения графика проекции поверхности, нажав кнопку панели инструментов Graph.
- 3. Установите курсор на знакоместе и заполните его, введя только имя функции z.
- 4. Переместите курсор из области графика или нажмите клавишу Enter.
- В результате вы получите следующий график:

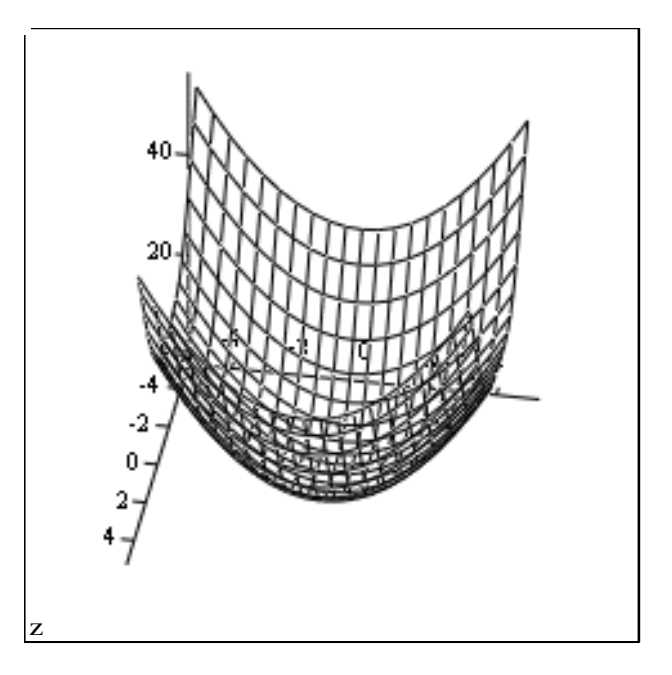

2-й способ (с помощью заданной матрицы). Прежде всего создадим матрицу значений функции, найденных в узлах прямоугольной сетки, задав множество значений переменных х и у (координаты х и у узлов сетки) с помощью индексированных переменных х<sub>і</sub> и у<sub>і</sub> (индексы і и і будут указывать координаты узла на сетке). Для этого подготовьте фрагмент документа следующего содержания:

$$
z(x, y) := x^{2} + y^{2} - x \cdot \sin(x)
$$
  
\nOR IGIN:= 1  
\nN := 35 \t i := 1..N \t j := 1..N  
\nx0:=-5 \t y0:=-5 \t hx:= 0.3 \t hy:= 0.3  
\nx<sub>i</sub> := x0+ (i - 1) \cdot hx \t y<sub>j</sub> := y0 + (j - 1) \cdot hy  
\nM<sub>i,j</sub> := z(x<sub>i</sub>, y<sub>j</sub>)

Далее вызовите шаблон для построения графика проекции поверхности, установите курсор на знакоместе и заполните его, введя имя массива М.

Переместив курсор из области графика, вы увидите результат построения (рис. 7.4).

Заметим, что результат построения графика поверхности вторым способом зависит от того, какая прямоугольная сетка задана. Действительно, если задать или другие значения начальных значений переменных х и у, или шага их изменения, например такие:

> $y0 := -5$  $x0:=-4$  $hx := 0.3$  $hy := 0.2$

то график будет иметь вид, как показано на рис. 7.5. Проверьте это самостоятельно.

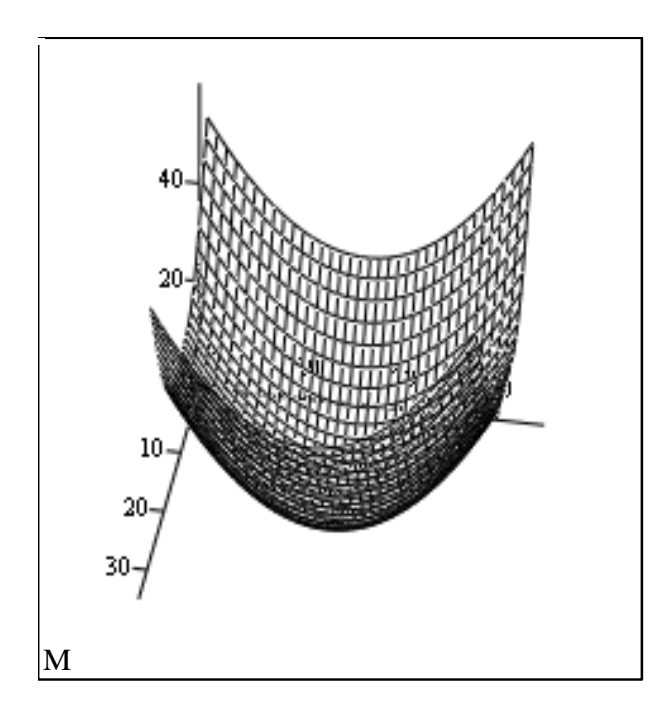

Рис. 7.4. График проекции поверхности, построенной по данным массива M (из примера 1)

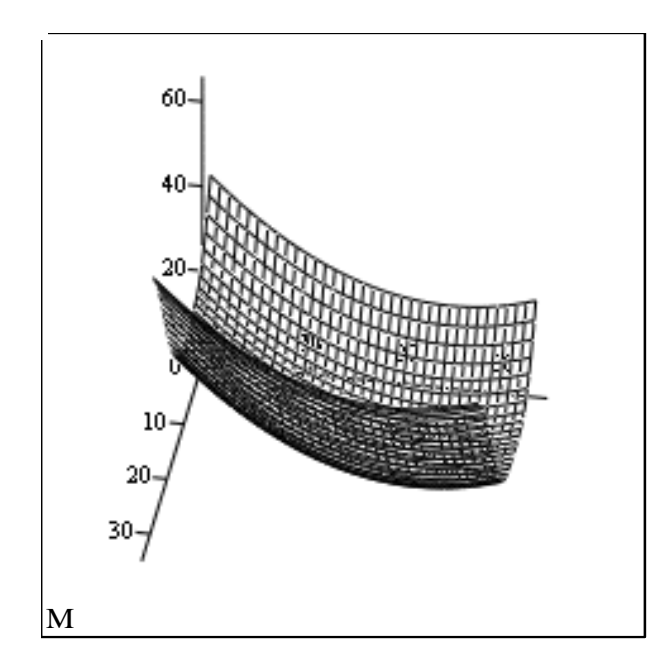

Рис. 7.5. График проекции поверхности, построенной по данным массива M (из примера 1) после изменения параметров прямоугольной сетки

 Для графиков, данные для построения которых задаются с помощью матриц, шкалу плоскости XY (прямоугольную сетку) приходится задавать вручную. MathCAD просто рисует поверхность, точки в пространстве или линии уровня, основываясь на двумерной структуре этой матрицы.

**Пример 7.2.** В текстовом файле temper.txt, который находится в папке Data на устройстве C:, записаны данные о температуре плоского тела в узлах прямоугольной сетки. Содержимое файла показано на рис. 7.6. Требуется построить температурное распределение на плоскости в виде линий уровня.

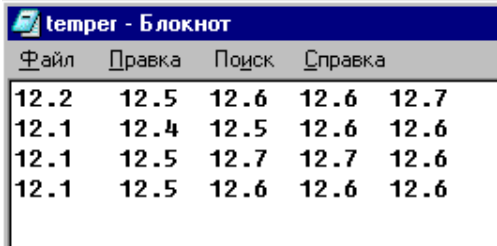

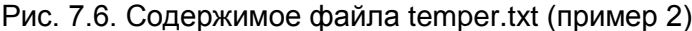

Решение: Подготовьте MathCAD-документ, выполнив следующие действия:

1. Выполните импорт данных из файла temper.txt, сформировав матрицу Т с помощью функции чтения READPRN:

$$
T := READPRN"c:\data\temperature.txt"
$$

- 2. Вызовите шаблон для построения карты линий уровня, нажав кнопку струментов Graph.
- 3. Установите курсор на знакоместе и заполните его, введя имя массива Т.
- 4. Переместите курсор из области графика или нажмите клавишу Enter.

В результате будет построен график:

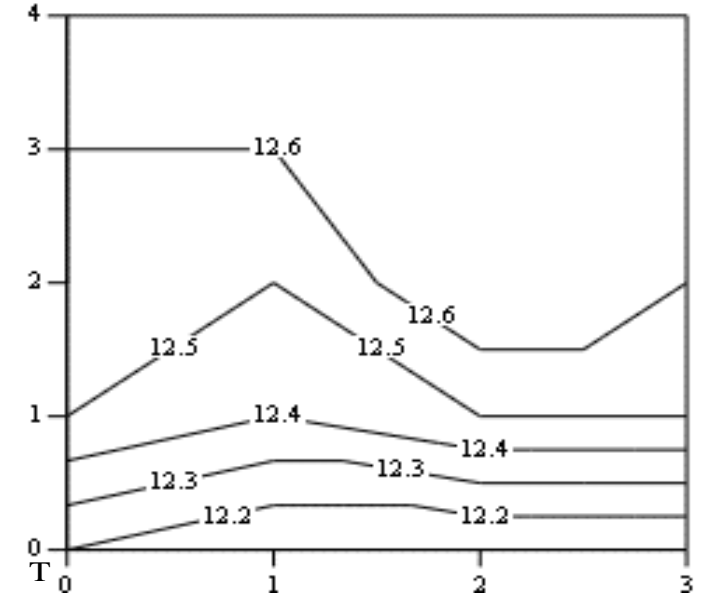

Упражнение 7.1. Для функции, заданной в примере 1, постройте график линий уровня.

 $\circled{2}$ панели ин-

# $\bigoplus$  Урок 8. Символьные вычисления в MathCAD

Системы компьютерной математики снабжаются специальным процессором для выполнения аналитических (символьных) вычислений. Его основой является ядро, хранящее всю совокупность формул и формульных преобразований. Чем больше этих формул в ядре, тем надежней работа символьного процессора и тем вероятней, что поставленная задача будет решена.

Ядро символьного процессора MathCAD - несколько упрощенный вариант известной системы символьной математики Maple фирмы Waterloo Maple Software, у которой фирма MathSoft (разработчик системы MathCAD) приобрела лицензию на его применение в системе MathCAD. Благодаря этому MathCAD стала системой символьной математики и перешла в разряд универсальных систем компьютерной математики<sup>5</sup>. Правда, доступ к ядру осуществляется лишь частично, так как все-таки основное назначение MathCAD это производить численные расчеты.

#### $8.1.$ Способы символьных вычислений

Символьные вычисления в MathCAD можно осуществлять двумя способами:

- С помощью команд меню.
- $\blacksquare$  С помощью оператора символьного вывода  $\rightarrow$ , ключевых слов символьного процессора и обычных формул (этот способ называется символьными вычислениями в реальном времени).

Первый способ более удобен в том случае, когда требуется быстро получить аналитический результат для однократного использования. Второй же способ более нагляден, так как позволяет записывать выражения в традиционной математической форме и сохранять символьные вычисления в документах MathCAD (любое изменение выражения приводит к автоматическому пересчету результата символьного преобразования).

#### $8.2.$ Меню Symbolics (Символика). Символьные вычисления в командном режиме

Для символьных вычислений с помощью команд предназначено меню Symbolics (Сим**волика**), объединяющее математические операции, которые MathCAD умеет выполнять аналитически (рис. 8.1).

Для символьных вычислений в командном режиме характерно то, что:

- 1) выполняются они только над явными выражениями, которые не могут содержать функций, определяемых пользователем;
- 2) результат может выводиться ниже исходного выражения, справа от него или вместо него, с включением или без комментария к выполняемой операции (способ вывода задается командой Evaluate Style (Стиль вычислений) меню Symbolics). На рис. 8.2 приведено диалоговое окно для задания параметров вывода результатов вычислений.

<sup>&</sup>lt;sup>5</sup> Дьяконов В. MathCAD 8/2000: специальный справочник. СПб.: Изд-во «Питер», 2000. С. 261.

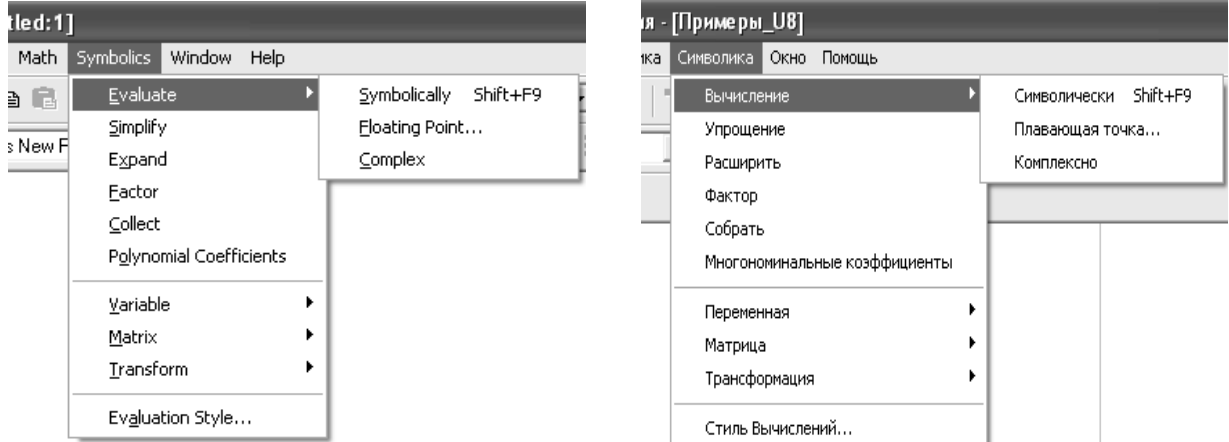

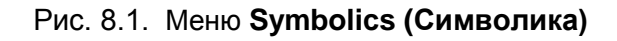

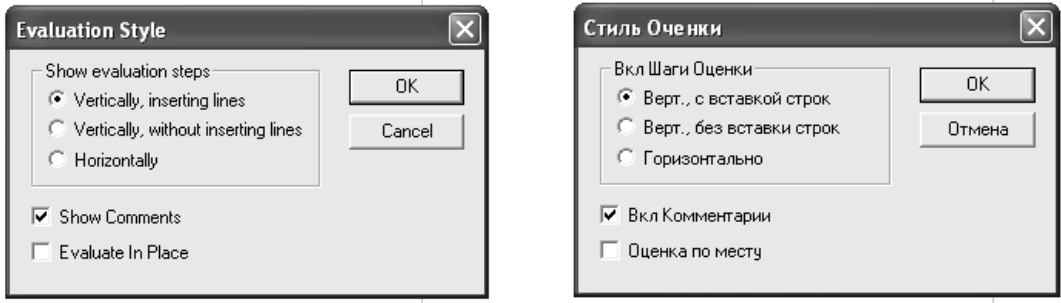

Рис. 8.2. Диалоговое окно для задания параметров вывода результатов вычислений

Символьные операции в командном режиме выполняются над выделенными выражениями, над выражениями относительно выделенных в них переменных, над матрицами. Если объект не выделен, соответствующие команды меню будут недоступны.

В таблицах 8.1–8.3 дано описание команд меню **Symbolics (Символика)<sup>6</sup>** , сгруппированных по типу объекта, над которым выполняются соответствующие операции. Примеры их использования приводятся в п. 8.3.

| Команда меню                                                        | Назначение                                                                                                    | Номер<br>примера |
|---------------------------------------------------------------------|----------------------------------------------------------------------------------------------------|------------------|
| Evaluation, Symbolically<br>Вычисление, Символически                | Выполнить символическое вычисление выра-<br>жения                                                                                       | 8.1              |
| <b>Evaluation, Floating Point</b><br>Вычисление, Плавающая<br>точка | Выполнить арифметические операции в вы-<br>ражении, результат которого должен быть<br>представлен в форме числа с плавающей точ-<br>кой | 8.2              |

Таблица 8.1. Символьные операции с выделенными выражениями

1

 $6$  В первой колонке таблицы приведены названия пунктов меню и русифицированной версии MaathCAD. Заметим, что с точки зрения математики перевод названий на русский язык выполнен не всегда корректно.

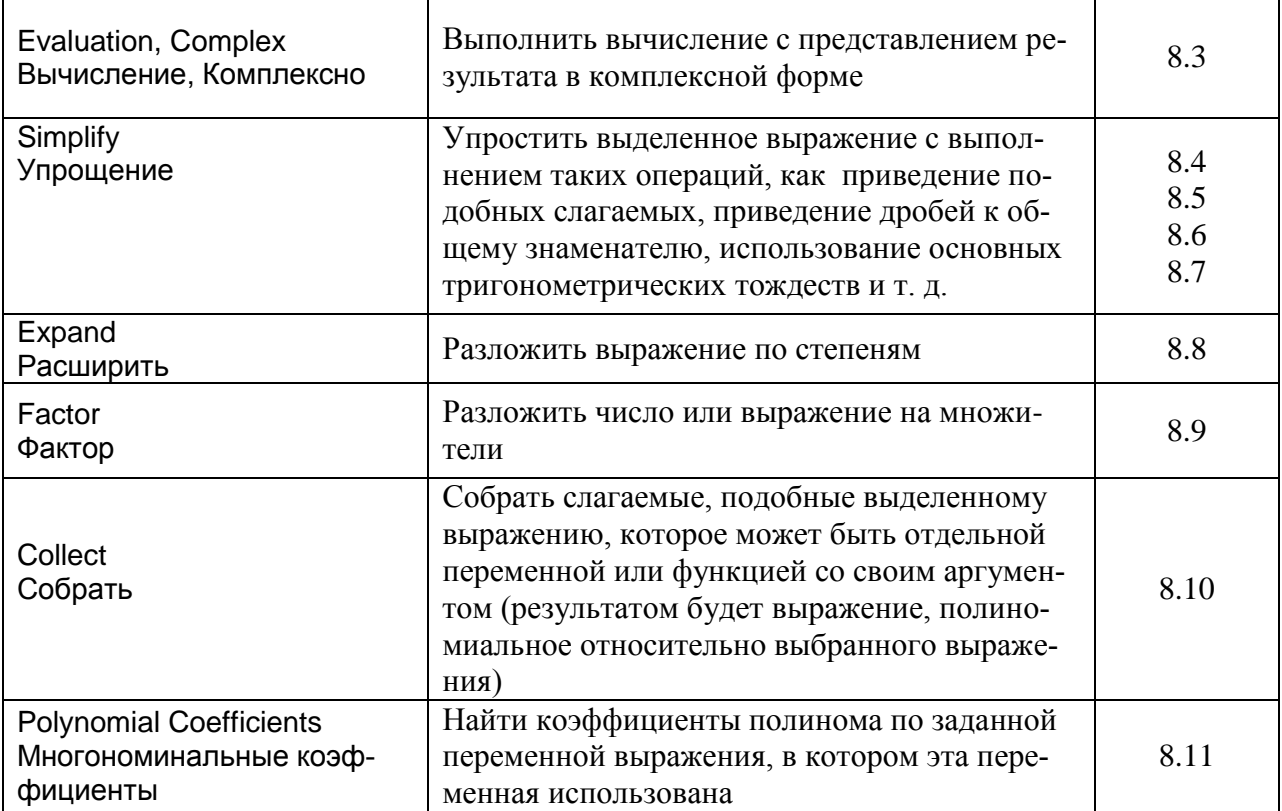

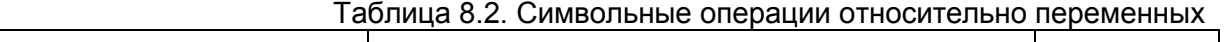

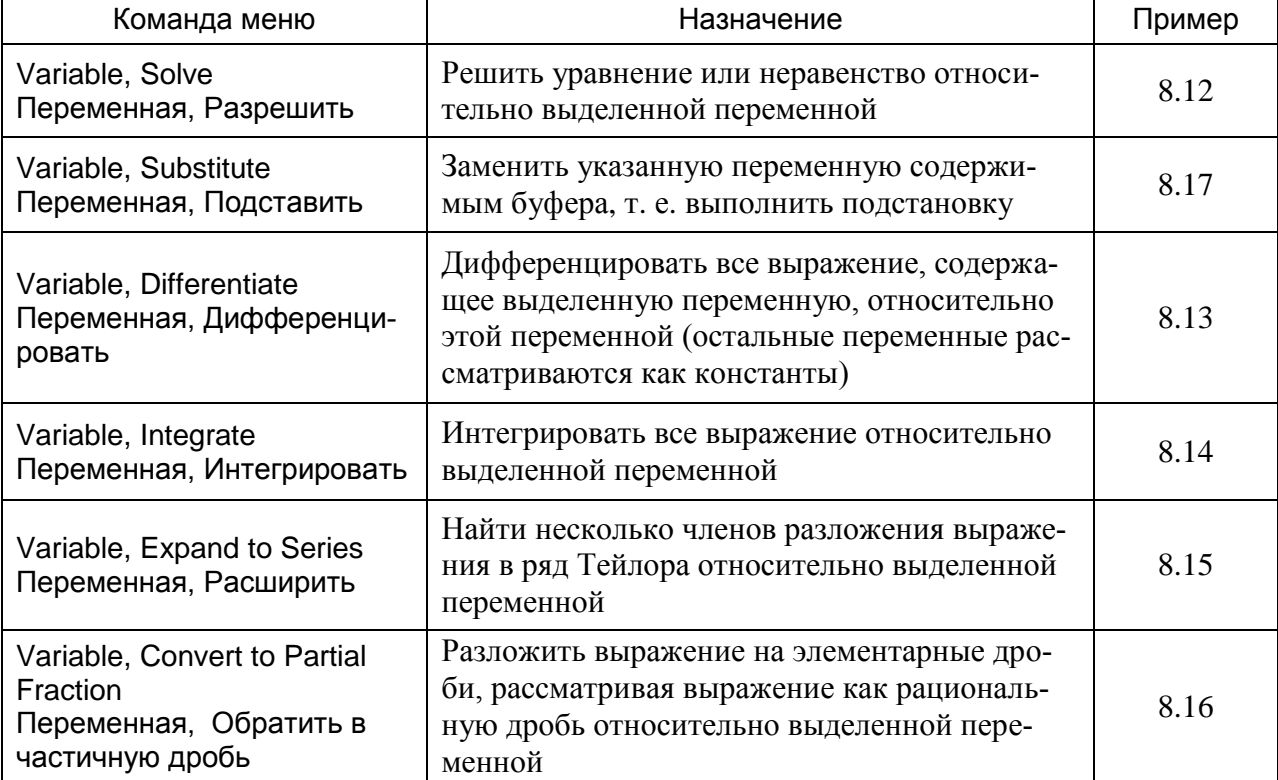

| Команда меню                                | Назначение                         | Пример               |
|---------------------------------------------|------------------------------------|----------------------|
| Matrix, Transpose<br>Матрица, Переместить   | Получить транспонированную матрицу | 8.18                 |
| Matrix, Invert<br>Матрица, Инверсировать    | Получить обратную матрицу          | 8.19<br>8.21         |
| Matrix, Determinant<br>Матрица, Детерминант | Вычислить определитель матрицы     | 8.20<br>8.21<br>8.22 |

Таблица 8.3. Символьные операции с матрицами

*Замечание.* В уроке не рассматривается еще одна группа операций **Transform (Преобразование)**, с помощью которых можно выполнять преобразование Фурье, преобразование Лапласа и Z-преобразование (прямое и обратное для каждого из трех перечисленных).

 Если заданная операция невыполнима, то система выводит в дополнительном окне сообщение об ошибке (рис. 8.3) или просто повторяет выделенное выражение. Последнее означает, что операция задана корректно, но результат не может быть получен (например, если выполняется попытка разложить на множители выражение, которое в принципе не может быть разложено на множители или уже разложено на множители).

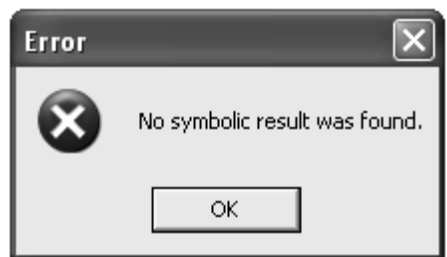

Рис. 8.3. Окно с сообщением «Результат символьного преобразования не может быть найден»

# **8.3. Примеры символьных вычислений в командном режиме**

При выполнении примеров был установлен режим горизонтального вывода результатов преобразований с комментариями. Диалоговое окно команды **Evaluate Style** (**Стиль вычислений**) с заданными значениями параметров стиля показано на рис. 8.4.

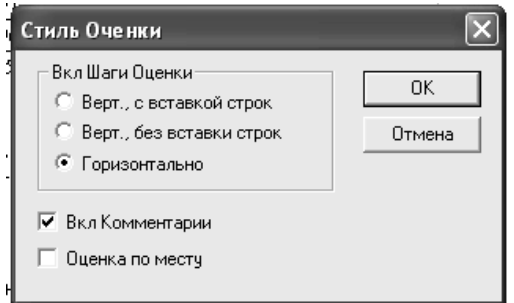

Рис. 8.4. Задание параметров стиля

 **Пример 8.1 (Символьное вычисление выражений).** Перед активизацией команды **Evaluate, Symbolically** следует вычисляемое выражение выделить курсором.

Исходное выражение:

Результат операции:

 $2 + \sqrt{56} - \frac{4}{5}$  $\frac{6}{5} + 2 \cdot \sqrt{14}$  $\sqrt{144} + 4\sqrt{24} + 5\sqrt{96}$  $12 + 28 \cdot \sqrt{6}$  $sin(2\pi) + cos(12\frac{\pi}{5})$  $\frac{1}{4} \cdot \sqrt{5} - \frac{1}{4}$  $\begin{pmatrix} b+3 & a+3 \cdot b \\ a \cdot b+2 & a^2+2 \cdot b \end{pmatrix}$  $\binom{1}{a-2} \cdot \binom{b-a}{1-b}$  $\frac{d^2}{dx^2}(1 + a \cdot cos(x))$  $-a \cdot cos(x)$  $cos(x) dx$  $sin(x)$  $\lim_{x \to 0} (1 + a \cdot x)^{\frac{1}{x}}$  $exp(a)$ 

 **Пример 8.2 (Представление результата вычислений в виде числа с плавающей точкой).** Перед активизацией команды **Evaluate, Float** следует выделить курсором все выражение. После активизации команды на запрос системы в диалоговом окне укажите количество цифр результата (от 1 до 4000).

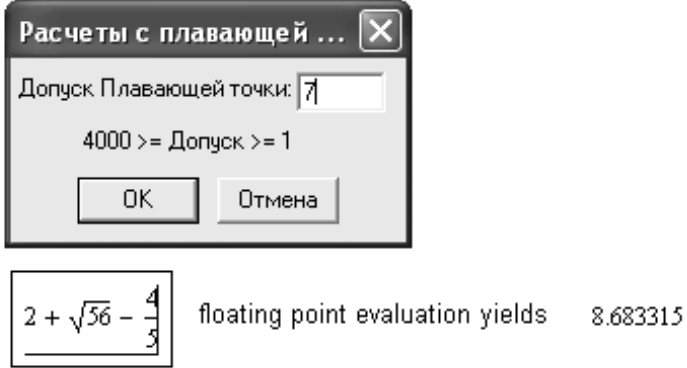

**Замечание.** Если количество цифр результата велико, система предлагает поместить результат в буфер обмена.

 **Пример 8.3.** Перед активизацией команды **Evaluate, Complex** следует выделить курсором все выражение.

$$
\sqrt{-124}
$$
 evaluation over the complex plane yields  $2 \cdot i \cdot \sqrt{31}$   
23 +  $\sqrt{-6}$  evaluation over the complex plane yields  $23 + i \cdot \sqrt{6}$   
asin(2) evaluation over the complex plane yields  $\frac{1}{2} \cdot \pi - i \cdot \ln(2 + \sqrt{3})$   
23 +  $\sqrt{14}$  evaluation over the complex plane yields  $23 + \sqrt{14}$ 

 **Пример 8.4 (Упрощение числовых выражений).** В зависимости от того, какая часть выражения выделена (указана курсором), будут получены различные результаты преобразования:

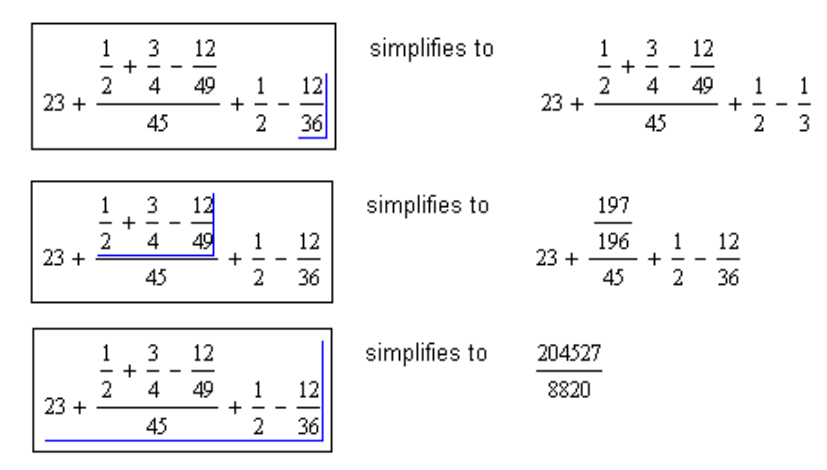

 **Пример 8.5 (Упрощение выражений, содержащих переменные).** Перед активизацией команды **Simplify** следует выделить выражение целиком.

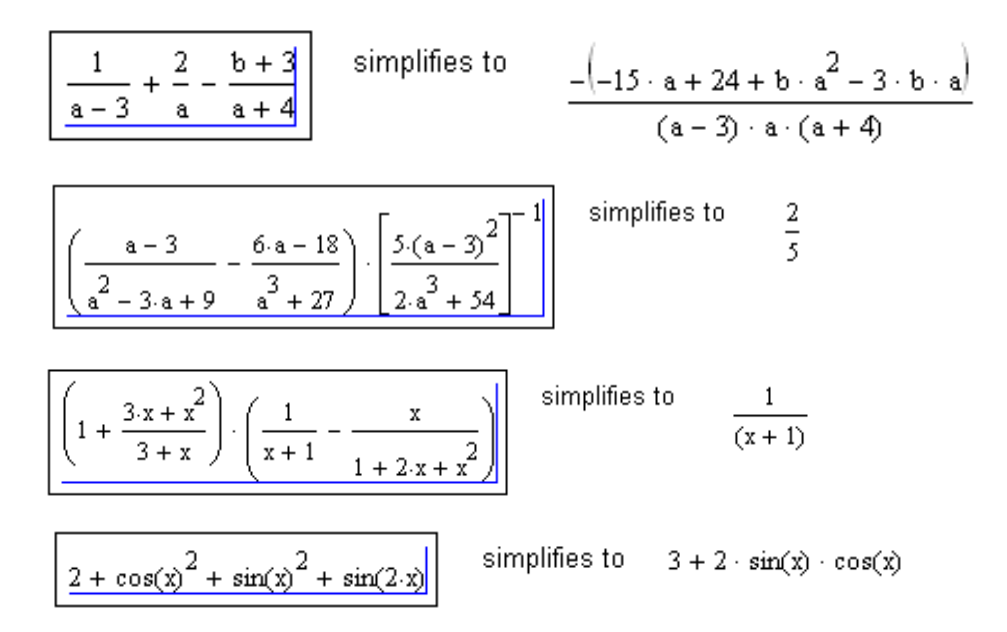

 **Пример 8.6 (Вычисление производных и интегралов).** Перед активизацией команды **Simplify** следует выделить выражение целиком.

$$
\frac{d}{dx}\left(x \cdot \sqrt{1 + x^{2}}\right) \qquad \text{simpifies to} \qquad \frac{\left(1 + 2 \cdot x^{2}\right)}{1}
$$
\n
$$
\left(1 + x^{2}\right)^{2}
$$
\n
$$
\frac{d}{dx} \frac{d}{dx}\left(\frac{x}{\sqrt{a^{2} - x^{2}}}\right) \qquad \text{simpifies to} \qquad 3 \cdot x \cdot \frac{a^{2}}{\left(-a^{2} + x^{2}\right)^{2} \cdot \left(a^{2} - x^{2}\right)^{2}}
$$

$$
\int \frac{1}{1 - \cos(x)} dx \qquad \text{simpifies to} \qquad \frac{-1}{\tan(\frac{1}{2} \cdot x)}
$$
  

$$
\int_0^2 \int_a^b \left( a \cdot y - x^2 \right) dx dy \qquad \text{simpifies to} \qquad 2 \cdot a \cdot b - \frac{2}{3} \cdot b^3 - 2 \cdot a^2 + \frac{2}{3} \cdot a^3
$$

 **Пример 8.7 (Вычисление сумм и произведений).** Перед активизацией команды **Simplify** следует выделить выражение целиком.

При выполнении следующих примеров был отключен режим вывода комментария.

 **Пример 8.8 (Раскрытие скобок).** Перед активизацией команды **Expand** следует выделить выражение целиком.

Исходное выражение:

Результат преобразования:

$$
(a - b)(a + b)
$$
\n
$$
a^{2} - b^{2}
$$
\n
$$
(x^{2} - 1)(x + y)
$$
\n
$$
a^{3} + x^{2} \cdot y - x - y
$$
\n
$$
(sin(x) - cos(x^{2})) \cdot (y - 2)
$$
\n
$$
sin(x) \cdot y - 2 \cdot sin(x) - cos(x^{2}) \cdot y + 2 \cdot cos(x^{2})
$$
\n
$$
\frac{1}{x + 4} \cdot \left(x + \frac{1}{y - 6}\right)
$$
\n
$$
\frac{(x \cdot y - 6 \cdot x + 1)}{(x \cdot y - 6 \cdot x + 4 \cdot y - 24)}
$$
\n
$$
(x + y)^{5}
$$
\n
$$
x^{5} + 5 \cdot x^{4} \cdot y + 10 \cdot x^{3} \cdot y^{2} + 10 \cdot x^{2} \cdot y^{3} + 5 \cdot x \cdot y^{4} + y^{5}
$$

 **Пример 8.9 (Разложение на множители).** Перед активизацией команды **Factor** следует выделить выражение целиком.

Исходное выражение: Результат преобразования:  $x^2 - 4$  $(x - 2) \cdot (x + 2)$  $\left(x^2-5x+6\right)\left(x^2+1\right)$  $(x-2) \cdot (x-3) \cdot (x^2+1)$  $\left(a^2 \cdot x^2 - b^2\right) \cdot \left(9 \sin(x)^2 - 1\right)$  $(-b + a \cdot x) \cdot (a \cdot x + b) \cdot (3 \cdot sin(x) - 1) \cdot (3 \cdot sin(x) + 1)$  $2.3^5.5^2.7^2.13$ 7739550

 **Пример 8.10 (Приведение подобных слагаемых).** Перед активизацией команды **Collect** следует выделить ту часть выражения (указать курсором), относительно которой должна быть выполнена операция.

 $\overline{5 \cdot x^2}$  –  $[(x + 1) \cdot x - 4] \cdot x$ <br>Результат приведения подобных слагаемых относительно выражения  $x$ :

 $-x^3 + 4 \cdot x^2 + 4 \cdot x$ 

 $\frac{\sin(x)}{x} \cdot x + \left(\cos(x) \cdot \sin(x) + 3 \cdot x^2 + 4\right) \cdot (y+1)$ 

Результат приведения подобных слагаемых относительно выражения  $\sin(x)$ 

 $[x + cos(x) \cdot (y + 1)] \cdot sin(x) + (3 \cdot x^{2} + 4) \cdot (y + 1)$ 

 **Пример 8.11 (Определение полиномиальных коэффициентов).** Перед активизацией команды **Polynomial Coefficients** следует выделить ту часть выражения (указать курсором), относительно которой должна быть выполнена операция.

$$
\boxed{5 \cdot x^2 - [(x+1) \cdot x - 4] \cdot x}
$$

Полученный вектор содержит коэффициенты при степенях x, начиная с наименьшей.

$$
\begin{bmatrix} x \cdot x^2 - \left[ \left( y \cdot e^x + 1 \right) \cdot e^{2 \cdot x} + 5 \cdot x \cdot y \cdot \left( \frac{3}{e^x} + 1 \right) \right] \\ x^2 - 5 \cdot x \cdot y \\ -1 \\ -y \end{bmatrix}
$$

Полученный вектор содержит коэффициенты при степенях выражения  $e^x$ .

При выполнении следующих примеров был включен режим вывода комментария.

 **Пример 8.12 (Решение уравнений и неравенств).** Перед активизацией команды **Variable, Solve** следует выделить ту переменную (указать курсором), относительно которой должна быть выполнена операция.

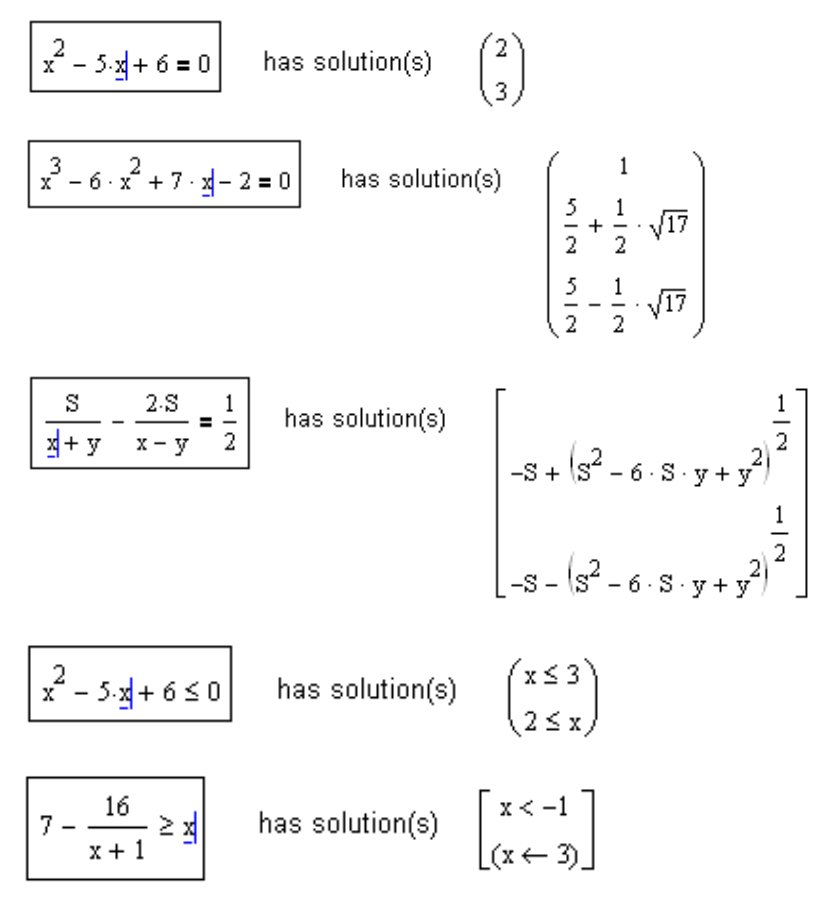

Замечание. Выражение  $x \leftarrow 3$  означает  $x=3$ . Математическая запись ответа:  $(-\infty, -1) \cup \{3\}$ .

$$
\frac{x-1}{x} - \frac{x+1}{\frac{x}{2}-1} < 2
$$
\nhas solution(s)

\n
$$
\begin{bmatrix}\nx < -1 \\
(0 < x) \cdot \left(x < \frac{1}{2}\right) \\
1 < x\n\end{bmatrix}
$$

Пример 8.13 (Дифференцирование выражений). Перед активизацией команды Variable, Differentiate следует выделить ту переменную (указать курсором), относительно которой должна быть выполнена операция.

1) Включен режим вывода комментария:

by differentiation, yields  $sin(x)$  $cos(x)$ 

 $(a + x) \cdot sin(2 \cdot x)$ 

```
by differentiation, yields
                                        sin(2 \cdot x) + 2 \cdot (a + x) \cdot cos(2 \cdot x)
```
2) Отключен режим вывода комментария:

Результат дифференцирования: Исходное выражение:

$$
\frac{y}{(x \cdot y + 1) \cdot h(10)} \cdot \exp(x) + \frac{ln(x \cdot y + 1)}{ln(10)} \cdot \exp(x)
$$

$$
\frac{x^{2} - 2x}{x - 2} \qquad \frac{(2 \cdot x - 2)}{(x - 2)} - \frac{(x^{2} - 2 \cdot x)}{(x - 2)^{2}}
$$
**Пример 8.14 (Интегрирование выражений).** Перед активизацией команды **Variable, Integrate** следует выделить ту переменную (указать курсором), относительно которой должна быть выполнена операция.

1) Включен режим вывода комментария:

$$
\frac{\sin(2x)}{y^2 \cdot \underline{x} + e^{y(x+1)}} \quad \text{by integration, yields} \quad \frac{-1}{2} \cdot \cos(2 \cdot x)
$$
\n
$$
\frac{1}{2} \cdot y^2 \cdot x^2 + \frac{1}{y} \cdot \exp[y \cdot (x+1)]
$$

2) Отключен режим вывода комментария: Исходное выражение: Результат интегрирования:

 $(ln(x))^3$ 

sin(x) · cos(x)

$$
\frac{\ln(x)^{3} \cdot x - 3 \cdot x \cdot \ln(x)^{2} + 6 \cdot x \cdot \ln(x) - 6 \cdot x}{\sin(x) \cdot \cos(\frac{x}{2})}
$$
\n
$$
\frac{-[(-2 \cdot a^{2} + 2 \cdot b^{2}) \cdot \cos(2 \cdot x) + 2 \cdot a^{2} + 2 \cdot b^{2}]}{(-2 \cdot a^{2} + 2 \cdot b^{2})}
$$
\n
$$
\frac{1}{\sin(x)^{2} + b^{2} \cdot \cos(x)^{2}}
$$

 **Пример 8.15 (Разложение в ряд Тейлора).** Перед активизацией команды **Variable, Expand to Series** следует выделить ту переменную (указать курсором), относительно которой должна быть выполнена операция. После активизации команды на запрос системы в диалоговом окне следует ввести порядок приближения.

1) Включен режим вывода комментария:

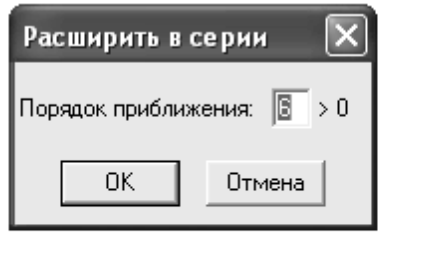

$$
\left| e^{\frac{x}{2}} \right|
$$

converts to the series  $1 + 1 \cdot x + \frac{1}{2} \cdot x^2 + \frac{1}{6} \cdot x^3 + \frac{1}{24} \cdot x^4 + \frac{1}{120} \cdot x^5 + O(x^6)$ 

2) Отключен режим вывода комментария:

Исходное выражение:

Результат разложения в ряд Тейлора:

$$
\sin(\sin(x)) \qquad 1 \cdot x - \frac{1}{3} \cdot x^{3} + o(x^{4})
$$
\n
$$
\frac{1 + x + x^{2}}{1 - x + x^{2}}
$$
\n
$$
1 + 2 \cdot x + 2 \cdot x^{2} + o(x^{4})
$$
\n
$$
e^{2x - x^{2}}
$$
\n
$$
1 + 2 \cdot x + 1 \cdot x^{2} - \frac{2}{3} \cdot x^{3} - \frac{5}{6} \cdot x^{4} + o(x^{5})
$$
\n
$$
e^{x} - \frac{x}{3} \cdot a
$$
\n
$$
1 + (1 - a) \cdot x + \frac{1}{2} \cdot x^{2} + o(x^{3})
$$

 **Пример 8.16 (Разложение на элементарные дроби).** Перед активизацией команды **Variable, Convert to Partial Fraction** следует выделить ту переменную, относительно которой должна быть выполнена операция.

1) Включен режим вывода комментария:

$$
\frac{2x+3}{(x-2)(x+5)}
$$
 expands in partial fractions to 
$$
\frac{1}{(x-2)} + \frac{1}{(x+5)}
$$

2) Отключен режим вывода комментария:

Исходное выражение: Результат разложения на правильные дроби:  $\frac{x^3+1}{x^3-5x^2+6x}$  $1 + \frac{1}{6 \cdot x} - \frac{9}{2 \cdot (x-2)} + \frac{28}{3 \cdot (x-3)}$  $\left(\frac{x}{2-x+2}\right)^2$  $\frac{1}{(x-1)^2} + \frac{4}{(x-1)} + \frac{4}{(x-2)^2} - \frac{4}{(x-2)}$  $\frac{1}{(x+1)\cdot(x^2+1)}$  $\frac{1}{2\cdot(x+1)}-\frac{1}{2}\cdot\frac{(x-1)}{\binom{2}{x-1}}$  $2\cdot\frac{a}{(a+b)\cdot(x-a)}-\frac{(-b+a)}{(a+b)\cdot(x+b)}$  $\frac{a+x}{(x-a)\cdot(x+b)}$ 

 **Пример 8.17 (Замена переменной в выражении).** Перед активизацией команды **Variable, Substitute** необходимо скопировать в буфер обмена выражение, которым будет заменена выделенная переменная в исходном выражении.

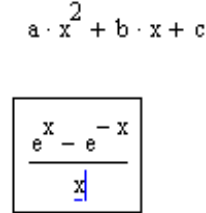

Это выражение скопировать в буфер обмена

В этом выражении как исходном выделить переменную, которую надо заменить выражением из буфера обмена. И затем активизировать команду

Получено выражение после замены

 **Пример 8.18 (Транспонирование матриц).** Перед активизацией команды **Matrix, Transpose** следует выделить курсором всю матрицу.

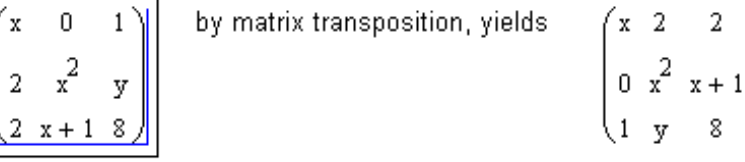

 $\frac{\left(\exp\left(a+x^2+b+x+c\right)-\exp\left(-a+x^2-b+x-c\right)\right)}{\left(-2\right)}$ 

 **Пример 8.19 (Обращение матриц).** Перед активизацией команды **Matrix, Invert** следует выделить курсором всю матрицу.

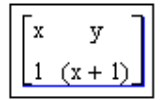

by matrix inversion, yields  $\frac{1}{\left(x + x^2 - y\right)} \cdot \left(\frac{x + 1}{-1} - \frac{y}{x}\right)$ 

 **Пример 8.20 (Вычисление определителя матрицы).** Перед активизацией команды **Matrix, Determinant** следует выделить курсором всю матрицу.

$$
\begin{bmatrix} x & y \\ 1 & (x+1) \end{bmatrix}
$$
 has determinant 
$$
x + x^2 - y
$$

 **Пример 8.21 (Вычисление определителя матрицы с числовыми элементами и построение ее обратной матрицы).**

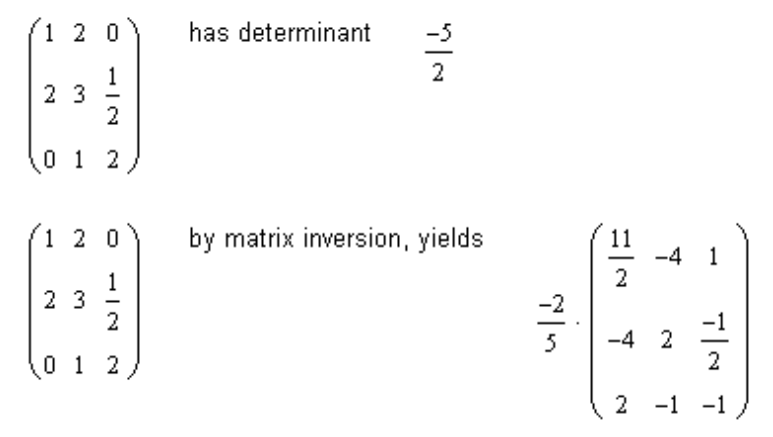

**Пример 8.22 (Построение характеристического многочлена для матрицы).**

$$
\begin{pmatrix} 2 & 2 & 5 \ 1 & -1 & 3 \ 0 & 2 & 3 \end{pmatrix}
$$
  

$$
\begin{pmatrix} 2 - \lambda & 2 & 5 \ 1 & -1 - \lambda & 3 \ 0 & 2 & 3 - \lambda \end{pmatrix}
$$
 has determinant  $-14 + 7 \cdot \lambda + 4 \cdot \lambda^2 - \lambda^3$ 

 **Пример 8.23.** Поперечное сечение открытого канала имеет форму равнобедренной трапеции (рис. 8.5). При каком наклоне боков «мокрый периметр» сечения будет наименьшим, если площадь «живого сечения» воды в канале равна S, а уровень воды равен h?

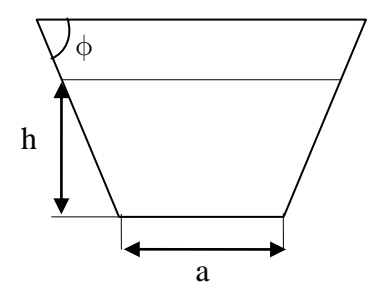

Рис. 8.5. Поперечное сечение открытого канала

**Решение:**

 $2h$ "Мокрый периметр" определяется по формуте  $a + \sin(\phi)$ 

Из формулы, определяющей площадь "живой воды":

$$
S = (a + h \cdot \cot(\phi)) \cdot h
$$

Variable, Solve

$$
\frac{\left(s-h^2\cdot\cot(\phi)\right)}{h}
$$

и подставим полученное выражение в формулу для периметра:

$$
a + \frac{2 \cdot h}{\sin(\phi)}
$$
 Variable, Substitute

Будем иметь:

$$
\frac{\left(s-h^2\cdot\cot(\phi)\right)}{h}+2\cdot\frac{h}{\sin(\phi)}
$$
Variable, Differentiate

Дифференцируя последнее выражение, получим:

$$
-h \cdot \left(-1 - \cot(\phi)^2\right) - 2 \cdot \frac{h}{\sin(\phi)^2} \cdot \cos(\phi)
$$
 Simplify

которое после упрощения примет вид:

h 
$$
\cdot \frac{(-1 + 2 \cdot \cos(\phi))}{(-1 + \cos(\phi)^2)}
$$
 Variable, Solve

Найдем значение угла, при котором производная обращается в ноль:

$$
\frac{1}{3} \cdot \pi
$$

и выясним, как изменяется знак производной на промежутке 20, построив график функции:

$$
f(\phi) := \frac{(-1 + 2 \cdot \cos(\phi))}{(-1 + \cos(\phi)^{2})} \qquad \phi := 0.1, 0.2 \cdot \frac{\pi}{2}
$$

 $\phi$ 

 $f(\phi)$ 

Так как производная функции (ф) меняет знак с "-" на "+" при прохождении через точку  $\phi = \frac{\pi}{3}$ , то периметр P достигает в ней наименьшего значения.

$$
OTBET: \phi = \frac{\pi}{3}
$$

# **8.4. Упражнения**

**•** Упражнение 8.1. Упростите выражения:

3) 
$$
\left(\frac{x^3-8}{x^2+4+2x}+4\right)\cdot\frac{1}{x+2}
$$
; 4)  $\left(\frac{x^2-y^2}{x-y}-\frac{x^2+y^2}{x+y}\right)\cdot\frac{x^2-y^2}{2xy}$ .

**• Упражнение 8.2.** Разложите на множители:

1) 
$$
3x^2 + 10xy - 8y^2 - 8x + 10y - 3
$$
; 2)  $\frac{x^2 + 5x + 4}{x^4 + 5x^2 + 4}$ ; 3)  $20^{15} - 1$ .

 **Упражнение 8.3.** Разложите на элементарные дроби:  $x^2 + 5x + 4$ 1 *x* 1

1) 
$$
\frac{x+3x+4}{x^4+5x^2+4}
$$
; 2)  $\frac{1}{(x^4-1)^2}$ ; 3)  $\frac{x}{x^2-1}$ ; 4)  $\frac{1}{x(x^2+3x+2)}$ .

**EXAMPLE 8.4.** Peumre yравhenus:  
\n1) 
$$
2-3x^2 + \frac{1}{x-2} = 5x + \frac{x+2}{x^2-4}
$$
;   
\n2)  $\frac{x^3 - 3x + 12}{x} + \frac{x^2 - 3x - 16}{x+1} = 1$ ;  
\n3)  $x^5 + 5x^4 - 6x^3 - 44x^2 + 8x + 96 = 0$ ;   
\n4)  $|x-1| + |x-3| = 2x-4$ ;  
\n5)  $|x^2 - 3x + 2| + |x^2 - 5x + 6| = 2$ ;   
\n6)  $|x^3 - \sqrt{x+1}| -3| = x^3 + \sqrt{x+1} - 7$ ;  
\n7)  $\frac{1+x-\sqrt{2x+x^2}}{1+x+\sqrt{2x+x^2}} = \frac{1}{8} \cdot \frac{\sqrt{2+x} + \sqrt{x}}{\sqrt{2+x} - \sqrt{x}}$ ;   
\n8)  $\sqrt[3]{\frac{x+1}{x-1}} - \sqrt[3]{\frac{x-1}{x+1}} = \frac{64}{73} \cdot \frac{x}{x^2-1}$ .

**Упражнение 8.5.** Решите неравенства:

**EXAMPLE 8.5.** Peunre неравенства:  
\n1) 
$$
(x^2 - x - 1)(x^2 - x - 7) < -5;
$$
  
\n2)  $\frac{1}{2x + 1} - \frac{2}{2 + 3x} + \frac{3}{3 + 4x} - \frac{4}{4 + 5x} < 0;$   
\n3)  $|x - 1| + |x - 2| \le |2x - 3|;$   
\n4)  $\frac{|x - 4| - |x - 1|}{|x - 3| - |x - 2|} < \frac{|x - 3| + |x - 2|}{|x - 4|};$ 

5) 
$$
|x+3| \le 6-3\sqrt{1-x}
$$
;   
6)  $\sqrt{4+3x-x^2} > \frac{\sqrt{6}}{5} - \frac{1}{2}$ ;

7) 
$$
\sqrt{2-\frac{2}{x+1}} < \sqrt{2+\frac{2}{x}} + 1;
$$
 8)  $|x^3 - 7x + 6| + |x^3 - 3x + 2| \le 4(1-x).$ 

1

*n*

. 2

*k*

**EXAMPLE 8.6. Biulucnu (2)** \n**2** 
$$
\sum_{k=1}^{n} \frac{1}{(4k-3)(4k+1)}
$$
; \n**3**  $\sum_{k=1}^{n} \frac{k}{2^k}$ 

**Упражнение 8.7.** Найдите пределы:

 $\frac{n}{2}$ 

1) 
$$
\lim_{x \to 0} \frac{(1+x)^5 - (1+5x)}{x^2 + x^5}; \qquad 2) \lim_{x \to 1} \frac{x^4 - 3x + 2}{x^5 - 4x + 3}; \qquad 3) \lim_{x \to 3} \frac{\sqrt{x+13} - 2\sqrt{x+1}}{x^2 - 9};
$$

4) 
$$
\lim_{x \to 0} \frac{\sqrt{1+x} - \sqrt{1-x}}{\sqrt[3]{1+x} - \sqrt[3]{1-x}};
$$
 5) 
$$
\lim_{n \to \infty} \sum_{k=1}^{n} \frac{1}{k(k+1)};
$$
 6) 
$$
\lim_{n \to \infty} \frac{\sum_{k=1}^{n} (2k-1)^2}{\sum_{k=1}^{n} (2k)^2};
$$

7) 
$$
\lim_{x \to a} \frac{\cos(x) - \cos(a)}{x - a}; \qquad 8) \lim_{x \to \infty} \frac{\ln(1 + \sqrt{x} + \sqrt[3]{x})}{\ln(1 + \sqrt[3]{x} + \sqrt[4]{x})}; \qquad 9) \lim_{x \to 0} \frac{\int_{0}^{x} \cos(t^2) dt}{x}.
$$

Упражнение 8.8. Получите разложения по целым неотрицательным степеням переменной х до членов указанного порядка включительно:

1)  $e^{2x} \cos(x)$  до члена  $cx^5$ ; 2)  $\frac{x}{e^x-1}$  до члена  $cx^4$ ; 3)  $\ln\left(\frac{\sin(x)}{x}\right)$  до члена  $cx^6$ ; <br>4)  $\frac{(1+x)^{100}}{(1-2x)^{40}(1+2x)^{60}}$  до члена  $cx^2$ .

Поляжнение 8.9. Найдите производные следующих функций:

1)  $\frac{1}{4} \ln \left( \frac{x^2 - 1}{x^2 + 1} \right)$ ; 2)  $\frac{\cos(x)}{2 \sin^2(x)}$ ; 3)  $\ln(\ln(\ln(x)))$ ; 4)  $e^x \left( 1 + ctg \left( \frac{x}{2} \right) \right)$ ; 5)  $\sqrt{x+1} - \ln(1 + \sqrt{x+1})$ ; 6)  $x + \sqrt{1-x^2} \cdot \arccos x$ .

• Упражнение 8.9. Вычислите:

1) 
$$
\frac{d^8}{dx^8} \left( \frac{x^2}{1-x} \right);
$$
 2)  $\frac{d^{50}}{dx^{50}} \left( x^2 \sin(2x) \right);$  3)  $\frac{d}{dx} \left( \int_{x^2}^{x^3} \frac{1}{\sqrt{1+t^4}} dt \right).$ 

По Упражнение 8.10. Вычислите интегралы:

1) 
$$
\int \frac{x^2}{1-x^2} dx
$$
; 2)  $\int \frac{\sqrt{x^2+1}-\sqrt{x^2-1}}{\sqrt{x^4-1}} dx$ ; 3)  $\int \frac{1}{1-\cos x} dx$ ;  
4)  $\int \frac{1}{\sqrt[3]{(x^2+a^2)^2}} dx$ ; 5)  $\int_{-\frac{1}{2}}^{\frac{1}{2}} \frac{1}{\sqrt{1-x^2}} dx$ ; 6)  $\int_{0}^{2\pi} \frac{2}{2-\cos x} dx$ ; 7)  $\int_{0}^{\ln 2} \sqrt{e^x-1} dx$ .

#### $8.5.$ Символьные вычисления в реальном времени. Панель символики

Рассмотрим еще один способ выполнения символьных преобразований. Для его реализации применяются все средства MathCAD, пригодные для численных вычислений (например, панели **Calculator**, Evaluation и т. д.), и специальная панель инструментов, которую можно вызвать на экран нажатием кнопки Symbolic Keyword ToolBar (Панель Символики) на панели Math (Математика). На панели Symbolic (Символика) находятся кнопки, соответствующие командам символьных преобразований (рис. 8.6). Описание некоторых директив панели Symbolic приводится в таблице 8.4. Примеры использования директив приводятся в п. 8.6.

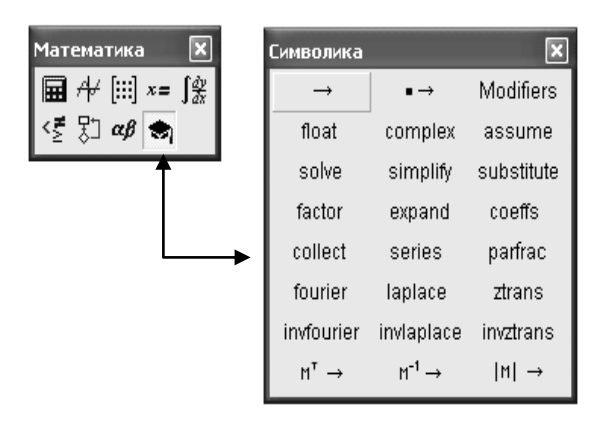

Рис. 8.6. Панель Symbolic (Символика)

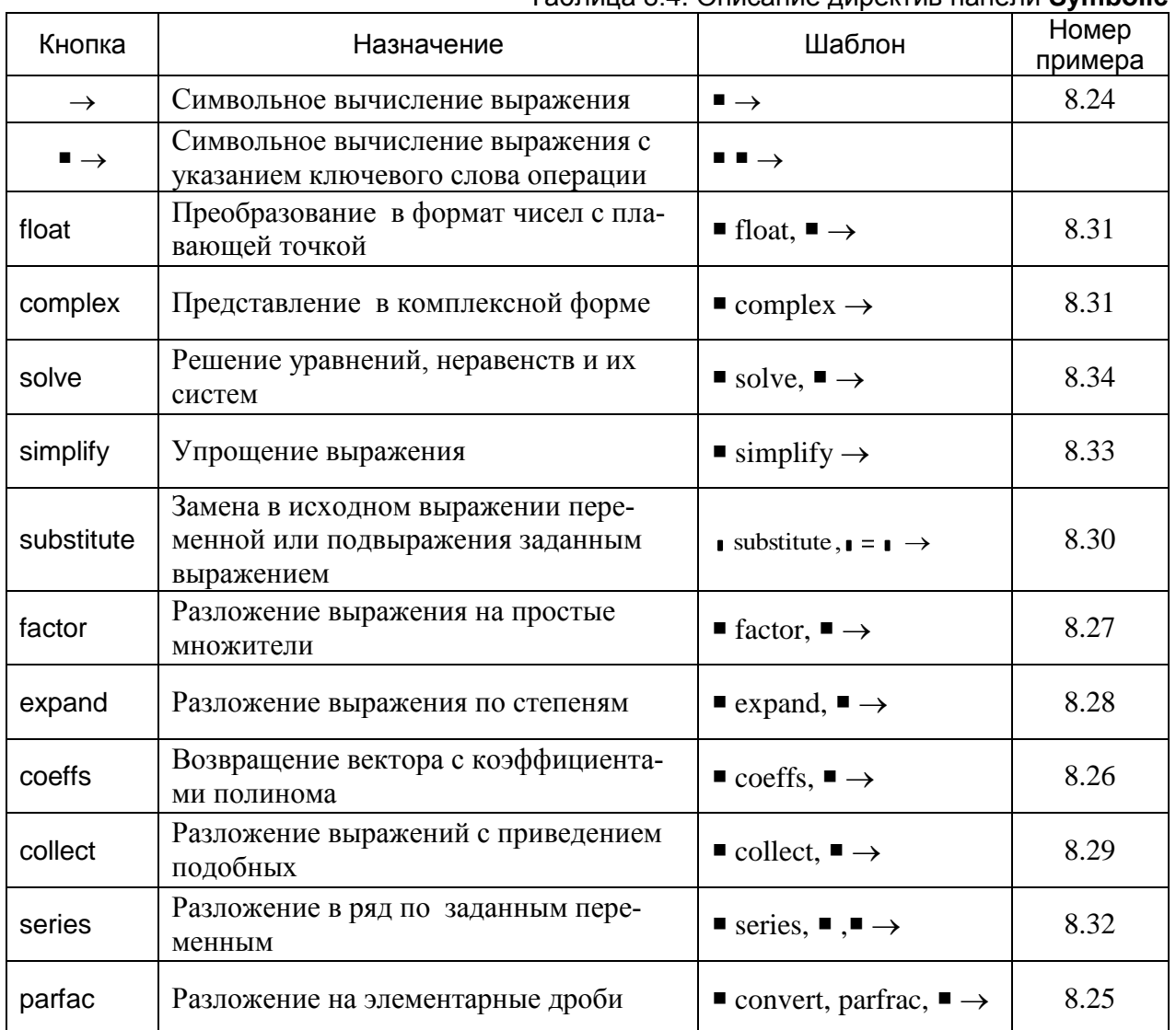

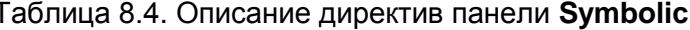

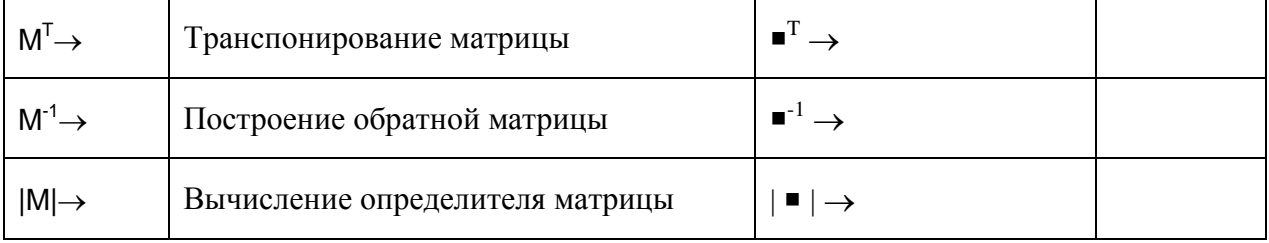

Использование панели инструментов при проведении символьных преобразований имеет следующие особенности:

- 1) Хорошее визуальное представление операций (команд).
- 2) Вывод шаблонов для задания параметров. Первое знакоместо заполняется выражением, над которым выполняется операция.
- 3) Допустимо использование функций пользователя.
- 4) Предоставляется возможность передавать данные от формулы к формуле.
- 5) Допустимо задание нескольких команд одновременно.

# **8.6. Примеры**

# **Пример 8.24 (Использование оператора символьного вывода).**

$$
2 + \sqrt{56} - \frac{4}{5} \rightarrow \frac{6}{5} + 2 \cdot \sqrt{14}
$$
  

$$
\sqrt{144} + 4\sqrt{24} + 5\sqrt{96} \rightarrow 12 + 28 \cdot \sqrt{6}
$$
  

$$
\sin(2\pi) + \cos\left(12\frac{\pi}{5}\right) \rightarrow \frac{1}{4} \cdot \sqrt{5} - \frac{1}{4}
$$
  

$$
\begin{pmatrix} 1 & 3 \\ a & 2 \end{pmatrix} \cdot \begin{pmatrix} b & a \\ 1 & b \end{pmatrix} \rightarrow \begin{pmatrix} b+3 & a+3 \cdot b \\ a \cdot b+2 & a^2+2 \cdot b \end{pmatrix}
$$
  

$$
\frac{d^2}{dx^2} (1 + a \cdot \cos(x)) \rightarrow -a \cdot \cos(x)
$$
  

$$
\int \cos(x) dx \rightarrow \sin(x)
$$
  

$$
\frac{1}{\sin x} (1 + a \cdot x) \times \frac{1}{\cos x} \rightarrow \exp(a)
$$

# **Пример 8.25 (Разложение на элементарные дроби).**

$$
\frac{x^3 + 1}{x^3 - 5x^2 + 6x}
$$
 convert, parfrac, x \to 1 +  $\frac{1}{6 \cdot x} - \frac{9}{2 \cdot (x - 2)} + \frac{28}{3 \cdot (x - 3)}$   

$$
\left(\frac{x}{x^2 - 3x + 2}\right)^2
$$
 convert, parfrac, x \to  $\frac{1}{(x - 1)^2} + \frac{4}{(x - 1)} + \frac{4}{(x - 2)^2} - \frac{4}{(x - 2)}$ 

$$
\frac{a+x}{(x-a)\cdot(x+b)}
$$
 convert, parfrac, a  $\rightarrow \frac{-1}{(x+b)} + 2 \cdot \frac{x}{(x-a)\cdot(x+b)}$   

$$
\frac{a+x}{(x-a)\cdot(x+b)}
$$
 convert, parfrac, x  $\rightarrow 2 \cdot \frac{a}{(a+b)\cdot(x-a)} - \frac{(-b+a)}{(a+b)\cdot(x+b)}$ 

**Пример 8.26 (Определение вектора коэффициентов полинома).**

$$
x^{3}-3 \cdot x^{2} + x - 5 \text{ coefficients, } x \rightarrow \begin{pmatrix} -5 \\ 1 \\ -3 \\ 1 \end{pmatrix}
$$
  
\n
$$
\sin(x)^{3}-2 \cdot \sin(x) + 5 \text{ coefficients, } \sin(x) \rightarrow \begin{pmatrix} 5 \\ -2 \\ 0 \\ 1 \end{pmatrix}
$$
  
\n
$$
x^{3}-2 \cdot a \cdot x^{2} + (a + b) \cdot x - 7 \text{ coefficients, } x \rightarrow \begin{pmatrix} -7 \\ b + a \\ -2 \cdot a \\ 1 \end{pmatrix}
$$

 **Пример 8.27 (Разложение на множители).** При заполнении шаблона следует удалить второе знакоместо.

7739550 factor 
$$
\rightarrow 2 \cdot 3^5 \cdot 5^2 \cdot 7^2 \cdot 13
$$
  
\n $x^2 - 5x + 6$  factor  $\rightarrow (x - 2) \cdot (x - 3)$   
\n $\left(b^2 \cdot a^4 - 1\right) \cdot \left(4 \cos(x)^2 - 9\right)$  factor  $\rightarrow \left(b \cdot a^2 - 1\right) \cdot \left(b \cdot a^2 + 1\right) \cdot (2 \cdot \cos(x) - 3) \cdot (2 \cdot \cos(x) + 3)$   
\n $\frac{x + 1}{x^2 - 4}$  factor  $\rightarrow \frac{(x + 1)}{(x - 2) \cdot (x + 2)}$   
\n $\frac{1}{x^2 - 4} + \frac{x + 1}{x^2 - 6x + 8}$  factor  $\rightarrow \frac{\left(x^2 + 4 \cdot x - 2\right)}{(x - 2) \cdot (x - 4) \cdot (x + 2)}$ 

 **Пример 8.28 (Раскрытие скобок).** Второе знакоместо шаблона можно не заполнять, удалив его.

$$
(a + b)^3 \text{ expand } \rightarrow b^3 + 3 \cdot b^2 \cdot a + 3 \cdot b \cdot a^2 + a^3
$$
  
\n
$$
\sin(4x) \text{ expand } \rightarrow 8 \cdot \sin(x) \cdot \cos(x)^3 - 4 \cdot \sin(x) \cdot \cos(x)
$$
  
\n
$$
\sin(4x) \text{ expand}, x \rightarrow 8 \cdot \sin(x) \cdot \cos(x)^3 - 4 \cdot \sin(x) \cdot \cos(x)
$$

Отличия в результатах выполнения преобразования с заполнением второго знакоместа шаблона или без заполнения шаблона можно увидеть на следующих примерах:

$$
\left(\frac{1}{x+1} - x^2\right) \cdot (x+1) \text{ expand, } x \to \frac{1}{(x+1)} \cdot x + \frac{1}{(x+1)} - x^3 - x^2
$$

$$
\left(\frac{1}{x+1} - x^2\right) \cdot (x+1) \text{ expand } \to -x^3 - x^2 + 1
$$

$$
\left(\frac{1}{x+1} - x^2\right) \cdot \left(1 + x + \frac{1}{x^2}\right) \text{ expand, } x \to \frac{1}{(x+1)} \cdot x + \frac{1}{(x+1)} + \frac{1}{(x+1) \cdot x^2} - x^3 - x^2 - 1
$$

$$
\left(\frac{1}{x+1} - x^2\right) \cdot \left(1 + x + \frac{1}{x^2}\right) \text{ expand } \to \frac{\left(1 - x^6 - 2 \cdot x^5 - x^4\right)}{\left(x^3 + x^2\right)}
$$

$$
M = \text{I'PyM} + \sum_{x=0}^{2} (I_{x+1} - x) = 4 \cdot x \text{ col } x
$$
\n
$$
5x^{2} - [(x + 1) - x - 4] - x \text{ col } x \to -x^{2} + 4 \cdot x^{2} + 4 \cdot x
$$
\n
$$
x^{2} \cdot (y + 1) - (3x^{2} \cdot y) - x - 6 \text{ col } x \to (-2 \cdot y + 1) \cdot x^{2} - x - 6
$$
\n
$$
x^{2} \cdot (y + 1) - (3x^{2} \cdot y) - x - 6 \text{ col } x \to -2 \cdot x^{2} \cdot y + x^{2} - x - 6
$$
\n
$$
\sin(x) \cdot x + (\cos(x) \cdot \sin(x) + 3x^{2} + 4) \cdot x \text{ col } x \to 3 \cdot x^{3} + (\sin(x) + \sin(x) \cdot \cos(x) + 4) \cdot x
$$
\n
$$
\sin(x) \cdot x + (\cos(x) \cdot \sin(x) + 3x^{2} + 4) \cdot x \text{ col } x \to (x + \cos(x) \cdot x) \cdot \sin(x) + (3 \cdot x^{2} + 4) \cdot x
$$

**Пример 8.30 (Подстановка в выражение).**

$$
x^2 - 5x + 6
$$
 substitute,  $x = u^2 \rightarrow u^4 - 5 \cdot u^2 + 6$ 

$$
a + \frac{S}{a - v} \text{ substitute, } a = v \cdot t \rightarrow v \cdot t + \frac{S}{(v \cdot t - v)}
$$
  
\n
$$
\sin(x)^2 - (a \cdot \sin(x) + b) \text{ substitute, } \sin(x) = u \rightarrow u^2 - a \cdot u - b
$$
  
\n
$$
\frac{1}{x + 1} - x^2 \text{ substitute, } x = 4 \rightarrow \frac{-79}{5}
$$

**Замечание.** В записи команды символ **=** соответствует логическому оператору сравнения.

В выражении можно выполнить сразу же несколько подстановок вводом нужного количества двойных маркеров **= = ,** разделенных запятыми:

$$
a + b + \frac{a}{b + a}
$$
 substitute,  $a = 2$ ,  $b = 4 \rightarrow \frac{19}{3}$ 

или одновременным использованием нескольких команд:

$$
a + b + \frac{a}{b + a} \quad \text{substitute, } a = 2 \quad \text{substitute, } b = 4
$$

Ввод нескольких команд выполняется следующим образом:

- 1) ввести первую команду и охватить ее справа уголком курсора:
- 2) выбрать на панели очередную команду;
- 3) продолжить ввод в случае использования более двух команд одновременно.

# **Пример 8.31 (Задание формата представления).**

$$
2 + \sqrt{56} - \frac{4}{5} \text{ float}, 5 \rightarrow 8.6834
$$
  

$$
\sqrt{144} + 4\sqrt{24} + 5\sqrt{96} \text{ float}, 7 \rightarrow 80.58572
$$

$$
\sin(2\pi) + \cos\left(12\frac{\pi}{5}\right) \text{float}, 4 \rightarrow .3090
$$
  

$$
\sqrt{-124} \text{ complex } \rightarrow 2 \cdot i \cdot \sqrt{31}
$$
  

$$
23 + \sqrt{-6} \text{ complex } \rightarrow 23 + i \cdot \sqrt{6}
$$

 **Пример 8.32 (Разложение в степенной ряд).** Для команды **series** двойные маркеры вводятся: имя (или значение) переменной, относительно которой выполняется разложение в степенной ряд. Последний маркер содержит число, задающее порядок ошибки. Но последний маркер может быть исключен, тогда в этом случае команда **series** выводит ряд с точностью до членов шестого порядка. Если в первом маркере после названия команды указано только имя переменной, то это воспринимается командой как x=0:

$$
e^{X} \text{ series}, x, 5 \rightarrow 1 + x + \frac{1}{2} \cdot x^{2} + \frac{1}{6} \cdot x^{3} + \frac{1}{24} \cdot x^{4}
$$
\n
$$
e^{X} \text{ series}, x = 0 \rightarrow 1 + x + \frac{1}{2} \cdot x^{2} + \frac{1}{6} \cdot x^{3} + \frac{1}{24} \cdot x^{4} + \frac{1}{120} \cdot x^{5}
$$
\n
$$
\sin(x) \text{ series}, x, 6 \rightarrow x - \frac{1}{6} \cdot x^{3} + \frac{1}{120} \cdot x^{5}
$$
\n
$$
e^{X} \text{ series}, x = 1, 4 \rightarrow \exp(1) + \exp(1) \cdot (x - 1) + \frac{1}{2} \cdot \exp(1) \cdot (x - 1)^{2} + \frac{1}{6} \cdot \exp(1) \cdot (x - 1)^{3}
$$
\n
$$
\left(e^{X} - x \cdot a\right) \text{ series}, x, 4 \rightarrow 1 + (1 - a) \cdot x + \frac{1}{2} \cdot x^{2} + \frac{1}{6} \cdot x^{3}
$$

В первый маркер после названия команды можно вводить через запятые несколько переменных (возможно, с указанием их значений) при разложении в ряд функции многих переменных в окрестности заданной точки:

$$
e^{xy}
$$
 series,  $x, y \rightarrow 1 + x \cdot y + \frac{1}{2} \cdot x^2 \cdot y^2$   
\n $e^{xy}$  series,  $x = 1, y = 0, 4 \rightarrow 1 + y + (x - 1) \cdot y + \frac{1}{2} \cdot y^2 + (x - 1) \cdot y^2 + \frac{1}{6} \cdot y^3$   
\n $\left(x^2 \cdot y + y\right)$  series,  $x = 1, y = 1, 3 \rightarrow -2 + 2 \cdot y + 2 \cdot x + 2 \cdot (x - 1) \cdot (y - 1) + (x - 1)^2$ 

**Пример 8.33 (Упрощение выражения).**

$$
23 + \frac{\frac{1}{2} + \frac{3}{4} - \frac{12}{49}}{45} + \frac{1}{2} - \frac{12}{36} \text{ simplify } \rightarrow \frac{204527}{8820}
$$

$$
\left(\frac{a-3}{a^2 - 3a + 9} - \frac{6a - 18}{a^3 + 27}\right) \cdot \left[\frac{5(a-3)^2}{2a^3 + 54}\right]^{-1} \text{ simplify } \rightarrow \frac{2}{5}
$$

$$
\left(1 + \frac{3x + x^2}{3 + x}\right) \cdot \left(\frac{1}{x+1} - \frac{x}{1 + 2x + x^2}\right) \text{ simplify } \rightarrow \frac{1}{(x+1)}
$$

$$
\frac{d}{dx}\left(x \cdot \sqrt{1 + x^2}\right) \text{ simplify } \rightarrow \frac{\left(1 + 2 \cdot x^2\right)}{\left(1 + x^2\right)^2}
$$
\n
$$
\frac{d}{dx} \frac{d}{dx} \left(\frac{x}{\sqrt{a^2 - x^2}}\right) \text{ simplify } \rightarrow 3 \cdot x \cdot \frac{a^2}{\left(a^2 - x^2\right)^2}
$$
\n
$$
\int \frac{1}{1 - \cos(x)} dx \text{ simplify } \rightarrow \frac{-1}{\tan\left(\frac{1}{2} \cdot x\right)}
$$
\n
$$
\int_0^2 \int_0^b \left(a \cdot y - x^2\right) dx dy \text{ simplify } \rightarrow 2 \cdot a \cdot b - \frac{2}{3} \cdot b^3 - 2 \cdot a^2 + \frac{2}{3} \cdot a^3
$$
\n
$$
\sum_{n=1}^4 2 \frac{n}{n^2 + 1} \text{ simplify } \rightarrow \frac{244}{85}
$$
\n
$$
\prod_{n=1}^5 \frac{n}{n^3 + 2} \text{ simplify } \rightarrow \frac{2}{121539}
$$
\n
$$
n = 1 \quad n^3 + 2
$$
\n
$$
\sum_{n=0}^{\infty} a^n \text{ simplify } \rightarrow \frac{\left[a^{(n+1)} - 1\right]}{(a - 1)}
$$
\n
$$
\sum_{n=0}^{\infty} a^n \text{ simplify } \rightarrow \exp\left(\frac{1}{2} \cdot x\right)
$$

 $\bar{z}$ 

**Пример 8.34 (Решение уравнений, неравенств и их систем).**

$$
\left(x^3 - 5 \cdot x^2 + 10 \cdot x - 6\right) = 0 \text{ solve}, x \rightarrow \begin{pmatrix} 1 \\ 2 + i \cdot \sqrt{2} \\ 2 - i \cdot \sqrt{2} \end{pmatrix}
$$

Если надо найти решение уравнения вида  $f(x)=0$ , то в записи команды можно не указывать правую часть уравнения:

$$
x^3 - 5 \cdot x^2 + 10 \cdot x - 6 \text{ solve}, x \rightarrow \begin{pmatrix} 1 \\ 2 + i \cdot \sqrt{2} \\ 2 - i \cdot \sqrt{2} \end{pmatrix}
$$

Указав уравнение и условие Im(x)=0 как элементы матрицы-столбца, можно найти только вещественные корни уравнения:  $\sim$  $\sim$  $\overline{a}$ 

$$
\begin{pmatrix} x^3 - 5 \cdot x^2 + 10 \cdot x - 6 \ \text{Im}(x) = 0 \end{pmatrix} \text{ solve}, x \to 1 \qquad \begin{bmatrix} \left( x^3 - 5 \cdot x^2 + 10 \cdot x - 6 \right) = 0 \ \text{Im}(x) = 0 \end{bmatrix} \text{solve}, x \to 1
$$

Решение системы уравнений можно оформить следующим образом:

$$
\begin{pmatrix} x+y=3 \\ x^3+y^3=9 \end{pmatrix} \text{solve}, x, y \rightarrow \begin{pmatrix} 2 & 1 \\ 1 & 2 \end{pmatrix} \hspace{2cm} \begin{pmatrix} x+y=3 \\ x^3+y^3=9 \end{pmatrix} \text{solve}, \begin{pmatrix} x \\ y \end{pmatrix} \rightarrow \begin{pmatrix} 2 & 1 \\ 1 & 2 \end{pmatrix}
$$

Если среди решений системы есть комплексные, например:

$$
\left(\frac{x+y}{x-y} + \frac{x-y}{x+y} = 5.2\right)
$$
 solve,  $x, y \rightarrow \left(\begin{array}{ccc} 3. \cdot i & -2. \cdot i \\ -3. \cdot i & 2. \cdot i \\ 3. & 2. \\ -3. & -2. \end{array}\right)$ 

то выделить только вещественные пары можно так:

$$
\begin{pmatrix}\n\frac{x+y}{x-y} + \frac{x-y}{x+y} = 5.2 \\
x \cdot y = 6 \\
\text{Im}(x) = 0 \\
\text{Im}(y) = 0\n\end{pmatrix} \text{solve.} \begin{pmatrix} x \\ y \end{pmatrix} \rightarrow \begin{pmatrix} 3. & 2. \\
-3. & -2. \end{pmatrix}
$$

Можно решить уравнение при заданном условии, например:

$$
\left[\frac{x^2 - 1}{(x - 1)^2} + \frac{x^3 - 8}{(x - 2)^2} = x\right] \text{solve}, x \to \frac{6}{5}
$$

Пример решения неравенства:

$$
\frac{2x^2 - 5x - 7}{x - 5} \ge 3 \text{ solve}, x \to \begin{bmatrix} (x \leftarrow 2) \\ 5 < x \end{bmatrix}
$$

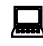

# **Пример 8.35 (Символьные преобразования над функциями пользователя).**

$$
f(x) := \frac{x^2 + 2x - 3}{x \cdot (x^2 - 4x + 4)}
$$
  
\n
$$
f(x) = 0 \text{ solve}, x \to \begin{pmatrix} -3 \\ 1 \end{pmatrix}
$$
  
\n
$$
f(x) \text{ convert}, \text{parfrac}, x \to \frac{-3}{4 \cdot x} + \frac{5}{2 \cdot (x - 2)} + \frac{7}{4 \cdot (x - 2)}
$$
  
\n
$$
f\left(\frac{1}{3}\right) \to \frac{-12}{5} \qquad f\left(\frac{1}{3}\right) \text{float}, 5 \to -2.4000
$$
  
\n
$$
f(z) \text{ factor } \to (z + 3) \cdot \frac{(z - 1)}{z \cdot (z - 2)^2}
$$
  
\n
$$
\frac{d}{dx} f(x) \to \frac{(2 \cdot x + 2)}{x \cdot (x^2 - 4 \cdot x + 4)} - \frac{\left(x^2 + 2 \cdot x - 3\right)}{x^2 \cdot (x^2 - 4 \cdot x + 4)} - \frac{\left(x^2 + 2 \cdot x - 3\right)}{x \cdot (x^2 - 4 \cdot x + 4)^2} \cdot \frac{(z^2 + 2 \cdot x - 3)}{(x^2 - 4 \cdot x + 4)^2} = \frac{1}{x^2 \cdot (x^2 - 4 \cdot x + 4)^2} - \frac{1}{x^2 \cdot (x^2 - 4 \cdot x + 4)^2} = \frac{1}{x^2 \cdot (x^2 - 4 \cdot x + 4)^2} = \frac{1}{x^2 \cdot (x^2 - 4 \cdot x + 4)^2} = \frac{1}{x^2 \cdot (x^2 - 4 \cdot x + 4)^2} = \frac{1}{x^2 \cdot (x^2 - 4 \cdot x + 4)^2} = \frac{1}{x^2 \cdot (x^2 - 4 \cdot x + 4)^2} = \frac{1}{x^2 \cdot (x^2 - 4 \cdot x + 4)^2} = \frac{1}{x^2 \cdot (x^2 - 4 \cdot x + 4)^2} = \frac{1}{x^2 \cdot (x^2 - 4 \cdot x + 4)^2} = \frac{1}{x^2 \cdot (x^2 - 4 \cdot x + 4)^2} = \frac{1}{x^2 \cdot (x^2 - 4 \cdot x + 4)^2} = \frac{1}{x^2 \cdot (x^
$$

$$
\frac{d}{dx}f(x) \text{ simplify} \rightarrow \frac{-\left(x^3 + 6 \cdot x^2 - 9 \cdot x + 6\right)}{\left(x - 2\right) \cdot \left(x^2 - 4 \cdot x + 4\right) \cdot x^2}
$$
\n
$$
\frac{d}{dx}f(x) \quad \left| \text{solve}, x \atop f \text{lost}, 3 \right| \rightarrow \left(\begin{array}{c} -7.34\\ .67 - .606 \cdot i\\ .67 + .606 \cdot i \end{array}\right)
$$

**Замечание.** Способ задания нескольких команд описан в примере 8.30.

 **Пример 8.36 (Использование оператора символьного вывода в блоке решений Given-Find).**

Given

$$
x + 2 \cdot y = a \qquad 4 + 2y = b
$$
  
Find(x,y)  $\rightarrow$  
$$
\begin{pmatrix} 4 - b + a \\ -2 + \frac{1}{2} \cdot b \end{pmatrix}
$$

# $\bigoplus$  Урок 9. Программирование в MathCAD

MathCAD Professional позволяет составлять программы, которые с точки зрения программиста представляют собой подпрограммы-функции. Они могут возвращать в качестве результата число, вектор, матрицу или строку текста. Функции могут вызывать самих себя (рекурсивно определенные функции) или другие подпрограммы-функции, определенные выше в том же MathCAD-документе (или ниже, если при их определении используется оператор глобального присвоения). В этих подпрограммах-функциях можно присваивать значения локальным переменным, создавать ветвления (условные переходы), программировать циклы, производить обработку ошибок. На рис. 9.1 приведен пример подпрограммы-функции для нахождения вещественных корней квадратного уравнения.

 $ORIGIN \leftarrow 1$  $f(a,b,c) :=$  $D \leftarrow b^2 - 4a \cdot c$ return "Not a quadratic equation" if  $a = 0$ return "no real roots" if  $D < 0$ if  $D > 0$  $\begin{aligned} &\mathbf{x}_1 \leftarrow \frac{-\mathbf{b} + \sqrt{\mathbf{D}}}{2 \cdot \mathbf{a}} \\ &\mathbf{x}_2 \leftarrow \frac{-\mathbf{b} - \sqrt{\mathbf{D}}}{2 \mathbf{a}} \end{aligned}$  $x \leftarrow \frac{-b}{2a}$  if  $D = 0$ 

Как видно из рис. 9.1, программный модуль обозначается в MathCAD вертикальной чертой, справа от которой последовательно записываются операторы языка программирования.

После того как программный модуль полностью определен, функция может использоваться обычным образом, как в численных, так и в символьных расчетах. На рис. 9.2 приведены примеры обращения к функции  $f(a,b,c)$ .

 $f(2,5,6) =$ "no real roots"  $f(1,2,1) = \blacksquare$  $f(1, 2, -7) = \blacksquare$  $f(0,3,4) = \blacksquare$ Рис. 9.2 Рис. 9.1

### $9.1.$ Панель программирования

Для вставки программ в MathCAD-документ имеется специальная панель инструментов

뛼 Programming (Программирование), которая вызывается на экран нажатием кнопки на панели Math (Математика), как показано на рис. 9.3.

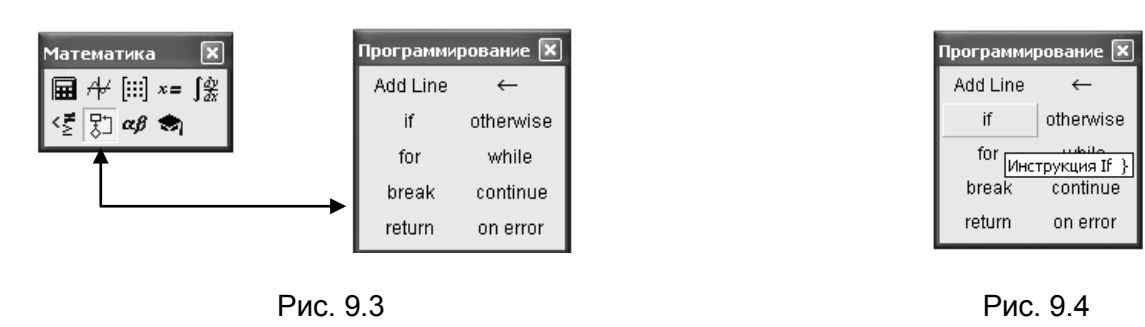

Операторы программирования вставляются в текст программы с помощью кнопок панели инструментов Programming (Программирование), или применяя сочетания клавиш, которые можно увидеть в тексте всплывающей подсказки (см. рис. 9.4).

◆ Ключевые слова операторов нельзя просто вводить с клавиатуры, так как при этом они не будут восприняты MathCAD корректно.

Список и назначение операторов программирования приведены в таблице 9.1.

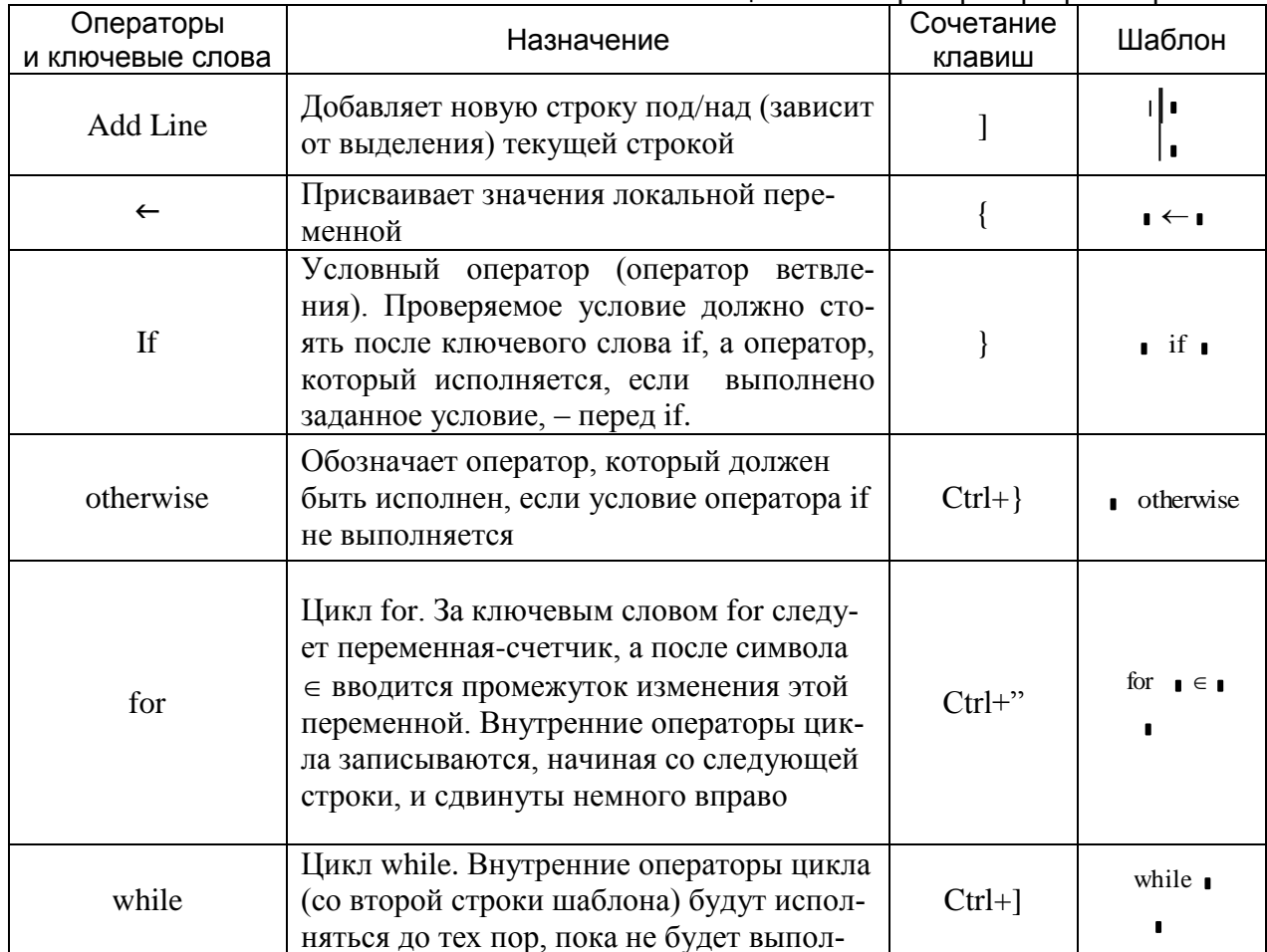

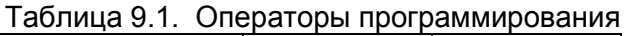

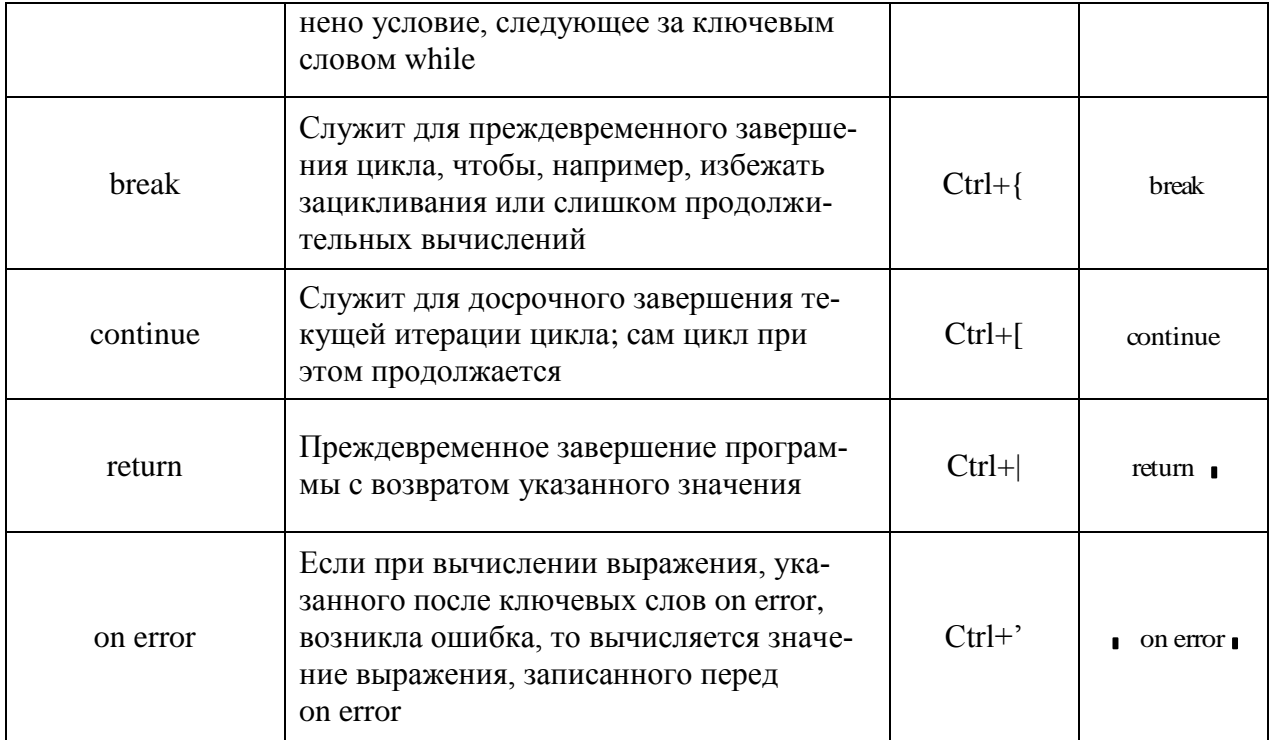

Каждый оператор имеет определенную структуру. Вставка в текст программы оператора приводит к выводу соответствующего ему шаблона. Шаблоны операторов содержат одно или несколько знакомест, все из которых следует заполнить. Знакоместа заполняются выражениями или, в свою очередь, содержат обращение к операторам программирования. Если при заполнении знакоместа добавляются новые строки, то автоматически изменяется шаблон оператора. Так, при добавлении новой строки при заполнении первого знакоместа оператора if шаблон примет вид:

 $if \nightharpoonup$ **I** 

а при добавлении новой строки при заполнении второго знакоместа - такой:

 $\parallel$  if  $\parallel$ ı.

При этом набор строк, относящихся к оператору, выделяется вертикальной чертой. Аналогично вертикальной чертой отмечаются строки, определяющие тело цикла for или while, если добавляются новые строки:

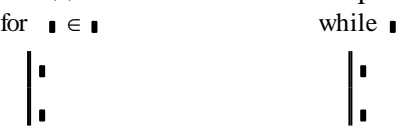

Таким образом, основной принцип создания программных модулей заключается в правильном расположении строк с операторами. Ориентироваться в их действии довольно легко, так как фрагменты программных строк, относящихся к одному уровню, сгруппированы в программе с помощью вертикальных черт.

# 9.2. Локальное присваивание

Язык программирования MathCAD не был бы эффективным, если бы не позволял создавать внутри программных модулей локальные переменные, которые «не видны» извне, из других частей документа. Присваивание значений переменным в программе производится с помощью оператора локального присвоения, который вставляется нажатием кнопки с изображением стрелки  $\leftarrow$  на панели Programming (Программирование).

Ни оператор присваивания :=, ни оператор вывода = в пределах программы не применяются.

Оператор локального присваивания иллюстрируется MathCAD-локументом, который приведен на рис. 9.5.

В пределах программного модуля возможно локальное присваивание значений и встроенным переменным. Так, например, в программе, приведенной на рис. 9.1, такое присвоение выполнено для переменной ORIGIN.

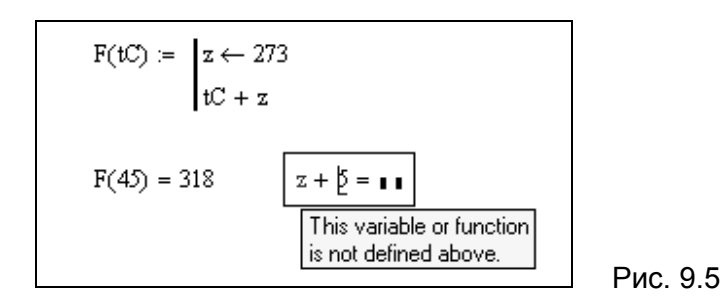

### $9.3.$ Условные операторы (if, otherwise)

Действие оператора if состоит из двух частей. Сначала проверяется логическое выражение (условие) справа от него. Если оно истинно, то выполняется выражение слева от оператора if. Если ложно, то выполнение программы продолжается переходом к строке, следующей за оператором. Правила записи условий см. в п. 2.3. Оператор otherwise используется совместно с одним или несколькими условными операторами if и указывает на выражение, которое будет выполняться, если ни одно из условий не оказалось истинным.

Пример 9.1. Подготовить программу для вычисления значений функции:

$$
y(x) = \begin{cases} x^2 + 2, & 0 \le x < 2, \\ \sin(x+1), & 2 \le x < 5, \\ 0, & \text{hence} \end{cases}
$$

Решение:

$$
y(x) := \begin{cases} x^2 + 2 & \text{if } (x \ge 0) \land (x < 2) \\ \sin(x + 1) & \text{if } (x \ge 2) \land (x < 5) \\ 0 & \text{otherwise} \end{cases}
$$

$$
y(6) = \bullet
$$
  $y(1) = \bullet$   
 $y(-4) = \bullet$   $y(3) = \bullet$ 

Сравните предложенный вариант функции с рассмотренным ранее построения (пример 2.2).

**Пример 9.2.** Составить программу, с помощью которой, зная корни  $x_1, x_2, x_3$ кубического уравнения  $a_0x^3 + a_1x^2 + a_2x + a_3 = 0$ , находятся его коэффициенты  $a_0, a_1, a_2, a_3$ . Решение: Для определения коэффициентов воспользуемся формулами Виета:

$$
x_1 + x_2 + x_3 = -\frac{a_1}{a_0}
$$
,  $x_1x_2 + x_1x_3 + x_2x_3 = \frac{a_2}{a_0}$ ,  $x_1x_2x_3 = -\frac{a_3}{a_0}$ .

Ниже приведен MathCAD-документ, в котором определена функция Cub(x) для определения коэффициентов кубического уравнения при условии, что  $a_0 = 1$ .

Cub(x) := 
$$
\begin{vmatrix} a_0 < -1 \\ a_1 < -(x_1 + x_2 + x_3) ċ a_0 \\ a_2 < -(x_1 \cdot x_2 + x_1 \cdot x_3 + x_2 \cdot x_3) ċ a_0 \\ a_3 < -x_1 \cdot x_2 \cdot x_3 ċ a_0 \end{vmatrix}
$$
  
\n $x_1 := -1$   $x_2 := 3$   $x_3 := -2$  Cub(x)<sup>T</sup> =

Политичение 9.1. Составьте программу для расчета индуктивности многослойной катушки, имеющей размеры Dmin, Dmax, b и число витков n (рис. 9.6). Индуктивность многослойной катушки определяется по формуле:

$$
L = \frac{0.08D^2n^2}{3D + 9b + 10C},
$$

rge  $D = 0,5(D \max + D \min)$ ,  $C = 0,5(D \max - D \min)$ .

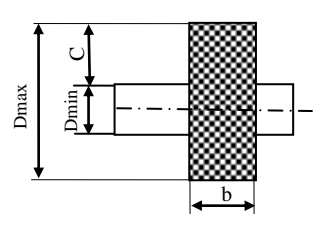

Рис. 9.5

#### $9.4.$ Операторы цикла (for, while, continue, break)

В языке программирования MathCAD имеются два оператора цикла: for и while. Первый дает возможность организовать цикл по некоторой переменной, заставляя ее пробегать некоторый диапазон значений. Второй создает цикл с выходом из него по некоторому логическому условию.

Чтобы четче обозначить границу завершения цикла, в его конце можно вставить дополнительную строку с оператором continue.

Диапазон значений переменной в заголовке цикла for можно задать как с помощью диапазона ранжированной переменной (см. п. 2.4), так и с помощью массива. Примеры записи заголовков никла for:

1) for 
$$
i \in 1..N
$$

- 2) for  $i \in 2, 4$ . N
- 3) for  $i \in (1, 2, 3)$
- 4)  $M \leftarrow (2, 4, 6)$ for  $m \in M$

Пример 9.3. Пусть числовая матрица А содержит экзаменационные оценки. Оценки различных студентов размещаются в разных строках матрицы А. Требуется установить, сколько всего «неудовлетворительных» оценок получено студентами во время сессии. Решение:

$$
Neyd(A) := \begin{vmatrix} k \leftarrow 0 \\ \text{for } a \in A \\ \begin{cases} k \leftarrow k + 1 & \text{if } a = 2 \\ \text{continue} \end{cases} \\ k \end{vmatrix}
$$

Пример 9.4. Для заданных N и х вычислите первые N членов ряда, общий член которого задается формулой:

$$
a_i = \frac{x\sqrt{i+1}}{i^2+1}.
$$

Решение: Предлагаем два варианта построения функции для вычисления членов ряда, первый - с использованием оператора for, а второй - оператора while:

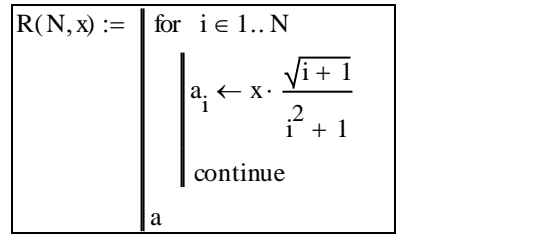

$$
R(N, x) := \begin{vmatrix} i < -1 \\ \text{while } i \le N \\ a_i < x \cdot \frac{\sqrt{i+1}}{i^2 + 1} \\ \vdots \\ a_i < i+1 \end{vmatrix}
$$

Примеры обращения к функции R(N,x):

 $x:=4$   $N:=5$   $i:=1..N$  $a := R(N, x)$   $a_i =$   $a := R(N, -3)$  $a_i =$  $\mathbf{r}$  $\blacksquare$ 

 $\blacksquare$  Пример 9.5. Для заданных N, x0, у0 постройте две числовые последовательности х<sub>n</sub> и у<sub>n</sub> (n=1,2,...,N), члены которых определяются следующими рекуррентными уравнения-МИ:

$$
\begin{cases} x_{n+1} = x_n - \sqrt{|y_n|}, \\ y_{n+1} = \cos(x_n + 2) - y_n. \end{cases}
$$

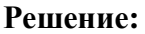

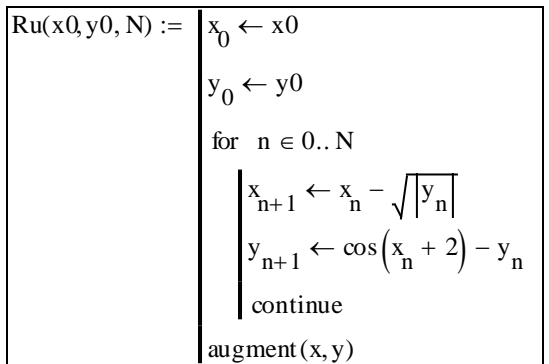

Функция Ru(x0,y0,N) возвращает матрицу, первый столбец которой составляют члены последовательности х<sub>л</sub>, а второй - последовательности у<sub>л</sub>. При этом нумерация столбцов начинается с 0. Пример обращения к функции Ru(x0,y0,N):

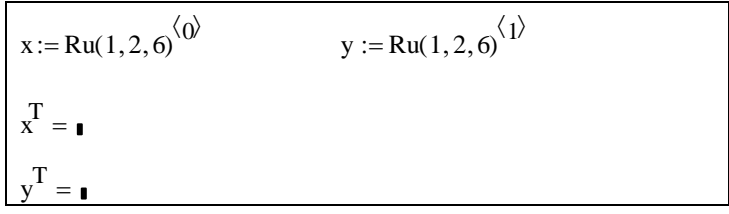

 $\Box$  Пример 9.6. Даны действительные числа  $x, \varepsilon$  ( $x \neq 0, \varepsilon > 0$ ). Вычислите бесконечную сумму  $\sum_{k=0}^{\infty} \frac{(-1)^k x^{2k+1}}{k!(2k+1)}$  с заданной точностью  $\varepsilon$ . Считать, что требуемая точность

достигнута, если вычислена сумма нескольких первых слагаемых и очередное слагаемое оказалось по модулю меньше, чем  $\varepsilon$ , тогда это и все последующие слагаемые можно уже не учитывать.

Решение:

$$
S(x, \varepsilon) := \begin{vmatrix} S & \leftarrow & 0 \\ k & \leftarrow & 0 \\ a & \leftarrow & x \\ \text{while } |a| \ge \varepsilon \\ S & \leftarrow & S + a \\ k & \leftarrow & k + 1 \\ \end{vmatrix}
$$
\n
$$
s \leftarrow S + a
$$
\n
$$
S(3, 0.0000) = \blacksquare
$$
\n
$$
S(4, 0.0000) = \blacksquare
$$

Иногда необходимо досрочно завершить цикл, т. е. не по условию в его заголовке, а в некоторой строке в теле цикла. Для этого предназначен оператор break.

Пример 9.7. Пусть числовая матрица А содержит экзаменационные оценки. Оценки различных студентов размещаются в разных строках матрицы А. Требуется установить, сколько студентов сдали все экзамены на «хорошо» и «отлично».

**Решение:** 

```
S45(A) := |ORIGIN \leftarrow 1n \leftarrow rows(A)m \leftarrow \text{cols}(A)k \leftarrow 0k \leftarrow k + 1k \leftarrow k - 1break
                         if A_{i,j} < 4| continue
                    for j \in 1...m| continue
               for i \in 1..nk
```
 **Пример 9.8.** Имеется информация о наводнениях в Санкт-Петербурге с момента его основания в 1703 году. Пусть каждая строка массива H содержит год, дату и уровень подъема воды (см) зарегистрированного наводнения. Наводнением считается подъем воды в реке Неве в месте измерений до отметки x=160 см и выше. Фрагмент массива H:

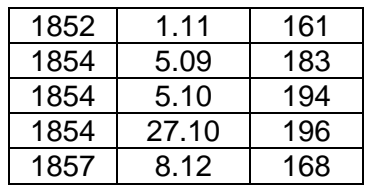

Требуется составить программу, с помощью которой можно узнать, в каком году высота наводнения впервые превысила заданный уровень.

**Решение:** Пусть x – заданный уровень (в см). Программа определения года:

God(H, x) :=   
\n
$$
\begin{aligned}\n&0RIGIN \leftarrow 1 \\
&\mathbf{n} \leftarrow \text{rows(H)} \\
&\mathbf{g} \leftarrow \text{"The level was not reached"} \\
&\text{for } i \in 1..n \\
&\text{if } H_{i, 3} > x \\
&\mathbf{g} \leftarrow H_{i, 1} \\
&\text{break} \\
&\text{continue}\n\end{aligned}
$$

Примеры обращения к функции God:

 $H^T = \bullet$ 

 $God(H, 300) = \Box$  $God(H, 260) = \Box$ 

 $\blacksquare$  Упражнение 9.2. Имеется числовой массив В, элементы которого – это количество баллов, полученных студентами при прохождении теста по информатике. Требуется установить, сколько студентов получили «зачет», если известна минимальная сумма баллов Tmin для его выставления.

**•** Упражнение 9.3. Известно, что  $\prod_{k=1}^{\infty} \left(1 - \frac{1}{k^2}\right) = \frac{1}{2}$ . Сколько сомножителей надо взять

в произведении, чтобы равенство выполнялось с заданной степенью точности  $\varepsilon$ .

**M** Упражнение 9.4. Вычислите  $x = \sqrt[3]{a}$  для заданного значения a, используя рекуррентное соотношение:

$$
x_{n+1} = \frac{1}{3} \left( x_n + 2 \sqrt{\frac{a}{x_n}} \right)
$$

и условие  $x_n = a$ . Сколько итераций надо выполнить для достижения заданной погрешности  $\varepsilon$ , используя условие  $|x_{n+1} - x_n| \leq \varepsilon$ ?

### $9.5.$ Возврат значения (return)

Если для определения переменной или функции применяется программный модуль, то его строки исполняются последовательно при вычислении в документе этой переменной или функции. Соответственно, по мере выполнения программы рассчитываемый результат претерпевает изменения. В качестве окончательного результата выдается последнее присвоенное значение. Чтобы подчеркнуть возврат программным модулем определенного значения, можно взять за правило делать это в последней строке программного модуля (например, как это сделано в программах рассмотренных выше примеров).

Вместе с тем можно прервать выполнение программы в любой ее точке (например, с помощью условного оператора) и выдать некоторое значение, применив оператор return. В этом случае при выполнении указанного условия значение, введенное в знакоместо после return, возвращается в качестве результата, а никакой другой оператор больше не выполняется

Пример 9.9. Составить программу, с помощью которой можно установить, имеет ли система линейных уравнений АХ=В решение. В случае существования единственного решения программа должна возвращать решение Х, которое находится с помощью формул Крамера.

Pemeune:

# Урок 9. Программиров<br>S**LE (A,B)** - функция для решения системы линейных уравнений АХ=В<br>метолом Крамера методом Крамера - функция д $\text{merogom } k$ <br>=  $\text{OR IGIN} \leftarrow$

SLFA,B) :=   
\n
$$
ORIGIN \leftarrow 1
$$
\n
$$
D \leftarrow |A|
$$
\n
$$
N \leftarrow rows(A)
$$
\nfor i ∈ 1..N\n
$$
H^{\leftarrow} \leftarrow B
$$
\n
$$
H^{\leftarrow} \leftarrow B
$$
\n
$$
d_i \leftarrow |H|
$$
\n
$$
sd \leftarrow \sum_{i=1}^{N} |d_i|
$$
\nif D = 0\n
$$
return "There is no solution(s)" if (sd ≠ 0)
$$
\nreturn "Infinite set of solution(s)" if (sd = 0)\nfor i ∈ 1..N\n
$$
\begin{cases}\n\frac{d_i}{i} & \text{if } i \neq 1 \\
\text{continue}\n\end{cases}
$$
\n
$$
x \leftarrow \frac{d_i}{D}
$$
\n
$$
x \leftarrow \frac{d_i}{D}
$$
\n
$$
x \leftarrow \frac{d_i}{D}
$$
\n
$$
x \leftarrow \frac{d_i}{D}
$$
\n
$$
x \leftarrow \frac{d_i}{D}
$$
\n
$$
x \leftarrow \frac{d_i}{D}
$$
\n
$$
x \leftarrow \frac{d_i}{D}
$$
\n
$$
x \leftarrow \frac{d_i}{D}
$$
\n
$$
x \leftarrow \frac{d_i}{D}
$$
\n
$$
x \leftarrow \frac{d_i}{D}
$$
\n
$$
x \leftarrow \frac{d_i}{D}
$$
\n
$$
x \leftarrow \frac{d_i}{D}
$$

Примеры решения уравнения AX=B с помощью функции SLE:

$$
A := \begin{pmatrix} 1 & 2 & 0 \\ 4 & 0 & 3 \\ 4 & 4 & 0 \end{pmatrix} \qquad B := \begin{pmatrix} 1 \\ 2 \\ 0 \end{pmatrix} \qquad SLFA, B) = \mathbf{I}
$$
  

$$
A := \begin{pmatrix} 1 & 2 & 0 \\ 4 & 0 & 3 \\ 4 & 0 & 3 \end{pmatrix} \qquad B := \begin{pmatrix} 1 \\ 2 \\ 0 \end{pmatrix} \qquad SLFA, B) = \mathbf{I}
$$
  

$$
A := \begin{pmatrix} 1 & 2 & 0 \\ 1 & 0 & 2 \\ 2 & 0 & 4 \end{pmatrix} \qquad B := \begin{pmatrix} 1 \\ 2 \\ 4 \end{pmatrix} \qquad SLFA, B) = \mathbf{I}
$$

 **Упражнение 9.5.** Пусть массив H содержит информацию о наводнениях в Санкт-Петербурге. Описание структуры массива см. в примере 9.8. Составьте программы для ответа на следующие вопросы:

- 1) В каком году впервые с начала наблюдений был отмечен самый высокий уровень подъема воды?
- 2) Какой была максимальная высота наводнения в заданный год?
- 3) В каком году чаще всего регистрировались наводнения?
- 4) Какова максимальная высота наводнения в заданный год?

#### 9.6. Перехват ошибок (on error)

Программирование в MathCAD позволяет осуществлять дополнительную обработку ошибок. Если пользователь предполагает, что действие оператора в каком-либо месте программного модуля способно вызвать ошибку (например, деление на ноль), то эту ошибку можно перехватить с помощью оператора on error. В правом знакоместе шаблона оператора следует ввести выражение, которое должно выполняться в данной строке программы. В левом - выражение, которое будет выполнено вместо правого выражения, если при выполнении последнего возникает ошибка. Пример использования оператора оп еггог:

$$
f(x) := \frac{2}{(x-2) \cdot \sqrt{x+6}}
$$
  
\n
$$
g(x, f) := \begin{cases} \text{return } \text{"not defined"} & \text{on error } f(x) \\ \text{return } \text{"not defined"} & \text{if } \text{Im}(f(x)) \neq 0 \\ f(x) \end{cases}
$$
  
\n
$$
g(2, f) = \bullet \qquad g(-10, f) = \bullet
$$

$$
g(-6, f) = \bullet \qquad \qquad g(3, f) = \bullet
$$

В примере функция  $g(x,f)$  позволяет вычислять значения функции  $f(x)$  только в тех точках х, в которых она определена и является вещественнозначной.

### $9.7.$ Пример рекурсивно определенной функции

Пример 9.10. Составить программу для определения наибольшего общего делителя (НОД) массива чисел.

Решение: Построим вспомогательную функцию для нахождения НОД двух чисел, используя метод Эвклида:

NOD(a,b) - функция для определения наибольшего общего делителя двух чисел а

$$
NOD(a, b) = \begin{cases} z \leftarrow \text{if}(a < b, a, b) \\ y \leftarrow \text{if}(a > b, a, b) \\ \text{while } \text{mod}(y, z) \neq 0 \end{cases}
$$
\n
$$
\begin{cases} h \leftarrow \text{mod}(y, z) \\ y \leftarrow z \\ z \leftarrow h \end{cases}
$$

Тогда для нахождения НОД массива чисел можно воспользоваться следующей программой:

NODarray(A) - функция для определения наибольшего общего делителя массива чисе!

NODarray(A) =  $\int d \leftarrow A_1$ for  $i \in 1..$  last(A)<br>  $d \leftarrow \text{NOD}(d, A_i)$ 

Примеры обращения к функциям NOD и NODarray:

 $NOD(48, 144) =$  $NOD(60, 156) =$  $i := 1..5$  $C_i :=$  $NODarray(C) = \blacksquare$ 12 NODarray((45 18 81 27 72)<sup>T</sup>) =  $\frac{12}{3}$   $\frac{3}{144}$  $\frac{1}{36}$  $\overline{14}$ 

# ПРИЛОЖЕНИЕ 1. Примеры MathCAD-документов

# **Задача о попадании снаряда в цель**

Траектория снаряда, вылетающего из орудия под угло**м** начальной скоростью (w/сек), описывается уравнениями:

$$
x = v_0 \cdot \cos(\alpha) \cdot t, \qquad y = v_0 \cdot \sin(\alpha) \cdot t - \frac{g \cdot t^2}{2}, \text{ r, g=9.8m/ceK}, t = \text{sp, g=0.8m/ceK}, t = \text{sp, c=0.8m/ceK}
$$

Задавая  $\bm{\mathsf{y}}$  и  $\alpha$ , определить, поразит ли снаряд цель высотой P, расположенную в верти ной плоскости ствола орудия на расстоянии R и на высоте H.

## **Исходные данные:**

Начальная скорость  $v_0 := 15$  м/сек<br> $\alpha := 60$  град. Угол вылета 6 0 град.

Начальная скорость  $v_0 := 15$  м/сек<br>Угол вылета  $\alpha := 60$  град.<br>Ускорение свободного паденияg := 9.8 м/сек<sup>2</sup>

Характеристика цели:

Высота, м <sup>P</sup> <sup>5</sup> Высота над поверхностью, м <sup>H</sup> <sup>4</sup> Расстояние до цели, м <sup>R</sup> 1 0

**r**ad( $\alpha$ ) :=  $\alpha \cdot \frac{\pi}{\sqrt{2}}$  $:= \alpha \cdot \frac{\pi}{180}$ 

### **Уравнения траектории снаряда:**

Функция перевода угла из градусной меры в радианную~~а~~  
**Уравнения траектории снаряда:**  

$$
x(t) := v_0 \cdot cos(rad(α)) \cdot t \qquad y(t) := v_0 \cdot sin(rad(α)) \cdot t - \frac{g \cdot t^2}{2}
$$

**Решение:**

Найдем момент времени T, когда траектория снаряда пересечет плоскость x=R:

ейдем момент времени Т, когда тра  
\nТ := 
$$
\frac{R}{v_0 \cdot \cos(\text{rad}(\alpha))}
$$
 T = 1.333 сек  
\nэтот момент времени координата "у  
\nyR := y(T)

В этот момент времени координата "y" точки траектории снаряда будет равна: В этот момент времени координата "у" точки траектории снаряда будет равна:<br>УR := у(Т)<br>Попадание в цель будет, еслиН ≤ уR ≤ H + P . Проверим, выполняется ли это условие:

$$
yR:=y(T)
$$

usl (y R H) (y R <sup>H</sup> P) i f(usl "da" "no" ) "da"

$$
us := (yR \ge H) \cdot (yR \le H + P) \qquad \qquad \text{if}(us', "da", "r
$$

Уравнение цели: c(u) <sup>R</sup> <sup>u</sup> <sup>P</sup> <sup>P</sup> <sup>H</sup>

Построим траекторию снаряда:

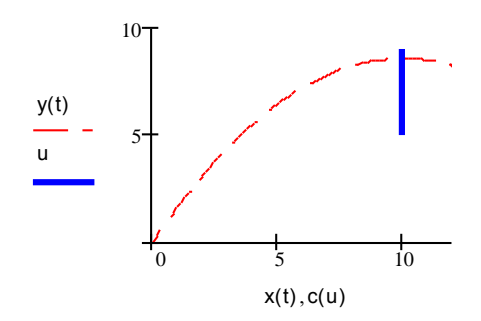

Снаряд поразит цель на высоте:

if(us, yR, "no") =  $8.609$ 

 $\overline{2}$ 

# Построение кривой, вычерчиваемой грифелем спирографа

Спирограф - это зубчатый диск радиуса, расположенный внутри колеса радиуса диск вращается против часовой стрелки и всегда находится в зацеплении с внешним коле В диске имеется небольшое отверстие на расстовномицентра диска, в которое помец ется карандаш. Грифель карандаша в процессе вращения вычерчивает рисунок; вычерчивание заканчивается, когда карандаш возвращается в исходное положение. Уравнение кривой, вычерчиваемой грифелем, в параметрической форме имеет вид:

$$
x(t)=(A-B)cost + C cos \phi
$$
,  $y(t)=(A-B)sin t - C sin \phi$ ,  $rae \phi=(A/B)t$ ,  $C$ 

Угол t меняется от 0 дола, n равно В, деленному на наибольший общий делитель (НОЈ чисел А и В.

Даны натуральные А, В, С (С<В<А). Смоделировать работу спирографа.

# Решение:

Параметры спирографа $A := 120$  В:=55 С:=50

Поиск НОД(А,В.)

 $D_1 := max(A, B)$   $D_2 := min(A, B)$ 

 $N := 10$   $i := 3$ . N

$$
D_i := if (D_{i-1} = 0, 0, mod(D_{i-2}, D_{i-1})) \qquad \text{NOD} := \sum_i D_{i-1} \cdot (D_i = 0) \qquad \text{NOD} = 5
$$

$$
n := \frac{B}{NOD} \qquad \qquad n = 11
$$

Параметрическое задание кривой

$$
x(t) := (A - B) \cdot \cos(t) + C \cdot \cos\left(\frac{A}{B} \cdot t\right) \qquad y(t) := (A - B) \cdot \sin(t) - C \cdot \sin\left(\frac{A}{B} \cdot t\right)
$$
  

$$
t := 0, 0.1.. \ 2 \cdot \pi \cdot n
$$

Кривая, вычерчиваемая спирографом пр $\mathbf{A}$ : = 120  $\mathbf{B} = 55$   $\mathbf{C} = 50$ 

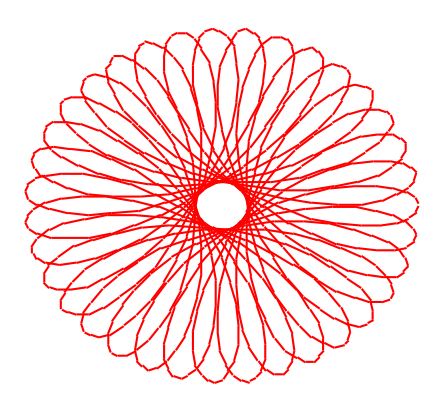

Кривая, вычерчиваемая спирографом пр $A = B = C =$ 

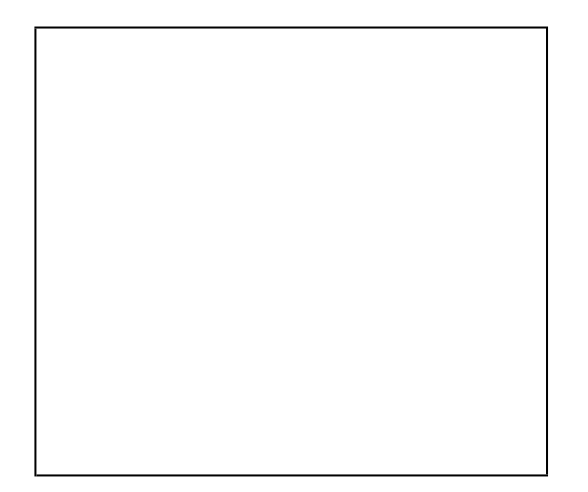

Кривая, вычерчиваемая спирографом пр $A = B = C =$ 

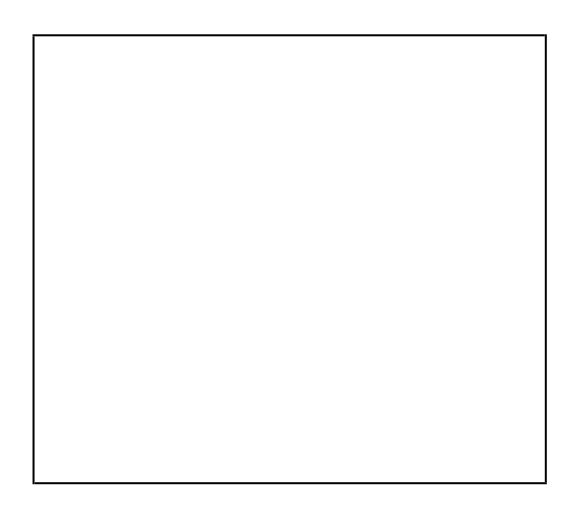

Кривая, вычерчиваемая спирографом пр $A = B = C =$ 

## Задача о нахождении площади поверхности вращения

Найти площадь поверхности, образованной вращением вокруг оси абсцисс  $9a \cdot y^2 = x \cdot (3a - x)^2$ . петли линии

## Решение:

Перепишем уравнение в следующем виде:

$$
y^2 = \frac{x}{9a} \cdot (3a - x)^2
$$

Очевидно, что данная функция не может быть выражена, как явная. График состоит из двух линий ( $y \ge 0$  и  $y < 0$ ), поэтому можно ввести две функции:  $y1(x)$  и  $y2(x)$  соответственно.

Для определения границ интегрирования найдём точки пересечения графика с осью ОХ (т. к. линия вращается вокруг оси ОХ). Допустимые значения переменной  $x \ge 0$ .

a := 2 
$$
y1(x) := \frac{1}{3\sqrt{a}} \cdot \sqrt{x} \cdot (3a - x)
$$
  $y2(x) := -y1(x)$ 

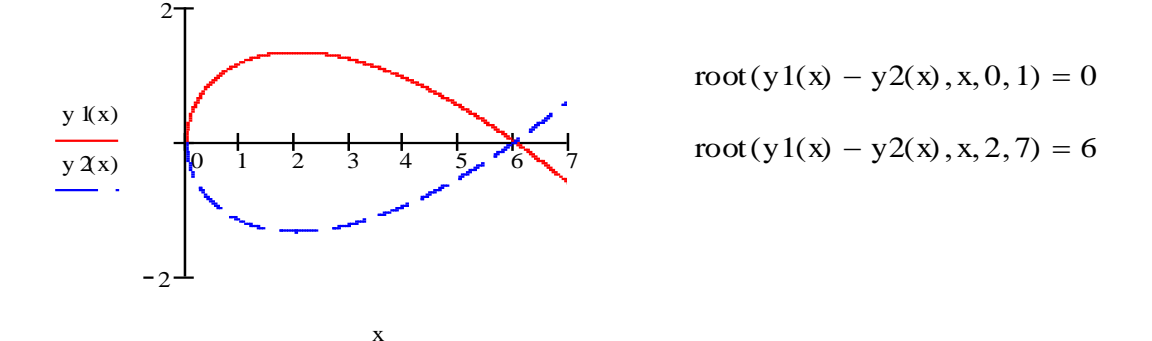

Из рисунка видно, что для заданного параметра  $a=2$  получили границы изменения *х* от 0 до 6.

Как известно, формула для вычисления площади поверхности вращения кривой y = y(x) вокруг оси ОХ имеет вид:

$$
S = 2 \cdot \pi \cdot \int_{a}^{b} y(x) \cdot \sqrt{1 + (y'(x))^{2}} dx
$$

Пусть вращается, например, положительная ветвь петли  $y1(x) \ge 0$ .

$$
S := 2 \cdot \pi \cdot \int_{0}^{6} y1(x) \cdot \sqrt{1 + \left(\frac{d}{dx}y1(x)\right)^{2}} dx
$$
  $S = 37.699$ 

Если сравним полученный результат с результатом теоретическим:  $S = 3a^2 \cdot \pi$ , то убедимся в правильности решения:

$$
3a^2 \cdot \pi = 37.699
$$

Замечание. В MathCAD нет символа приближенного равенства. Количество выводимых знаков после десятичной запятой может быть изменено с помощью команды Format, Result (Формат, Результат).

# Оценка неизвестного закона распределения таксационного признака северной сосны

При обследовании насаждения северной сосны получены значения диаметра на высоте груди (в см.) у 50 деревьев. На основании статистического анализа выборочных данных и проверки гипотезы о виде закона распределения оценить неизвестный закон распределения генеральной совокупности при уровне значимости  $\alpha = 0.05$ .

# Ввод экспериментальных данных:

Объем выборки  $n = 50$  $i = 0, n-1$ 

 $ORIGIN = 0$  - предопределенная переменная, задает значение индекса первого элемента числового массива.

Введем исходные данные, разбив числовой массив  $x_i$  из 50 элементов на три подмассива (для экономии места):

 $22.40$ 

 $1 \t16 \t21$ 

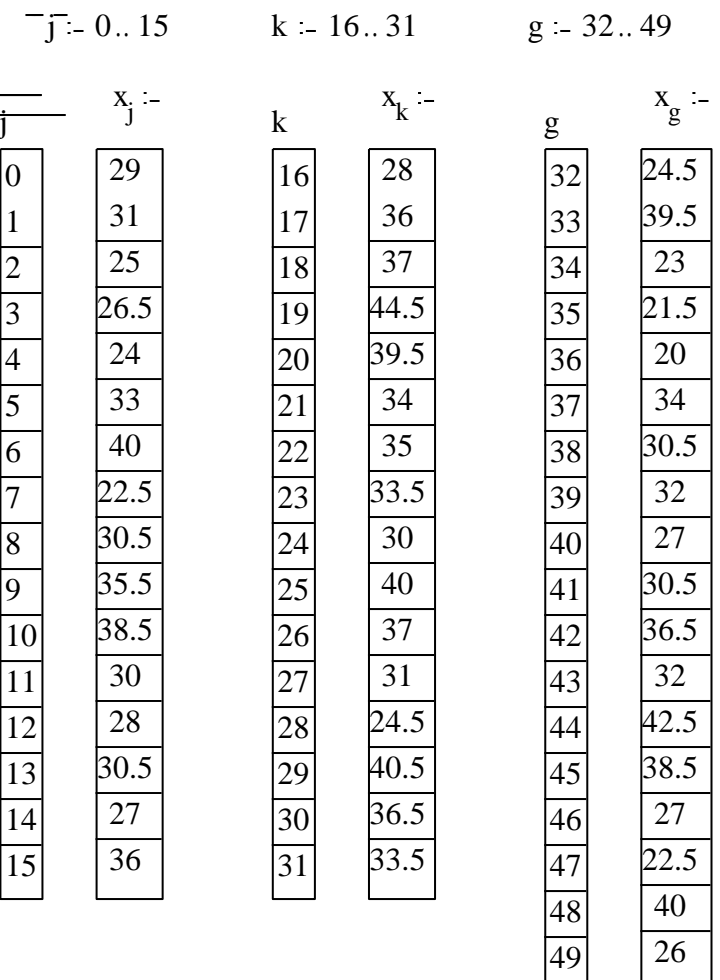

# Построение интервального распределения выборки и гистограммы

Построить гистограмму можно с помощью статистической встроенной функции hist. Peзультатом функции является вектор частот, определяющий, сколько экспериментальных значений содержится в каждом интервале.

Формат функции: hist(L, x)

где L - вектор, задающий пределы частичных интервалов;

х - вектор экспериментальных данных.

Задание вектора L:

Определим минимальное и максимальное значения экспериментальных данных:

$$
min(x) = 20
$$
  $max(x) = 44.5$ 

Определим размах выборки:  $max(x) - min(x) = 24.5$ 

Разделим отрезок [20; 44.5] на 9 частичных интервалов длиной h:

j := 0..9  $h := \frac{\max(x) - \min(x)}{9}$  $h = 2.722$   $L_j := min(x) + h \cdot j$ 

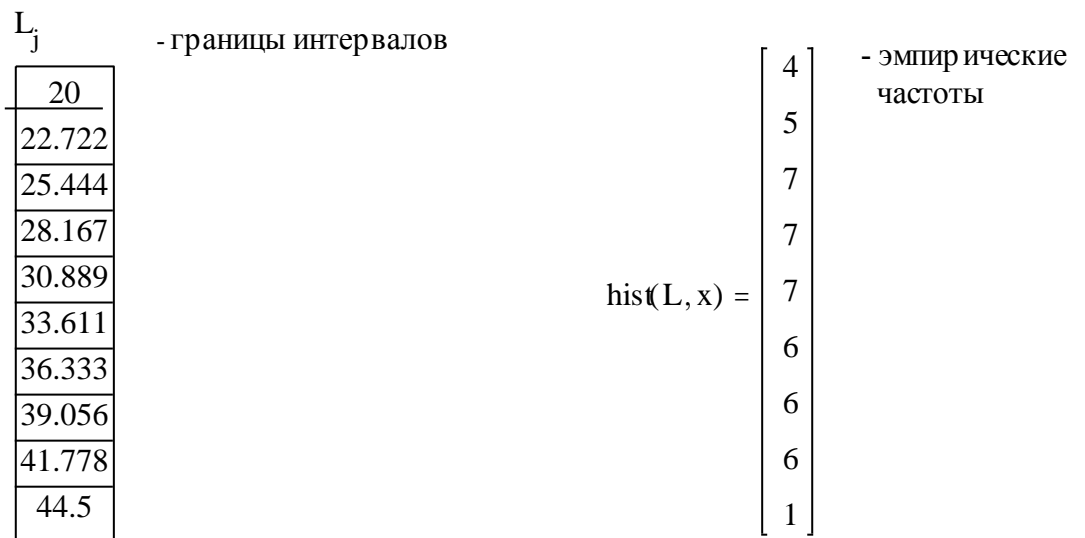

Построение гистограммы

 $F := \text{hist}(L, x)$ 

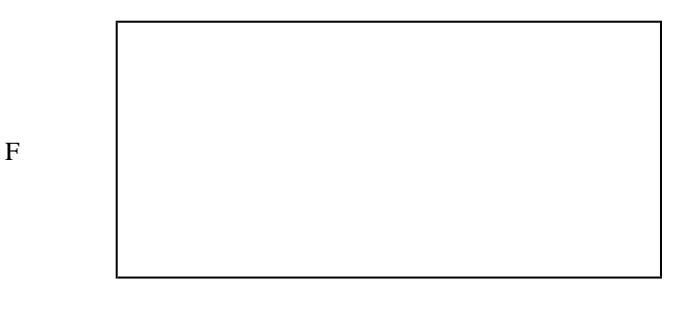

 $\mathbf L$ 

По виду гистограммы, которая является оценкой теоретической кривой распределения, делаем предположение о нормальном законе распределения.

### Вычисление параметров нормального закона распределения

Нормальный закон распределения определяется двумя параметрами - математическим ожиданием и средним квадратическим отклонением. Оценкой математического ожидания генеральной совокупности является выборочная средняя xsr, оценкой отклонения - исправленное выборочное среднее квадратическое отклонение S.

Выборочная средняя, см:

$$
\sum_{x \leq r} x_{i} \qquad \text{as } x \leq 31.9
$$

Исправленное среднее квадратическое отклонение, см:

$$
S = \sqrt{\frac{\sum_{i} (x_i - xsr)^2}{n - 1}}
$$
  $S = 6.106$ 

Уравнение плотности нормального распределения имеет вид:

$$
f(x) := \frac{1}{S \cdot \sqrt{2 \cdot \pi}} \cdot e^{-\frac{(x - xsr)^{2}}{2 \cdot S^{2}}}
$$

Для сравнения кривой нормального распределения с гистограммой умножим уравнение на  $n \cdot h$ :

$$
Y(x) := \frac{n \cdot h}{S \cdot \sqrt{2 \cdot \pi}} \cdot e^{-\frac{(x - x s r)^{2}}{2 \cdot S^{2}}}
$$

Для построения графика  $Y(L)$  используем оператор векторизации  $\overrightarrow{Y(L)}$  (см. пример 5.24 на стр. 87).

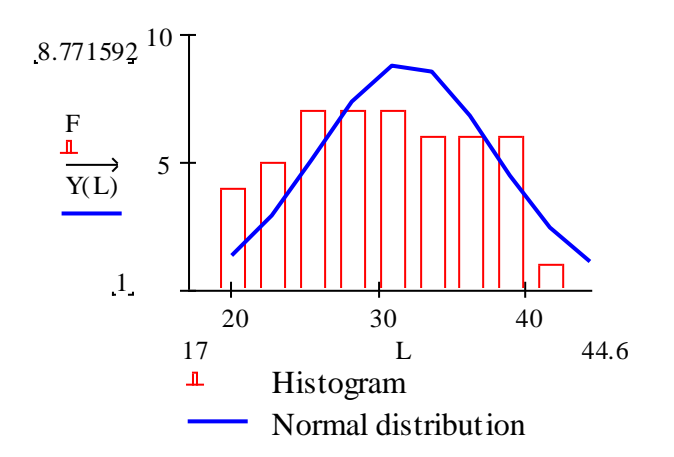

Определим теоретические частоты по формуле  $nt_i = n \cdot P_i$ , где  $P_i$  – вероятность попадания случайной величины  $X$  в *і*-ый частичный интервал, вычисленная при допущении, что  $X$ имеет предполагаемое распределение.

Зададим границы частичных интервалов:

 $1 := min(x)$ ,  $min(x) + h$ ...  $max(x) - h$ 

Тогда теоретические частоты:

$$
nt(1) := n \cdot \int_{1}^{1+h} f(x) dx
$$
  

$$
f(x) dx
$$
  

$$
int(1)
$$
  

$$
\frac{1}{2.038}
$$
  

$$
\frac{3.94}{6.263}
$$
  

$$
\frac{8.805}{8.805}
$$
  

$$
\frac{7.787}{5.664}
$$
  

$$
\frac{3.388}{3.388}
$$

Запишем вычисленные теоретические частоты в виде таблицы ввода и эмпирические частоты:

$$
j^{-} - 0.8
$$
  $n_i - \text{hist}(L, x)_i$ 

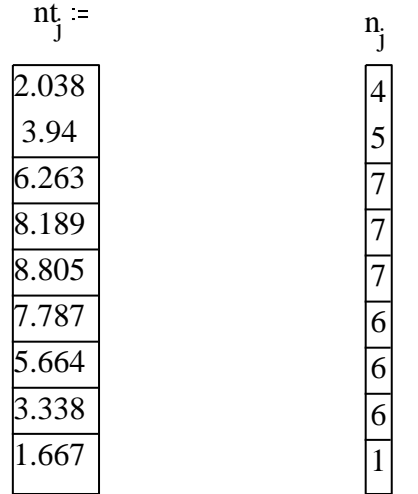

Вычислим наблюдаемое значение критерия согласия  $\chi^2$ :

$$
\chi \text{ nab } = \sum_{j} \frac{\left(n_j - nt_j\right)^2}{nt_j} \qquad \qquad \chi \text{ nab } = 5.623
$$

Определим число степеней свободы, учитывая, что число интервалов  $s = 9$ :  $k = s - 3$ ,  $k=6$ .

Найдем критическую точку  $\chi^2_{kp}(\alpha, k)$  по таблице критических точек распределения «хиквадрат» по заданному уровню значимости  $\alpha = 0.05$  и числу степеней свободы:

$$
\chi_{\kappa p}^2(0.05, 6) = 12.6
$$

**Вывод.** Поскольку  $\chi^2_{na6} < \chi^2_{\kappa p}$ , нет оснований отвергать нулевую гипотезу. Значит, расхождение эмпирических и теоретических частот незначимое. Следовательно, экспериментальные данные по замерам диаметра северной сосны согласуются с гипотезой о нормальном законе распределения генеральной совокупности.

# **Расчет полного сопротивления движению поезда**

*Вычислить значение полного сопротивления W движению поезда, состоящего из основного сопротивления составу и сопротивления от уклона и кривизны пути, если известны: масса электровоза P; масса состава Q; количество четырехосных вагонов n на подшипниках скольжения; скорость поезда V; радиус кривизны R; длина кривой S; Вычислить значение полного сопротивления W движению поезда, состоящего из*<br>основного сопротивления составу и сопротивления от уклона и кривизны пути, е<br>известны: масса электровоза P; масса состава Q; количество четырехос *умноженное на 1000.*

# **Исходные данные:**

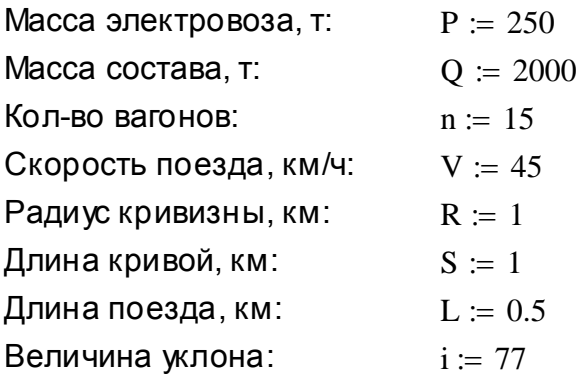

Основное сопротивление электровозу при движении под током определим по формуле:

 $W_1 = (1.9 + 0.01V + 0.0003V^2)P$   $W_1 = 739.375$ 

Найдем среднюю нагрузку от каждой оси на рельсы:

$$
q_0\coloneqq\frac{Q}{4n}
$$

Основное сопротивление груженым четырехосным вагонам на подшипниках скольжения определим по формуле:

$$
W_2 := 0.7 + \frac{\left(8 + 0.1V + 0.0025V^2\right)}{q_0}
$$
 
$$
W_2 = 1.227
$$

Сопротивление за счет уклона и кривизны пути определим по формуле:

$$
W_3 := (P + Q) \cdot \left(i + \frac{700}{R} \cdot if \left(L \le S, 1, \frac{S}{L}\right)\right)
$$

Полное сопротивление поезду равно:

$$
W := W_1 + W_2 + W_3
$$
 
$$
W = 1.749 \times 10^6
$$
# ПРИЛОЖЕНИЕ 2. Сообщения об основных ошибках в числовых вычислениях $<sup>1</sup>$ </sup>

A "Find" or "Minerr" must be preceded by a matching "Given"

Функциям find и minerr должно предшествовать ключевое слово начала блока решений Given

Arguments in function definitions must be names

Аргументы при определении функции должны быть именами.

Can't converge to a solution.

Нет сходимости к решению.

Ошибка может возникнуть при вычислении интегралов на промежутке, содержащем точку, в которой подынтегральная функция не ограничена, а также при вычислении производных, поиске корней уравнений и систем с помощью функций root, find или minerr.

Попытайтесь увеличить точность вычислений, изменяя значение встроенной переменной TOL или начальное приближение (начальные приближения) для переменной (переменных), относительно которой (которых) решается уравнение или система.

Can't define the same variable more than once in the same expression

Нельзя определить одну и ту же переменную дважды в одном и том же выражении.

Can't evaluate this expression. It may have resulte in an owerflow or an infinite loop Невозможно оценить это выражение. Ошибка может быть результатом переполнения или бесконечного цикла.

Can't evaluate this function when its argument is zero Эта функция не определена в нуле.

Can't find a solution to this system of equations. Try a different guess value or check that a solution really exists

Невозможно найти решение системы уравнений. Попытайтесь изменить начальное приближение или точность вычислений (значение встроенной переменной TOL) так, чтобы решение могло бы быть найдено, если, конечно, оно действительно существует.

Can't find the data file you're trying to use

Невозможно найти указанный файл с данными.

Can't perform this operation on the entire array at once. Try using "vectorize" to perform it element by element

> Невозможно выполнить операцию одновременно над целым массивом. Попытайтесь использовать векторизацию для ее выполнения последовательно над каждым элементом.

Can't plot this many points

Задано слишком много точек для построения графика.

Can't put a ":=" inside a solve block. Use the "=" button on the "Inequalities" toolbar instead

<sup>&</sup>lt;sup>1</sup> Элемент выражения окрашивается в красный цвет в случае, если с ним связана ошибка выполнения. Сообщение об ошибке выводится на экран в виде текста, ограниченного рамкой, до тех пор, пока курсор находится в области, содержащей ошибочное выражение.

Нельзя использовать оператор ":= " (присваивания) в пределах блока решений. Используйте оператор сравнения "равно" панели инструментов Boolean.

Can't solve a system with this many equations

Невозможно решить систему с таким количеством уравнений.

Can't understand something in this data file. If this file came from a spreadsheet, make sure you saved it as ASCII text only

> Невозможно что-либо понять в указанном файле данных. Если данные подготовлены с помощью приложения Excel, то выполните сохранение данных в файле текстового формата ASCII.

Can't understand the name of this function. If you're trying to multiply, use "\*"

Нельзя понять имени функции. Если вам требуется выполнить умножение, то используйте символ "\*".

Can't understand the way this range variable is defined

Невозможно понять способ задания переменной диапазона (например, в случае  $x:=1,3...-5$ , когда шаг положительный и равен  $3-1=2$ , а последнее из трех указанных значений меньше первого).

Can't understand this number

Невозможно понять это число (например, 12.01.2002).

#### Can't use a range variable in a solve block

Нельзя использовать переменную диапазона в «блоке решений».

Cannot evaluate this accurately at one or more of the values you specified

Невозможно оценить значение указанной функции в одной или более заданных точках (например,  $sin(10^{100})$ ).

Cross product is defined only for vectors having exactly three elements

Векторное произведение определено для векторов, имеющих ровно 3 элемента.

Degree of the polynomial must be between 1 and 99

Степень полинома должна быть в пределах от 1 до 99.

Dimensions must be 4

Указанная матрица должна иметь как минимум 4 строки и 4 столбца.

End of file Достигнут конец файла при чтении данных.

Equation too large

Это выражение довольно сложное для оценивания. Разбейте его на два или более простых выражения.

Found a number with a magnitude greater than 10^307 while trying to evaluate this expression При вычислении значения выражения достигнуто число, превышающее допустимое  $10^{307}$ .

Found a singularity while evaluating this expression. You may be dividing by zero Обнаружена сингулярность при вычислении выражения. Возможно, вы делите на 0.

#### Illegal constraint

Недопустимое ограничение. Например, это может быть недопустимое условие, записанное в «блоке решений».

#### Illegal context. Press F1 for Help

Недопустимый контекст. Вы пытаетесь использовать оператор или функцию в недопустимом контексте. Нажмите F1 для вызова подсказки. Наиболее общие причины этого сообщения следующие:

- вы ввели символ; (точка с запятой) не при задании переменной диапазона;
- вы используете имя функции как имя переменной или имя существующей переменной как имя функции. Например,

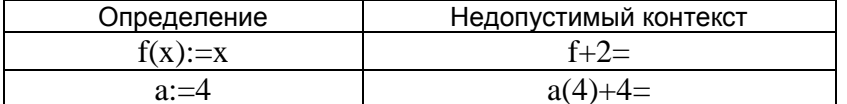

вы даете определение, которое содержит переменную диапазона в определяющем выражении (справа от :=), но не содержит ее справа. Например, если определена переменная диапазона:  $p:=0.4$ . ошибка появится при следующем определении: f:=p+2 Допустимое при этом определение:  $f(p):=p+2$  или  $f_p:=p+2$ 

#### Illegal dimensions

Недопустимая размерность. Матрица не имеет строки или столбца, на которые вы ссылаетесь. Введите имя массива и далее оператор результата "=" для проверки количества строк и столбцов массива.

- Это значение слишком велико<sup>7</sup>. Integer too large
- Integer too small Это значение слишком мало<sup>1</sup>.
- Invalid format Недопустимый формат. Возможно, некорректно записаны аргументы указанной функции1.
- Invalid matrix dimension

Недопустимая размерность массива.

List too long

Слишком много элементов в списке. Ошибка может возникнуть и в случае, если вы пытаетесь построить графики для большого списка выражений.

Matrix is singular. Cannot compute its inverse

Матрица сингулярная. Невозможно найти обратную к ней. Ошибка возникает в случае, когда определитель матрицы равен 0.

Matrix must be positive definite

Матрица должна быть положительно определенной.

Must be <=10000 Это число должно быть меньше или равно 10000. Если вы используете встроенную функцию, установите курсор на ее имени и нажмите F1 для получения дополнительной информации.

<sup>&</sup>lt;sup>7</sup> Если вы используете встроенную функцию, установите курсор на ее имени и нажмите F1 для получения дополнительной информации.

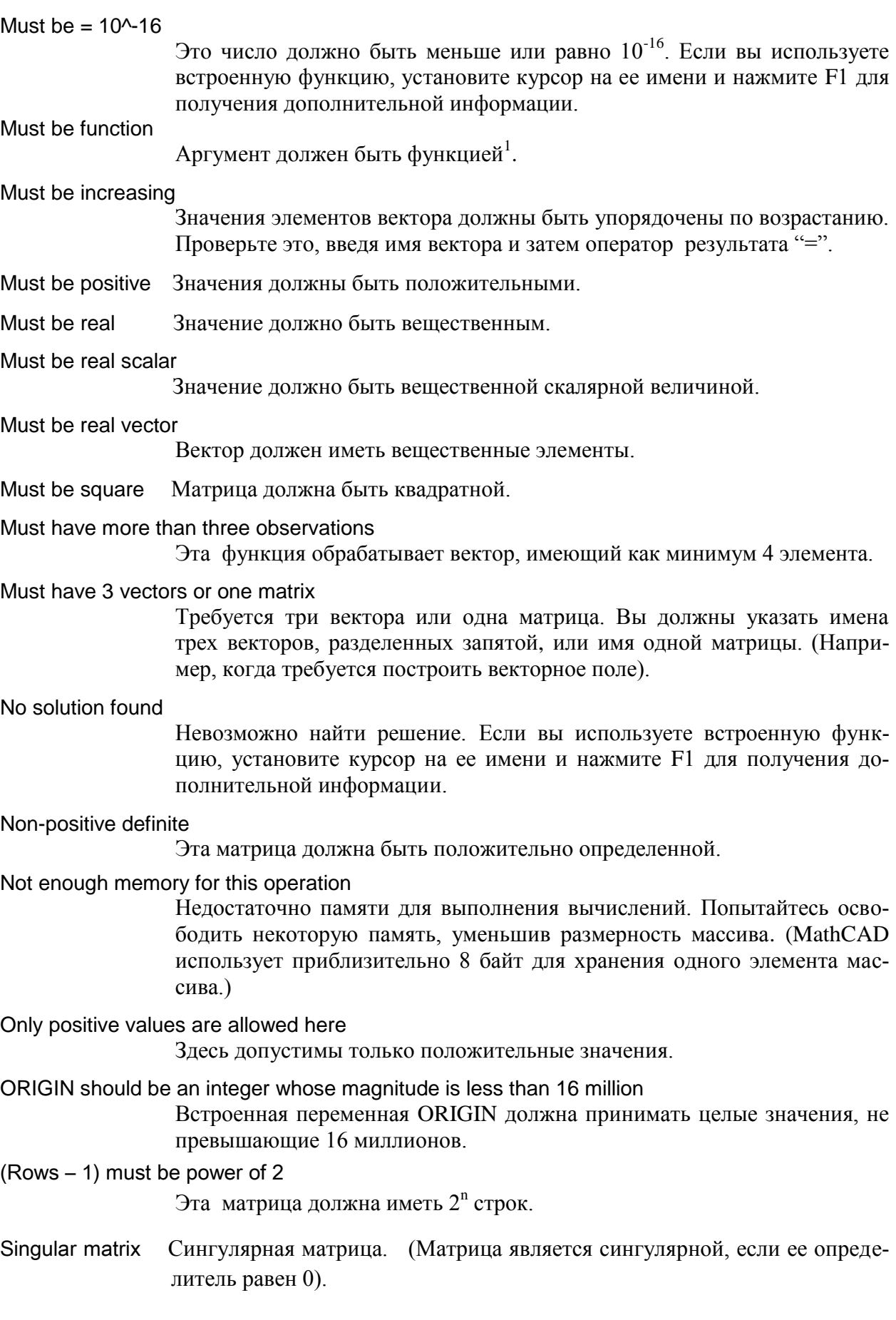

Stack overflow Переполнение стека. Эта ошибка чаще всего возникает тогда, когда вы пытаетесь определить функцию саму через себя (рекурсивная функция) и отсутствует условие прерывания. Используйте различные имена функций, чтобы избегать таких ошибок.

The expression to the left of the equal sign cannot be defined

Выражение, указанное слева от оператора присваивания ":=", не может быть определено. Слева могут быть указаны:

- имя переменной,
- имя переменной с нижними индексами,
- имя переменной с верхним индексом (при задании столбца матрицы).
- вектор или массив, шаблон которых формируется при выполнении команды Insert, Matrix (Вставка Матрицы), а знакоместа для элементов заполнены именами переменных.

The function values on the two bracket end points must be of opposite signs

Значения функции на концах промежутка должны быть противоположного знака.

The number of rows or columns do not match

Количество строк и столбцов двух массивов не согласованы.

The number of rows and/or columns in these arrays do not match

Вы пытаетесь выполнить векторную или матричную операцию над массивом неподходящей размерности. Например, недопустимо сложение матриц разной размерности. А при умножении матриц число столбцов в первом множителе должно совпадать с числом строк во втором.

The unit placeholder can only have real, non-zero scalars put into it

Вы ввели недопустимое выражение в знакоместе для ввода единиц измерения (в конце результата вычислений).

$$
\sin(34) = 0.529 \blacksquare
$$

There is an extra comma in this expression

В этом выражении введено слишком много запятых. Запятые могут быть использованы для разделения:

- аргументов функций,
- первых двух значений при определении переменной диапазона,
- выражений при построении их графиков,  $\sim$ 
	- элементов в таблице ввода,
- индексов элементов двумерного массива.  $\sim$   $^{-1}$

Любое другое использование символа «запятая» приводит к ошибке.

This array must have more than one row or column

Вы пытаетесь выполнить операцию, когда требуется массив. Например, при построении проекции поверхности или контурного графика данные для построения должны быть заданы матрицей, которая имеет как минимум две строки и два столбца.

This expression has a "(" without a matching ")"

Это выражение содержит неодинаковое количество открывающихся "(" и закрывающихся ") " скобок.

This expression is incomplete. You must fill in the placeholders

Выражение задано не полностью. Вы должны заполнить пустые знакоместа, введя числа или выражения.

This expression is incomplete. You must provide an operator

Выражение задано не полностью. Вы должны ввести оператор.

На пустое знакоместо для оператора указывает незакрашенный квадрат между двумя операндами.

This file could not be opened. Make sure it exists

Файл не может быть открыт. Убедитесь, что он существует.

Ошибка может возникнуть, если вы пытаетесь открыть несуществующий файл, или файл, который отсутствует по указанному адресу, или в случае, когда вы хотите записать данные в файл, доступный только для чтения.

Проверьте, существует ли файл в текущей папке или правильно ли указан путь к нему, а также выясните, разрешен ли к нему доступ для выполнения требуемой операции.

This function has too many arguments

Для этой функции указано слишком много аргументов.

This function is undefined at one or more of the points you specified

Функция не определена в одной или нескольких точках, которые вы задали.

Такая ошибка возникнет, например, при попытке вычислить In(0).

This function needs more arguments

Эта функция требует задания большего числа аргументов (указаны не все элементы списка аргументов функции).

This is not a valid interval

Недопустимый интервал. Некоторые функции требуют задания двух аргументов, указывающих на начало и конец интервала.

This matrix must be square. It should have the same number of rows as columns

Матрица должна быть квадратной. Она должна иметь одинаковое количество строк и столбцов.

This must be an integer. The expression you used appears to have a fractional part Указанный элемент выражения должен быть целым. Так, например, индексы элементов массива могут принимать только целые значения.

This must be a variable

Злесь должна быть переменная.

This must be the name of a function or variable

Здесь должно быть имя функции или переменной.

This operation can only be performed an a function

Эта операция может быть выполнена только над функцией.

This operation can only be performed an an array. It can't be performed on a number Эта операция может быть выполнена только над массивом, но не над числом

This operation can only be performed on a number or an array Эта операция может быть выполнена только над числом или массивом.

This operation can only be performed on a strong

Эта операция может быть выполнена только над строкой или выражением, результатом которого является строка.

This subscript is too large

Индекс принимает слишком большое значение (превышающее предельно допустимое - 8 миллионов).

This system of equations has more unknowns than there are equations

Система уравнений содержит больше неизвестных, чем количество уравнений. Следует добавить количество условий в блоке решений или уменьшить количество неизвестных.

This value must be a matrix

Это значение должно быть матрицей. (Матрица должна содержать более одного столбца.)

This value must be a vector. It can be neither a matrix nor a scalar

Это значение должно быть вектором (массив с одним столбцом). Оно не может быть ни матрицей, ни скалярной величиной.

This value must be an integer greater than 1

Это значение должно быть целым, большим или равным 1.

This value must be real. Its imaginary part must be zero

Это значение должно быть вещественным. Его мнимая часть должна быть равной 0.

This variable must be a range variable

Эта переменная должна быть переменной диапазона.

Если выражение содержит операторы суммы или произведения, то выясните действительно ли индекс является переменной диапазона.

This variable or function is not defined above

Эта переменная или функция не определена выше.

Для определения переменной используется оператор присваивания (:), после которого указывается число или выражение. Такое же сообщение появляется, если переменная некорректно определена с помощью оператора глобального присвоения. Так, если при глобальном присвоении в выражении используется переменная, то она также должна быть глобальной.

Underflow Потеря значимости. В силу ограничений на внутреннее представление чисел в компьютере, число настолько мало, что его невозможно представить. Иногда, особенно в сложных вычислениях, промежуточный результат

Unequal array dimensions

Неодинаковые размерности массивов. Это сообщение появляется тогда, когда используется оператор или функция, которые применяются к массивам, имеющим одинаковое количество строк и столбцов.

может быть настолько малым, чтобы можно было его отобразить.

## Value of subscript or superscript is too big (or too small) for this array

Значение верхнего или нижнего индекса указывает на несуществующий элемент массива. Индекс не должен быть меньше, чем значение встроенной переменной ORIGIN, и больше номера последней строки (последнего столбца). Установите значение переменной ORIGIN, введя ее имя и далее оператор результата "=".

Vector elements cannot all be the same

Элементы вектора не должны быть все одинаковыми. Если вы используете встроенную переменную, то установите курсор на имени функции и нажмите клавишу F1, чтобы понять, как корректно задать функцию.

You are trying to use an array or range as a scalar. Press F1 for help

Вы пытаетесь использовать вектор или переменную диапазона (ранжированную переменную) там, где требуется скалярная величина. Нажмите F1 для получения справки.

You have one solve block inside another. Every "Given" must have a matching "Find" or "Minerr"

> Вы имеете «блок решения» внутри другого «блока решений». Каждое ключевое слово Given должно заканчиваться обращением к функции Find или Minerr.

You interrupted calculation. To resume, click here and choose "Calculate" from the "Math" menu Вы нажали клавишу [Esc] для того, чтобы прервать вычисления. Чтобы возобновить прерванные вычисления, установите курсор на выражении и выберите команду **Calculate** из меню Math (или нажмите клавишу F9). Если вам часто приходится прерывать вычисления, не дожидаясь пока MathCAD выполнит пересчет после какого-нибудь редактирования документа, то лучше установить ручной режим вычислений, отключив режим автоматического пересчета равенств (Automatic Calculation) с помощью соответствующего пункта меню команды Math.

## **Список литературы**

- 1. *Дьяконов В*. MathCAD 2001: Специальный справочник. СПб.: Изд-во «Питер», 2002. 831 с.
- 2. *Кирьянов Д. В*. Самоучитель MathCAD 2001. СПб.: БХВ Петербург, 2001. 544 с.
- 3. *Плис А. И*., *Сливина Н. А*. MathCAD 2000: Математический практикум. М.: Финансы и статистика, 2002. 655 с.
- 4. *Херхагер М*., *Партолль Х*. MathCAD 2000: Полное руководство. Киев: Издат. группа BHV, 2000. 416 c.

### Учебное издание

*Алябьева* Светлана Викторовна, *Борматова* Елена Павловна, *Данилова* Марина Владимировна, *Семенова* Елена Евгеньевна

# **MathCAD для студентов**

*Учебный практикум*

Редактор *О. В. Обарчук* Компьютерная верстка *Е. Е. Семѐновой*

Подписано в печать 20.06.2007. Формат  $60 \times 90^{-1}/_8$ . Бумага офсетная. 14,0 уч.-изд.л. Тираж 1000 экз. Изд. № 105.

Государственное образовательное учреждение высшего профессионального образования ПЕТРОЗАВОДСКИЙ ГОСУДАРСТВЕННЫЙ УНИВЕРСИТЕТ

Отпечатано в типографии Издательства Петрозаводского государственного университета

185910, Петрозаводск, пр. Ленина, 33